# **EPSON EPL 9000** Guide de l'utilisateur

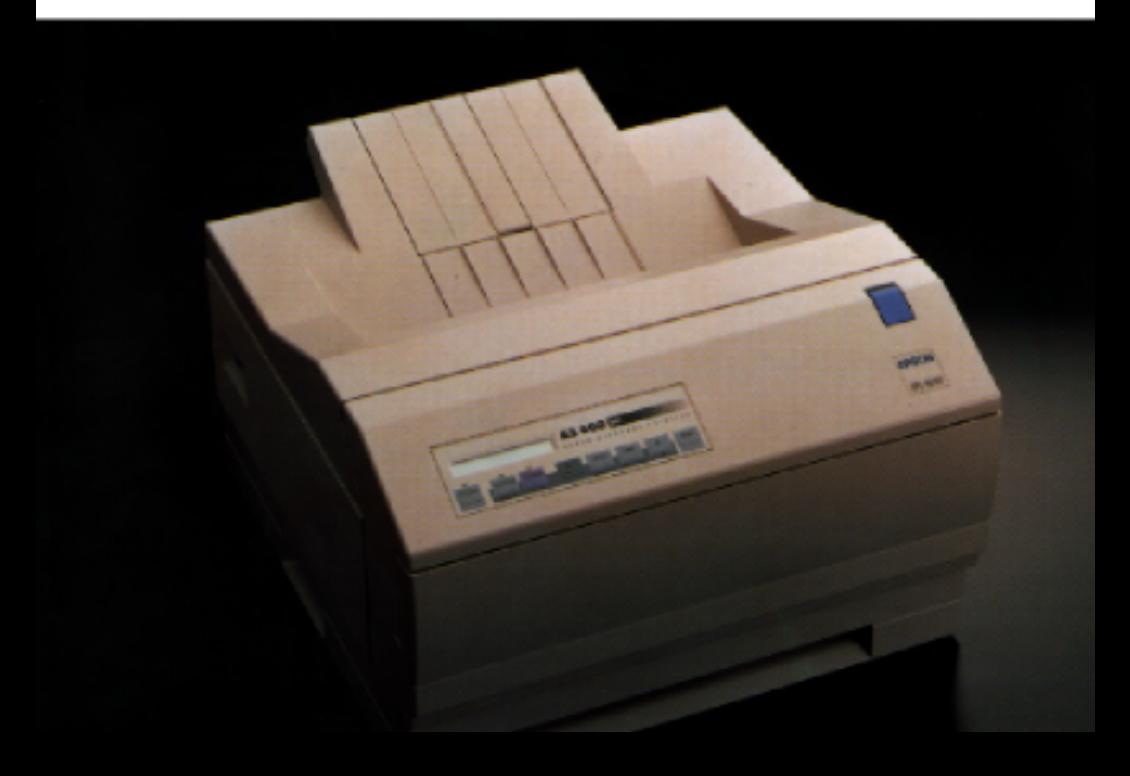

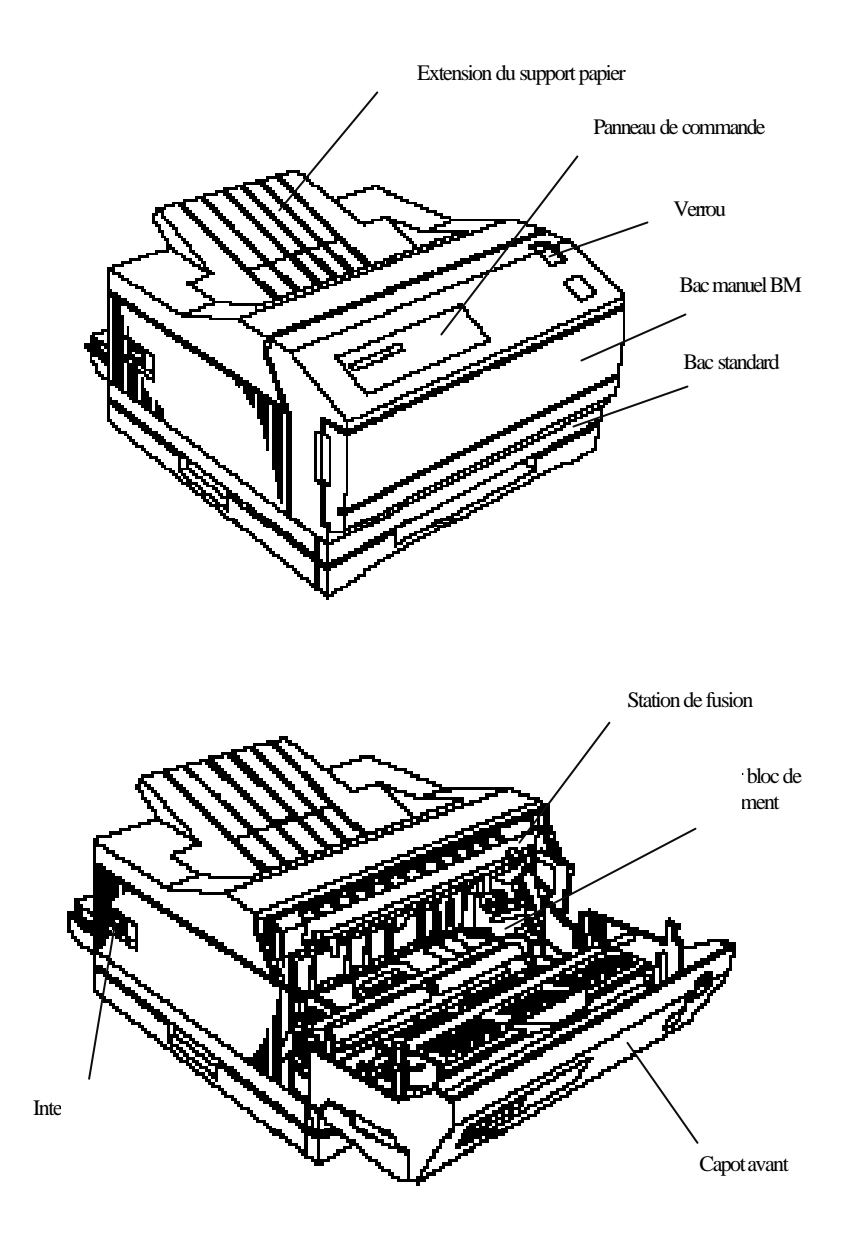

# **EPSON ®**

# **Imprimante Laser EPL-9000**

Tous droits réservés. La reproduction, l'enregistrement ou la diffusion de tout ou partie de ce manuel, sous quelque forme et par quelque moyen que ce soit, mécanique, graphique, sonore ou autres, sans autorisation expresse écrite de Seiko Epson Corporation est interdite. L'exercice de la responsabilité relative au brevet ne s'applique pas aux renseignements contenus dans le présent manuel. Seiko Epson Corporation dégage toute responsabilité quant aux erreurs et aux omissions qui peuvent exister dans ce guide et aux conséquences qui pourraient en résulter.

Seiko Epson Corporation ou une quelconque de ses filiales ne peut en aucun cas être tenu responsable des dettes, pertes, dépenses ou dommages encourus ou subis par l'acheteur de ce produit ou un tiers, provenant d'un accident, d'une mauvaise utilisation, d'un abus, d'une connexion à une tension inadaptée, des dégâts provoqués par le feu, l'eau, la foudre ou toute autre catastrophe naturelle, o u résultant de modifications, réparations ou transformations non réalisées par Seiko Epson Corporation , ou dues à une non-observation des instructions de fonctionnement et d'entretien fournies par Seiko Epson Corporation.

Seiko Epson Corporation ne peut être tenu responsable des dommages et problèmes survenant suite à l'utilisation d'options ou de produits autres que les produits Epson ou ceux approuvés par Seiko Epson Corporation.

Epson, Epson ESC/P, et Epson ESC/P2 sont des marques déposées de Seiko Epson Corporation.

Speedo, Fontware, FaceLift, Swiss et Dutch sont des marques déposées de Bitstream Inc.

CG Times et CG Omega sont des marques déposées de Miles, Inc.

Univers est une marque déposée de Linotype AG et/ou de ses filiales.

Antique Olive est une marque déposée de Fonderie Olive.

Albertus est une marque déposée de Monotype Corporation plc.

Coronet est une marque déposée de Ludlow Industries (RU) Ltd.

Arial et Times New Roman sont des marques déposées de Monotype Corporation plc.

Remarque : Tous les autres noms de produits utilisés dans ce manuel ne le sont que pour des raisons d'identification et peuvent être des marques déposées de leurs propriétaires respectifs. Epson dénie tout droit sur ces marques.

Copyright © 1994 par Seiko Epson Corporation Levallois, France

# **Guide de l'utilisateur**

# *Table des matières*

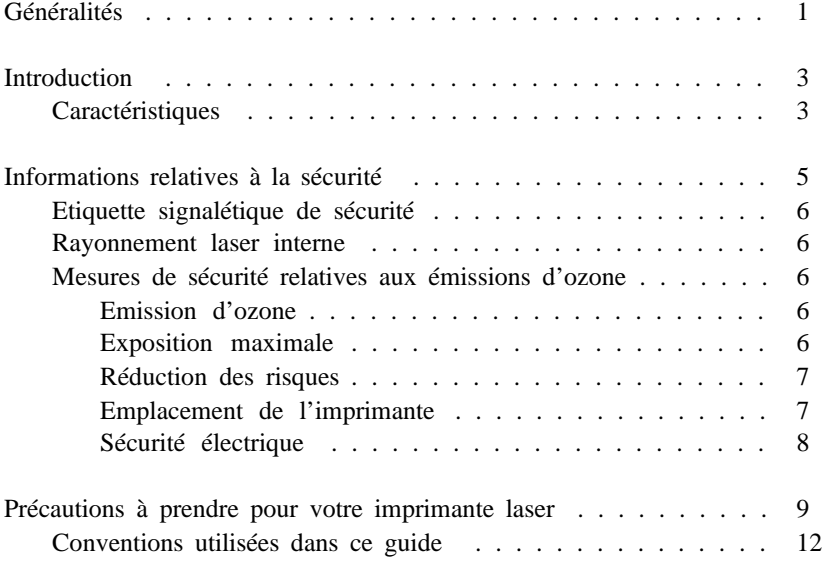

# *CHAPITRE 1 Installation de l'imprimante*

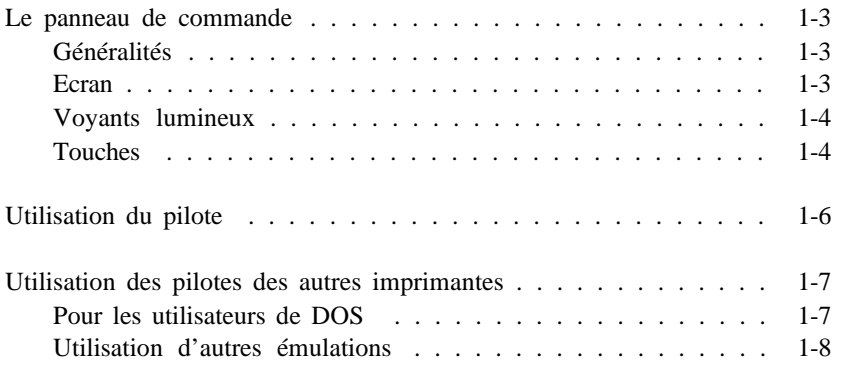

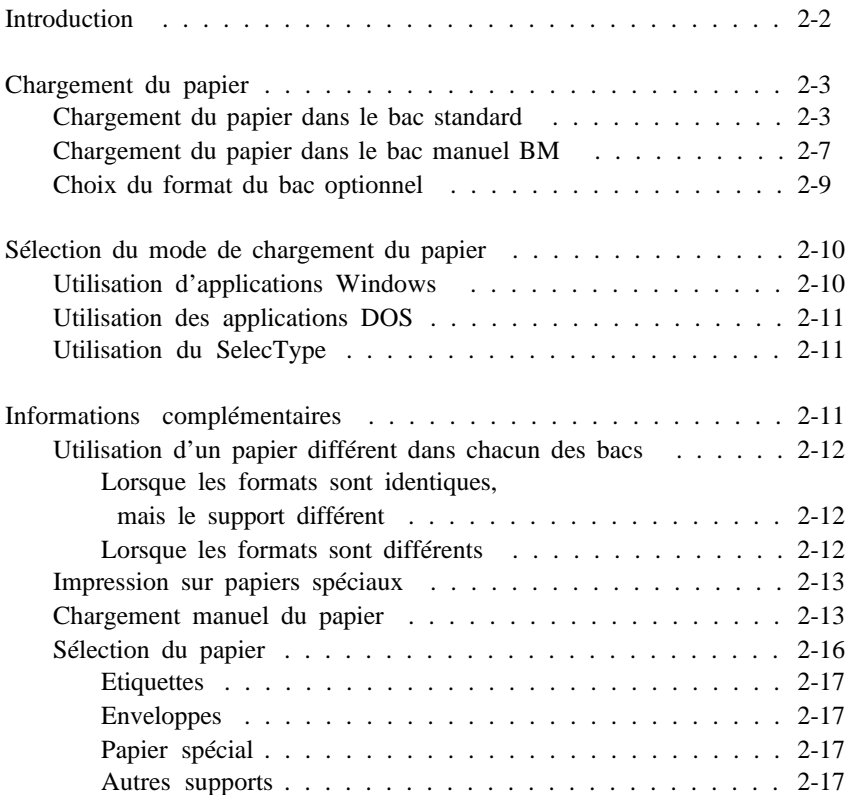

# *CHAPITRE 3 Utilisation des polices*

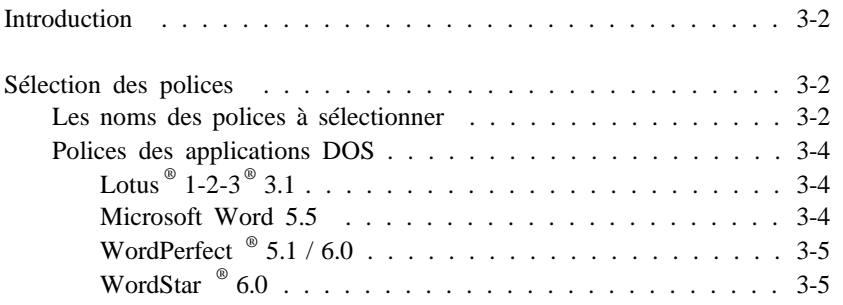

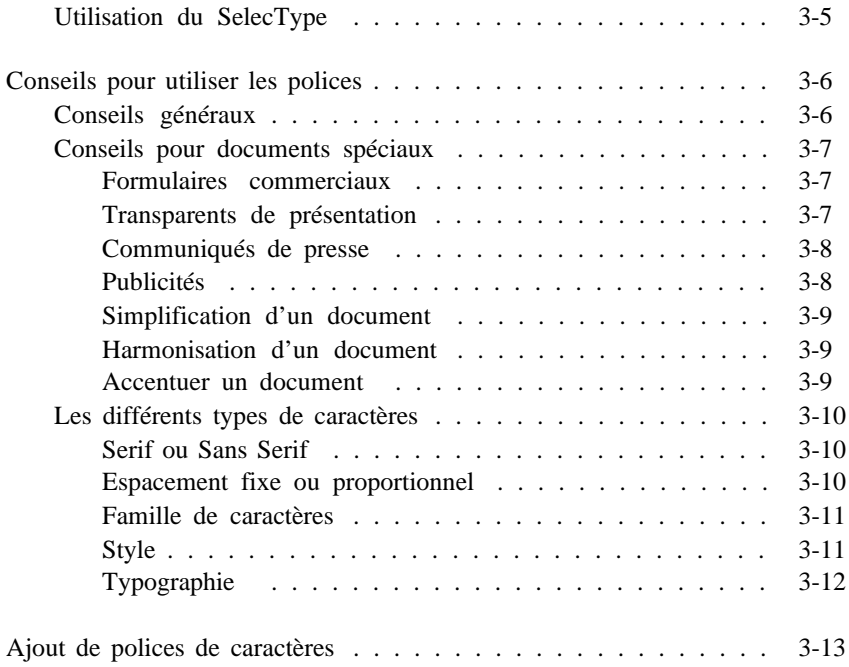

# *CHAPITRE 4 Le SelecType*

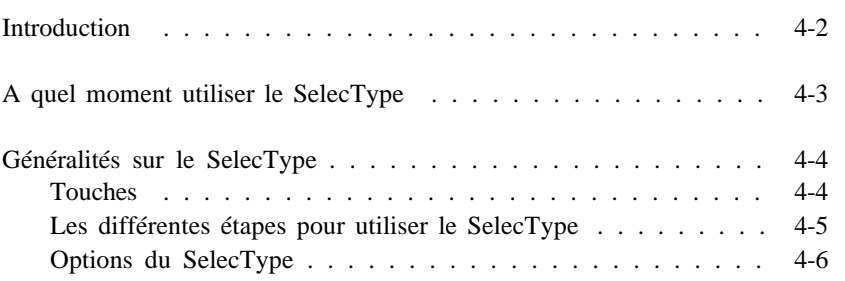

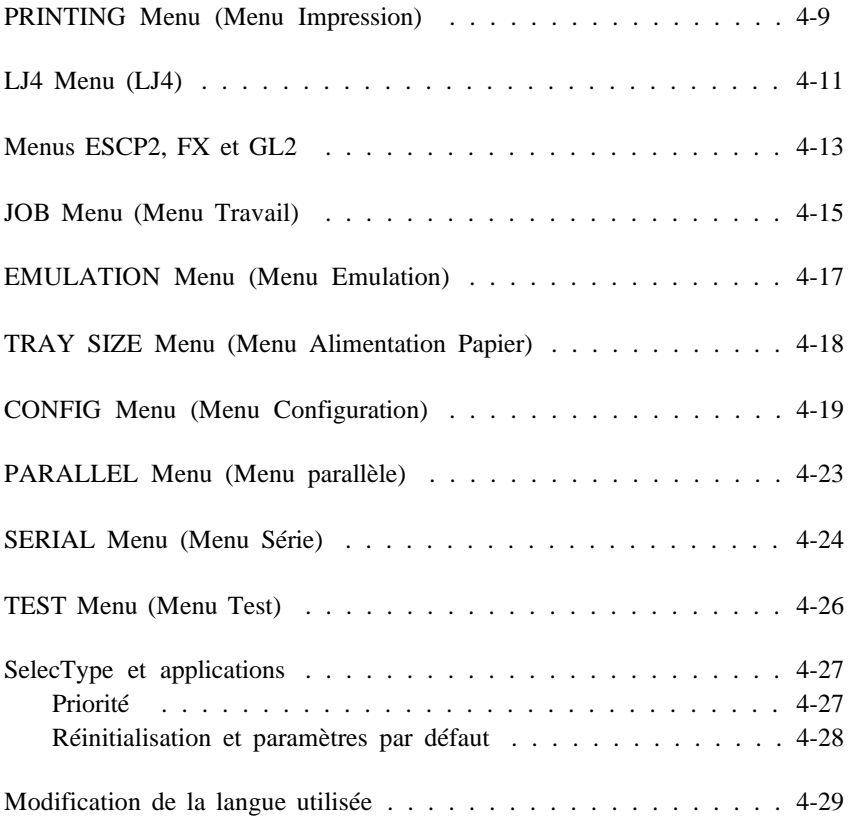

# *CHAPITRE 5 Partage de l'imprimante*

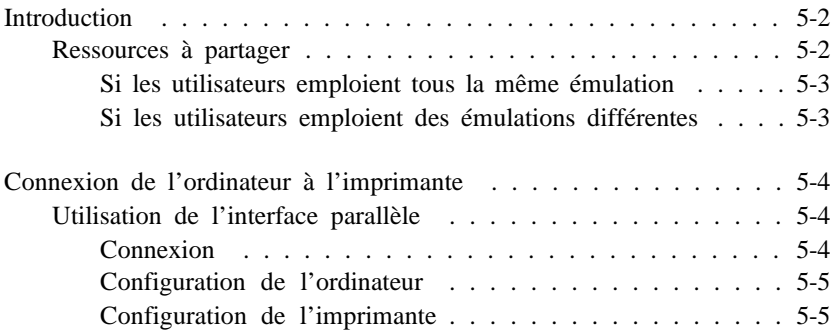

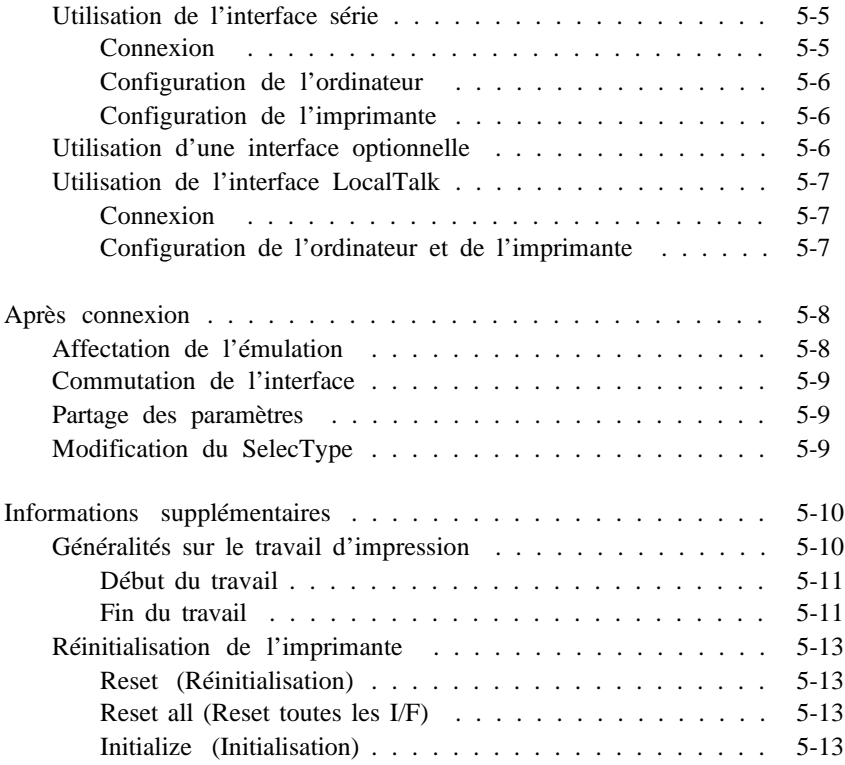

# *CHAPITRE 6 Utilisation d'autres modes imprimante*

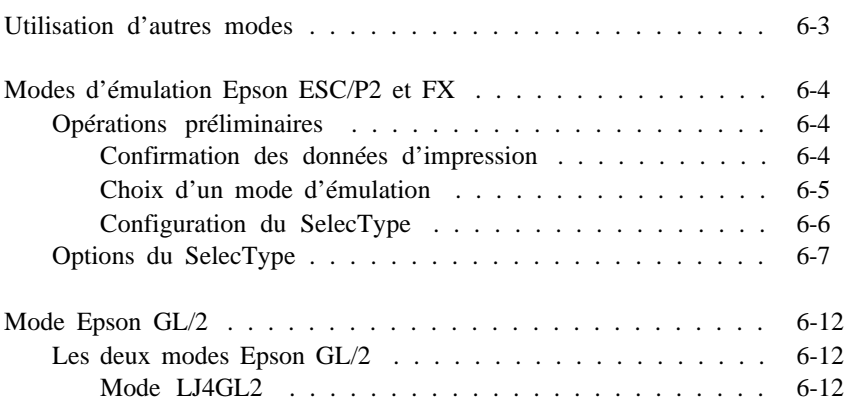

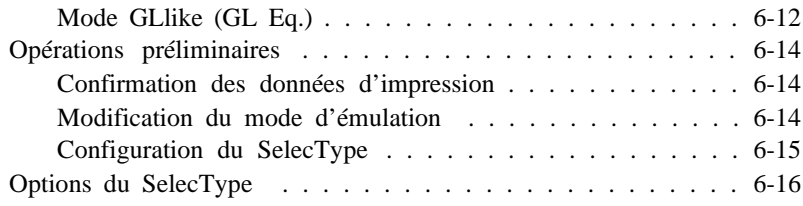

# *CHAPITRE 7 Dépannage et entretien*

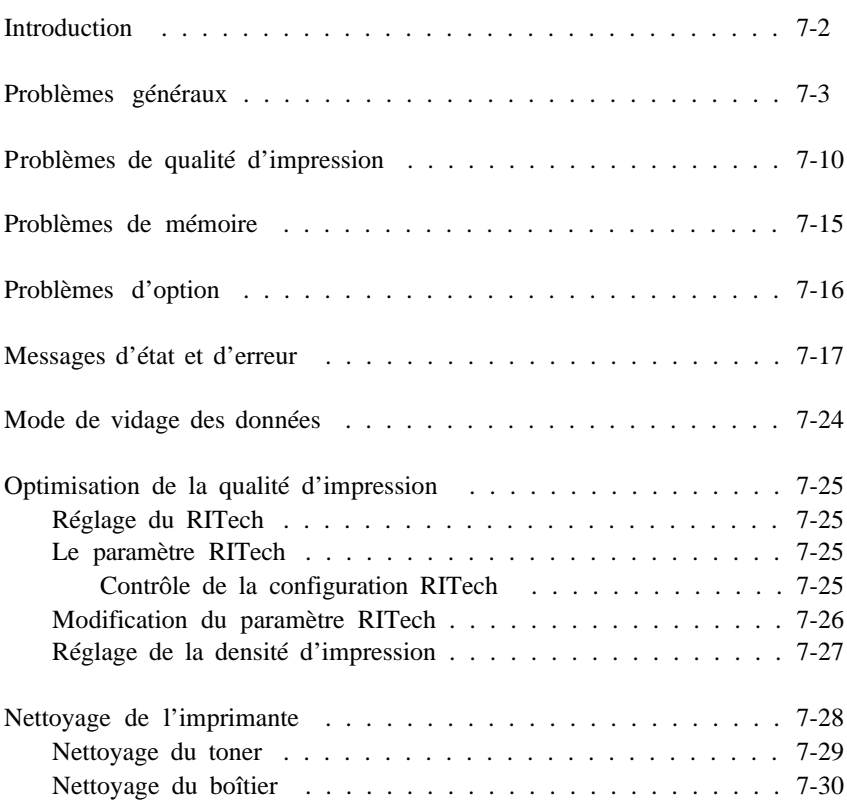

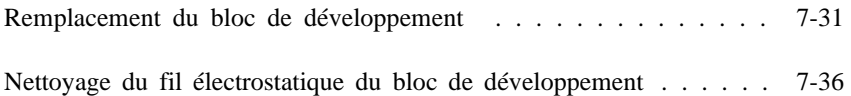

# *ANNEXE A Caractéristiques techniques*

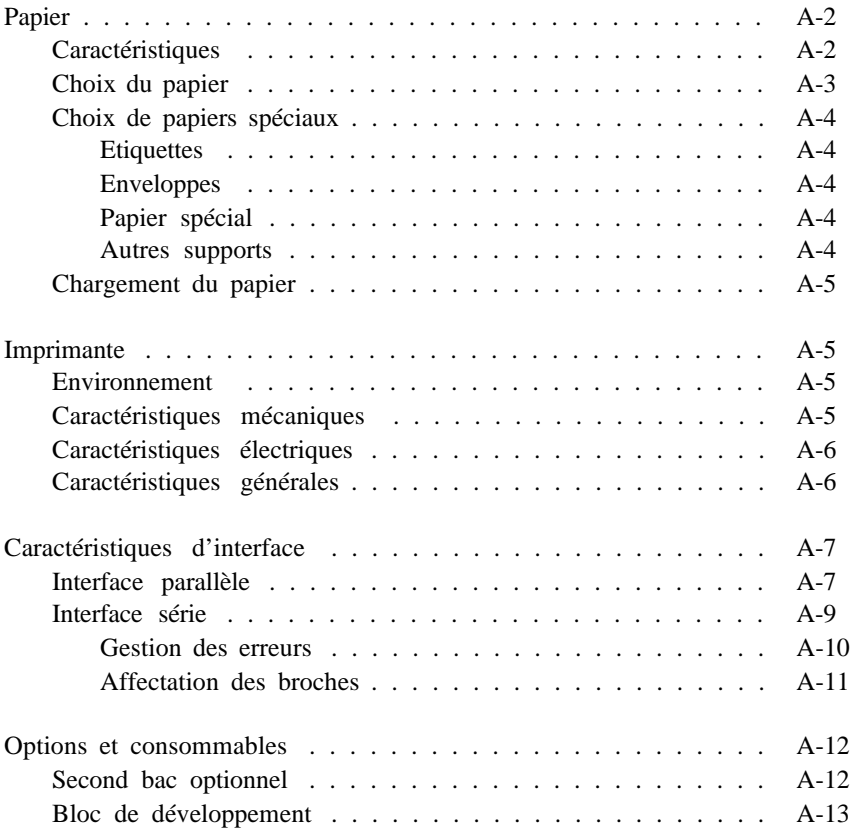

# *ANNEXE B Jeux de caractères*

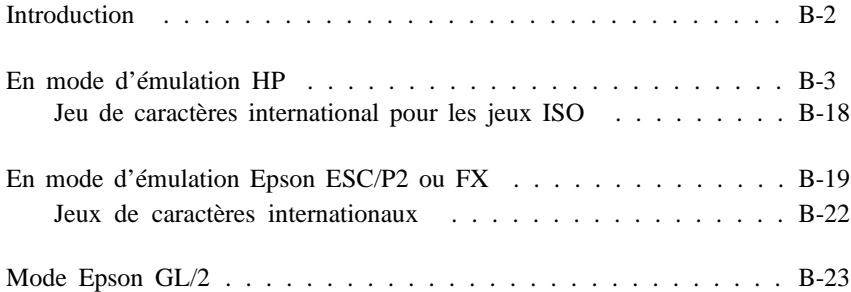

# *ANNEXE C Sommaire des commandes*

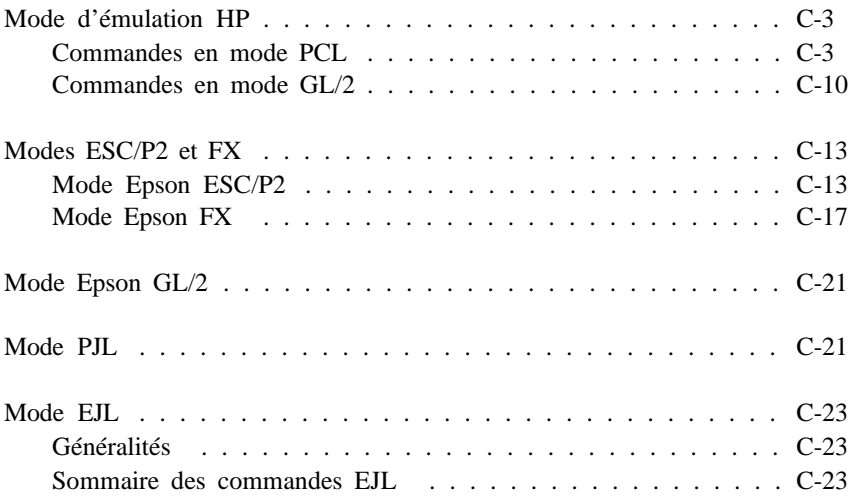

# *ANNEXE D Installation des options*

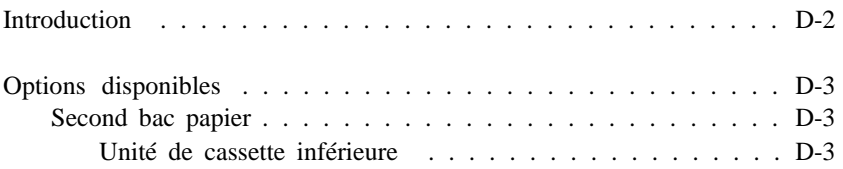

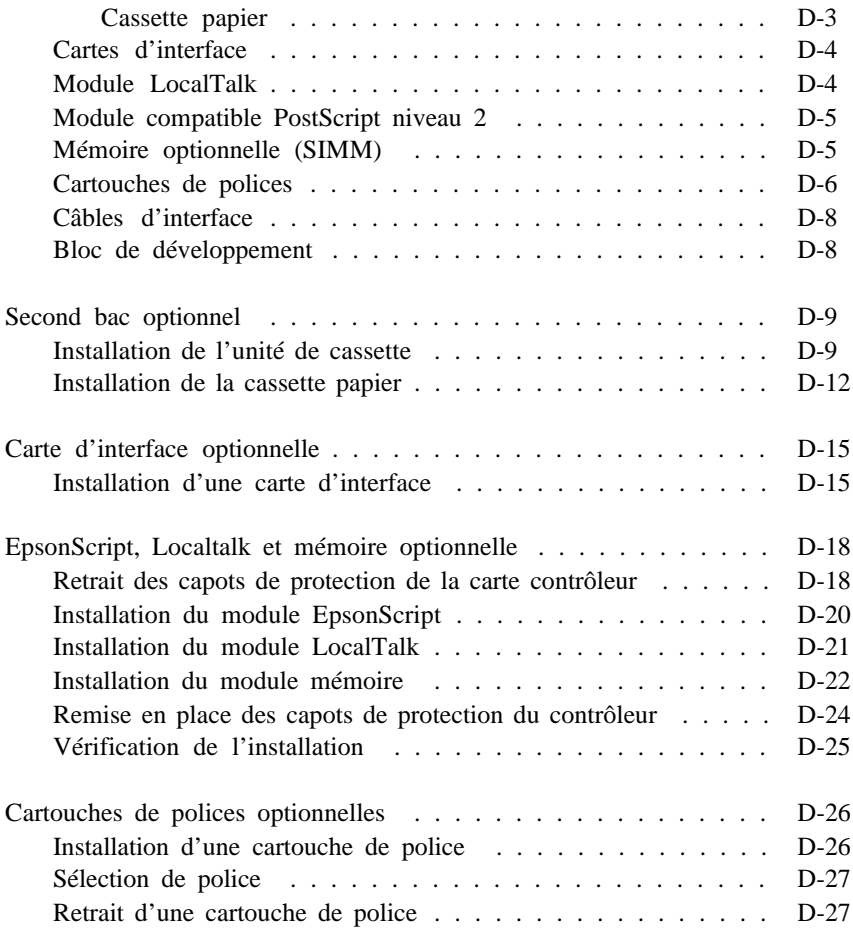

# *Glossaire*

# *Index*

# *Généralités*

Pour installer correctement votre imprimante, lisez d'abord le Guide d'installation rapide. Si, après l'installation de votre imprimante, vous désirez des informations complémentaires, reportez-vous à la section appropriée de ce guide.

Le Chapitre 1 contient des informations sur l'utilisation du panneau de commande et du pilote d'imprimante pour le mode ESC/P 2, le mode FX et le mode GL/2. Si vous n'êtes pas familiarisé avec le pilote d'imprimante de votre logiciel, nous vous conseillons de lire ce chapitre.

Le Chapitre 2 contient des informations relatives aux manipulations du papier. Reportez-vous à ce chapitre si vous désirez des informations sur le chargement du papier, la sélection du bac d'où le papier est chargé ou sur le papier lui-même.

Vous trouverez des informations sur les 45 polices de caractères compatibles LaserJet 4 internes de votre imprimante dans le Chapitre 3.

Pour plus d'informations sur les options et les paramètres du SelecType, reportez-vous au Chapitre 4.

Si vous désirez bénéficier des fonctions avancées de votre imprimante et partager celle-ci entre plusieurs utilisateurs, reportez-vous au Chapitre 5.

Si vous désirez non seulement utiliser le mode d'émulation HP, mais également d'autres modes d'émulation, vous trouverez des informations détaillées dans le Chapitre 6.

Si l'imprimante ne fonctionne pas correctement ou si les résultats obtenus ne correspondent pas à ce que vous attendiez, vous trouverez des conseils et des solutions dans le Chapitre 7. Ce chapitre contient également des informations relatives à l'entretien de votre imprimante.

L'Annexe D vous indique comment installer les différentes options disponibles pour votre imprimante.

Les autres annexes contiennent des informations relatives aux caractéristiques techniques et aux modes d'émulation, une liste des codes de contrôle disponibles et les jeux de caractère de chaque mode d'émulation. Vous trouverez également un glossaire des termes utilisés dans ce manuel ainsi qu'un index.

# *Introduction*

L'EPL-9000 est la dernière née de la gamme des imprimantes laser Epson. Elle allie qualité d'impression exceptionnelle, rapidité, fiabilité à une gestion du papier polyvalente (A3 et A4). Pour vous offrir une impression de haute qualité, rapide et silencieuse, elle combine l'utilisation d'un faisceau laser semi-conducteur et une technologie électrophotographique généralement associées aux photocopieurs.

Votre imprimante utilise un système de développement contrôlé par un processeur RISC performant qui lui permet de composer une page entière en mémoire avant de l'imprimer. Elle peut manipuler cette page conservée en mémoire et vous offrir de nombreuses fonctionnalités spécifiques, telles que la possibilité de mélanger textes et graphiques, de créer des formulaires prédéfinis ou d'imprimer un large éventail de polices généralement associées au matériel typographique professionnel.

## *Caractéristiques*

Outre la haute qualité d'impression et la facilité d'utilisation que vous procurera votre imprimante Epson, vous disposerez également de fonctions particulièrement utiles et efficaces :

- o Une qualité d'impression exceptionnelle de 600 points par pouce (dpi) à une vitesse de huit pages par minute, combinée à l'emploi d'un processeur RISC. Vous apprécierez la qualité d'impression professionnelle et précise de l'EPL-9000 ainsi que sa vitesse de traitement.
- o Le procédé RIT (Resolution Improvement Technology) qui améliore l'aspect de vos textes et graphiques en adoucissant les angles et contours. Vos textes ont une résolution visuelle équivalente à 1200 dpi.
- o L'émulation PCL5e LaserJet  $4^{m}$ , qui vous permet d'exploiter facilement un grand nombre d'applications développées pour les imprimantes LaserJet de Hewlett-Packard ® .
- o Deux modes d'émulation Epson ESC/P ® qui vous assurent une compatibilité avec une vaste gamme d'applications écrites pour les imprimantes Epson ESC/P2 (Stylus ™ 1000, LQ-1070/1170) et FX (FX-870/1170, 9 aiguilles).
- o Compatible PostScript<sup>™</sup> niveau 2. L'EPL-9000 accepte la compatibilité PostScript TM niveau 2 en option. Grâce à la fonction MicroGray qui double les niveaux de gris, la résolution est équivalente à 1200 dpi.
- o 2 Mo (méga octets) de RAM standard intégrée, extensible à 64 Mo et permettant l'impression de graphiques et l'utilisation de plusieurs interfaces.
- o 2 interfaces intégrées : Centronics ® parallèle et RS-232C/422 série. L'interface série peut recevoir des données à une vitesse de 57.600 bps.
- o Possibilité de connecter simultanément jusqu'à 4 ordinateurs en installant des interfaces optionnelles.
- o Richesse d'interfaces optionnelles : LocalTalk, Ethernet, Fax, Twinax, Coax, ...
- o Emplacement pour cartouche de police. Vous pouvez ainsi disposer de polices de caractères optionnelles afin d'améliorer l'aspect de vos documents.
- o Un bac papier standard d'une capacité de 250 feuilles A3 ou A4. Un second bac de 250 feuilles est disponible en option.
- o Impression rapide. La première page A4 peut être imprimée en moins de 19 secondes.
- o Emission réduite d'ozone. Pour protéger la santé de l'utilisateur et l'environnement, l'émission d'ozone de cette imprimante est particulièrement réduite.

o Bloc intégré regroupant tambour photoconducteur, développeur et cartouche de toner. Ce bloc de développement facilite les opérations d'entretien.

# *Informations relatives à la sécurité*

*Attention ! Effectuer des réglages, modifications ou suivre des procédures autres que ceux et celles spécifiés dans ce guide peuvent entraîner de dangereuses expositions aux radiations.*

Comme l'indique l'étiquette ci-dessous et conformément aux spécifications de la norme IEC 825, votre imprimante est certifiée "Produit laser de Classe 1".

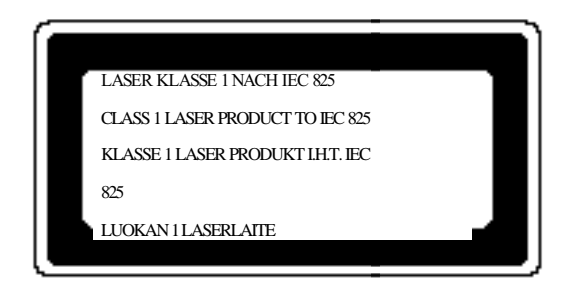

## *Etiquette signalétique de sécurité*

Une étiquette signalétique de sécurité est collée à l'arrière de l'imprimante.

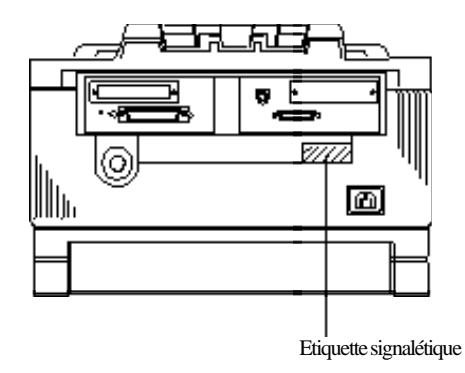

## *Rayonnement laser interne*

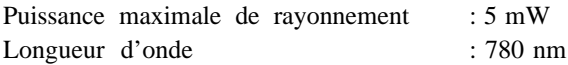

Diode laser de Classe IIIb à rayon laser invisible. La tête d'impression NE FAIT PAS PARTIE des articles disponibles auprès de nos services après-vente.

## *Mesures de sécurité relatives aux émissions d'ozone*

#### *Emission d'ozone*

Le fonctionnement d'une imprimante laser entraîne l'émission d'une très faible quantité d'ozone.

## *Exposition maximale*

Il est conseillé de ne pas s'exposer à une concentration en ozone supérieure à 0,1 partie par million (ppm), concentration moyenne mesurée sur une période de 8 heures.

Pour une impression continue de 8 heures dans une pièce fermée d'un volume d'environ 27 m<sup>3</sup>, l'imprimante laser EPL-9000 génère moins de 0,05 ppm.

#### *Réduction des risques*

Pour minimiser les risques d'exposition à l'ozone, nous vous recommandons d'éviter les situations suivantes :

- o Utilisation de plusieurs imprimantes laser en espace confiné.
- o Utilisation de l'imprimante en atmosphère très peu humide.
- o Utilisation de l'imprimante dans une pièce mal ventilée.
- o Longues impressions continues dans l'une ou plusieurs des situations énumérées ci-dessus.

#### *Emplacement de l'imprimante*

L'imprimante doit être positionnée de manière à ce que les dégagements gazeux et thermiques :

- o Ne soient pas directement orientés vers le visage de l'utilisateur.
- o Soient directement aspirés à l'extérieur du bâtiment chaque fois que cela est possible.

#### *Sécurité électrique*

*Attention ! L'imprimante doit être reliée à la terre. Vérifiez sur la plaque signalétique de l'imprimante que la tension de l'imprimante correspond à la tension du secteur.*

*Important : Les différents conducteurs du cordon d'alimentation de l'imprimante sont repérés selon le système de couleurs suivant : Vert et jaune : terre / Blanc : neutre / Noir : phase.*

Comme les couleurs des conducteurs peuvent ne pas correspondre aux couleurs des fiches de la prise, procédez de la manière suivante :

Le conducteur vert et jaune doit être connecté à la fiche de la prise de couleur verte et jaune ou repérée par la lettre E ou le symbole de terre. Le conducteur blanc doit être connecté à la fiche de la prise repérée par la lettre N et/ou WHT. Le conducteur noir doit être connecté à la fiche de la prise repérée par la lettre L et/ou BLK.

Si la prise du cordon d'alimentation est endommagée, remplacez l'ensemble du cordon d'alimentation ou consultez un électricien.

Si vous devez remplacer le fusible de l'imprimante, n'utilisez qu'un fusible de dimensions et de calibre adéquats.

# *Précautions à prendre pour votre imprimante laser*

Votre imprimante utilise la technologie laser. Les précautions qui suivent doivent être appliquées dès que vous ouvrez le capot de l'imprimante. Pour vous assurer un fonctionnement sûr et efficace de votre imprimante, suivez scrupuleusement ces instructions, même si vous êtes familiarisé avec d'autres types d'imprimantes.

o Ne touchez pas l'unité de fusion, repérée par l'étiquette ATTENTION SURFACE CHAUDE. Si l'imprimante vient d'être utilisée, cette unité peut être très chaude.

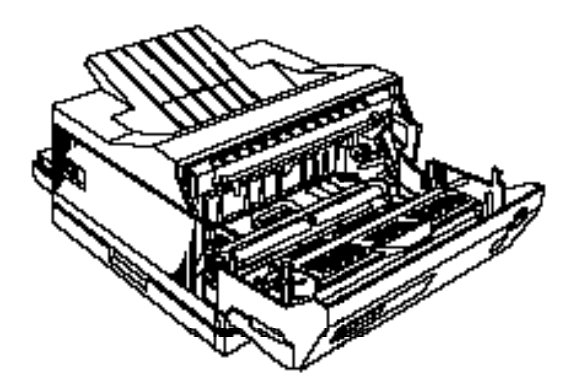

o Sauf indications contraires dans ce manuel, évitez de toucher les composants internes de l'imprimante.

o Protégez le bloc de développement de la lumière. Evitez de l'exposer à la lumière ambiante plus longtemps que nécessaire. N'ouvrez pas le capot de protection du tambour. Une surexposition du bloc de développement peut faire apparaître des zones anormalement sombres (ou claires) sur les documents imprimés et réduire la durée de vie du bloc.

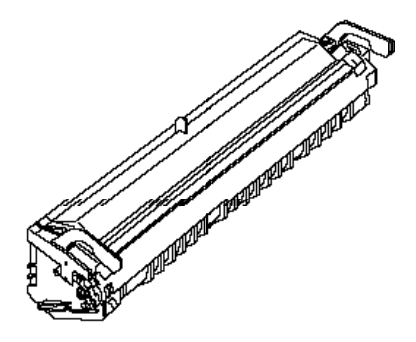

- o Si vous êtes obligé de laisser le bloc de développement exposé à la lumière, soit en le sortant de l'imprimante, soit en laissant le capot de l'imprimante ouvert, couvrez-le avec un chiffon doux ou une feuille de papier.
- o Veillez à ne pas rayer le tambour du bloc de développement. Lorsque vous sortez le bloc de développement de l'imprimante, posez-le toujours sur une surface propre et lisse. Evitez également de le toucher, le contact des doigts peut gravement l'endommager et altérer la qualité de l'impression.
- o Pour éviter tout écoulement de toner dans l'imprimante, n'appuyez pas sur le dessus du bloc de développement. Si toutefois du toner a été répandu dans l'imprimante, reportez-vous aux instructions de nettoyage du Chapitre 7.
- o Ne forcez jamais pour mettre un élément de l'imprimante en place. Bien que votre imprimante soit robuste, une manipulation brutale risque de l'endommager.

Le bloc de développement est l'élément mécanique de l'imprimante qui permet la formation des images et leur transfert sur le papier. Lorsque vous manipulez le bloc de développement, prenez les précautions suivantes :

- o N'exposez pas le bloc de développement à la lumière ambiante plus longtemps que nécessaire. Le bloc de développement ne doit pas être exposé à un éclairage violent. Installez-le dans l'imprimante dès qu'il est sorti de son conditionnement. Si vous devez le laisser en dehors de l'imprimante quelques instants, couvrez-le avec le sachet aluminisé dans lequel il était emballé ou à l'aide d'un chiffon doux.
- o Ne retournez pas le bloc de développement et ne le posez pas sur le côté.
- o Lorsque vous manipulez le bloc de développement, déposez-le toujours sur une surface propre et lisse.
- o N'essayez pas de modifier ou d'ouvrir le bloc de développement : il n'est pas rechargeable.
- o Evitez tout contact avec le toner. Veillez particulièrement à vous protéger les yeux.
- o Lorsque vous le transportez d'un environnement froid à un environnement chaud, laissez reposer le bloc de développement pendant au moins une heure.

Pour vous assurer d'une qualité d'impression optimale, ne stockez pas le bloc de développement dans des endroits exposés :

- o A la lumière solaire directe.
- o A la poussière.
- o A l'air salin ou à des gaz corrosifs (tels que l'ammoniac).
- o A une humidité ou à des températures élevées ou à des variations brutales de température et d'humidité.

o A la portée des enfants.

## *Conventions utilisées dans ce guide*

*Pour éviter toute blessure corporelle, les mises en garde précédées du symbole " ATTENTION " doivent être impérativement respectées.*

*Les remarques précédées du symbole " IMPORTANT " indiquent les précautions à prendre pour éviter d'endommager votre système informatique.*

*Les " Notes" vous donnent des informations importantes et des conseils utiles relatifs à l'utilisation de votre imprimante.*

# *CHAPITRE 1 Installation de l'imprimante*

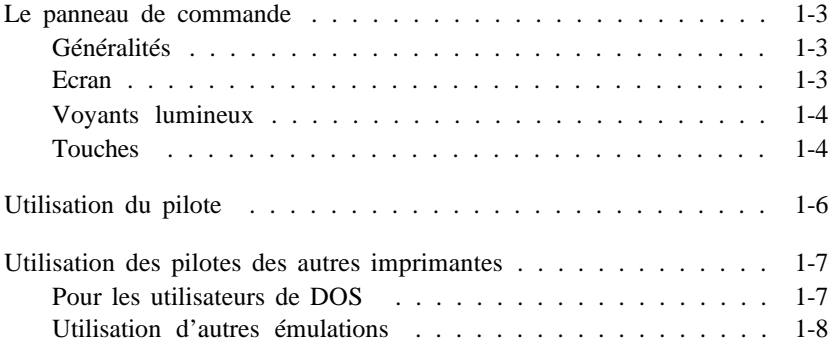

Après avoir installé votre imprimante, la lecture de ce chapitre vous permettra de suivre les procédures destinées à :

- o Contrôler l'imprimante depuis votre ordinateur.
- o Utiliser le pilote d'imprimante de votre application.
- o Configurer votre imprimante en fonction de votre pilote.
- o Utiliser le panneau de commande.

Pour exploiter au mieux les capacités de votre imprimante, il est important que vous soyez familiarisé avec l'utilisation du panneau de commande. Ce chapitre ne comporte que des informations générales. Pour plus d'informations sur le panneau de commande (appelé SelecType), reportez-vous au Chapitre 4.

A la fin du Guide d'installation, vous trouverez une *Carte de Référence Rapide* qui regroupe les diverses options des menus du SelecType. Vous pouvez utiliser cette carte chaque fois que vous utilisez le SelecType.

# *Le panneau de commande*

# *Généralités*

Le panneau de commande vous permet de contrôler facilement la plupart des opérations courantes. Il se compose d'un écran à cristaux liquides (LCD), de voyants lumineux et de touches. L'écran et les voyants permettent de connaître l'état courant de l'imprimante et les touches de sélectionner diverses options et paramètres.

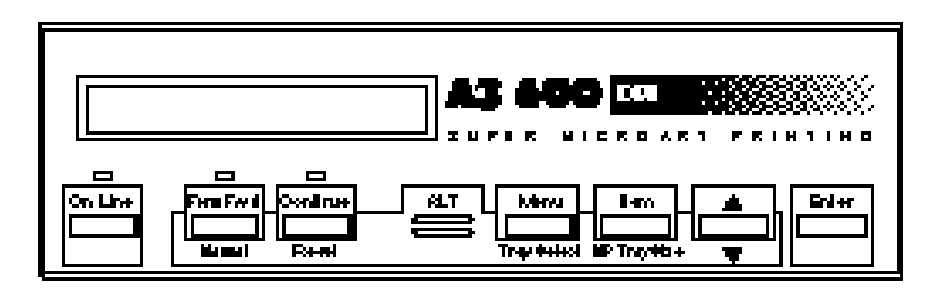

## *Ecran*

L'écran affiche :

- o Les messages d'état, tels que WARMING UP (Préchauffe), qui indiquent l'état courant de l'imprimante.
- o Les messages d'erreur, tels que PAPER OUT (Fin Papier), qui vous informent des procédures d'entretien à effectuer et des anomalies détectées.
- o Les options du SelecType, telles que EMULATION (Emulation), qui vous permettent de contrôler le mode de l'imprimante, la sélection des polices, la manipulation du papier et de nombreuses autres fonctions de votre imprimante.

Vous trouverez la liste complète des messages d'état et d'erreur dans le Chapitre 7. Pour plus d'informations sur le SelecType, reportez-vous au Chapitre 4.

# *Voyants lumineux*

#### On Line

Ce voyant s'allume lorsque l'imprimante est en ligne et indique qu'elle est en mesure de recevoir et d'imprimer des données. Lorsque l'imprimante est hors ligne, ce voyant est éteint. Il clignote lorsque le système passe du mode en ligne au mode hors ligne.

#### **Continue**

Ce voyant clignote pour indiquer qu'une erreur a été détectée ou qu'une opération d'entretien est nécessaire. Simultanément, un message d'erreur ou d'entretien s'affiche sur l'écran.

#### Form Feed

Ce voyant s'allume lorsque des données sont reçues et stockées dans l'imprimante, mais ne sont pas encore imprimées. Lorsqu'il clignote, ce voyant indique que l'imprimante est en train de traiter des données. Lorsqu'il n'y a pas de données dans la mémoire tampon de l'imprimante, ce voyant est éteint.

## *Touches*

## On line

Cette touche fait passer l'imprimante de l'état en ligne à l'état hors ligne. Si vous utilisez l'imprimante en mode SelecType, utilisez cette touche pour quitter le SelecType et retourner à l'état en ligne.

#### Menu

Cette touche permet d'accéder au SelecType. Après avoir accédé au SelecType, sélectionnez le menu désiré. Pour revenir au menu précédent, appuyez simultanément sur les touches Menu et Alt.

#### Item

Cette touche permet d'accéder au SelecType.

Lorsque vous avez accédé au SelecType, cette touche vous permet de sélectionner les fonctions disponibles du menu affiché. Une pression simultanée sur les touches Item et Alt rétablit l'affichage précédent.

#### Touche  $\acute{e}$  ( $\acute{e}$ )

Cette touche permet d'accéder aux paramètres des diverses options. Utilisée en association avec la touche Alt, cette touche permet de rétablir la valeur initiale du paramètre sélectionné.

#### Form Feed

Lorsque l'imprimante est hors ligne et qu'il reste des données dans la mémoire de l'imprimante, cette touche permet d'imprimer ces données et de vider la mémoire.

#### Continue

Cette touche permet à l'imprimante de reprendre automatiquement l'impression interrompue par la détection d'une anomalie ou d'une erreur. Si le voyant Continue clignote, lisez le message affiché sur l'écran et corrigez le problème en vous reportant au Chapitre 7. Ce Chapitre regroupe l'ensemble des messages d'état et d'erreur. Une fois le problème résolu, appuyez sur cette touche pour reprendre l'impression.

#### Alt

Utilisée en association avec d'autres touches, cette touche permet d'accéder à des fonctions spécifiques.

#### Manual

Une pression simultanée sur les touches Form Feed et Alt, active ou désactive la fonction MANUAL FEED (Alim. manuel.).

#### Tray Select

Une pression simultanée sur les touches Menu et Alt sélectionne l'option Bloqué ou Débloqué des fonctions STD TRAY (Bac Std) et OPT TRAY (Bac Opt).

MP Tray Size

*Note :*

Une pression simultanée sur les touches Item et Alt, vous permet de spécifier le format du papier de l'option MP TRAY SIZE (Format Bac BM).

#### Reset

Une pression simultanée sur les touches Continue et Alt réinitialise l'imprimante. Pour initialiser l'imprimante alors qu'elle est partagée, reportez-vous à la section "Réinitialisation de l'imprimante" au chapitre 5.

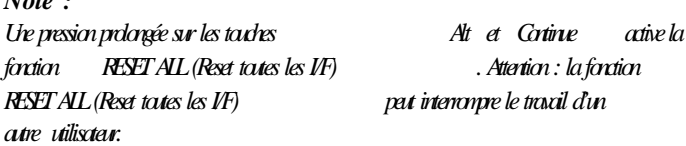

Enter

En mode SelecType, cette touche permet de valider le paramètre affiché à l'écran. Elle permet également à l'imprimante d'effectuer une impression.

## *Utilisation du pilote*

Pour tirer le meilleur profit de votre imprimante, vous devez configurer le pilote utilisé par votre application.

Si vous utilisez Microsoft<sup>®</sup> Windows<sup> $M$ </sup> 3.1 (ou une version ultérieure), vous pouvez installer le pilote de l'émulation LaserJet 4 du jeu de disquettes livré avec votre imprimante.

C'est le pilote qui exploite au mieux toutes les caractéristiques de votre imprimante (A3 et 600 dpi).

Pour plus d'informations sur l'installation du pilote Windows, reportez-vous à "9. Installation du pilote" dans le *Guide d'Installation* . Si vous avez connecté votre imprimante à votre ordinateur par son interface série, vous devez également en paramétrer le "port". Pour plus d'informations sur le paramétrage de l'imprimante en vue de son utilisation avec Windows, reportez-vous au guide de l'utilisateur de Microsoft Windows.

## *Utilisation des pilotes des autres imprimantes*

Si vous utilisez DOS ou des émulations autres que l'émulation LaserJet 4, vous pouvez utiliser des pilotes différents du pilote Windows livré avec votre imprimante.

## *Pour les utilisateurs de DOS*

Chaque application présente ses propres procédures d'installation et de paramétrage et il n'existe pas de méthode standard pour sélectionner un pilote d'imprimante. Pour déterminer la procédure à suivre, reportez-vous à la documentation de votre application.

Sélectionnez la première imprimante disponible de la liste ci-dessous :

EPL-9000 (gestion du format A3 en 600 dpi) EPL-5600/HP LaserJet 4 (gestion du format A4 en 600 dpi) HP LaserJet 2000 (gestion du format A3 en 300 dpi) HP LaserJet IIISi (gestion du format A4 en 300 dpi) HP LaserJet III/IIIP/IIID

Si vous sélectionnez une imprimante autre que l'EPL-9000, il est possible que vous ne disposiez pas de certaines fonctionnalités (les fonctionnalités manquantes dépendent du modèle d'imprimante sélectionnée).

## *Utilisation d'autres émulations*

Si vous n'utilisez pas l'émulation HP LaserJet 4, vous pouvez sélectionner une des trois émulations suivantes : EPSON ESC/P2, FX et GL/2. Toutefois, la sélection de l'une de ces émulations requiert une modification de la fonction EMULATION (Emulation).

Si vous souhaitez utiliser un pilote spécifique ou imprimer des données formatées pour un modèle d'imprimante particulier, utilisez le mode d'émulation correspondant :

- o Utilisez le mode d'émulation ESC/P2 pour les imprimantes matricielles Epson 24 aiguilles (ESC/P2, ESC/P, Stylus ou LQ).
- o Utilisez le mode d'émulation FX pour les imprimantes matricielles Epson 9 aiguilles (ESC/P, FX ou LX).
- o Utilisez le mode d'émulation GL2 pour les traceurs HP-GL (HP-GL, HP-GL/2).

Avant d'utiliser le pilote ESC/P2, FX ou GL/2, reportez-vous au Chapitre 6 "Utilisation des autres modes".

Pour le mode ESC/P2, sélectionnez la première imprimante disponible de la liste suivante :

Stylus 800/1000 LQ-570/1070 (ESC/P2) Pour le mode FX, sélectionnez la première imprimante disponible de la liste suivante :

FX-870/1170 LX-850 FX-1050

En mode d'émulation Epson GL/2, vous pouvez imprimer des graphiques en utilisant des commandes HP-GL/2 ou HP-GL. Pour plus d'informations, reportez-vous au Chapitre 6.

La sélection d'un modèle d'imprimante dans le menu de sélection d'imprimante de votre application vous permet d'accéder à un pilote d'imprimante. Ce pilote correspond à la partie de l'application qui assure la traduction des valeurs de marges, des polices de caractères, des graphiques et autres sélections, en codes de contrôle reconnus par votre imprimante.

Si l'impression d'un document depuis l'une de vos applications ne s'effectue pas correctement, essayez d'imprimer le document après avoir sélectionné une autre imprimante qui figure dans les listes ci-dessus ou contactez le revendeur de votre application pour obtenir une mise à jour de vos pilotes d'imprimante.
# *CHAPITRE 2 Manipulation du papier*

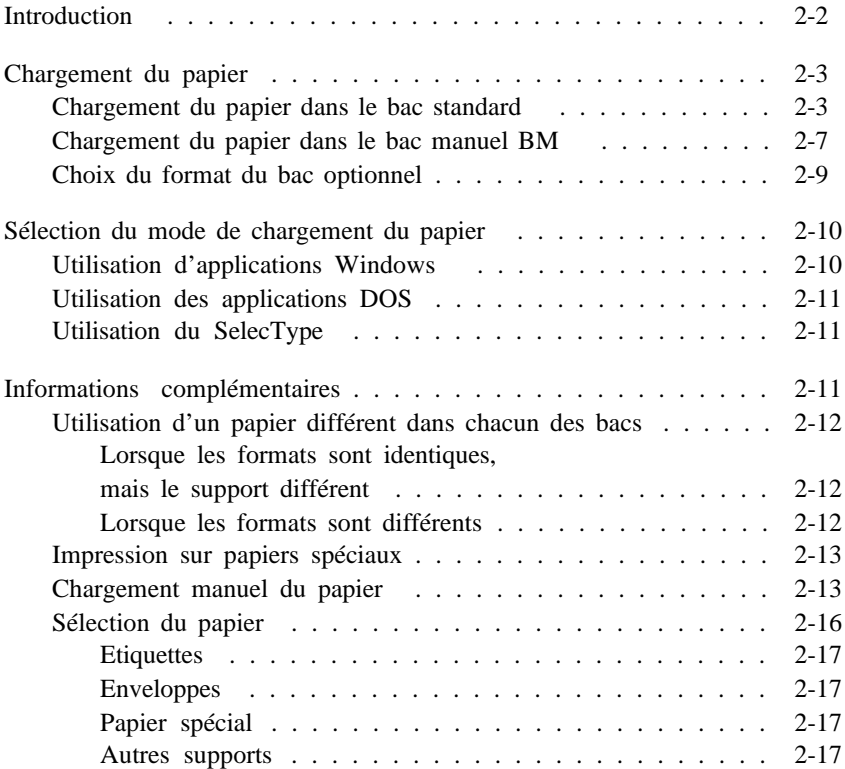

### *Introduction*

Le papier peut être chargé dans l'imprimante de deux manières : depuis le bac standard ou depuis le bac manuel BM. Ce chapitre décrit les procédures :

- o De chargement du papier.
- o De changement de bac.
- o D'utilisation simultanée de plusieurs types de papier.
- o D'impression sur des supports spéciaux, tels que des enveloppes et des transparents de rétroprojection.

La section "Chargement du papier" qui suit décrit la procédure de chargement du papier.

La section "Sélection du bac papier" explique comment adapter le pilote d'imprimante de votre application au type de papier utilisé. Elle décrit également les opérations à effectuer pour que l'imprimante se configure automatiquement lorsque le pilote n'est pas en mesure d'exploiter l'ensemble des fonctionnalités de manipulation du papier dont elle est dotée.

La dernière section, "Informations complémentaires", regroupe les informations nécessaires à l'impression sur des supports autres que du papier ordinaire, tels que des étiquettes ou des enveloppes.

# *Chargement du papier*

Cette section décrit la procédure de chargement de feuilles de papier ordinaire depuis le bac standard ou le bac manuel BM.

> *Important : Le papier dont le grammage n'est pas compris entre 60 et 90 g/m <sup>2</sup> , doit être chargé manuellement. Pour plus d'informations, reportez-vous à la section "Informations complémentaires" dans la suite de ce chapitre.*

### *Chargement du papier dans le bac standard*

1. Tirez le bac pour le sortir de l'imprimante et placez-le sur une surface plate.

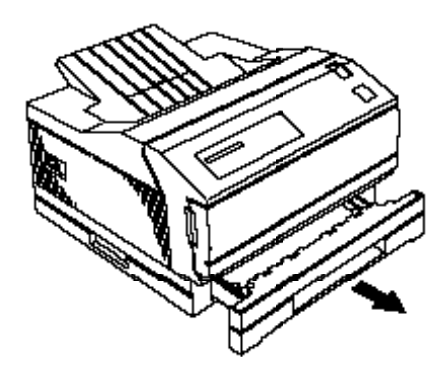

*Note : Le format A4 se charge selon le sens de la longueur.*

 2. Ouvrez le capot arrière du bac. Faites ensuite coulisser le guide papier arrière à fond vers l'arrière et ouvrez complètement les guides latéraux.

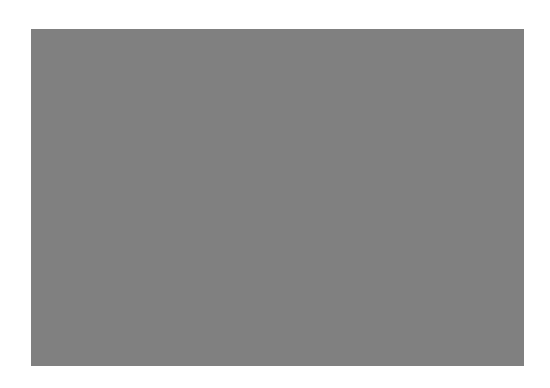

3. Insérez une pile de papier dans le bac, face à imprimer vers le haut, en engageant les coins des feuilles en dessous des deux ergots situés à l'avant du bac. Vous pouvez charger jusqu'à 250 feuilles de papier ordinaire.

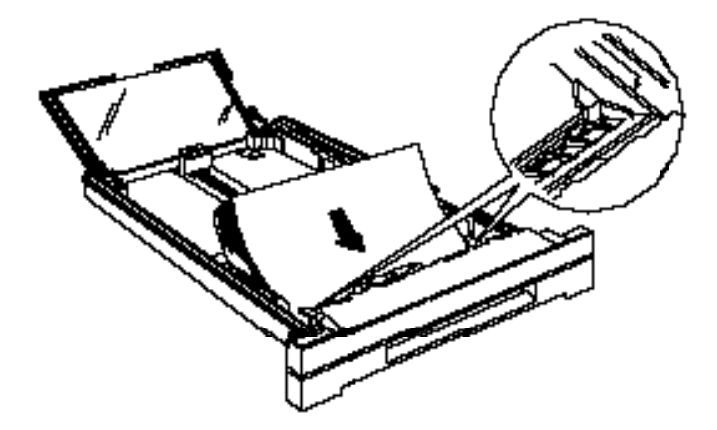

*Note : Le format A4 se charge selon le sens de la longueur.*

4. Ajustez les guides latéraux en fonction de la largeur du papier utilisé.

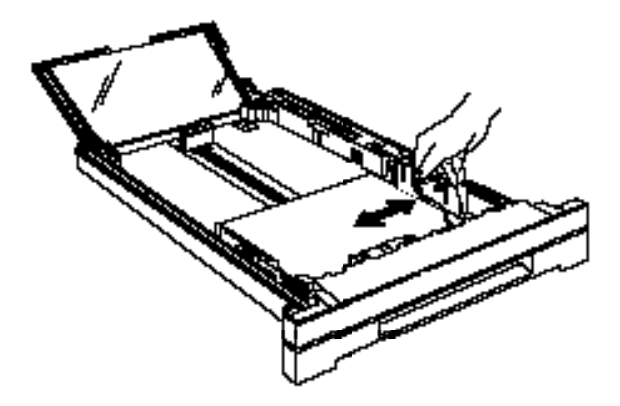

5. Ramenez le guide arrière au niveau du papier en veillant à ce que le bord du papier s'engage en dessous de l'ergot du guide. Refermez le capot arrière.

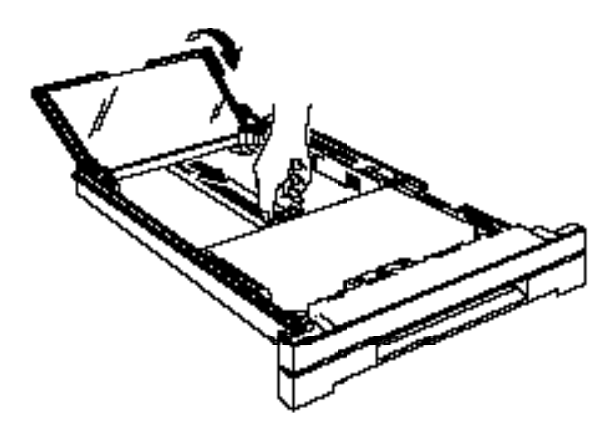

6. Insérez le bac dans l'imprimante en position inférieure et remettez-le en place.

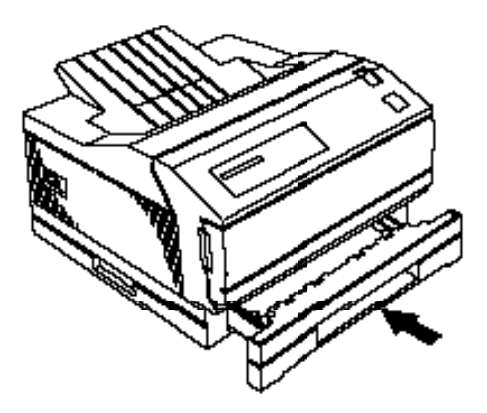

7. Tirez l'extension du support papier en fonction du format de papier utilisé.

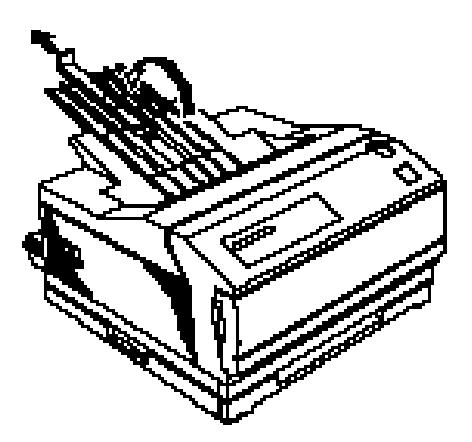

# *Chargement du papier dans le bac manuel BM*

1. Tirez le bac manuel BM.

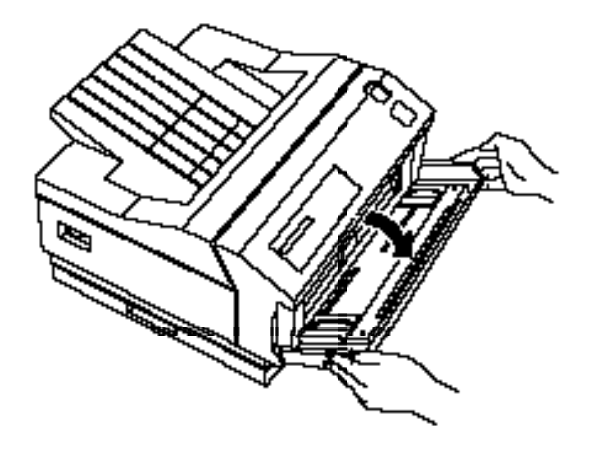

2. Ajustez les guides latéraux en fonction de la largeur du papier utilisé.

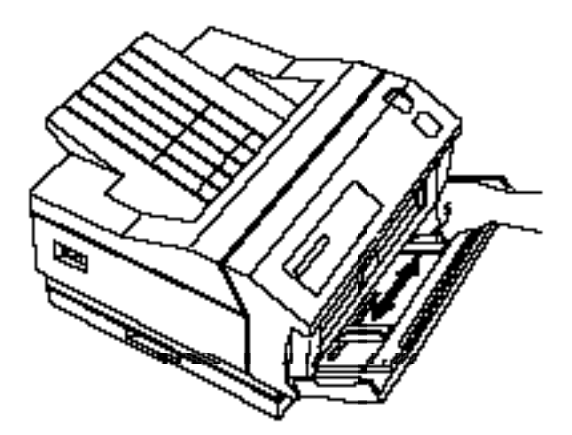

3. Tirez l'extension du plateau de chargement en fonction du format du papier utilisé.

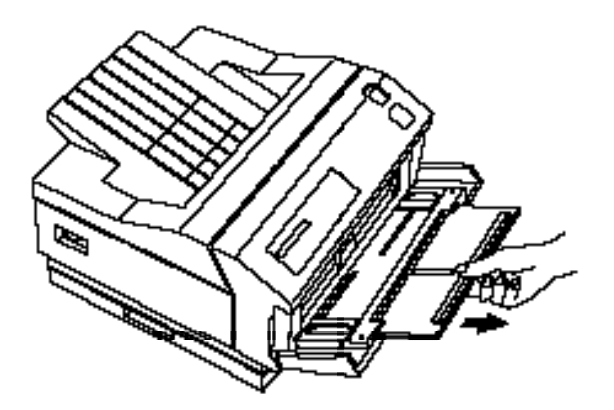

4. Prenez une pile de papier et taquez-la sur une surface plane pour en égaliser les bords. Insérez la pile le plus loin possible dans le plateau, face à imprimer vers le bas.

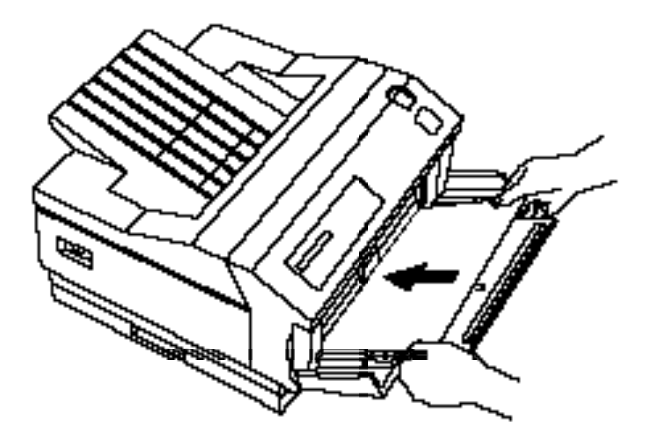

### *Choix du format du bac optionnel*

Pour que votre imprimante puisse vérifier que le papier chargé dans le bac manuel BM correspond aux données reçues en provenance de l'ordinateur, vous devez sélectionner le format adéquat à l'aide du SelecType.

- 1. Vérifiez que l'imprimante est sous tension.
- 2. Maintenez la touche Alt enfoncée et appuyez sur la touche Item (MP Tray Size) pour accéder au SelecType. Le message suivant s'affiche sur l'écran de l'imprimante : MP TRAY SIZE = A4 (Format Bac BM=A4). Il est possible que "A4" soit remplacé par une autre valeur.
- 3. Appuyez sur la touche é jusqu'à l'apparition du format souhaité ou appuyez sur la touche é en maintenant la touche Alt enfoncée pour faire défiler les formats dans l'ordre inverse.
- 4. Lorsque la valeur affichée correspond au format du papier chargé dans le bac, appuyez sur la touche Enter. Un astérisque (\*) apparaît à droite de la valeur (" LT\* " par exemple) pour indiquer que celle-ci est sélectionnée. La nouvelle valeur est alors sauvegardée.
- 5. Appuyez sur la touche On Line. Le voyant On Line s'allume et l'imprimante repasse en ligne.

# *Sélection du mode de chargement du papier*

La plupart des applications disposent d'un menu de configuration d'imprimante dans lequel vous pouvez sélectionner le format du papier et son mode de chargement.

### *Utilisation d'applications Windows*

Utilisez le Panneau de configuration, situé dans la fenêtre Groupe principal du Gestionnaire de programme de Windows.

- 1. Dans la fenêtre Groupe principal, cliquez deux fois sur l'icône Panneau de configuration .
- 2. Cliquez deux fois sur l'icône Imprimantes .
- 3. Vérifiez que l'imprimante sélectionnée correspond au mode d'émulation utilisé, puis cliquez sur la touche Configuration .
- 4. La fenêtre de configuration d'imprimante s'ouvre et affiche les paramètres que le pilote vous permet de spécifier. Ces paramètres varient en fonction du pilote utilisé.
- 5. Si nécessaire , modifiez les paramètres proposés.
- 6. Sélectionnez OK.
- 7. Cliquez sur Fermer .

Après avoir spécifié les paramètres de chargement du papier, vous pouvez utiliser votre imprimante depuis toutes les applications Windows.

### *Utilisation des applications DOS*

La méthode de sélection d'un type de chargement du papier est différente pour chaque application DOS. Reportez-vous à la documentation de votre application en utilisant les mots clés suivants : Alimentation, Bac d'alimentation, Sélection du bac, Bac, Alimentation automatique, Tracteur ou Cassette.

### *Utilisation du SelecType*

Vous pouvez également sélectionner un type de chargement du papier à l'aide du SelecType (le panneau de commande de l'imprimante). Notez toutefois que certaines commandes émises par votre application et relatives au chargement ou au format du papier par exemple, peuvent être prioritaires sur celles définies à l'aide du SelecType.

Utilisez le SelecType lorsque vous ne pouvez ou ne voulez pas contrôler l'imprimante à l'aide de votre application, comme pour imprimer un fichier texte ASCII directement à partir du DOS ou lorsque vous utilisez l'émulation GL2 par exemple. Pour plus d'informations, reportez-vous à la section "Informations complémentaires" qui suit.

# *Informations complémentaires*

Cette section présente des informations détaillées sur les différentes méthodes de manipulation du papier. Lisez-la attentivement si vous désirez :

- o Utiliser du papier différent dans chacun des bacs.
- o Imprimer sur des supports autres que du papier ordinaire.

### *Utilisation d'un papier différent dans chacun des bacs*

Lorsque le bac optionnel est installé, votre imprimante dispose de trois sources de chargement du papier que vous pouvez utiliser de deux manières différentes :

### *Lorsque les formats sont identiques, mais le support différent*

Pour chaque impression, vous devez spécifier à la fois le mode de chargement et le format de papier depuis votre d'application. Si l'un des deux paramètres n'est pas correct, une erreur peut apparaître.

#### *Lorsque les formats sont différents*

Pour chaque impression, vous pouvez spécifier le mode de chargement ou laisser l'imprimante le sélectionner automatiquement.

Si vous imprimez généralement sur un seul format de papier, laissez le paramètre correspondant de l'option CONFIG MENU (Menu Configuration ) du SelecType positionné sur UNLOCK (Débloqué). Si, par exemple, vous utilisez généralement du papier au format A4 (dans le bac optionnel inférieur) et parfois du papier au format Légal (dans le bac standard), sélectionnez OPT TRAY = UNLOCK (Bac Opt = Débloqué) et STD TRAY = LOCK (Bac Std = Bloqué) ; le bac optionnel inférieur est alors prioritaire sur le bac standard.

Les paramètres du menu CONFIG MENU (Menu Configuration) du SelecType sont prioritaires sur les paramètres émis par votre application. Lorsque les trois sources d'alimentation du papier sont paramétrées à UNLOCK (Débloqué), le chargement du papier s'effectue selon les modalités suivantes :

o Si le format du papier est spécifié depuis l'application ou à l'aide de l'option PAGE SIZE (Format Papier) du menu PRINTING MENU (Menu Impression) du SelecType, le bac paramétré UNLOCK (Débloqué) qui contient du papier de ce format est sélectionné selon l'ordre suivant : bac standard, bac optionnel et bac manuel BM.

- o Si aucune source d'alimentation ne contient de papier au format spécifié, un bac paramétré UNLOCK (Débloqué) est également sélectionné selon l'ordre de priorité ci-dessus.
- o Si un bac est spécifié depuis votre application, il est automatiquement sélectionné.

### *Impression sur papiers spéciaux*

Cette section détaille les procédures d'impression sur des papiers spéciaux. Un papier spécial est un papier plus épais que le papier ordinaire.

Les étiquettes, enveloppes, transparents de rétroprojection, papiers épais (grammage supérieur à 90 g/m<sup>2</sup>) font partie des papiers spéciaux.

Pour plus d'informations, reportez-vous la page 2-16

### *Chargement manuel du papier*

En mode de chargement manuel, le bac manuel BM permet de charger du papier de format 98x140 mm à 297x432 mm. Il peut également recevoir jusqu'à 5 enveloppes.

*Note :*

*L'épaisseur et l'aspect de surface des enveloppes sont particulièrement importants. Avant d'acheter un grand nombre d'enveloppes, procédez à un essai sur quelques enveloppes afin de vérifier la qualité d'impression obtenue et de déterminer le mode de chargement approprié.*

La procédure de chargement manuel du papier est pratiquement identique à celle du chargement automatique. Toutefois, les feuilles sont chargées une à une. Pour charger le papier manuellement, suivez les étapes de la procédure ci-dessous :

1. Sélectionnez le format du papier et le mode de chargement manuel.

- o Si possible, utilisez pour cela votre application.
- o Si vous ne pouvez pas utiliser votre application, reportez-vous à la note qui suit.

*Note : Pour sélectionner le mode de chargement manuel à l'aide du SelecType, suivez les étapes ci-dessous.*

*Maintenez la touche Alt enfoncée et appuyez sur la touche Form Feed/Manuel .*

 $L'$ écran affiche MANUAL FEED  $=$  OF  $*$  (Alim. Manuel.  $=$ *Non\*). Appuyez une fois sur la touche é pour modifier NON\* en OUI , et appuyez sur la touche Enter.*

*Maintenez la touche Alt enfoncée et appuyez sur la touche Continue pour réinitialiser l'imprimante et activer le nouveau paramètre.*

2. Tirez le bac manuel BM et retirez éventuellement le papier qu'il contient.

3. Ajustez les guides en fonction de la largeur du papier utilisé et insérez, aussi loin que possible, une feuille de papier, face imprimable vers le bas.

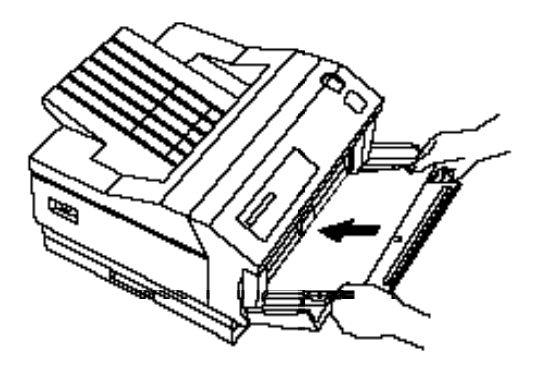

- 4. Lorsque l'imprimante reçoit une page complète de données, l'écran affiche le message : PRESS MANUAL XXX (Alim. Manuel. XXX) (XXX correspond au format sélectionné).
- 5. Appuyez sur On Line pour imprimer la page.
- 6. Pour imprimer d'autres pages, répétez les étapes qui précèdent.
- 7. Si vous sélectionnez le mode de chargement manuel à l'aide du SelecType, désélectionnez-le lorsque l'impression est terminée.

### *Sélection du papier*

*Note : La qualité d'une marque ou d'un type de papier peut être modifiée sans préavis par le fabricant. Epson ne peut donc offrir de garantie quant à l'utilisation d'une marque ou d'un type de papier particulier.*

Procédez à des essais sur des échantillons de papier avant d'en commander de grandes quantités ou d'imprimer de très longs travaux.

Cette imprimante vous permet d'utiliser plusieurs formats et plusieurs types de papier. Vous pouvez également utiliser différents types de supports, tels que des enveloppes, des étiquettes et des transparents de rétroprojection. Ce chapitre décrit les procédures de sélection et de chargement du papier.

Le type de papier utilisé peut affecter la qualité des impressions. L'imprimante forme une image en transférant de minuscules points de toner sur le papier. Si le papier n'est pas lisse, certains points se trouvent dans les creux du papier et le bord des lettres n'est pas net. Plus le papier utilisé est lisse et plus l'impression est nette.

Nous vous recommandons d'utiliser du papier très lisse pour imprimer des originaux que vous désirez reproduire. Dans la mesure où la reproduction entraîne elle-même certaines irrégularités sur le contour des lettres, il est donc important de disposer du meilleur original possible.

L'imprimante est sensible à l'humidité absorbée par le papier. Conservez votre papier dans son conditionnement d'origine et dans un environnement sec.

Voici quelques recommandations pour sélectionner les papiers et autres supports d'impression pour votre imprimante.

#### *Etiquettes*

N'utilisez que des étiquettes destinées aux imprimantes laser ou aux copieurs sur papier ordinaire.

Pour éviter que la matière adhésive n'entre en contact avec les éléments de l'imprimante, utilisez toujours des étiquettes qui recouvrent entièrement leur support.

Vérifiez également que la matière adhésive ne déborde pas des étiquettes en appliquant une feuille de papier sur une planche d'étiquettes. Si le papier adhère à la planche d'étiquettes, n'utilisez pas ces étiquettes.

#### *Enveloppes*

Des enveloppes peuvent être chargées manuellement en utilisant le bac manuel BM. Si vous utilisez le bac manuel BM, insérez les enveloppes, face à imprimer orientée vers le bas. En raison des différences d'épaisseur des diverses parties de l'enveloppe, la qualité d'impression peut être irrégulière. Si l'impression est trop claire, modifiez la position du bouton de réglage de densité situé à l'arrière de l'imprimante.

#### *Papier spécial*

Vous pouvez utiliser du papier de couleur, à condition que son grammage soit compris dans les limites préconisées. Toutefois, n'utilisez pas de papier doublé (papier sur lequel a été rajouté un revêtement coloré).

#### *Autres supports*

Vous pouvez utiliser des transparents de rétroprojection et des papiers épais (d'un grammage inférieur à 135 g/m <sup>2</sup> *)* destinés aux copieurs à papier ordinaire ou aux imprimantes laser. Lorsque vous imprimez sur ces supports, utilisez le bac manuel BM.

# *CHAPITRE 3 Utilisation des polices*

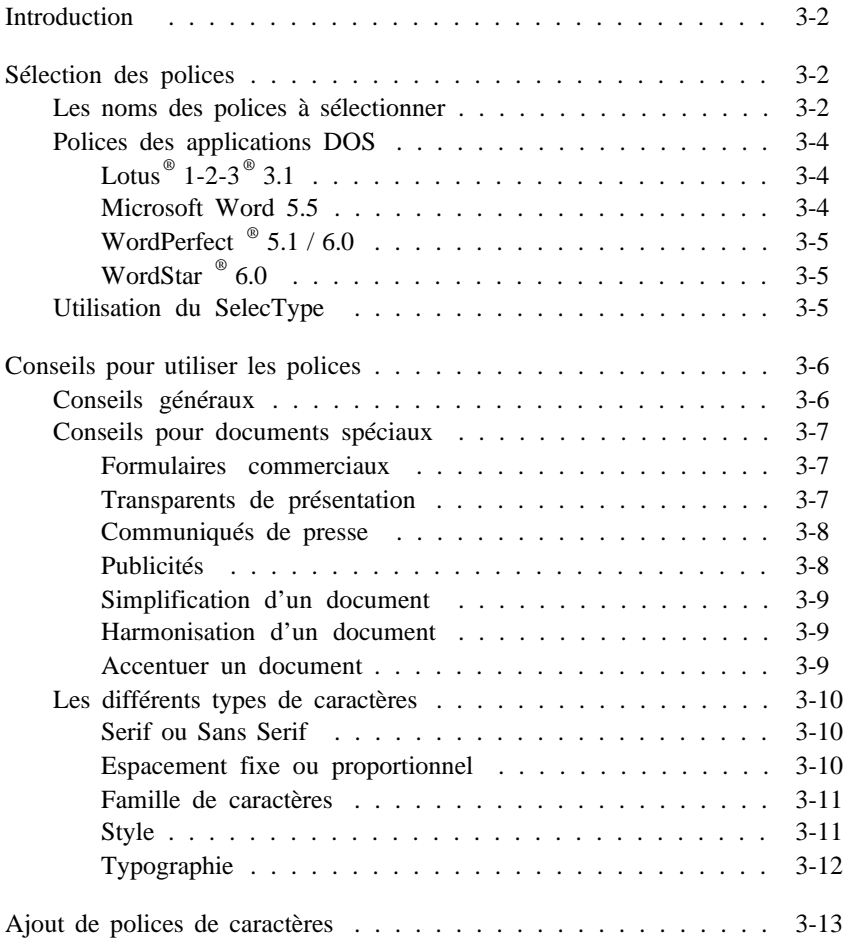

## *Introduction*

De la même manière que la voix humaine donne des informations, non seulement par ce qui est dit, mais également par la façon de l'exprimer, les documents imprimés permettent de mieux faire passer un message en sélectionnant une police de caractères qui caractérise l'information à transmettre. Ce chapitre comprend des informations détaillées sur les polices de caractères et les options qui leur sont associées.

Nous supposons que vous utilisez le pilote spécifiquement développé pour votre imprimante, ou pour une imprimante HP LaserJet 4, du jeu de disquettes fourni avec votre imprimante. Si vous utilisez un autre pilote, il est possible que vous ne puissiez pas bénéficier de toutes les options de votre imprimante et que, par conséquent, certaines informations de ce chapitre ne vous concernent pas.

### *Sélection des polices*

Cette section décrit la procédure de sélection des polices de caractères depuis Windows et d'autres applications courantes. Si vous utilisez un pilote destiné à une imprimante autre que l'imprimante HP LaserJet 4, il est possible que vous ne puissiez sélectionner les polices désirées à l'aide de ces procédures.

### *Les noms des polices à sélectionner*

Si vous utilisez un pilote d'imprimante HP LaserJet 4, certains termes utilisés par ce pilote peuvent différer de ceux de votre imprimante.

Le tableau qui suit regroupe les noms de polices disponibles avec votre imprimante et les noms correspondants dans un pilote d'imprimante HP. Si vous n'utilisez pas de pilote HP LaserJet 4, ce tableau ne vous est pas nécessaire.

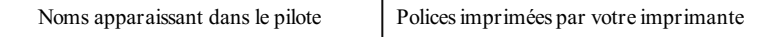

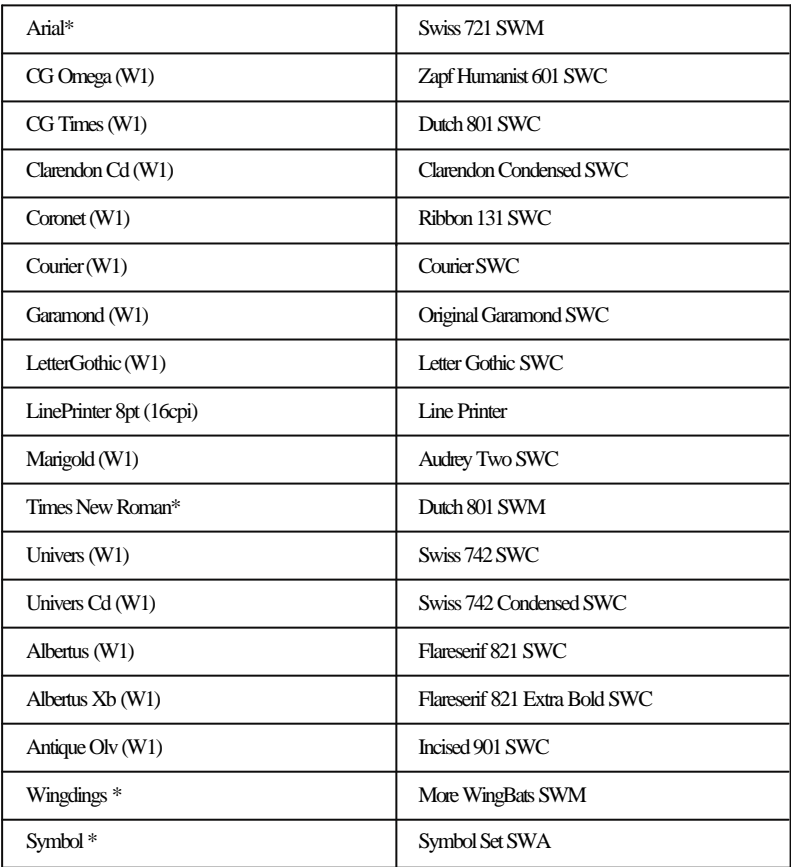

\* Polices Windows TrueType.

## *Polices des applications DOS*

# *Lotus* **®**  *1-2-3***®**  *3.1*

- 1. Dans le menu Wysiwyg, appuyez sur la touche F.
- 2. Appuyez une nouvelle fois sur la touche F.
- 3. Le programme affiche la liste des polices disponibles. Pour sélectionner l'une de ces polices, entrez l'un des numéros de la liste.
- 4. Si vous désirez utiliser une police autre que celles proposées, appuyez sur la touche R.
- 5. Lorsque vous avez appuyé sur R, 1-2-3 vous invite à spécifier la police de la liste que vous désirez remplacer. Sélectionnez un numéro.
- 6. Placez la surbrillance sur le nom de la nouvelle police et appuyez sur Entrée.
- 7. Entrez une taille de caractère (en points) et appuyez sur Entrée.

### *Microsoft Word 5.5*

- 1. Placez les caractères que vous désirez sélectionner pour la police en surbrillance.
- 2. Appuyez sur Alt+t.
- 3. Appuyez sur c.
- 4. Utilisez les touches de déplacement du curseur pour sélectionner la police que vous désirez utiliser et appuyez sur Entrée.

### *WordPerfect ® 5.1 / 6.0*

- 1. Appuyez sur Ctrl+F8.
- 2. Appuyez sur F.
- 3. Placez la police que vous désirez utiliser en surbrillance. Appuyez sur Entrée.
- 4. Si vous sélectionnez une police vectorielle, WordPerfect 5.1 vous invite à spécifier une taille de caractère (en points). Pour sélectionner une taille de caractères (en points) dans WordPerfect 6.0, appuyez sur S.

### *WordStar ® 6.0*

- 1. Sélectionnez l'option "Choix de police" du menu Style.
- 2. WordStar affiche la liste des polices disponibles. Les polices Bitmap sont suivies d'une taille exprimée en points et les polices vectorielles sont suivies d'une ellipse.
- 3. Placez la surbrillance sur la police souhaitée et appuyez sur Entrée.
- 4. Si vous avez sélectionné une police vectorielle, WordStar vous invite à spécifier une taille de caractère (en points).

### *Utilisation du SelecType*

Le SelecType sélectionne une police par défaut pour chaque mode d'émulation. Cependant, la sélection d'une police à l'aide de votre application est prioritaire sur une sélection de police effectuée à l'aide du SelecType. Les paramètres du SelecType ne sont activés que s'il n'est pas possible de sélectionner les polices depuis votre application.

Pour plus d'informations, reportez-vous à la section consacrée au "SelecType" au Chapitre 4.

# *Conseils pour utiliser les polices*

Si vous n'êtes pas familiarisé avec les polices de caractères, vous trouverez quelques conseils d'utilisation dans cette section. Toutefois, cette section ne contient que des informations générales. Pour plus d'informations, reportez-vous à la section "Conseils pour documents spéciaux".

### *Conseils généraux*

Pour améliorer l'apparence de votre document, vous devez garder à l'esprit les règles de base de la typographie :

- o Evitez de mélanger trop de tailles d'une même police sur une seule page. Nous vous recommandons de ne pas utiliser plus de quatre ou cinq tailles différentes. Généralement, les tailles de 9 à 12 points sont utilisées pour le texte et les tailles 14 et supérieures pour les en-têtes.
- o Evitez d'utiliser trop de polices sur une même page. En plus d'une police ordinaire pour le corps du texte, n'utilisez plusieurs polices que pour créer des documents attractifs destinés à des promotions, par exemple, et uniquement dans un but décoratif.
- o Evitez d'utiliser des polices de caractères qui présentent trop de similitudes. Pour apporter du contraste à un document, vous pouvez combiner, par exemple, des polices Serif et Sans Serif.

### *Conseils pour documents spéciaux*

Les conseils ci-dessous concernent les polices à utiliser dans des documents spécifiques.

#### *Formulaires commerciaux*

Pour communiquer clairement une information, il est préférable d'utiliser des polices standard, simples et très lisibles. Par exemple :

Si le document doit être envoyé par fax, reportez-vous à la section "Simplification d'un document".

Si vous disposez de peu d'espace pour chaque colonne ou cellule d'une feuille de calcul de tableur par exemple, utilisez de préférence des polices à espacement fixe ou des polices condensées :

#### *Transparents de présentation*

Pour présenter des transparents de rétroprojection, il est important d'utiliser des formats particulièrement simples.

Généralement, vous utiliserez des "expressions" plutôt que des "phrases". Essayez les polices suivantes :

#### *Communiqués de presse*

Dans les documents plutôt longs, comprenant plusieurs phrases ou paragraphes, la lisibilité est un facteur prépondérant. Pour que le lecteur puisse clairement distinguer les différents thèmes abordés, utilisez des polices Serif standard pour le corps du texte et des polices Sans Serif pour les titres. Voici une liste des polices Serif et Sans Serif ordinaires :

#### *Publicités*

Une publicité attractive doit induire une "ambiance" qui peut être caractérisée par la police elle-même. Il peut même s'agir d'un usage spécifique de cette police.

#### *Simplification d'un document*

Si vous savez que le document à imprimer doit être transmis par fax ou être lu par un système de reconnaissance optique de caractères, adaptez-le à son utilisation. Les polices de caractères les plus simples sont les suivantes :

#### *Harmonisation d'un document*

Il est parfois souhaitable d'apporter un peu d'élégance à un document. Une police scripte, par exemple, peut être utilisée pour une invitation. Pour obtenir ces effets, utilisez les polices scriptes ou italiques.

#### *Accentuer un document*

Certains caractères d'aspects graphiques peuvent donner de l'intensité à un document. Utilisez ces caractères à chaque fois que vous désirez donner de l'intensité à un document.

### *Les différents types de caractères*

### *Serif ou Sans Serif*

Chaque caractère est composé de lignes, droites ou courbes, et sa largeur peut être fixe ou variable. Les polices dont l'épaisseur de trait varie sont appelées polices "Serifs". Celles dont l'épaisseur de trait reste constante sont appelées polices "Sans Serifs". Les ornements à la fin d'une ligne, comme des "petites boucles" par exemple, sont appelés "Serifs". Ce paragraphe est imprimé dans une police Serif et son titre est imprimé dans une police Sans Serif.

### *Espacement fixe ou proportionnel*

La partie texte des documents les plus ordinaires est imprimée en police proportionnelle. Les polices proportionnelles exigent un espace horizontal différent pour chaque caractère.

L'exemple ci-dessous représente une police proportionnelle.

Par opposition, l'exemple qui suit illustre une police à espacement fixe. Ainsi, chaque caractère dispose du même espace horizontal ; le document ressemble davantage à un texte tapé sur une machine à écrire.

#### *Famille de caractères*

Une famille de caractères est un ensemble de caractères, présentant divers attributs, tels que la graisse, l'inclinaison et la taille. Lorsque chaque attribut est défini pour une famille, on obtient un ensemble spécifique de caractères, appelé "police". Cependant, dans la pratique, les termes "police", "style" et "famille de caractères" sont souvent utilisés de manière interchangeable. Vous trouverez ci-dessous une brève description des attributs les plus courants :

#### *Style*

#### *Graisse*

La graisse influe sur l'épaisseur des lignes qui composent un caractère. La graisse d'un caractère peut être légère, normale, demie ou grasse. Plus la graisse est légère et plus les lignes qui composent le caractère sont minces.

#### *Largeur*

La largeur d'un caractère indique la manière dont celui-ci est condensé horizontalement. Un caractère peut être condensé, étroit, normal ou étendu.

#### *Inclinaison*

L'inclinaison d'un caractère indique la manière dont sa partie supérieure est penchée vers la droite. Un caractère peut être italique ou oblique.

#### *Taille*

Deux unités permettent d'exprimer la taille d'un caractère : le point et le pas. La taille des polices proportionnelles est exprimée en points, par rapport à la hauteur du caractère (1 point équivaut à 1/72 pouce). La taille des polices fixes correspond au pas et indique la largeur du caractère.

### *Typographie*

Les informations ci-dessous s'appliquent aux polices proportionnelles ordinaires :

### *Crénage (ou Kerning)*

La modification de l'espace entre deux caractères est appelée crénage. S'il n'est pas correctement ajusté, les caractères peuvent sembler trop éloignés et inégaux. Généralement, il n'est pas nécessaire de paramétrer manuellement le crénage ; cependant, cela peut être nécessaire dans certaines circonstances spécifiques.

### *Interligne*

L'interligne correspond à l'espace qui sépare deux lignes de texte. La valeur d'interligne est un élément prépondérant de la lisibilité d'un texte. La plupart des applications calculent et indiquent automatiquement la valeur de l'interligne en fonction de la taille des caractères.

#### *Espacement intercaractère*

L'espacement intercaractère fonctionne comme le crénage, mais s'applique à tous les caractères. Lorsque des polices de diverses largeurs, condensées ou étendues, ne sont pas disponibles, la modification de l'espacement intercaractère produit des effets identiques.

# **Ajout de polices de caractères**

Bien que votre imprimante soit équipée de nombreuses polices de caractères internes, il vous est possible d'installer des polices optionnelles complémentaires de deux manières différentes : en installant une cartouche de police ou en téléchargeant des polices de caractères logicielles.

Lorsqu'une cartouche de police est installée dans l'emplacement de votre imprimante prévu à cet effet et que cette dernière fonctionne en mode d'émulation HP, vous pouvez utiliser les différentes polices de caractères de la cartouche dans votre application. Il existe de très nombreuses cartouches de ce type, disponibles auprès de divers revendeurs.

Les polices de caractères logicielles sont stockées sous forme de données enregistrées sur le disque dur de votre ordinateur. En utilisant un programme adéquat, vous pouvez transférer ces polices logicielles de l'ordinateur à l'imprimante. Cette dernière conserve ces polices en mémoire vive (RAM) et peut alors les utiliser comme des polices internes normales. Ces polices sont dites "téléchargées". Cette section ne traite pas de polices ou de programmes de gestion de polices spécifiques, mais regroupe quelques conseils généraux.

- o Le téléchargement de polices logicielles requiert de la mémoire. Pour conserver des performances inchangées, l'utilisation de polices téléchargées nécessite généralement une extension de la mémoire de l'imprimante.
- o Les polices téléchargées dans l'imprimante sont effacées par : la mise hors tension de l'imprimante, une modification de résolution ou du paramètre Page Protect (Protect. Page), un changement de mode d'émulation ou l'émission d'une commande de réinitialisation PJL avec une commande RESET ALL (Reset toutes les I/F).
- o En revanche, elles sont conservées en cas de réintialisation depuis le panneau de commande ou d'émission d'une commande de réinitialisation en mode d'émulation.

o Lorsque votre imprimante est partagée, les polices téléchargées ne sont pas effacées en cas de permutation d'interfaces qui utilisent la même émulation. Cependant, si la permutation d'interfaces entraîne une modification d'émulation, les polices téléchargées sont effacées de la mémoire de l'imprimante.

# *CHAPITRE 4 Le SelecType*

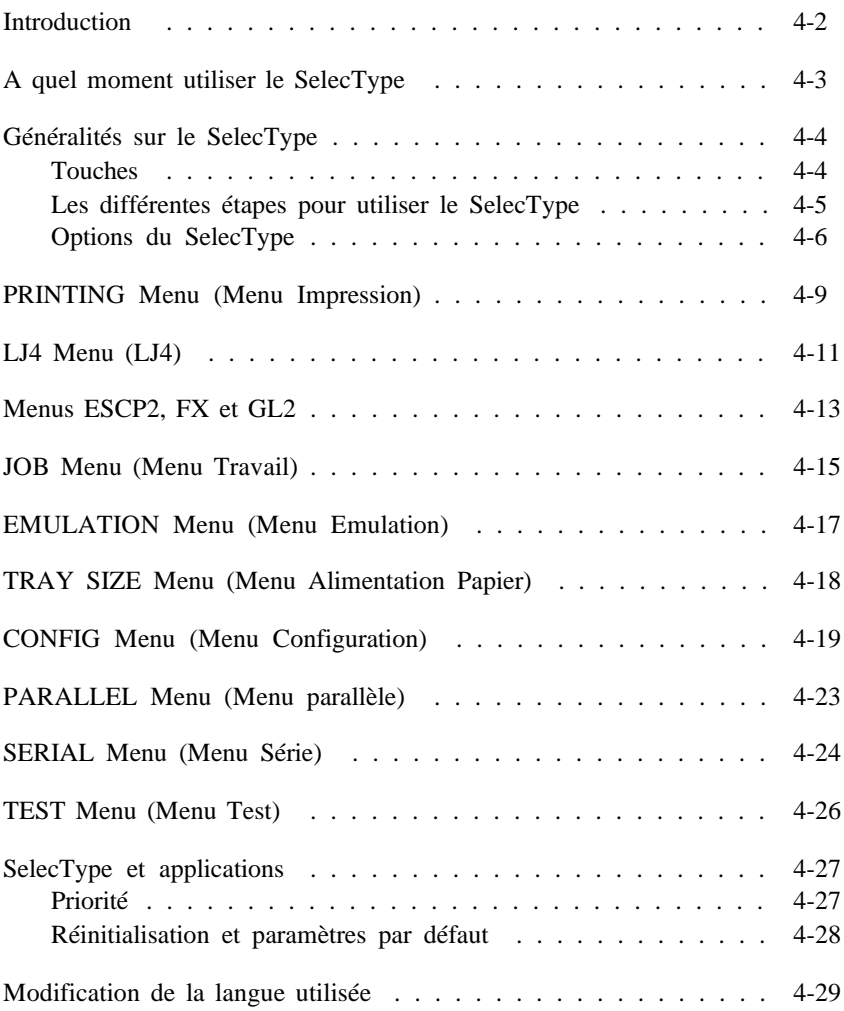

## *Introduction*

Le SelecType est une fonction qui permet de définir les valeurs et de contrôler la plupart des fonctions de l'imprimante depuis son panneau avant.

Les paramètres par défaut de votre imprimante répondent à la plupart des besoins d'impression. Il est cependant parfois utile de configurer l'imprimante à l'aide du panneau de commande afin de l'adapter à un travail d'impression spécifique.

L'utilisation du SelecType se compose de trois opérations de base :

- o Accès au mode SelecType.
- o Modification des paramètres du SelecType.
- o Sortie du mode SelecType et réinitialisation de l'imprimante.

Gardez ce schéma à l'esprit lorsque vous utilisez le SelecType.

L'organigramme de la *Cate de Référence Rapide* située à la fin du Guide d'installation peut vous être utile lors de l'utilisation du SelecType.

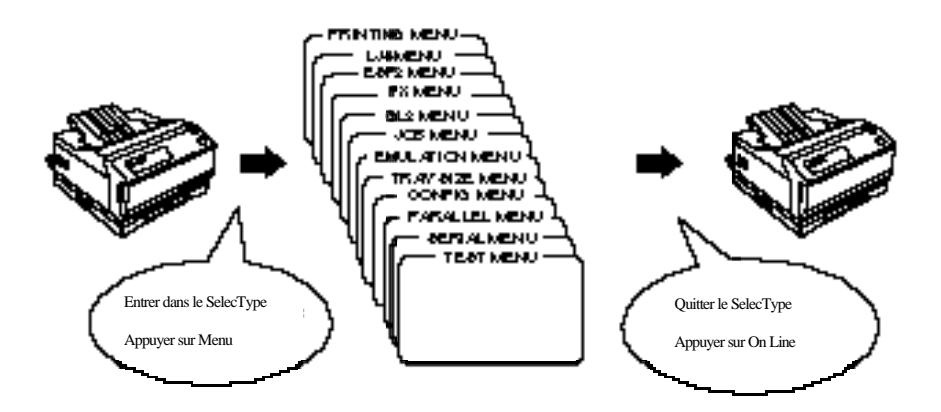

# *A quel moment utiliser le SelecType*

En général, il est conseillé de n'utiliser le SelecType que si vous ne pouvez pas faire autrement. Si le paramétrage que vous essayez d'effectuer peut être realisé depuis le pilote d'imprimante de votre application, utilisez le pilote : ses paramètres sont prioritaires sur les paramètres sélectionnés à l'aide du SelecType. Pour plus d'informations, reportez-vous à la section "SelecType et applications" dans la suite de ce chapitre.

Utilisez le SelecType pour :

- o Sélectionner le paramètre STD SIZE (Format Std). Le format spécifié correspond au format du papier chargé dans le bac standard de l'imprimante.
- o Définir l'ordre de priorité de sélection des bacs. Pour cela, sélectionnez les paramètres des options STD TRAY (Bac Std), OPT TRAY (Bac Opt) et MP TRAY (Bac BM) dans le menu CONFIG MENU (Menu Configuration) .
- o Sélectionner le mode d'émulation par défaut dans le menu MENU EMULATION.
- o Configurer le paramètre d'interface dans le menu MENU PARALLEL (Parallèle) ou SERIAL (Série).
- o Configurer certains paramètres dans le MENU ESCP2, le MENU FX ou le MENU GL2. Pour plus de détails, reportez-vous au Chapitre 6.

Lorsque cela est possible, utilisez le pilote d'imprimante pour :

o Modifier les paramètres des menus PRINTING MENU (Menu Impression) , LJ4 MENU (Menu LJ4) et JOB MENU (Menu Travail).

# *Généralités sur le SelecType*

### *Touches*

En mode SelecType, les fonctions des touches du panneau de commande sont modifiées.

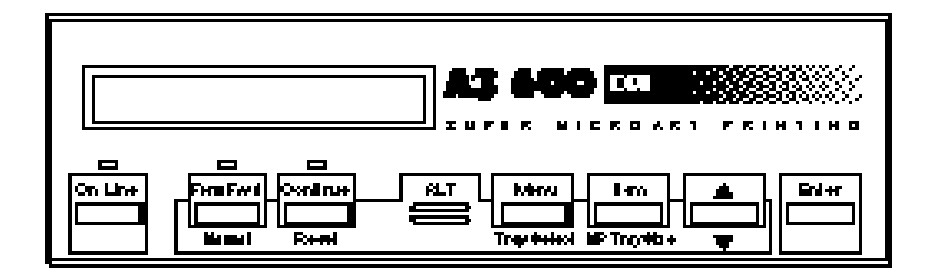

- 1. Pour accéder au SelecType, utilisez la touche Menu ou Item .
- 2. Pour modifier un paramètre, utilisez les touches Menu , Item , ou é.
	- o Pour sélectionner un menu, utilisez la touche Menu .
	- o Pour sélectionner une option à l'intérieur d'un menu, utilisez la touche Item.
	- o Pour sélectionner une valeur (un paramètre), utilisez la touche é.
	- o Pour confirmer un nouveau paramètre, utilisez la touche Enter.
	- o Pour inverser l'ordre d'affichage des menus, options et paramètres, utilisez la touche Alt.
- 3. Pour quitter le SelecType, appuyez sur la touche On Line.
*Note: Pour accéder directement à certaines options de menu, vous pouvez également utiliser les commandes suivantes : Sélection du bac (Alt + Menu) Sélection du format de papier (Alt + Item) Sélection du mode de chargement manuel (Alt + Form Feed) P our plus d'informations, reportez-vous à la Carte de Référence Rapide, à la fin de ce manuel.*

# *Les différentes étapes pour utiliser le SelecType*

1. Appuyez sur Menu pour accéder au SelecType. Le premier menu apparaît à l'écran :

PRINTING MENU (Menu Impression)

2. Appuyez plusieurs fois sur Menu , jusqu'à l'affichage du menu souhaité :

JOB MENU (Menu Travail)

3. Appuyez sur Item. L'écran affiche :

 $PAGE \, PROTECT = OFF * (Protech. \, Page = NON*)$ 

4. Appuyez plusieurs fois sur Item, jusqu'à ce que l'option souhaitée s'affiche :

 $RESOLUTION = 600 * (Résolution = 600*)$ 

- 5. Appuyez sur  $\acute{\text{e}}$  ou  $\acute{\text{e}}$  jusqu'à ce que le paramètre souhaité s'affiche, puis appuyez sur Enter. La nouvelle valeur est sauvegardée dans la mémoire de l'imprimante et reste conservée même lorsque l'imprimante est mise hors tension. Elle n'est toutefois pas encore activée.
- 6. Appuyez sur On Line. L'imprimante se remet en ligne, comme l'indique le voyant On Line.

Si le message RESET TO SAVE (Réinitit. pour Sauver) apparaît sur l'écran, appuyez sur Continue ou sur On Line pour repasser l'imprimante en ligne.

# *Options du SelecType*

Cette section décrit brièvement les diverses sélections et opérations qu'il est possible d'effectuer dans chacun des menus du SelecType. Les messages français sont indiqués entre parenthèses.

*Note : Lorsque des options ont été installées, des menus spéciaux ou des options spécifiques peuvent apparaître à l'écran.*

# PRINTING MENU (Menu Impression)

Ce menu concerne les paramètres les plus utilisés. La plupart de ces paramètres peuvent être spécifiés depuis votre logiciel. Vérifiez la valeur du paramètre définie par votre pilote d'imprimante : les paramètres définis depuis une application sont prioritaires sur ceux définis à l'aide du SelecType.

COPIES (Copies), PAGE SIZE (Format Page), ORIENTATION (Orientation), MANUAL FEED (Alim. Manuel.), RITech

LJ4 MENU (Menu LJ4)

Ces paramètres ne sont accessibles qu'en mode LJ4.

FONT SRC (Polices), FONT NUMBER (Numéro Police), PITCH (Pas), HEIGHT (Hauteur), SYMSET (Symbole), FORM (Format)

PS MENU (Menu PS)

Ces paramètres ne sont accessibles que si la carte EpsonScript Niveau 2 a été installée. Pour plus d'informations, reportez-vous à la documentation de la carte.

#### ESCP2 MENU (Menu ESCP2)

Ces paramètres ne sont accessibles qu'en mode ESC/P2. Pour plus d'informations sur le mode ESC/P2, reportez-vous à la section "Utilisation d'autres modes d'imprimante" au Chapitre 6.

#### FX MENU (Menu FX)

Ces paramètres ne sont accessibles qu'en mode FX. Pour plus d'informations sur le mode FX, reportez-vous à la section "Utilisation d'autres modes d'imprimante" au Chapitre 6.

#### GL2 MENU (Menu GL2)

Ces paramètres ne sont accessibles qu'en mode GL/2. Pour plus d'informations sur le mode GL/2, reportez-vous à la section "Utilisation d'autres modes d'imprimante" au Chapitre 6.

#### JOB MENU (Menu Travail)

Ces paramètres affectent les performances de l'imprimante.

PAGE PROTECT (Protect. Page) , RESOLUTION (Résolution), TIMEOUT (Attente)

#### EMULATION MENU (Menu Emulation)

Ce menu permet de sélectionner l'émulation par défaut de chaque interface.

Parallel (Parallèle), Serial (Série), L/T, AUX (IF Option)

#### TRAY SIZE MENU (Menu Alimentation Papier)

Ce menu permet de spécifier le format du papier chargé dans le bac manuel BM ou de détecter le format défini pour STD SIZE (Format Std) et OPT SIZE (Format Opt).

MP TRAY SIZE (Format Bac BM), STD SIZE (Format Std), OPT SIZE (Format Opt)

#### CONFIG MENU (Menu Configuration)

Ce menu fournit à l'imprimante les informations qui sont nécessaires au bon déroulement des impressions. Les paramètres définis dans ce menu sont prioritaires sur ceux définis depuis l'application.

MP MODE (Mode BM), MP TRAY (Bac BM), STD TRAY (Bac Std), OPT TRAY (Bac Opt), SIZE IGNORE (Ignore Format), AUTO CONT. (Erreur Cont.), STANDBY (Mode Veille), AUTO SENSE (Interface=Auto), TOP OFFSET (Offset Haut), LEFT OFFSET (Offset Gau), TONER (Toner), TONER LIFE (Durée Toner), PAGE COUNT (Compte Page), SelecType INIT (Init. SelecType)

## PARALLEL MENU (Menu Parallèle)

Ce menu contrôle les paramètres de l'interface parallèle. Ces paramètres sont nécessaires pour assurer une communication correcte entre l'imprimante et l'ordinateur.

SPEED (Vitesse), BI-D (Bi -Direction)

SERIAL MENU (Menu Série)

Ce menu contrôle les paramètres de l'interface série. Ces paramètres sont nécessaires pour assurer une communication correcte entre l'imprimante et l'ordinateur.

SERIAL TYPE (Série Type), WORD LENGTH (Longueur Mot), BAUDRATE (Vitesse), PARITY (Parité), STOP BIT (Bit de Stop), DTR, XON/XOFF, DSR

TEST MENU (Menu Test)

Ce menu permet de sélectionner et d'imprimer le test interne de l'imprimante. Vous pouvez ainsi obtenir des informations sur les paramètres courants de l'imprimante, les polices disponibles et un bref résumé des fonctions.

STATUS SHEET (Feuille d'Etat), LJ4 FONT SAMPLE (Liste Polices LJ4), ESCP2 FONT SAMPLE (Liste Polices ESCP2), FX FONT SAMPLE (Liste Polices FX), FACT SHEET (Feuille Démo), RITech TEST PAGE (Page de Test RITech), PS STATUS SHEET (Feuille d'Etat PS), PS FONT SAMPLE (Liste Polices PS), PS FACT SHEET (Feuille Démo PS)

# *PRINTING Menu (Menu Impression)*

C'est le premier menu qui apparaît lorsque vous accédez au SelecType.

#### *Note :*

*Lorsque vous utilisez le mode LJ4, les paramètres de ce menu peuvent être définis à l'aide de votre application. Les paramètres définis à l'aide du pilote d'imprimante de votre application sont prioritaires sur ceux définis à l'aide du SelecType .*

## COPIES (Copies)

Cette option permet de spécifier, de 1 à 999, le nombre de copies à imprimer.

## PAGE SIZE (Format Papier)

Cette option permet de sélectionner un format de papier dans la liste du tableau qui suit.

## ORIENTATION (Orientation)

Cette option permet de sélectionner le sens d'impression des caractères sur la page. Vous pouvez sélectionner une orientation Portrait ou Paysage.

## MANUAL FEED (Alim. Manuel.)

Cette option permet de sélectionner le mode de chargement manuel pour le bac manuel BM. Pour plus d'informations sur le chargement manuel du papier, reportez-vous au Chapitre 2.

# RITech

Le mode RITech permet d'améliorer la précision et la netteté des lignes, du texte et des grahiques. Lorsque vous modifiez ce paramètre, vous pouvez contrôler la qualité d'impression en imprimant une RITech TEST PAGE (Page de Test RITech) . Pour plus d'informations sur la RITech TEST PAGE, reportez-vous à la section consacrée à TEST MENU (Menu Test) dans la suite de ce chapitre.

Pour plus d'informations sur le RITech, reportez-vous à la section "Optimisation de la qualité d'impression" au Chapitre 7.

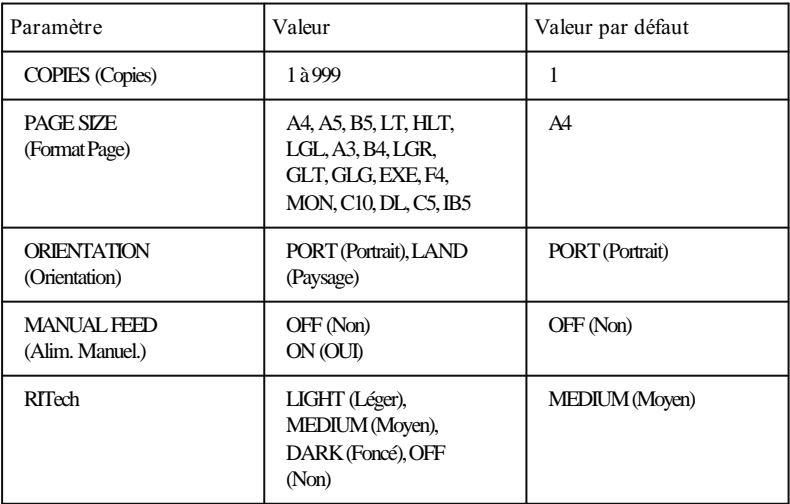

# *LJ4 Menu (LJ4)*

*Note :*

*Si vous utilisez toujours le pilote d'imprimante HP LaserJet 4, modifiez vos paramètres depuis votre application. Les paramètres définis à l'aide de l'application sont prioritaires sur ceux définis à l'aide du SelecType.*

FONT SRC (Polices= Résident)

Sélectionne la source de polices par défaut.

## FONT NUMBER (Numéro de Police)

Sélectionne le numéro de police par défaut de la source de polices par défaut.

## PITCH (Pas)

Détermine le pas par défaut d'une police vectorielle à pas fixe. Vous pouvez sélectionner une valeur comprise entre 0,44 et 99,99 cpi, par incrément de 0,01 cpi.

## HEIGHT (Hauteur)

Détermine la hauteur par défaut d'une police vectorielle et à espacement proportionnel. Vous pouvez sélectionner une valeur comprise entre 4,00 et 999,75 points, par incrément de 0,25 points.

## SYMSET (Symbole)

Détermine le jeu de symboles par défaut. Si la police sélectionnée à l'aide des options FONT SRC (Police) et FONT NUMBER (Numéro de Police) n'est pas disponible pour cette nouvelle valeur du paramètre SYMSET (Symboles), les paramètres FONT SRC et FONT NUMBER sont automatiquement remplacés par leur valeur par défaut.

## FORM (Format)

Sélectionne le nombre de lignes en fonction du format de papier et de l'orientation spécifiés. La valeur d'interligne (VMI) est alors également modifiée et sa nouvelle valeur sauvegardée. Ceci signifie que des modifications ultérieures de l'option PAGE SIZE (Format Papier) ou ORIENTATION peuvent entraîner une modification de la valeur du paramètre FORM (Format), en fonction de la valeur d'interligne enregistrée.

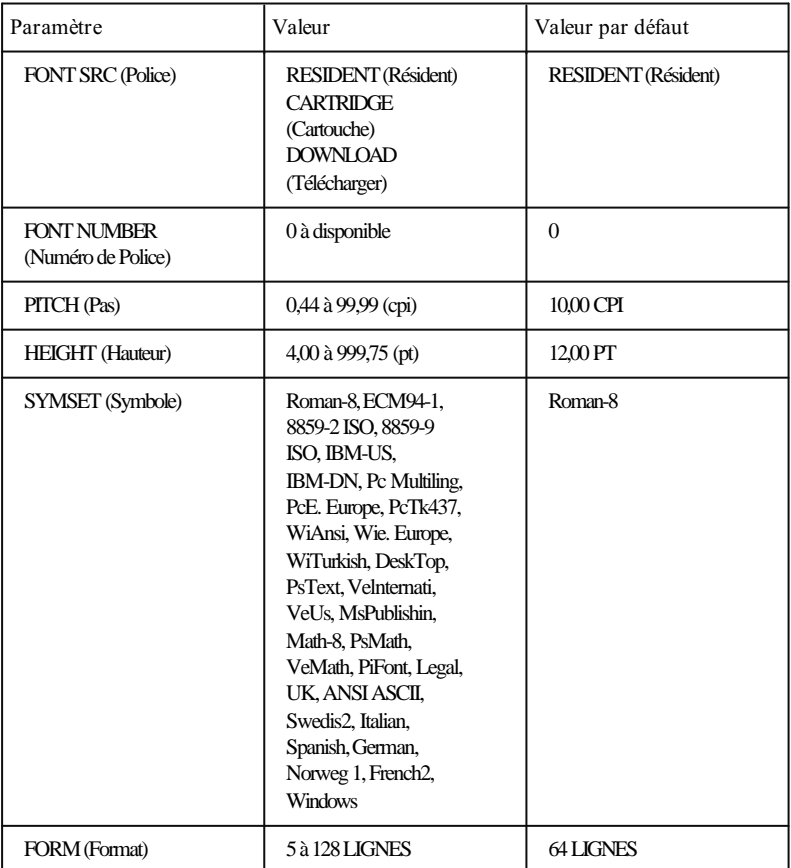

\* Le paramètre par défaut est parfois automatiquement modifié en fonction de la cartouche de police installée.

# *Menus ESCP2, FX et GL2*

Les options disponibles dans les menus ESCP2, FX et GL2 sont répertoriées dans le tableau suivant. Pour plus d'informations sur l'utilisation de ces menus, reportez-vous à la section "Utilisation d'autres modes d'imprimante" au Chapitre 6.

# *Menus ESCP2, FX*

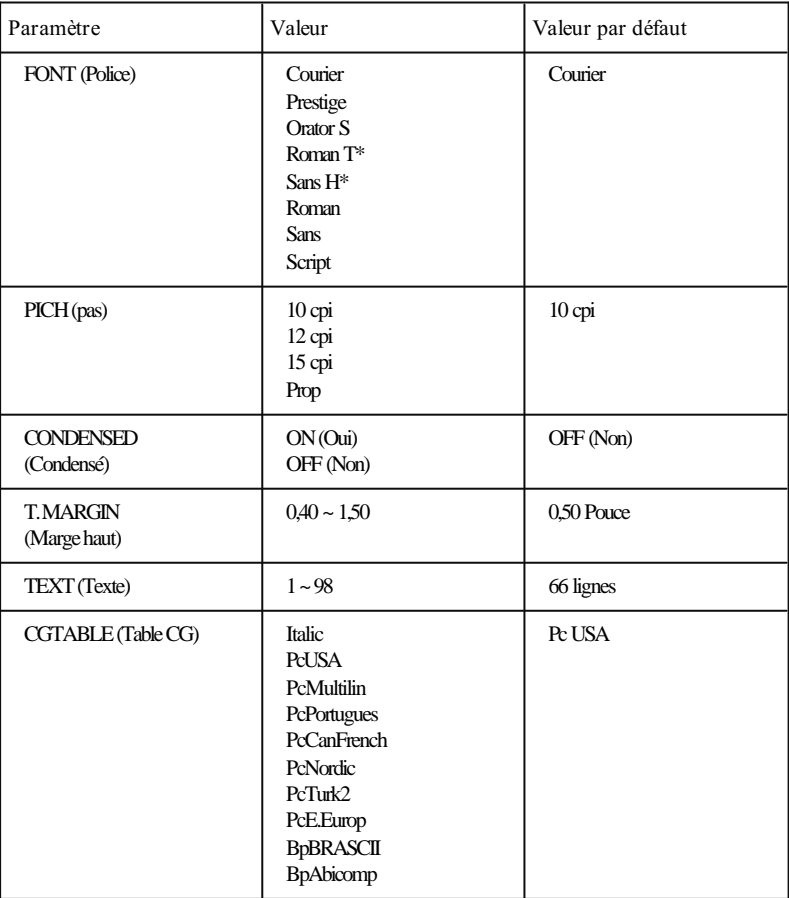

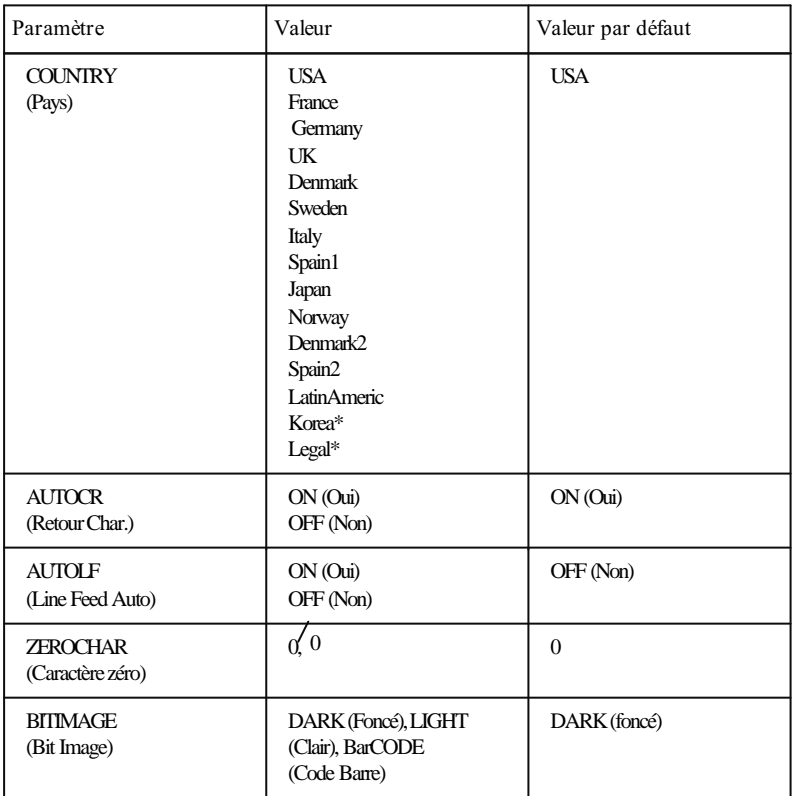

\* Disponible seulement en mode ESC/P2

# *Mnd* G<sub>2</sub>

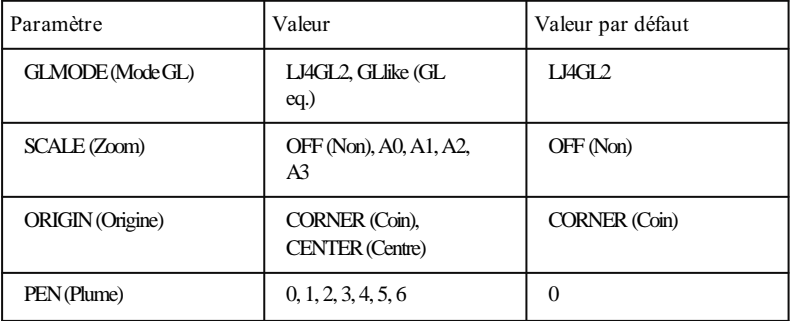

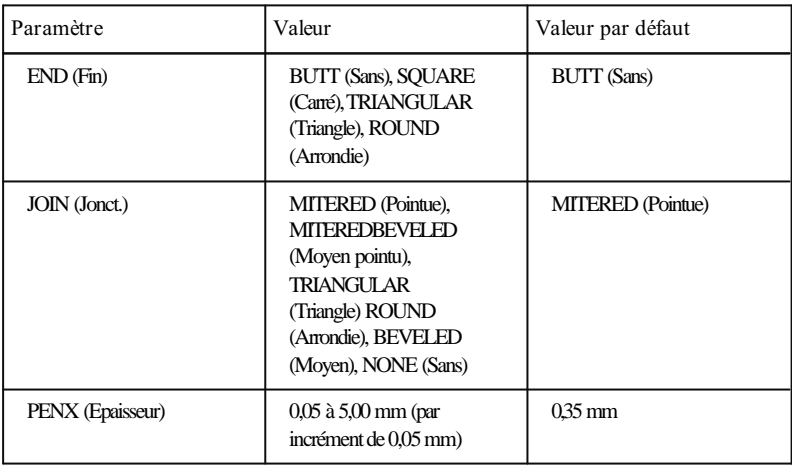

# *JOB Menu (Menu Travail)*

Si vous utilisez un pilote LaserJet 4, les options du menu JOB (Menu Travail) peuvent être modifiées à l'aide de votre application.

# PAGE PROTECT (Protect. Page)

Cette option définit le format de page de manière à ce que l'imprimante réserve une quantité de mémoire suffisante pour reproduire l'image de la page à imprimer. Le paramètre OFF (Non) est adapté à la plupart des impressions. Si le message PRINT OVERRUN (Print Overrun) apparaît, sélectionnez un format de papier qui correspond à votre travail. Si le message persiste, la capacité mémoire de l'imprimante est insuffisante. Dans ce cas, augmentez la mémoire disponible en réduisant les autres utilisations (par exemple en téléchargeant moins de polices) ou en ajoutant de la mémoire optionnelle.

L'imprimante doit disposer d'au moins 8 Mo de mémoire (en 600 dpi) ou de 4 Mo (en 300 dpi).

## RESOLUTION (Résolution)

Cette option permet de sélectionner une résolution de 300 ou 600 dpi.

## TIMEOUT (Attente)

Cette option permet de définir la durée du délai d'attente en cas de partage de l'imprimante. Si l'imprimante est en ligne et ne reçoit pas de données pendant le délai spécifié (en secondes), l'imprimante passe automatiquement à un autre canal qui reçoit des données. Pour plus d'informations sur le partage de l'imprimante, reportez-vous au Chapitre 5.

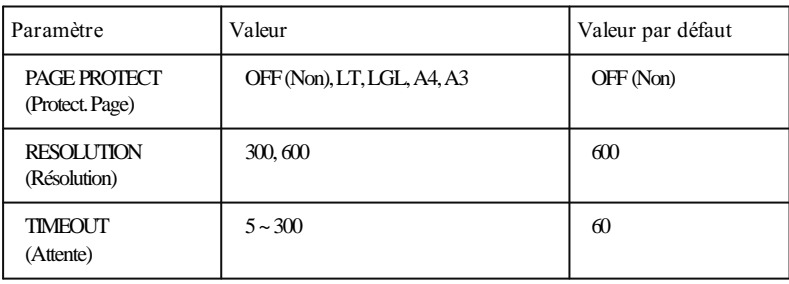

# *EMULATION Menu (Menu Emulation)*

Ce menu permet de sélectionner le mode d'émulation de l'imprimante. Vous pouvez spécifier une émulation différente pour chacune des interfaces, c'est-à-dire pour chacun des ordinateurs connectés. Chaque mode d'émulation disposant d'options spécifiques, vous devez procéder aux paramétrages nécessaires des menus LJ4, ESCP2, FX ou GL2. Les options qu'il est possible de paramétrer sont les mêmes pour chacune des interfaces.

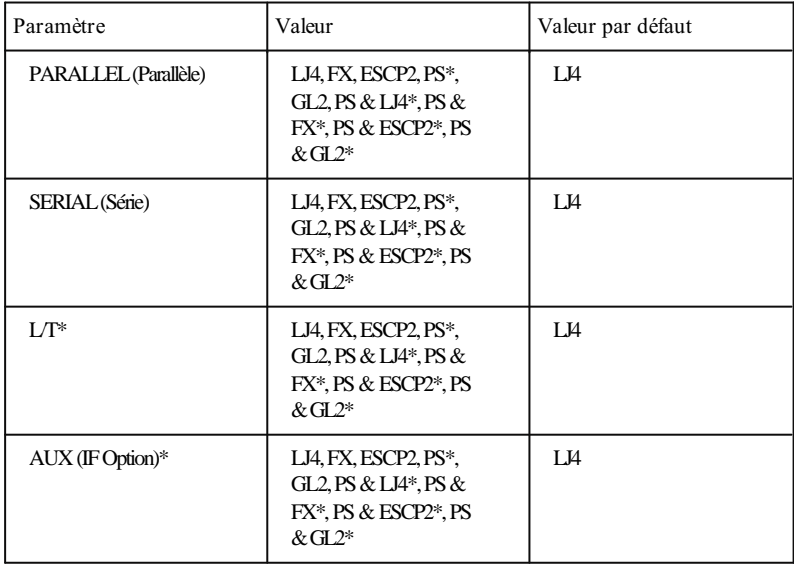

\* Disponible uniquement si l'option correspondante est installée.

*Note :*

*Le paramètre par défaut peut varier en fonction de l'option installée. Pour connaître les paramètres par défaut courants, imprimez une feuille d'état.*

# *TRAY SIZE Menu (Menu Alimentation Papier)*

Ce menu permet de modifier le format du papier spécifié pour le bac manuel BM et de connaître le format spécifié pour l'option STD SIZE (Format Std) ou OPT SIZE (Format Opt).

*Note : Lorsque l'imprimante est en ligne, il est possible d'accéder directement au menu TRAY SIZE (Format Bac) .*

MP TRAY SIZE (Format Bac BM)

Cette option spécifie le format du papier chargé dans le bac manuel BM.

STD SIZE (Format Std)

Cette option détecte le format du papier chargé dans le bac standard.

OPT SIZE (Format Opt)

Cette option détecte le format du papier chargé dans le bac optionnel. Elle n'est accessible que si le bac optionnel a été installé.

# *CONFIG Menu (Menu Configuration)*

Ce menu permet de spécifier les paramètres de configuration de l'imprimante. Les paramètres définis dans le menu CONFIG MENU (Menu Configuration) sont prioritaires sur les paramètres définis depuis l'application.

STD TRAY (Bac Std), OPT TRAY (Bac Opt) (uniquement si le bac optionnel est installé), MP TRAY (Bac BM)

Sélectionne le bac de chargement du papier si celui-ci n'est pas spécifié par l'application. Si MANUAL (Manuel) ou 1st (1er) a été sélectionné dans MP MODE (Mode BM), les options STD TRAY (Bac Std) ou OPT TRAY (Bac Opt) peuvent être paramétrées à LOCK (Bloqué). Si EXT (Bac) est sélectionné dans MP MODE (Mode BM), les options STD TRAY (Bac Std), OPT TRAY (Bac Opt) ou MP TRAY (Bac BM) peuvent être paramétrées à LOCK (Bloqué) . Dans ce cas, il est possible de spécifier le paramètre LOCK (Bloqué) pour deux bacs. Si STD TRAY (Bac Std) et MP TRAY (Bac BM) peuvent être sélectionnés, le paramètre LOCK (Bloqué) ne peut être spécifié que pour l'une des deux sources de chargement du papier. Si ON (Oui) a été sélectionné pour MANUAL FEED (Alim. Manuel.) dans le menu PRINTING (Menu Impression) , le bac manuel BM est toujours sélectionné, quel que soit son paramétrage.

#### SIZE IGNORE (Ignore Format)

Permet d'ignorer ou non une erreur de format papier. Si vous sélectionnez ON (Oui), l'imprimante continue à imprimer même si les données dépassent la zone imprimable du format spécifié. Dans la mesure où le transfert de toner ne s'effectue pas correctement, cela peut entraîner des taches sur le papier. Si vous sélectionnez OFF (NON), l'imprimante cesse d'imprimer lorsqu'une erreur est détectée et affiche le message "CHECK PAPER SIZE (Vérifier Format Papier) " pour vous inviter à vérifier le format du papier.

#### AUTO CONT (erreur -> ou Cont.)

Permet à l'imprimante de reprendre automatiquement l'impression après un certain temps lorsque l'une des erreurs suivantes a été

détectée : PAPER SET (Régler Form.) , PRINT OVERRUN (Print Overrun) et MEM. OVERFLOW (Mémoire Saturée). Lorsque le paramètre OFF (Non) est sélectionné, vous devez appuyer sur la touche Continue pour relancer l'impression. Dans la plupart des cas, nous vous conseillons de laisser cette option paramétrée à OFF (Non).

## STANDBY (Mode Veille)

Cette fonction permet d'économiser de l'énergie en réduisant la puissance du four de fixation lorsque l'imprimante ne reçoit pas de données pendant 30 minutes. Lorsque ce mode est activé, l'imprimante commence à préchauffer dès que vous appuyez sur la touche On Line, que vous envoyez des données à imprimer ou que vous modifiez le paramètre ENABLE en DISABLE ; elle est ensuite prête à imprimer dans les 120 secondes qui suivent.

## MP MODE (Mode BM)

Cette option définit la manière dont le bac manuel BM est sélectionné. Si MANUAL (Manuel) a été spécifié dans MP MODE (Mode BM), les options STD TRAY (Bac Std) et OPT TRAY (Bac Opt) peuvent être sélectionnées et MP TRAY (Bac BM) ne peut pas être sélectionné. Si 1st (1er) est sélectionné dans MP MODE (Mode BM), les options STD TRAY (Bac Std) et OPT TRAY (Bac Opt) ne peuvent pas être sélectionnées et le bac manuel BM est toujours spécifié. S'il n'y a plus de papier dans le bac manuel BM, l'autre bac est sélectionné en fonction de la priorité prédéfinie. Si EXT (Bac) est sélectionné dans MP MODE (Mode BM), les options STD TRAY (Bac Std), OPT TRAY (Bac Opt) et MP TRAY (Bac BM) peuvent être sélectionnées. Si MANUAL FEED (Alim. Manuel.) est paramétré à ON (Oui) dans le menu PRINTING (Menu Impression), le bac manuel BM est toujours sélectionné.

## AUTO SENSE (Interface=Auto)

Cette option permet de spécifier si l'imprimante peut recevoir des données par toutes les interfaces disponibles ou uniquement par l'interface sélectionnée.

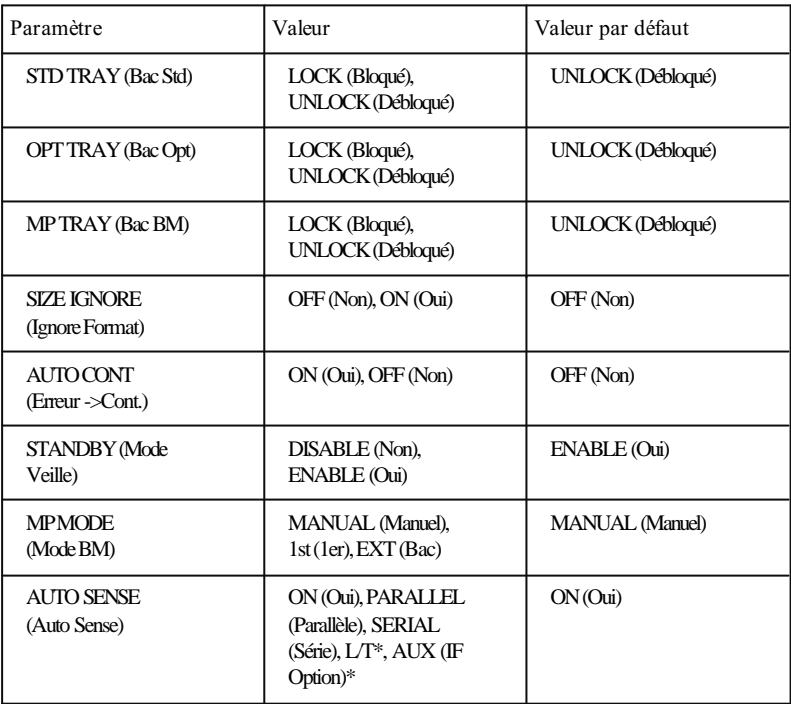

\* Disponibles uniquement lorsque des cartes d'interface optionnelles ont été installées.

## TOP OFFSET (Offset Haut)

Cette option permet de positionner verticalement et avec précision l'impression sur la page.

> *Important : Vérifiez que l'image ne dépasse pas le bord du papier. Cela risquerait d'endommager l'imprimante.*

## LEFT OFFSET (Offset Gau)

Cette option permet de positionner horizontalement et avec précision l'impression sur la page. Elle est particulièrement utile lorsque vous utilisez le mode de chargement manuel.

*Important : Vérifiez que l'image ne dépasse pas le bord du papier. Cela risquerait d'endommager l'imprimante.*

#### TONER (Toner)

Cette option permet d'afficher la quantité de toner que contient le bloc de développement :

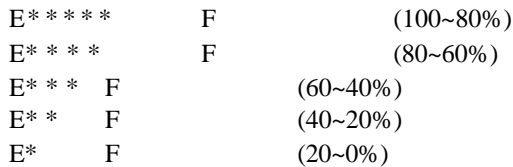

## TONER LIFE (Durée Toner)

Cette option indique le nombre de pages que le bloc de développement est encore en mesure d'imprimer. Si vous utilisez un bloc de développement dont la durée de vie diffère de celle du bloc d'origine (6500 pages), vous pouvez spécifier le nombre initial de pages par incrément de 500 pages.

## PAGE COUNT (Compte page)

Cette option permet d'afficher le nombre de pages imprimées depuis l'installation de l'imprimante.

SelecType INIT. (Init. SelecType)

Cette option annule toutes les modifications des paramètres du SelecType et rétablit leurs valeurs par défaut.

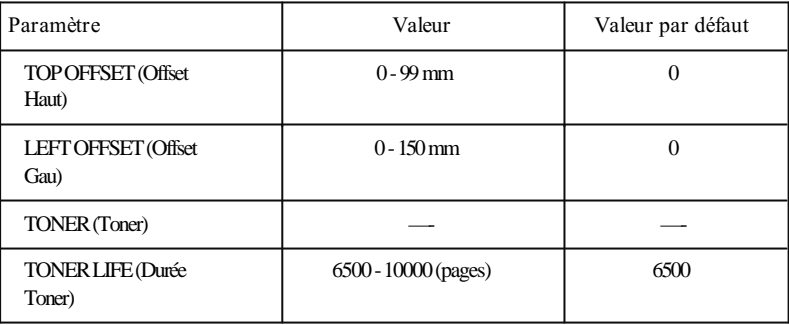

# *PARALLEL Menu (Menu parallèle)*

# SPEED (Vitesse)

Cette option définit la vitesse de transfert en sélectionnant la durée qui sépare le signal STROBE et le signal ACKNLG. Pour plus d'informations sur les signaux de l'interface parallèle, reportez-vous à la section "Caractéristiques de l'interface" dans l'Annexe A.

## BI-D (Bi-Direction)

Cette option active ou désactive la communication bi-directionnelle. Lorsqu'elle est désactivée, le mode d'émulation HP LaserJet émule encore une imprimante PCL5e, mais ne permet plus de disposer de toutes les fonctions avancées de l'émulation LaserJet4.

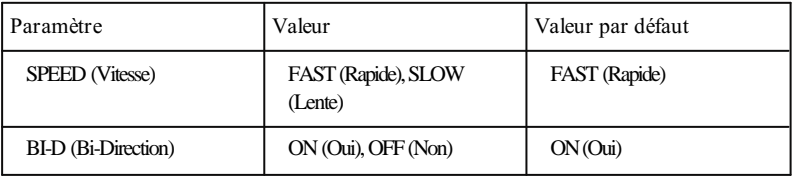

# *SERIAL Menu (Menu Série)*

#### SERIAL TYPE (Série Type)

Cette option permet de sélectionner l'interface série intégrée utilisée : RS-232C ou RS-422.

#### WORD LENGTH (Longueur Mot)

Cette option permet de sélectionner une longueur de mot de 8 ou 7 bits. Pour connaître la valeur à sélectionner, reportez-vous à la documentation de votre ordinateur et de votre application. La valeur par défaut est 8 bits.

#### BAUD RATE (Vitesse)

Cette option permet de spécifier la vitesse de transfert des données (en bauds) de l'interface série. La vitesse est mesurée en bits/seconde (bps). Pour connaître la valeur à sélectionner, reportez-vous à la documentation de votre ordinateur et de votre application.

#### PARITY (Parité)

Lorsque cette option est paramétrée à NONE (Sans), le contrôle de parité est désactivé. Lorsqu'il est activé, un bit de parité permet de détecter des erreurs de transmission. Pour connaître le paramètre à sélectionner, reportez-vous à la documentation de votre ordinateur et de votre application.

#### STOP BIT (Bit de Stop)

Cette option permet de définir le nombre de bits de stop des données envoyées à l'imprimante. Les bits de stop indiquent la fin d'un caractère.

#### **DTR**

Cette option permet permet d'activer (ON-Oui) ou de désactiver (OFF-NON) les communications DTR (Data Terminal Ready) de l'imprimante. Vous pouvez utiliser le protocole DTR en association avec l'option XON/XOFF.

#### XON/XOFF

Cette option permet d'activer (ON-Oui) ou de désactiver (OFF-NON) le protocole de communication XON/XOFF . Vous pouvez utiliser ce protocole en association avec l'option DTR.

#### DSR

Lorsque le paramètre OFF (Non) de l'option DSR (Data Set Ready) est sélectionné, le niveau du signal est toujours HAUT , ce qui permet à l'imprimante d'envoyer des données à l'ordinateur. La valeur usine par défaut est OFF (Non) (niveau du signal : HAUT ). Pour la plupart des communications, cette option doit être paramétrée à OFF (Non). Lorsque le paramètre ON (Oui) de l'option DSR est sélectionné, les données ne peuvent être envoyées à l'ordinateur que lorsque DSR est à l'état HAUT .

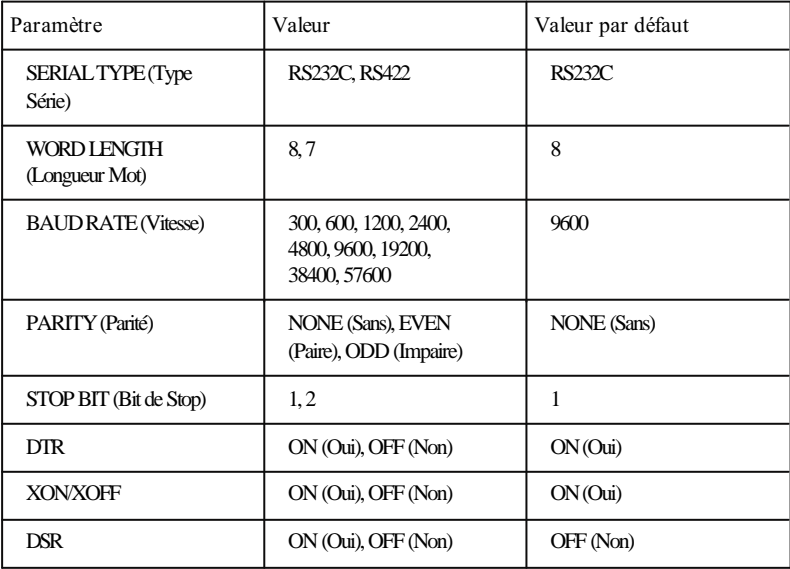

# *TEST Menu (Menu Test)*

Pour chacune des options ci-dessous, appuyez sur Enter pour lancer une impression *.* Aucune valeur ne peut être sélectionnée en appuyant sur é.

*Important : En fonction du test imprimé, les données définies par l'utilisateur et conservées en mémoire par l'imprimante, comme les polices téléchargées par exemple, peuvent être effacées.*

STATUS SHEET (Feuille d'Etat)

Cette option permet d'imprimer une feuille d'état des différentes fonctionnalités de l'imprimante. Utilisez-la pour vérifier que votre imprimante fonctionne correctement.

LJ4 FONT SAMPLE (Liste Polices LJ4), ESCP2 FONT SAMPLE (Liste Polices ESCP2), FX FONT SAMPLE (Liste Polices FX)

Cette option permet d'imprimer un échantillon des polices disponibles avec l'émulation d'imprimante sélectionnée.

FACT SHEET (Feuille Démo)

Cette option permet d'imprimer une page de démonstration qui présente les principales fonctionnalités de l'imprimante. Cette option n'est accessible que si l'une des langues suivantes a été sélectionnée : ENGLISH, ITALIANO, Español, SVENSKA, DANSK, SUOMI . Pour plus d'informations sur les langues, reportez-vous à la page 4-29.

RITech TEST PAGE (Page de Test RITech)

Cette option permet d'imprimer un motif de contrôle de l'option RITech . Cette option n'est disponible que si la RESOLUTION est paramétrée à 600 dpi.

#### PS STATUS SHEET (Feuille d'Etat PS)

Cette option permet d'imprimer une description de l'environnement PS lorsqu'une carte EpsonScript Niveau 2 a été installée.

## PS FONT SAMPLE (Liste Polices PS)

Cette option permet d'imprimer un exemple des polices de caractères disponibles avec la carte EpsonScript Niveau 2.

## PS FACT SHEET (Feuille Démo PS)

Cette option permet d'imprimer une page de démonstration qui présente les principales fonctionnalités PS lorsqu'une carte EpsonScript Niveau 2 a été installée.

#### CLEANING PRINT (Imp. Feuille Nettoyage)

Cette option permet d'imprimer le papier destiné à nettoyer les rouleaux de fusion de l'imprimante.

#### CLEANING EXEC (Exécute Nettoyage)

Cette option permet de nettoyer les rouleaux de fusion de l'imprimante en utilisant le papier imprimé à l'aide de l'option CLEANING PRINT (Imp. Feuille Nettoyage).

# *SelecType et applications*

Vous pouvez contrôler l'état et l'environnement de votre imprimante de plusieurs manières. Cette section décrit ces différentes manières et vous présente les avantages de chacune d'elles.

# *Priorité*

Les paramètres définis à l'aide de votre pilote d'imprimante sont prioritaires sur ceux définis à l'aide du SelecType, notamment si vous utilisez un pilote compatible PCL5e ou HP LaserJet 4.

Si vous utilisez un pilote pour une imprimante autre qu'une HP LaserJet 4, il est possible que vous soyez confronté aux situations suivantes :

- o Si un paramètre spécifié dans le pilote n'est pas disponible pour votre imprimante, il est possible que ce paramètre soit ignoré et que le paramètre courant de l'imprimante soit activé.
- o Si le paramètre ne peut être spécifié à l'aide du pilote, mais peut être défini à l'aide de l'imprimante, le paramètre courant de l'imprimante est activé.

# *Réinitialisation et paramètres par défaut*

Les paramètres par défaut correspondent aux paramètres définis dans le SelecType pour chacun des modes d'émulation. Dans la plupart des cas, ces paramètres sont activés après une réinitialisation de l'imprimante.

Si le pilote utilise les commandes PJL, l'imprimante utilise parfois d'autres valeurs par défaut. Cette caractéristique est spécifique au mode PJL. Pour plus d'informations, reportez-vous au Chapitre 5.

Les paramètres activés lors de la première mise sous tension de l'imprimante sont appelés "paramètres usine par défaut". Si vous désirez rétablir ces paramètres, initialisez l'imprimante à l'aide de la fonction SelecType INIT (Init. SelecType) du MENU CONFIG (Menu Configuration). Pour plus d'informations, reportez-vous au Chapitre 5.

# *Modification de la langue utilisée*

Si vous désirez que les messages ne s'affichent pas en anglais, vous pouvez sélectionner une autre langue. Changer de langue affecte les messages de l'écran (messages d'état, d'erreur et avertissements), l'impression de la feuille d'état et des échantillons de police.

Cependant, la page de démonstration ne peut être imprimée qu'en anglais.

Pour sélectionner une langue, suivez la procédure ci-dessous :

- 1. Mettez l'imprimante hors tension.
- 2. Maintenez la touche Menu enfoncée et mettez l'imprimante sous tension. Ne relâchez pas la touche Menu avant l'apparition du message CONFIG LANGUAGE (Configurer Langage) sur l'écran.
- 3. Utilisez les touches é ou ê pour sélectionner l'une des langues suivantes ·

LANG=ENGLISH LANG=FRANCAIS SPRACHE=DEUTSCH LING=ITALIANO LENG=ESPANOL SPRAK=SVENSKA SPROG=DANSK TAAL=NEDERL KIELI=SUOMI IDIOM=PORTUGUÊS

- 4. Appuyez sur Enter pour sauvegarder votre sélection.
- 5. Appuyez sur On line. L'imprimante repasse en ligne.

# *CHAPITRE 5 Partage de l'imprimante*

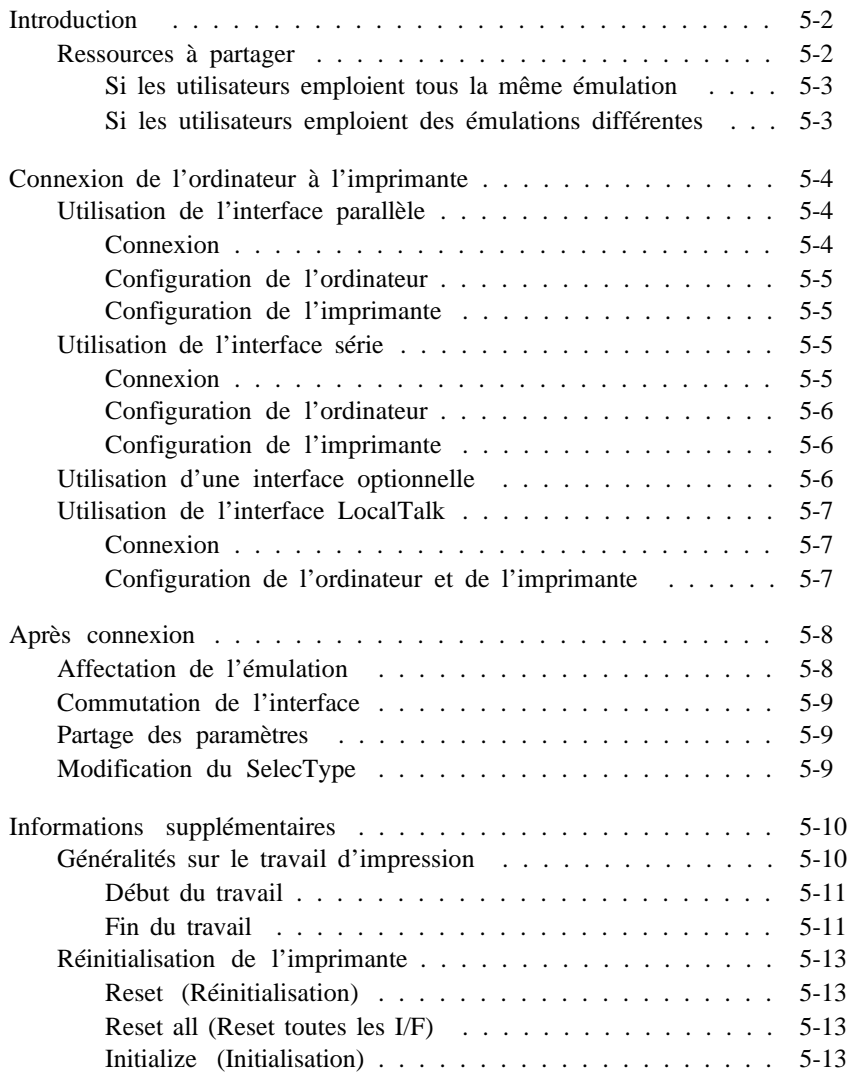

# *Introduction*

Votre imprimante peut être connectée simultanément à quatre ordinateurs. Ce chapitre décrit les différentes techniques qui permettent d'optimiser le partage de votre imprimante et regroupe des informations sur les sujets suivants :

- o La connectivité, la capacité et une description du mécanisme d'utilisation partagée.
- o L'interface entre l'ordinateur et l'imprimante.
- o L'utilisation partagée avec un ou plusieurs canaux d'interface.

# *Ressources à partager*

Avant d'aborder la notion d'utilisation partagée, vous devez connaître les principes de base de fonctionnement d'une imprimante. Ce processus est divisé en trois phases.

# 1. *Phase de transmission*

Cette phase correspond au moment où l'imprimante reçoit des données de l'ordinateur. Les performances de l'imprimante dépendent des caractéristiques de l'interface et de la taille de la mémoire tampon de réception de l'imprimante.

## 2. *Phase de traitement*

L'imprimante crée ensuite l'image qui correspond aux données reçues. A ce stade, les performances dépendent du processeur qui équipe l'imprimante et de la quantité de mémoire vive (RAM) disponible.

3. *Phase d'impression*

Enfin, l'imprimante imprime l'image sur le papier. A ce moment, les performances dépendent uniquement de la vitesse d'impression de l'imprimante. Votre imprimante peut imprimer à une vitesse de 8 pages par minute.

En général, les ressources de l'imprimante pour la phase de transmission de données ne peuvent pas être partagées. Une fois la liason établie, elle n'est dédiée qu'à la communication exclusive entre un ordinateur et une imprimante. En phase d'impression, les ressources ne sont jamais partagées, l'imprimante ne disposant que d'un seul mécanisme d'impression.

Cependant, les ressources pour la seconde phase - traitement de données - peuvent être partagées. L'objectif de ce chapitre est d'éviter les conflits entre votre travail et le travail d'un autre utilisateur.

#### *Si les utilisateurs emploient tous la même émulation*

Si votre imprimante utilise toujours une même émulation, tous les paramètres et environnements de l'imprimante sont partagés par tous les utilisateurs. Les paramètres de votre pilote sont prioritaires sur les paramètres de l'imprimante. Cependant, vos paramètres ne s'appliquent qu'à votre travail.

Certains paramètres téléchargés dans l'imprimante par un utilisateur, tels que les polices téléchargées ou les macros par exemple, peuvent être partagés par l'ensemble des utilisateurs.

## *Si les utilisateurs emploient des émulations différentes*

L'utilisation d'émulations différentes sur des interfaces différentes, ou la modification du mode d'émulation entre différents travaux d'impression sur une même interface peuvent entraîner divers types de réinitialisation. Après chaque réinitialisation de l'imprimante (chaque fois que l'émulation est modifiée), les paramètres par défaut du SelecType sont rétablis.

Pour plus de détails, reportez-vous à la section "Après connexion", dans la suite de ce chapitre.

# *Connexion de l'ordinateur à l'imprimante*

Cette section décrit, étape par étape, la procédure à suivre pour que votre ordinateur et votre imprimante puissent communiquer correctement. Si la connexion est déjà effectuée, il est inutile de lire cette section.

# *Utilisation de l'interface parallèle*

## *Connexion*

*Note : Reportez-vous également au schéma de la connexion d'interface parallèle, dans le Guide d'installation.*

- 1. Mettez l'imprimante et l'ordinateur hors tension.
- 2. Repérez le connecteur d'interface parallèle et branchez le câble parallèle dans ce connecteur d'interface.
- 3. Bloquez le connecteur en rabattant les deux clips métalliques situés de chaque côté du connecteur.
- 4. Si votre câble dispose d'un conducteur de mise à la terre, branchez ce conducteur au connecteur de terre de l'imprimante.
- 5. Branchez l'autre extrémité du câble d'interface parallèle à votre ordinateur et fixez-le à l'interface à l'aide des vis de fixation du connecteur. Certains câbles d'interface parallèle disposent également de conducteur de mise à la terre du côté ordinateur. Si c'est le cas, connectez ce conducteur à une vis de mise à la terre de l'ordinateur.

#### *Configuration de l'ordinateur*

Il n'est généralement pas nécessaire d'effectuer de paramétrages spécifiques. Si votre ordinateur dispose de plus de deux connecteurs d'interface parallèle, reportez-vous à la documentation de votre ordinateur pour déterminer celui que vous devez utiliser. Dans votre recherche, utilisez les mots clés suivants : Interface parallèle, interface Centronics, port, LPT1:, LPT2:, LPT3:, commande MODE (DOS).

#### *Configuration de l'imprimante*

Il n'est généralement pas nécessaire d'effectuer des paramétrages spécifiques. Si l'interface de l'ordinateur utilise le signal ACKNLG, il est possible que vous ayez à sélectionner le paramètre SLOW (Lent) de l'option SPEED (Vitesse) du menu PARALLEL (Parallèle) du SelecType.

# *Utilisation de l'interface série*

*Note : Reportez-vous également au schéma de connexion de l'interface parallèle dans le Guide d'installation. La connexion d'interface série est identique.*

#### *Connexion*

- 1. Mettez l'imprimante et l'ordinateur hors tension.
- 2. Branchez le connecteur du câble série dans le connecteur d'interface série situé sur le côté gauche de l'imprimante.
- 3. Fixez, si nécessaire, les vis du connecteur à l'aide d'un tournevis.
- 4. Si votre câble dispose d'un conducteur de mise à la terre, branchez ce conducteur au connecteur de terre de l'imprimante.
- 5. Branchez l'autre extrémité du câble d'interface à votre ordinateur. Fixez, si nécessaire, les vis du connecteur à l'interface.

## *Configuration de l'ordinateur*

L'interface série exige un paramétrage spécifique de l'ordinateur. Reportez-vous à la documentation de votre ordinateur pour configurer correctement les paramètres de l'interface. Dans votre recherche, utilisez les mots clés suivants : Interface série, interface RS-232C, port, COM1:, COM2:, commande MODE (DOS), vitesse en bauds, longueur de mot, parité, bit de stop, DTR, DSR, XON/XOFF.

# *Configuration de l'imprimante*

Vous devez ensuite configurer l'imprimante pour les communications série à l'aide du menu SERIAL MENU (Menu Série) du SelecType. Les paramètres spécifiés pour l'imprimante doivent correspondre aux paramètres définis pour l'ordinateur. Pour plus d'informations sur le SelecType, reportez-vous au Chapitre 4.

# *Utilisation d'une interface optionnelle*

Cette section ne comprend pas d'informations relatives aux interfaces optionnelles spécifiques. Pour plus d'informations sur l'installation des cartes d'interface optionnelles, reportez-vous à l'annexe D. Pour toute autre information, reportez-vous à la documentation de l'interface.

# *Utilisation de l'interface LocalTalk*

# *Connexion*

*Note : L'interface optionnelle LocalTalk TM utilise un connecteur 8 broches : procurez-vous un câble adéquat.*

- 1. Mettez l'imprimante et l'ordinateur hors tension.
- 2. Branchez le connecteur du câble LocalTalk dans l'interface LocalTalk située sur le côté gauche de l'imprimante.
- 3. Branchez l'autre extrémité du câble à votre ordinateur ou au boîtier de connexion de votre système LocalTalk.
- 4. Mettez d'abord le Macintosh sous tension, puis l'imprimante.

Pour plus d'informations, reportez-vous au manuel "LocalTalk Cable System Owner's Guide" (Guide du système de câblage LocalTalk).

## *Configuration de l'ordinateur et de l'imprimante*

Votre interface LocalTalk ne peut fonctionner sans que les paramètres nécessaires aient été spécifiés. Les différentes étapes de configuration dépendent des pilotes ou utilitaires utilisés. Pour plus d'informations, reportez-vous à la documentation de vos applications.

# *Après connexion*

Cette section décrit les opérations à effectuer lorsque la connexion physique est terminée.

# *Affectation de l'émulation*

Vous pouvez spécifier un mode d'émulation différent pour chacune des interfaces. Seuls le paramètre EMULATION (Emulation) et les paramètres des menus PARALLEL (Parallèle) et SERIAL (Série) peuvent être spécifiques à une interface.

- 1. Appuyez sur la touche Menu pour accéder au SelecType.
- 2. Appuyez plusieurs fois sur la touche Menu jusqu'à l'affichage du message EMULATION MENU (Menu Emulation) sur l'écran.
- 3. Appuyez sur la touche Item plusieurs fois jusqu'à l'affichage de l'interface souhaitée, SERIAL=XXX (Série=XXX) par exemple.
- 4. Appuyez sur la touche  $\acute{\text{e}}$  pour afficher l'émulation désirée et appuyez sur Enter pour la sélectionner. Le nouveau paramètre est alors sauvegardé dans la mémoire de l'imprimante.
- 5. Appuyez sur la touche On Line. L'imprimante repasse en ligne.

Chaque mode d'émulation dispose de paramètres qui ne sont disponibles que dans ce mode. Ces paramètres sont partagés lorsqu'une même émulation est affectée à plusieurs interfaces.

Si vous utilisez simultanément plusieurs émulations, reportez-vous également à la section "Informations supplémentaires".

# *Commutation de l'interface*

La commutation de l'interface n'exige aucune opération spéciale. Il suffit d'envoyer des données de l'ordinateur vers l'imprimante. Le voyant Form Feed de l'imprimante clignote, indiquant que l'imprimante reçoit des données.

# *Partage des paramètres*

Tous les paramètres disponibles dans le SelecType sont partagés pour chaque impression, à l'exception de ceux des menus PARALLEL (Parallèle), SERIAL (Série) et EMULATION (Emulation).

# *Modification du SelecType*

Avant de modifier un paramètre du SelecType, contactez les autres utilisateurs pour savoir si vos modifications ne leur poseront pas de problèmes. Comme cela a été mentionné ci-dessus, la plupart des paramètres du SelecType affectent les impressions des utilisateurs des autres interfaces. Pour plus d'informations sur les paramètres du SelecType, reportez-vous au Chapitre 4.

# *Informations supplémentaires*

Cette section s'adresse aux utilisateurs expérimentés et décrit les procédures qui permettent d'exploiter les fonctionnalités avancées de votre imprimante. La notion de "Travail" constitue le concept clé du partage d'imprimante. Afin d'exploiter au mieux votre imprimante et d'en optimiser les performances, nous vous conseillons de lire attentivement cette section.

# *Généralités sur le travail d'impression*

Votre imprimante peut simultanément recevoir des données en provenance de plusieurs interfaces et traite ces données par unités, appelées "Travail". Ses ressources de traitement étant exclusives, l'imprimante ne traite qu'un travail à la fois.

Comme le montre l'illustration ci-dessous, l'imprimante est toujours soit en mode Travail, soit en mode Attente de travail.

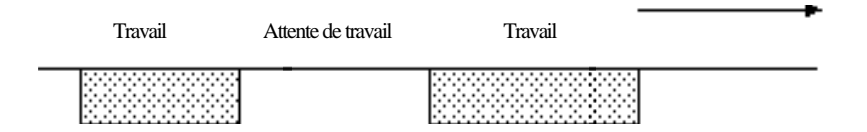

A la mise sous tension, l'imprimante est en Attente de travail : un nouveau travail peut alors commencer et chaque interface est un port actif. Bien qu'elle puisse à tout moment recevoir des données, l'imprimante se contente de charger en mémoire tampon les données en provenance des interfaces qui ne sont pas actives.

## *Note:*

*Si le paramètre* AUTOSENSE (Interface) a été spécifié pour une seule interface, seule cette interface pourra être un port actif.

#### *Début du travail*

Lorsque la première donnée parvient à l'une des interfaces, le premier travail commence.

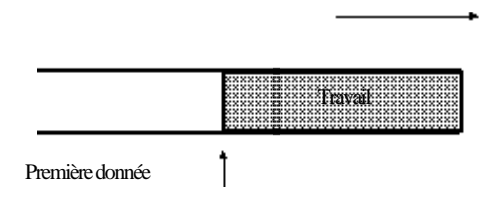

Lorsque ce premier travail est en cours de traitement :

- o L'interface qui reçoit les données du travail en cours est désignée comme "port prioritaire" et attend les données supplémentaires.
- o Les autres travaux ne peuvent commencer.
- o Les autres interfaces peuvent recevoir des données, mais le traitement de ces données ne peut commencer.

## *Fin du travail*

Si l'interface active courante (le port prioritaire) ne reçoit pas de données pendant le délai spécifié (en secondes) à l'aide de l'option TIMEOUT (Attente) du SelecType, le travail en cours est considéré comme terminé. La durée pendant laquelle l'imprimante est hors ligne n'entre pas dans le calcul de ce délai d'attente.

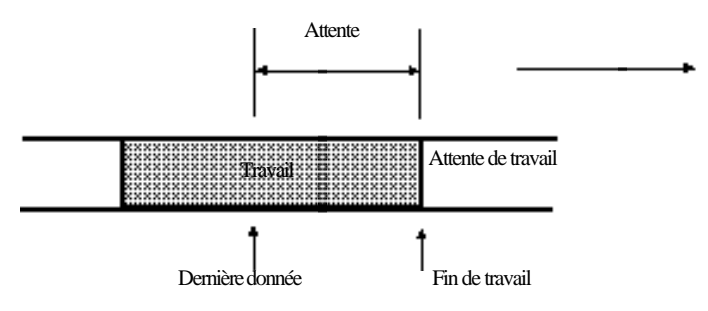

Lorsqu'un travail se termine après dépassement du délai d'attente :
- o Toutes les données restantes sont imprimées avec un saut de page forcé, même si l'imprimante attend encore des données complémentaires.
- o L'imprimante lance une "réinitialisation PJL". Pour plus d'informations sur la réinitialisation PJL, reportez-vous à la page qui suit.
- o L'imprimante repasse en mode "Attente de travail" et une autre interface peut alors être sélectionnée.

*Note :*

*Un travail est également considéré comme terminé dans les cas suivants : lorsque le début d'une commande SPC est envoyé ou lorsque vous lancez une impression test depuis le menu* TEST.

Vous pouvez également commencer ou terminer un travail "de manière explicite" en utilisant les commandes PJL JOB et /ou EOJ. Pour plus de détails sur les commandes PJL, reportez-vous au Manuel de référence technique du langage PJL de HP.

## *Réinitialisation de l'imprimante*

Il existe plusieurs manières de réinitialiser votre imprimante (rétablir un ensemble déterminé de conditions). Les paramètres réinitialisés diffèrent selon la méthode utilisée.

## *Reset (Réinitialisation)*

Appuyez brièvement sur les touches ALT et CONTINUE . Vous pouvez réinitialiser l'imprimante lorsqu'aucune impression n'est en cours.

## *Reset all (Reset toutes les I/F)*

Appuyez sur touches ALT et CONTINUE pendant un certain temps. Vérifiez que le voyant FORM FEED est éteint, car vous risquez d'interrompre le travail d'un autre utilisateur.

## *Initialize (Initialisation)*

Pour procéder à cette réinitialisation, utilisez la fonction SelecType INIT (INIT. SelecType) . N'utilisez cette fonction qu'en cas d'absolue nécessité car elle annule tous les paramètres spécifiés.

## *Environnements d'imprimante et conditions de réinitialisation*

Votre imprimante dispose de 5 niveaux d'environnement d'imprimante, répertoriés ci-dessous, par ordre de priorité.

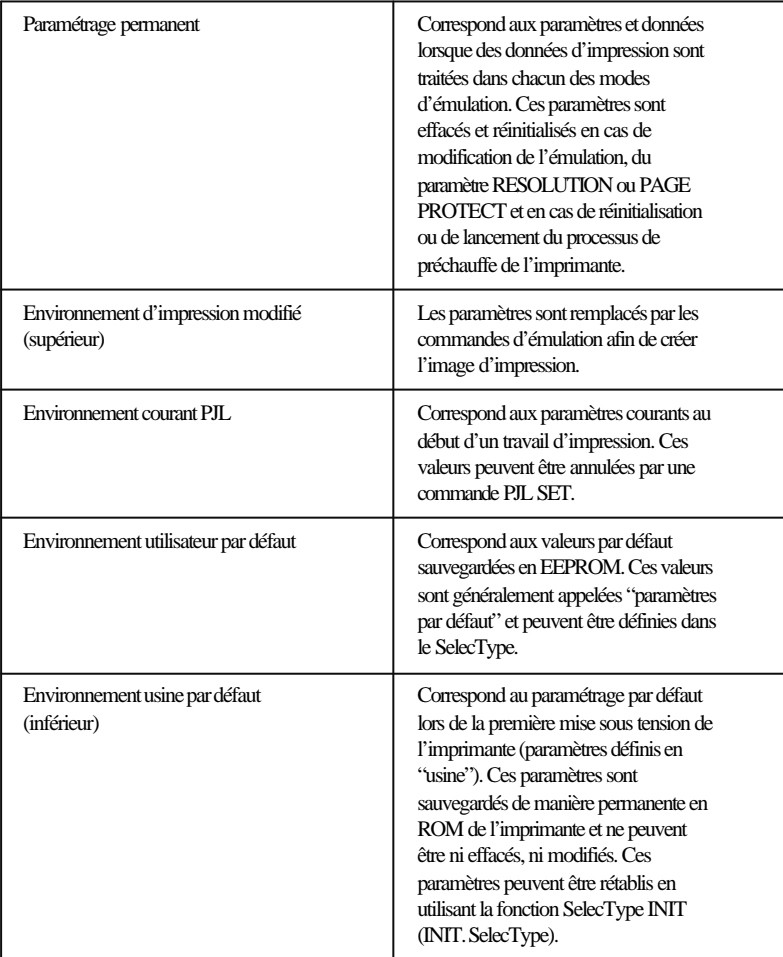

En général, une réinitialisation correspond à un chargement des paramètres d'un niveau inférieur à un niveau supérieur.

Pour imprimer, l'imprimante utilise toujours le niveau supérieur de paramètres. Le schéma ci-dessous montre les différentes conditions de réinitialisation possibles.

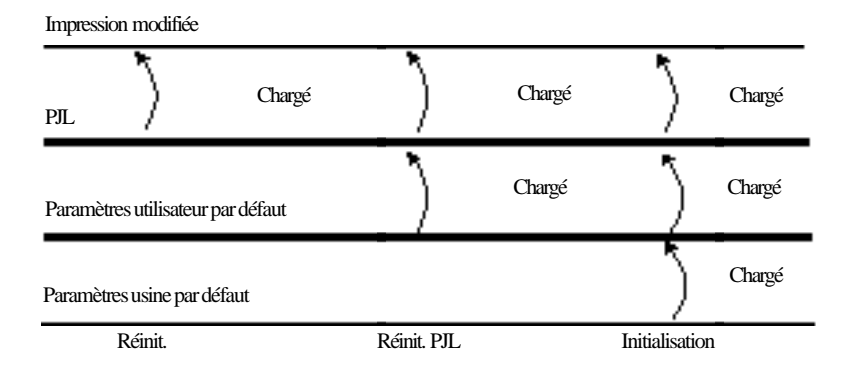

*Note :*

- o Bien qu'elles représentent une fonction de l'environnement d'impression modifiée, les polices téléchargées ou les macros restent les mêmes si le travail précédent et le nouveau travail utilisent le même mode d'émulation. Cependant, elles sont perdues lorsque les nouveaux paramètres entraînent une modification des paramètres de résolution ou de protection page, quelles que soient les modifications effectuées.
- o *Lorsque le SelecType a été configuré (sans entraîner de réinitialisation) pendant un travail, les nouveaux paramètres sont automatiquement appliqués au travail suivant.*
- o *Il exsite des commandes PJL pour chaque niveau de réinitialisation. Pour plus d'informations, reportez-vous au Manuel de référence technique du langage PJL et HP.*
- o *Les commandes EJL et PJL d'imprimante partagée disponibles sont répertoriées dans l'Annexe C.*

# *CHAPITRE 6*

# **Utilisation d'autres modes imprimante**

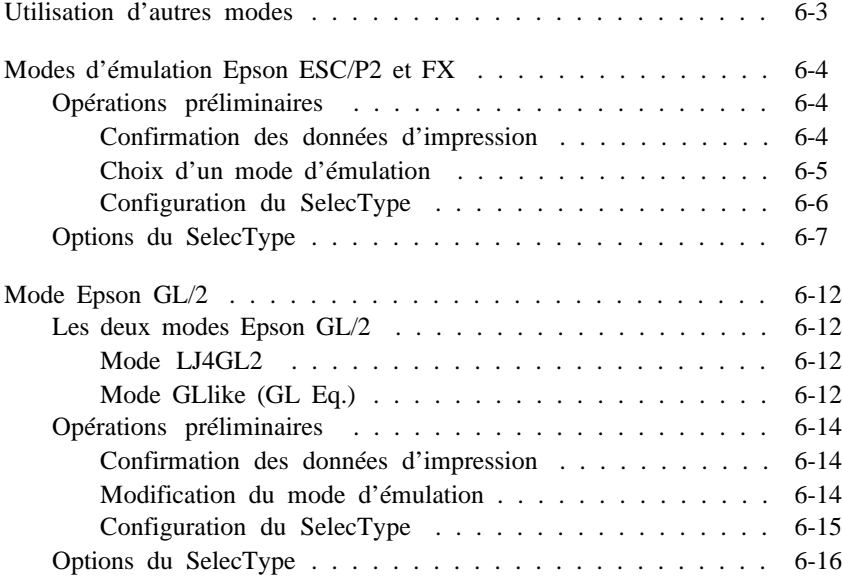

Ce chapitre décrit les modes d'émulation autres que le mode d'émulation PCL5e HP LaserJet 4.

```
o Mode Epson ESC/P2
```
Ce mode est une version développée du mode Epson LQ, utilisé par les modèles d'imprimantes laser Epson précédents. Capable d'émuler une imprimante Epson Stylus 800/1000 ou une imprimante matricielle 24 aiguilles, il dispose des codes de contrôle Epson ESC/P2. Il permet également d'imprimer des données formatées pour les imprimantes des séries Epson Stylus/LQ.

o **Mode Epson FX**

Ce mode émule une imprimante matricielle Epson FX-870/1170 ou LX-100 à 9 aiguilles et permet d'imprimer des données formatées pour les imprimantes des séries Epson FX ou LX.

o **Mode Epson GL/2**

Ce mode permet d'utiliser votre imprimante avec des applications développées pour exploiter des traceurs HP-GL/2. Pour plus d'informations, reportez vous à la suite de chapitre.

# *Utilisation d'autres modes*

Votre imprimante est conçue pour fonctionner de manière optimale en mode d'émulation PCL5e HP LaserJet 4 et nous vous recommandons d'utiliser ce mode chaque fois que cela est possible. Vous pouvez néanmoins utiliser d'autres modes :

- o Lorsque vous partagez des données qui doivent être imprimées par des imprimantes ESC/P2 ou FX.
- o Lorsque vous ne disposez pas d'un pilote HP LaserJet 4 ou HP LaserJet III alors que vous disposez d'un pilote ESC/P2 ou FX.
- o Lorsque vous utilisez des données formatées pour des imprimantes ESC/P2 ou FX et qu'il vous est plus facile de les imprimer directement dans leur format d'origine que de les reformater pour une HP LaserJet 4.

*Note :*

*Lorsque vous utilisez plusieurs émulations, les paramètres courants conservés en mémoire vive (RAM), tels que les polices téléchargées ou les macros par exemple, sont effacés chaque fois que vous changez d'émulation.*

# *Modes d'émulation Epson ESC/P2 et FX*

Si vous utilisez le mode d'émulation ESC/P2 ou FX pour la première fois, nous vous recommandons de lire l'ensemble de cette section, consacrée à l'utilisation de ces modes.

## *Opérations préliminaires*

Cette section vous décrit la procédure à suivre pour passer d'une imprimante ESC/P2 ou FX à votre nouvelle imprimante laser. Pour vous assurer une transition sans problèmes, lisez attentivement les paragraphes qui suivent.

#### *Confirmation des données d'impression*

Commencez par vérifier que les paramètres de l'imprimante correspondent aux données à imprimer. Contrôlez les paramètres suivants ; ils peuvent vous être nécessaires par la suite.

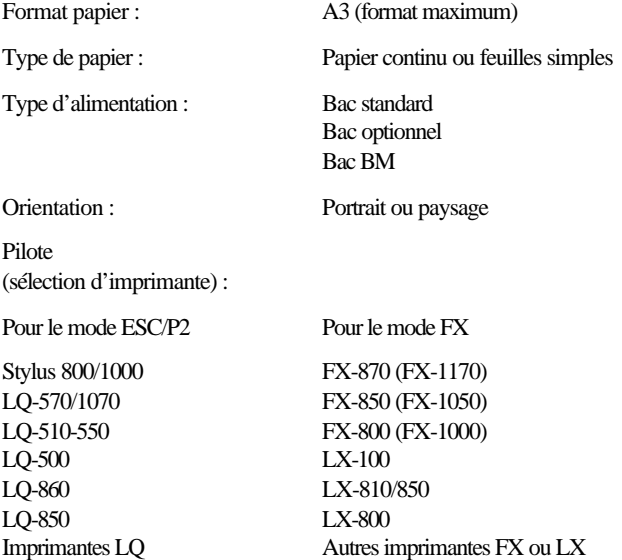

## *Choix d'un mode d'émulation*

Vous devez ensuite modifier le mode d'émulation de l'imprimante. Pour cela, suivez les étapes de la procédure ci-dessous :

- 1. Appuyez sur la touche Menu pour accéder au SelecType.
- 2. Appuyez plusieurs fois sur la touche Menu jusqu'à l'affichage de EMULATION MENU (Menu Emulation) sur l'écran.
- 3. Appuyez sur la touche Item pour sélectionner l'interface à configurer.
- 4. Appuyez sur la touche  $\acute{\text{e}}$  pour afficher le mode d'émulation souhaité, puis appuyez sur la touche Enter. Un astérisque (\*) apparaît à droite de l'écran.

Si vous avez d'autres modifications à effectuer dans le SelecType, reportez-vous aux sections qui suivent. Si vos modifications sont terminées, appuyez sur la touche On Line. L'imprimante repasse en ligne.

## *Configuration du SelecType*

En fonction de vos besoins, il est possible que vous ayez d'autres paramètres du SelecType à modifier. Les paramètres ci-dessous ne peuvent pas être contrôlés à l'aide du pilote et vous devez utiliser le SelecType pour les modifier.

Vous pouvez modifier les paramètres suivants :

COPIES (Copies) PAGE SIZE (Format Page) ORIENTATION (Orientation)

Pour modifier ces paramètres, utilisez l'organigramme du SelecType qui se trouve au dos de ce manuel. Pour plus d'informations, reportez-vous au Chapitre 4 et à la section "Options du SelecType" de la page qui suit.

# *Options du SelecType*

Cette section répertorie les options des menus ESC/P2 et FX du SelecType. Sauf indications contraires, les paramètres disponibles pour ces deux modes sont identiques. Pour plus d'informations sur l'utilisation du SelecType, reportez-vous également au Chapitre 4.

## FONT (Police)

L'option Font permet de sélectionner une police de caractères.

La police Courier est sélectionnée en sortie d'usine. Après avoir sélectionné la police souhaitée, vous pouvez également définir l'espace intercaractère et la taille de la police à l'aide des options PITCH (Pas) et CONDENSED (Condensé) décrites ci-dessous.

## PITCH (Pas)

Cette option permet de sélectionner un espace intercaractère de 10, 12 ou 15 cpi (caractères par pouce) ou de sélectionner un espacement proportionnel.

## CONDENSED (Condensé)

Cette option permet de modifier la largeur des caractères. L'impression condensée est utile pour imprimer des feuilles de calcul par exemple ou des documents qui nécessitent une grande quantité d'informations sur une même ligne. Les caractères 15 cpi ne peuvent pas être condensés.

## T-MARGIN (Marge Haut)

Cette option permet de définir la distance qui sépare le haut de la page de la ligne de base de la première ligne imprimable. Cette distance est mesurée par incréments de 0,05 pouce. Le paramètre usine est de 0,5 pouce.

## TEXT (Texte)

Cette option vous permet de spécifier une longueur de page, exprimée en nombre de lignes de 1/6ème de pouce. Le paramètre usine est de 66 (interligne de 6 lignes par pouce).

Si vous modifiez les paramètres ORIENTATION (Orientation), PAGE SIZE (Format Page) ou T-MARGIN (Marge Haut) à l'aide du SelecType, la valeur de longueur de page par défaut est automatiquement rétablie pour chaque format de papier.

## CGTABLE (Table CG)

Utilisez l'option tableau générateur de caractères pour sélectionner une table de caractères graphiques ou la table italique. La table graphique contient les caractères graphiques qui permettent d'imprimer des lignes, des angles et des zones ombrées, les caractères internationaux, les caractères grecs et les symboles mathématiques. La sélection de la table italique remplace la moitié supérieure de la table de caractères par des caractères italiques.

## COUNTRY (Pays)

Cette option permet de sélectionner l'un des quinze jeux de symboles internationaux. Des échantillons de chacun des jeux de symboles figurent dans la section "Jeux de symboles" de l'Annexe B.

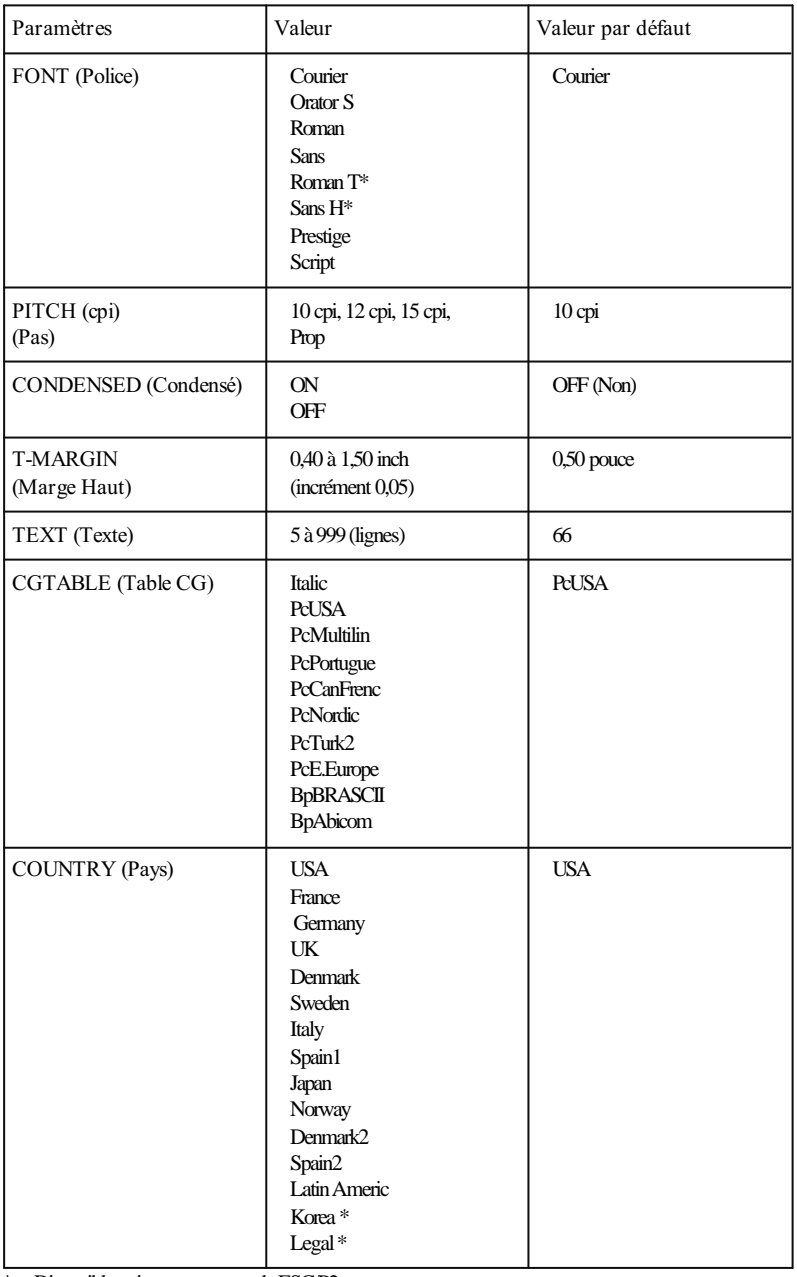

\* Disponible uniquement en mode ESC/P2

## AUTOCR (Retour Char.)

L'option de retour chariot automatique permet d'effectuer un saut de ligne (CR-LF) lorsque la position d'impression dépasse la marge de droite. Si l'option AUTOCR est paramétrée à OFF (Non), l'imprimante n'imprime pas les caractères au-delà de la marge droite et n'effectue pas de saut de ligne avant de recevoir une commande CR. La plupart des applications gèrent automatiquement cette fonction.

## AUTOLF (Line Feed Auto)

Lorsque cette cette option est paramétrée à OFF (Non), l'imprimante ignore le signal AUTOFEED de la broche 14 et n'envoie pas automatiquement une commande LF avec chaque retour chariot (CR). Lorsque vous paramétrez cette option à ON (Oui), l'imprimante ajoute un saut de ligne après chaque retour chariot qu'elle reçoit. Si votre texte s'imprime sur une ligne, paramétrez l'option AUTOLF à ON (Oui).

## ZEROCHAR (Caractère Zéro)

Cette option permet de déterminer si l'imprimante imprime un zéro barré  $(\theta)$  ou un zéro non barré  $(0)$ . Elle permet donc de faire une distinction précise entre la lettre majuscule O et un zéro lors de l'impression de documents tels que des listes numérotées par exemple.

## BITIMAGE (Bit Image)

Cette option peut être paramétrée à DARK (foncé), LIGHT (Clair) ou BarCode (Code Barre). Lorsque cette option est paramétrée à DARK (foncé) ou LIGHT(Clair) , votre imprimante peut émuler correctement les densités graphiques définies à l'aide des commandes d'imprimante. Lorsque vous choisissez DARK (Foncé), la densité bit image est élevée. Lorsque vous sélectionnez LIGHT (Clair), la densité bit image est faible.

Le paramètre BarCode (Code Barre) permet de convertir les bits images en codes barre par remplissage automatique des espaces

verticaux situés entre les points. On obtient ainsi des lignes verticales, non brisées, qui peuvent être lues par un lecteur de codes barre.

Ce mode permet de réduire le format de l'image imprimée, mais peut entraîner certaines déformations lors de l'impression de graphiques bit image.

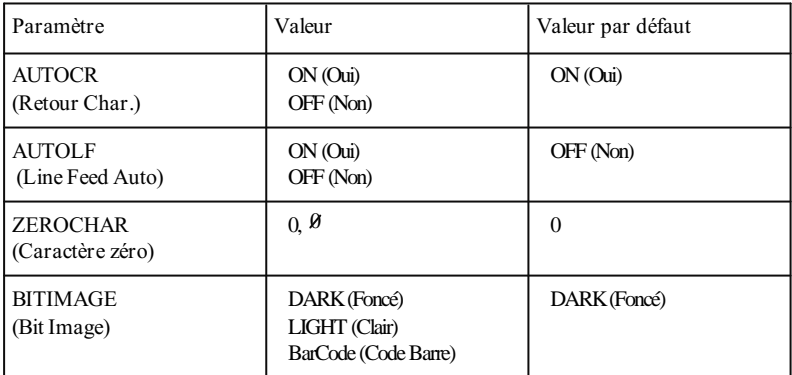

# *Mode Epson GL/2*

Ce mode, adapté aux commandes pour traceurs, permet d'utiliser votre imprimante avec des applications développées pour être utilisées avec des traceurs.

La liste des commandes de traceurs compatibles avec votre imprimante figure dans l'Annexe C. Les commandes qui ne sont pas reconnues sont ignorées.

Le mode Epson GL/2 est identique au mode GL/2 intégré au mode HP LaserJet 4.

## *Les deux modes Epson GL/2*

Le mode Epson GL/2 présente deux modes opérationnels : le mode LJ4GL/2 et le mode GLlike (GL Eq.).

## *Mode LJ4GL2*

Ce mode émule le mode GL/2 en mode HP LaserJet 4. Il permet d'accéder au mode GL/2 sans envoyer la commande ESC %#B (Accès au mode GL/2). Si votre application n'est pas en mesure d'émettre la commande ESC %#B, vous pouvez utiliser ce mode.

*Note : Si votre application gère une imprimante LaserJet 4, il ne vous est pas nécessaire d'utiliser ce mode.*

## *Mode GLlike (GL Eq.)*

Ce mode émule certaines commandes de traceurs HP-GL ® (compatibles 7475). En plus des commandes du mode LJ4GL2, il comprend deux commandes supplémentaires.

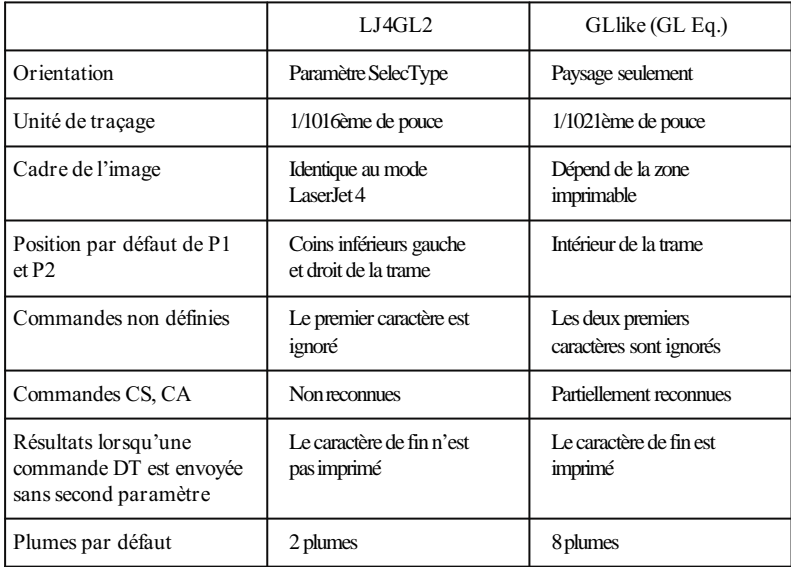

Le tableau ci-dessous regroupe les différences entre ces deux modes.

## *Opérations préliminaires*

Cette section décrit la procédure qui permet d'assurer la transition entre des traceurs compatibles HP-GL et votre imprimante.

## *Confirmation des données d'impression*

Vérifiez d'abord que les paramètres de l'imprimante correspondent aux données à imprimer. Contrôlez les paramètres ci-dessous; ces informations peuvent vous être nécessaires par la suite.

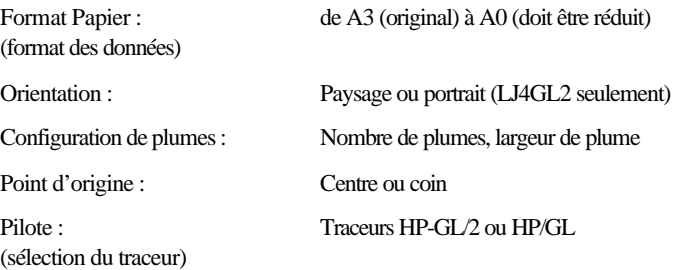

#### *Modification du mode d'émulation*

Modifiez ensuite le mode d'émulation de l'imprimante.

- 1. Appuyez sur la touche Menu pour accéder au SelecType.
- 2. Appuyez plusieurs fois sur la touche Menu jusqu'à ce que l'écran affiche EMULATION MENU (Menu Emulation) .
- 3. Appuyez sur la touche Item pour sélectionner l'interface à configurer.
- 4. Appuyez sur la touche é pour afficher le mode d'émulation, puis appuyez sur la touche Enter. Un astérisque (\*) apparaît à droite de l'écran.

Si vous avez d'autres modifications à effectuer dans le SelecType, reportez-vous aux sections qui suivent. Si vos modifications sont terminées, appuyez sur On Line. L'imprimante repasse en ligne.

## *Configuration du SelecType*

En fonction de vos besoins, il est possible que vous ayez d'autres paramètres du SelecType à modifier. Les paramètres ci-dessous ne peuvent pas être contrôlés à l'aide du pilote et vous devez utiliser le SelecType pour les modifier.

COPIES (Copies) PAGE SIZE (Format Page) ORIENTATION (Orientation) STD TRAY (Bac Std), OPT TRAY (Bac Opt), MP TRAY (Bac BM) GLMODE (Mode GL) SCALE (Zoom) ORIGIN (Origine) PEN X (Plume X) END (Fin) JOIN (Jonct.) PENX (PlumeX)

Pour modifier ces paramètres, utilisez l'organigramme du SelecType qui se trouve au dos de ce manuel. Pour plus d'informations, reportez-vous au Chapitre 4 et à "Options du SelecType" dans la section qui suit.

## *Options du SelecType*

Cette section répertorie les options du menu GL2 du SelecType. Après modification de paramètres, l'imprimante doit être réintialisée pour que les modifications soient activées. Pour plus d'informations sur l'utilisation du SelecType, reportez-vous au Chapitre 4.

## GLMODE (Mode GL)

Cette option permet de sélectionner le mode LJ4GL2 ou GLlike (GL Eq.)

SCALE (Zoom)

Cette option permet de passer du format d'origine au format réduit. Ce paramètre détermine également l'échelle de réduction des impressions réduites. Il est ainsi possible d'imprimer des données initialement créées pour le format défini par le paramètre SCALE sur le format de papier sélectionné par le paramètre PAGE SIZE (Format Papier) .

ORIGIN (Origine)

Cette option définit le point d'origine du traceur au niveau du coin inférieur gauche CORNER (Coin) ou du centre de la feuille CENTER (Centre) .

## PEN (Plume)

Cette option spécifie la plume par défaut. La plume 0 est blanche ; toutes les autres sont noires.

Si vous passez du mode GLlike (GL Eq.) au mode LJ4GL2 après avoir sélectionné un numéro de plume supérieur à 2, la plume 1 est automatiquement resélectionnée comme plume par défaut.

## END (Fin)

Cette option définit l'aspect des fins de lignes.

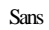

Sans Carrée Triangulaire Arrondie

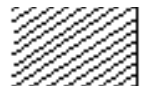

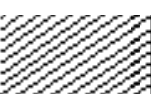

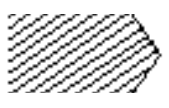

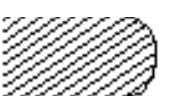

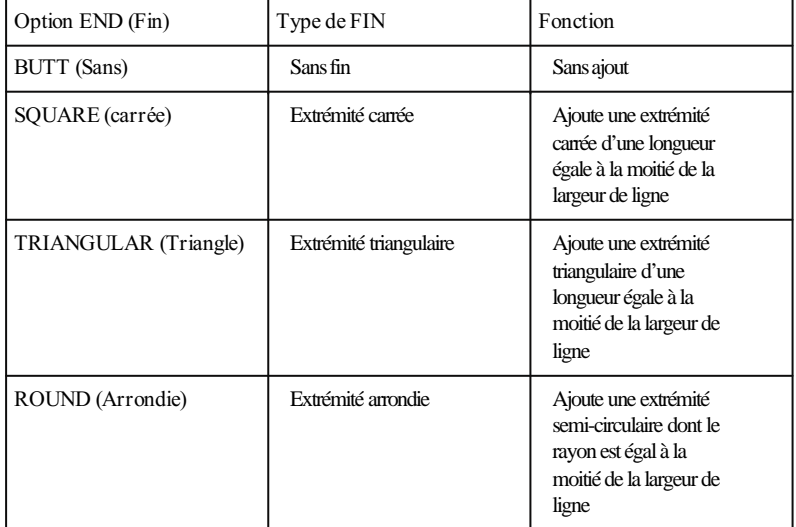

## JOIN (Jonct.)

Cette option définit l'aspect des jonctions de lignes.

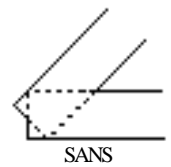

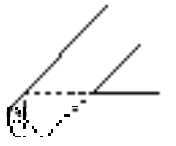

SANS POINTUE MOYEN

**POINTUE** 

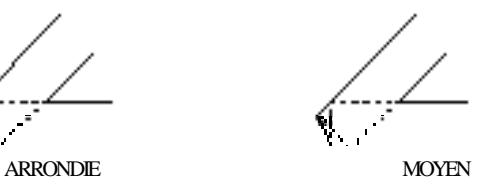

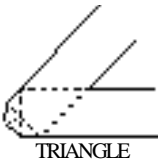

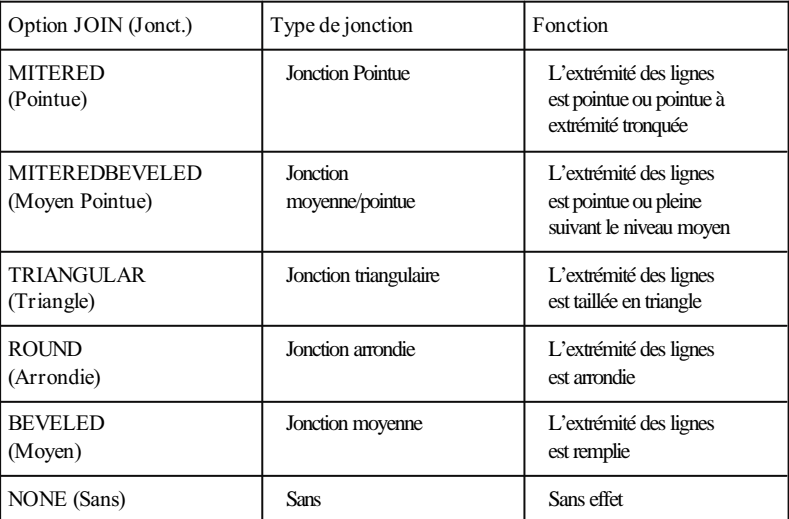

## PENX (PlumeX)

Cette option définit la largeur de chaque plume. Vous pouvez sélectionner une valeur comprise entre 0,05 et 5,00 mm, par incrément de 0,05 mm.

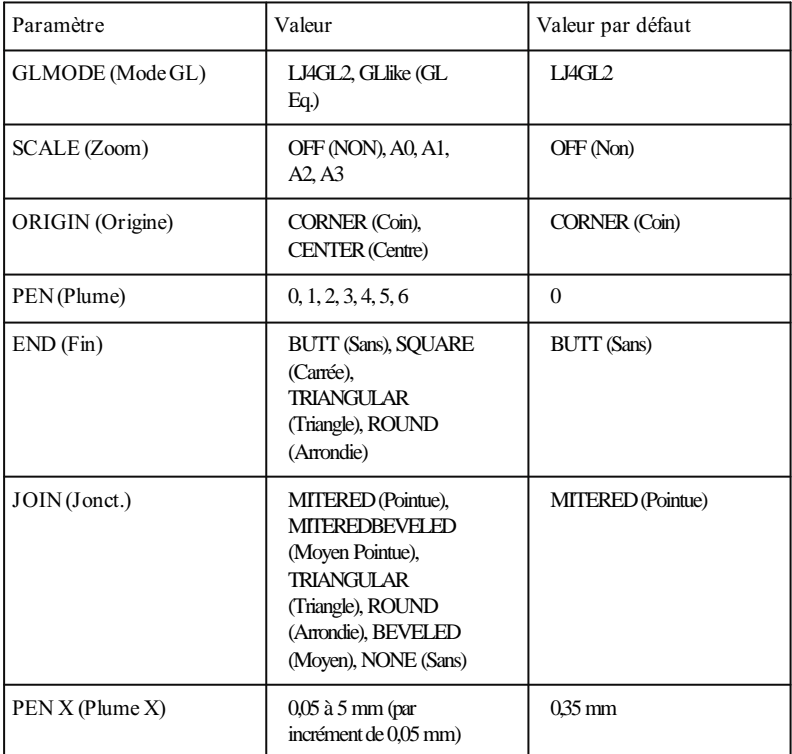

# *CHAPITRE 7* **Dépannage et entretien**

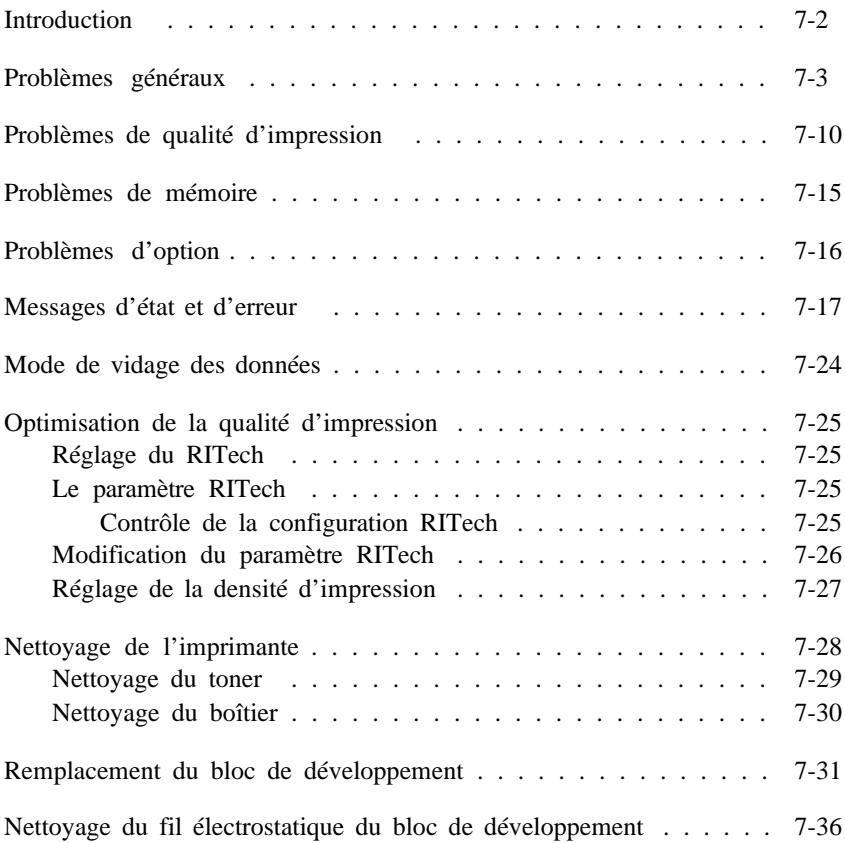

# *Introduction*

Ce chapitre regroupe les informations nécessaires à la conservation de votre imprimante en condition optimale de fonctionnement. Il vous explique :

- o Comment résoudre les problèmes que vous pouvez être amené à rencontrer.
- o Comment remplacer les consommables.
- o Comment optimiser la qualité d'impression.

Vous trouverez également la liste complète des messages d'état, d'erreur et d'avertissement qui peuvent apparaître sur l'écran du panneau de commande.

# *Problèmes généraux*

**Un bourrage est apparu au niveau du bac papier**

- 1. Retirez le bac de l'imprimante.
- 2. Retirez les feuilles froissées ou vrillées du bac.

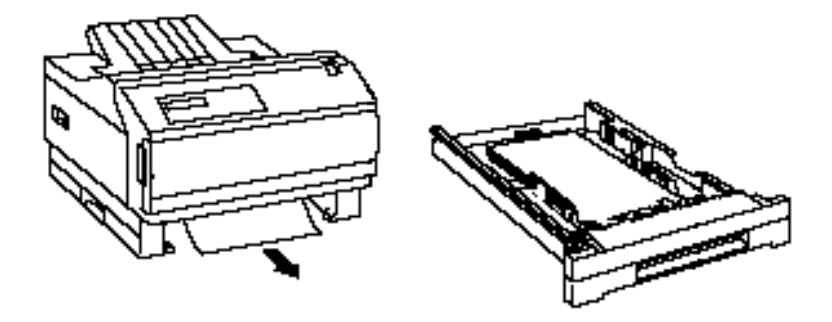

3. Ouvrez le capot avant et retirez les morceaux de papier qui se trouvent dans l'imprimante.

> *Attention ! L'ouverture du capot avant expose l'unité de fusion, repérée par une étiquette qui porte la mention "ATTENTION SURFACE CHAUDE". Veillez à ne pas toucher l'unité de fusion.*

Une fois le bourrage éliminé, refermez le capot avant de l'imprimante.

4. Taquez la pile de feuilles pour en égaliser les bords et rechargez-la dans le bac en vérifiant que le papier est correctement positionné. Vérifiez également que la pile ne dépasse pas le repère de chargement maximum. La page à l'origine du bourrage est alors automatiquement réimprimée.

*Note : Vérifiez que vous utilisez du papier au format adéquat et qui répond aux caractéristiques requises par l'imprimante.*

**Un bourrage est apparu au niveau du bac manuel BM**

1. Retirez soigneusement tout le papier contenu dans le bac manuel BM ainsi que les feuilles partiellement engagées dans l'imprimante.

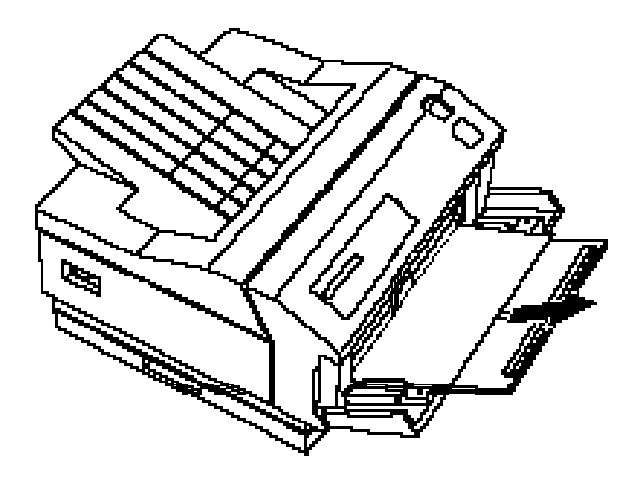

2. Ouvrez le capot avant et éliminez le bourrage.

*Attention ! L'ouverture du capot expose l'unité de fusion, repérée par une étiquette qui porte la mention "ATTENTION SURFACE CHAUDE". Veillez à ne pas toucher l'unité de fusion.*

Retirez ensuite le papier qui reste dans le trajet du papier et refermez le capot de l'imprimante.

3. Taquez la pile de papier sur une surface plate pour en égaliser les bords et rechargez-la dans le bac manuel BM (ne rechargez pas les feuilles froissées). La page à l'origine du bourrage est automatiquement réimprimée.

**L'imprimante s'arrête et le message PAPER JAM (Bourrage Papier) s'affiche**

1. Ouvrez le capot de l'imprimante.

*Attention ! L'ouverture du capot de l'imprimante expose l'unité de fusion, repérée par une étiquette qui porte la mention "ATTENTION SURFACE CHAUDE". Veillez à ne pas toucher l'unité de fusion.*

2. Retirez doucement le papier. La direction dans laquelle vous devez tirer dépend de l'endroit où est situé le papier à l'origine du bourrage. Si le papier se déchire, vérifiez qu'il ne reste pas de morceaux de papier dans l'imprimante.

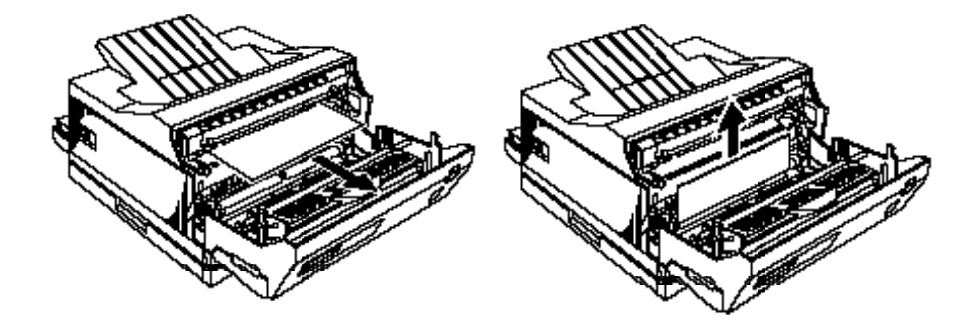

*Note :*

*L'encre à la surface du papier qui se trouve à l'intérieur de l'imprimante peut ne pas être fixée et vous tacher les mains lorsque vous retirez le papier. Si vous répandez de l'encre sur vos vêtements, rincez-les à l'eau froide. L'utilisation d'eau chaude peut laisser une tache définitive.*

- 3. Refermez le capot de l'imprimante.
- 4. Après un bourrage, la page à l'origine du bourrage est automatiquement réimprimée.

**Pour éviter les problèmes de chargement du papier et de bourrage**

Si vous êtes relativement souvent confronté à des problèmes de chargement ou de bourrage papier, reportez-vous à la liste de conseils suivante :

Utilisez une qualité de papier supérieure, ni trop mince, ni trop rugueux. Certains types de papier exigent un chargement feuille à feuille. Reportez-vous à la section "Informations supplémentaires" au Chapitre 2.

Déramez la pile de papier et taquez-la pour en égaliser les bords avant de la charger dans le bac.

Vérifiez que le bac ne contient pas trop de papier.

Vérifiez que les guides sont correctement positionnés et laissent le papier coulisser librement.

Essayez de retourner la pile de papier dans le bac. La plupart des conditionnements repèrent le côté du papier à imprimer par une flèche située à l'extrémité de l'emballage. Vérifiez que le papier est chargé, face à imprimer orientée vers le bas.

## **L'écran reste vierge à la mise sous tension de l'imprimante**

Mettez l'imprimante hors tension, vérifiez les connexions du cordon d'alimentation électrique, puis remettez l'imprimante sous tension.

Si la prise électrique est contrôlée par un dispositif externe, tel qu'un commutateur mural par exemple, vérifiez que ce commutateur est correctement positionné ou branchez un autre appareil électrique sur la prise pour en contrôler le bon fonctionnement.

## **Le voyant On Line est allumé, mais rien ne s'imprime**

Votre ordinateur n'est peut-être pas correctement connecté à l'imprimante. Suivez la procédure décrite dans la section "Contrôle de la connexion de l'ordinateur à l'imprimante" du *Guide d'installation* .

Le câble d'interface n'est peut-être pas correctement connecté. Vérifiez les deux extrémités du câble d'interface. Si vous utilisez une interface parallèle, fixez le connecteur à l'aide des deux clips métalliques de maintien.

Vérifiez que votre câble d'interface répond aux caractéristiques de l'imprimante et de l'ordinateur.

Si vous utilisez l'interface série, paramétrez la vitesse, le protocole, le nombre de bits de données et les paramètres associés. Pour connaître les valeurs à spécifier, reportez-vous à la documentation de votre ordinateur.

Si vous utilisez l'interface parallèle, le paramètre SPEED (Vitesse) doit correspondre à la valeur requise par votre ordinateur.

Vérifiez que votre application est correctement configurée pour votre imprimante.

Le bloc de développement de l'imprimante est peut-être vide. Remplacez-le en suivant la procédure décrite à la fin de ce chapitre.

**L'imprimante n'imprime pas et le voyant On Line est éteint**

Appuyez une fois sur la touche On Line pour mettre l'imprimante en ligne (le voyant On Line s'allume).

**Les polices sélectionnées à l'aide des commandes logicielles ne s'impriment pas**

Vérifiez que vous avez installé la cartouche de police correcte et que l'orientation (portrait ou paysage) correspond à la police sélectionnée.

**Le document est, en partie ou totalement, illisible ou imprimé sous forme d'astérisques**

Vérifiez que les deux extrémités du câble d'interface sont correctement connectées.

Si vous utilisez une interface série, vérifiez que les paramètres de communication de l'ordinateur et de l'imprimante sont identiques (nombre de bits des données, parité, vitesse et nombre de bits de stop).

Si votre imprimante n'imprime toujours pas correctement, contactez votre revendeur.

## **La position d'impression n'est pas correcte**

Vérifiez que les paramètres de longueur de page et de marges définis dans votre application sont corrects.

N'utilisez pas le SelecType pour définir ces paramètres. Les paramètres définis depuis votre application sont prioritaires sur ceux définis à l'aide du SelecType.

## **Les graphiques ne s'impriment pas correctement**

Vérifiez que votre application est correctement configurée pour l'émulation sélectionnée. Si vous utilisez l'émulation LJ-4 par exemple, vérifiez que votre application graphique est configurée pour une imprimante LaserJet 4.

Si vous utilisez une interface série, vérifiez que vous avez défini les paramètres de protocole du menu SERIAL MENU (Menu Série) du SelecType.

Les graphiques exigent de grandes quantités de mémoire. Pour plus d'informations, reportez-vous au paragraphe "Problèmes de mémoire" dans la suite de ce chapitre.

## **Le SelecType ne fonctionne pas comme prévu**

Les paramètres définis depuis votre application sont prioritaires sur ceux définis à l'aide du SelecType. Spécifiez vos paramètres depuis votre application chaque fois que cela est possible.

Votre paramétrage peut avoir été modifié par votre application. Lancez une réinitialisation usine (réinitialisation) à l'aide de l'option SelecType INIT (Init. SelecType) du menu CONFIG MENU (Menu Configuration) . Pour plus d'informations, reportez-vous au Chapitre 4.

#### **Lorsque vous transportez votre imprimante**

*Important ! Si vous devez transporter votre imprimante, retirez d'abord le bloc de développement et placez-le dans un sac en plastique. Fermez le sac pour éviter que des particules de toner ne pénètrent dans l'imprimante ou ne tachent vos vêtements.*

# *Problèmes de qualité d'impression*

**Les pages imprimées présentent un fond sombre ou sali**

Réglez la densité d'impression en utilisant le réglage de densité situé à l'arrière de l'imprimante.

Nettoyez les composants internes de l'imprimante en imprimant quelques pages qui ne comportent qu'un seul caractère chacune.

Nettoyez le trajet du papier à l'intérieur de l'imprimante à l'aide d'un chiffon propre, doux et sec.

Le bloc de développement est peut-être à l'origine de l'anomalie. Retirez-le, inclinez-le latéralement à plusieurs reprises et remettez-le en place. Si le problème persiste, remplacez le bloc de développement en suivant la procédure décrite dans la suite de ce chapitre.

*Attention ! L'ouverture du capot avant expose l'unité de fusion, repérée par une étiquette qui porte la mention "ATTENTION SURFACE CHAUDE". Veillez à ne pas toucher l'unité de fusion.*

**La page imprimée est toute noire ou présente des bandes noires horizontales ou verticales**

Nettoyez le fil électrostatique du bloc de développement. Si le problème persiste, remplacez le bloc de développement. Pour l'une et l'autre de ces opérations, suivez les procédures décrites dans la suite de ce chapitre.

**La page imprimée présente des bandes blanches horizontales ou verticales**

Vérifiez la quantité de toner restante à l'aide de l'option TONER (Toner) du menu CONFIG MENU (Menu Configuration). S'il ne reste plus de toner, remplacez le bloc de développement en suivant la procédure décrite dans la suite de ce chapitre. S'il reste du toner, nettoyez l'objectif de l'imprimante. Retirez le bloc de développement et placez-le sur une surface plate et propre.

*Attention !*

*L'ouverture du capot avant expose l'unité de fusion, repérée par une étiquette qui porte la mention "ATTENTION SURFACE CHAUDE". Si vous avez récemment utilisé l'imprimante, l'unité de fusion peut être très chaude. Veillez à ne pas la toucher. Laissez l'imprimante refroidir avant d'en nettoyer l'intérieur.*
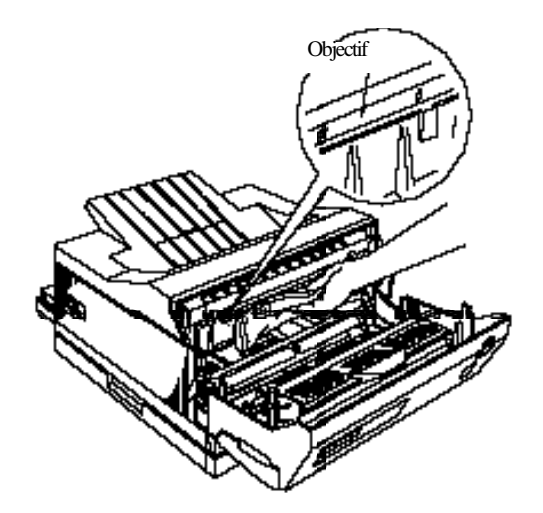

Nettoyez l'objectif de part en part à l'aide d'un tissu doux, sec, propre et non pelucheux. Remettez le bloc de développement en place et refermez le capot de l'imprimante.

#### **La densité des impressions est irrégulière**

Retirez le bloc de développement, inclinez-le latéralement à plusieurs reprises et remettez-le en place.

Le papier est humide ou moite. Votre imprimante est sensible à l'humidité absorbée par le papier. Conservez votre papier dans son conditionnement d'origine et dans un environnement sec.

Installez un nouveau bloc de développement en suivant la procédure décrite dans la suite de ce chapitre et imprimez plusieurs pages pour contrôler la qualité d'impression.

**Le toner se répand sur les pages**

Retirez le bloc de développement, inclinez-le à plusieurs reprises afin de répartir le toner et nettoyez le dessus du bloc à l'aide d'un chiffon propre et sec.

Nettoyez le trajet du papier à l'intérieur de l'imprimante à l'aide d'un chiffon propre, doux et sec.

Nettoyez les composants internes de l'imprimante en imprimant quelques pages qui ne comportent qu'un seul caractère chacune.

Si le problème persiste, remplacez le bloc de développement en suivant la procédure décrite dans la suite de ce chapitre.

#### **L'impression comporte des zones non imprimées**

Le papier est humide ou moite. Votre imprimante est sensible à l'humidité absorbée par le papier. Plus le papier est humide, plus l'impression est claire. Conservez votre papier dans son conditionnement d'origine et dans un environnement sec.

Le type de papier utilisé n'est peut-être pas adapté à votre imprimante. Si la surface de votre papier est trop rugueuse, les caractères imprimés sont déformés ou incomplets. Pour obtenir les meilleurs résultats, nous vous recommandons d'utiliser du papier lisse et de bonne qualité. Pour plus d'informations sur le choix du papier, reportez-vous à la section "Caractéristiques du papier" à l'Annexe A.

#### **Certaines pages sont complètement blanches**

Si, après avoir vérifié l'option TONER (Toner) du menu CONFIG MENU (Menu Configuration), le message TONER (Toner) indique que la quantité de toner est faible (E\* F), remplacez le bloc de développement en suivant la procédure décrite dans la suite de ce chapitre.

Vérifiez que le bloc de développement a été installé conformément à la procédure décrite dans le *Guide d'installation* ou dans la section "Remplacement du bloc de développement" dans la suite de ce chapitre.

Le problème peut provenir de votre application ou de votre câble d'interface. Imprimez la feuille d'état. Si des pages blanches sont encore imprimées, le problème peut venir de l'imprimante. Mettez l'imprimante hors tension et contactez votre revendeur.

### **L'image imprimée est claire ou pâle**

Tournez le bouton de réglage de densité d'impression dans le sens des aiguilles d'une montre.

Si, après avoir vérifié l'option TONER (Toner) du menu CONFIG MENU (Menu Configuration) , le message TONER (Toner) indique que la quantité de toner est faible  $(E^* F)$ , remplacez le bloc de développement en suivant la procédure décrite dans la suite de ce chapitre.

Le papier est humide ou moite. Votre imprimante est sensible à l'humidité absorbée par le papier. Plus le papier est humide, plus l'impression est claire. Conservez votre papier dans son conditionnement d'origine et dans un environnement sec.

Retirez le bloc de développement, inclinez-le latéralement à plusieurs reprises pour répartir le toner et remettez-le en place. Si le problème persiste, remplacez le bloc de développement en suivant la procédure décrite dans la suite de ce chapitre.

#### **L'image est trop sombre**

Tournez le bouton de réglage de densité d'impression dans le sens inverse des aiguilles d'une montre.

Si le problème persiste, remplacez le bloc de développement en suivant la procédure décrite dans la suite de ce chapitre.

**Le côté non imprimé de la page est sale**

Le toner ou l'unité de fusion peuvent être à l'origine du problème.

Du toner peut s'être répandu sur le trajet du papier. Retirez le bloc de développement et nettoyez le trajet du papier à l'intérieur de l'imprimante à l'aide d'un chiffon propre, doux et non pelucheux.

*Attention ! L'ouverture du capot avant expose l'unité de fusion, repérée par une étiquette qui porte la mention "ATTENTION SURFACE CHAUDE". Veillez à ne pas toucher l'unité de fusion.*

Chargez le papier de nettoyage depuis le bac manuel BM en exécutant les options CLEANING PRINT (Imp. Feuille Nettoyage) et CLEANING EXEC (Exécute Nettoyage) du menu TEST MENU (Menu Test). Pour plus d'informations, reportez-vous à la section "Remplacement du bloc de développement" dans la suite de ce chapitre.

### *Problèmes de mémoire*

### **MEM OVERFLOW (Mémoire Saturée)**

Essayez de simplifier votre page en réduisant le nombre ou la taille des polices et/ou le nombre ou la taille des graphiques.

Modifiez l'allocation de la mémoire ou augmentez la capacité mémoire de l'imprimante.

**Une police ne peut être sélectionnée ou le message REMOVE CART (Enlever Cartouche) ou ILLEGAL CART (Cartouche non Valide) s'affiche**

Retirez la cartouche et appuyez sur Continue .

Vérifiez que la cartouche est répertoriée dans le tableau des cartouches de polices de l'Annexe D.

**Le chargement du papier depuis le bac inférieur ne s'effectue pas correctement**

Vérifiez que le bac sélectionné dans votre application est correct.

L'option OPT TRAY (Bac Opt) du menu CONFIG MENU (Menu Configuration) du SelecType est peut-être paramétrée sur LOCK (Bloqué) . Pour utiliser le bac inférieur, cette option doit être paramétrée sur UNLOCK (Débloqué). Modifiez cette option en vous reportant à la procédure décrite dans la section "SelecType" du Chapitre 4.

Vérifiez également que le paramètre 1st (1er) n'est pas sélectionné dans l'option MP MODE (Mode BM) du menu CONFIG MENU (Menu Configuration) et que l'option MANUAL FEED (Alim. Manuel.) du menu PRINTING MENU (Menu Impression) est paramétrée à OFF (Non).

Il n'y a plus de papier dans le bac inférieur. Rechargez du papier dans le bac.

Vérifiez que le bac inférieur est correctement installé et qu'il ne contient pas trop de feuilles. Le bac peut contenir jusqu'à 250 feuilles de papier d'un grammage de  $75$ g/m<sup>2</sup>.

Le bac inférieur n'est peut-être pas installé correctement. Pour plus d'informations sur l'installation du bac inférieur, reportez-vous à l'Annexe D.

**Après installation de mémoire supplémentaire, les pages complexes ne s'impriment pas et le message MEM OVERFLOW (Mémoire Saturée) s'affiche**

L'option PAGE PROTECT (Protect. Page) du menu JOB MENU (Menu Travail) du SelecType doit être modifiée. Pour plus d'informations, reportez-vous à la section "Problèmes de mémoire" de ce chapitre.

Vous n'avez peut-être pas installé suffisamment de mémoire. Si vous imprimez en 600 dpi, vous pouvez éventuellement ramener la résolution d'impression à 300 dpi. Reportez-vous à la section "JOB MENU (Menu Travail)" du Chapitre 4.

### *Messages d'état et d'erreur*

Les éventuels messages d'état, d'erreur et d'avertissement qui peuvent s'afficher sur l'écran de l'imprimante sont présentés ci-dessous par ordre alphabétique.

### **CHECK PAPER SIZE (Vérifier Format Papier) (Avertissement)**

Ce message peut apparaître lorsque l'option SIZE IGNORE (Ignore Format) est paramétrée à OFF (Non). Le format du papier imprimé peut différer du format spécifié dans l'option MP TRAY SIZE (Format Bac BM) ou du format du papier chargé dans l'autre bac. Vérifiez que le format du papier chargé dans le bac est correct.

Lorsque le papier est chargé depuis le bac manuel BM, le paramètre de l'option MP TRAY SIZE (Format Bac BM) est remplacé par celui de l'option PAGE SIZE (Format Papier) si le message CHECK PAPER SIZE (Vérifier Format Papier) ne s'affiche pas après l'impression.

#### **FEED JAM (Bourrage Entrée)**

Le papier n'est pas chargé dans l'imprimante à partir du bac (ou de la cassette) spécifié ou un bourrage a été détecté. Retirez le papier à l'origine du bourrage. Ouvrez ensuite le capot avant de l'imprimante, éliminez le bourrage en entrée et refermez le capot. La page à l'origine du bourrage est automatiquement réimprimée.

#### **FORM FEED**

Lorsque l'imprimante est hors ligne et qu'il reste des données dans la mémoire de l'imprimante, appuyez sur la touche Form Feed pour imprimer ces données et libérer la mémoire. Quand l'impression de ces données est terminée, le message READY (Prêt) s'affiche sur l'écran.

#### **ILLEGAL CART (Cartouche non Valide)**

La cartouche insérée n'est pas reconnue par l'imprimante. Retirez la cartouche et appuyez sur Continue .

#### **IMAGE OPTIMUM (Adaptation Image) (Avertissement)**

Par manque de mémoire, l'imprimante ne peut imprimer dans la qualité souhaitée. La résolution est alors automatiquement réduite à 300 dpi afin de pouvoir continuer l'impression. Si la qualité d'impression obtenue ne vous convient pas, vous devez augmenter la quantité de mémoire disponible en ajoutant de la mémoire (solution définitive) ou paramétrer temporairement l'option RESOLUTION (Résolution) à 300 dpi et l'option PAGE PROTECT (Protect. Page) à OFF (Non).

### **INSERT CART (Insérer Cartouche)**

Vous avez retiré une cartouche de police optionnelle alors que le voyant Form Feed était allumé ou que cette opération n'était pas permise. Pour corriger l'erreur, réinsérez la cartouche dans son logement et appuyez sur Continue .

#### **INSERT IMAGING CRTG (Insérer Bloc Toner)**

Vous avez peut-être refermé le capot avant sans avoir installé le bloc de développement dans l'imprimante. Ouvrez le capot, insérez le bloc de développement et refermez le capot.

#### **INSERT PAPER TRAY (Insérer Bac Papier)**

Le bac standard ou le bac optionnel n'est pas installé ou n'est pas correctement installé. Installez correctement le bac standard ou le bac optionnel.

### **MANUEL FEED XXX (Alim. Manuelle XXX)**

Le mode de chargement manuel a été spécifié pour l'impression en cours. Vérifiez que le format du papier indiqué par XXX correspond au format du papier chargé dans le bac manuel BM et appuyez sur On Line.

Si votre travail n'a pas à être imprimé en mode de chargement manuel, appuyez sur Continue . L'imprimante charge alors le papier en fonction du paramétrage des options STD TRAY (Bac Std), OPT TRAY (Bac Opt) ou MP TRAY (Bac BM).

Pour plus d'informations sur le chargement manuel du papier, reportez-vous au Chapitre 2.

#### **MEM OVERFLOW (Mémoire Saturée)**

La mémoire de l'imprimante est insuffisante pour le travail en cours. Appuyez sur Continue . Si le message persiste, appuyez sur Reset ou initialisez l'imprimante en suivant la procédure décrite au Chapitre 5.

Vous pouvez également corriger cette erreur en mettant l'imprimante hors, puis sous tension. Il peut toutefois être nécessaire de simplifier

la page à imprimer ou d'ajouter de la mémoire à l'imprimante. Pour plus d'informations sur les options de mémoire, reportez-vous à l'Annexe D.

### **PAPER JAM (Bourrage Papier)**

Un bourrage a été détecté sur le trajet du papier. Ouvrez le capot de l'imprimante et retirez le papier à l'origine du bourrage en suivant la procédure décrite dans le paragraphe "Paper Jam (Bourrage papier)" de ce chapitre. Une fois le bourrage éliminé, la page à l'origine du bourrage est automatiquement réimprimée.

#### **PAPER OUT XXX YY (Fin Papier XXX YY)**

Il n'y a plus de papier dans le bac XXX. Chargez du papier au format YY dans le bac adéquat concerné. L'impression reprend ensuite automatiquement.

#### **PAPER SET XXX YY (Régler Form. XXX YY)**

Le papier chargé dans le bac XXX ne correspond pas au format YY. Remplacez le papier du bac par du papier au format adéquat et appuyez sur Continue . Le paramètre XXX de l'option MP TRAY SIZE (Format Bac BM) est alors automatiquement remplacé par YY.

#### **PRINT OVERRUN (Print Overrun)**

Les données à imprimer sont trop complexes et le temps nécessaire à leur traitement dépasse les capacités de l'imprimante. Appuyez sur Continue pour relancer l'impression. Si le message apparaît à nouveau, modifiez l'option PAGE PROTECT (Protect. Page) du menu JOB MENU (Menu Travail) du SelecType. Pour plus d'informations, reportez-vous au Chapitre 4.

### **PRINTER OPEN (Imprimante Ouverte)**

Le capot de l'imprimante est ouvert. Refermez le capot de l'imprimante pour continuer l'impression.

#### **READY (Prêt) (état)**

L'imprimante est prête à recevoir des données ou à imprimer.

#### **REMOVE CART (Enlever Cartouche)**

Vous avez inséré une cartouche de police optionnelle alors que le voyant Form Feed était allumé ou que cette opération n'était pas permise. Pour corriger l'erreur, retirez la cartouche de son logement, remettez-la en place et appuyez sur Continue . Pour plus d'informations sur l'insertion ou le retrait de la cartouche, reportez-vous au Chapitre 3.

#### **RESET (Réinitialisation) (état)**

L'interface courante de l'imprimante a été réinitialisée et la mémoire tampon est vidée. Cependant, d'autres interfaces sont encore actives et conservent leurs paramètres et données.

#### **RESET ALL (Reset toutes les I/F) (état)**

Tous les paramètres utilisateur par défaut ont été rétablis. Pour plus d'informations sur les paramètres utilisateur par défaut, reportez-vous au Chapitre 5.

#### **RESET TO SAVE (Réinit. pour Sauver) (état)**

Lorsqu'un paramètre SelecType est modifié, la modification n'est pas activée lorsque vous quittez le SelecType. Pour activer le nouveau paramètre vous devez : (1) réinitialiser l'imprimante en appuyant

simultanément sur la touche Alt et la touche Continue , ou (2) quitter le SelecType en appuyant sur la touche On Line (le nouveau paramètre est activé après dépassement de la période d'attente, changement d'émulation de l'interface ou réception d'un nouveau travail d'impression).

#### **SELF TEST (Autotest) (état)**

L'imprimante exécute un cycle de contrôle interne. Si aucune anomalie n'est détectée, le message READY (Prêt) s'affiche sur l'écran.

### **SERVICE REQ.CXXX (Appel Service.CXXX) SERVICE REQ.EXXX (Appel Service.EXXX)**

Une erreur de contrôleur ou une erreur d'imprimante a été détectée. Notez le numéro d'erreur affiché et mettez l'imprimante hors tension. Patientez au moins cinq secondes, puis remettez l'imprimante sous tension. Si le message d'erreur s'affiche à nouveau, mettez l'imprimante hors tension, débranchez le cordon d'alimentation électrique et contactez un technicien qualifié.

### **STANDBY (Mode Veille) (état)**

L'imprimante est en mode économie d'énergie. Elle reste cependant en ligne si le voyant On Line est allumé.

### **TURN PAPER XXX YY**

Le papier du bac XXX a été chargé verticalement. Cette erreur ne peut pas concerner le bac manuel BM. Retirez le papier du bac XXX et rechargez-le horizontalement.

### **WARMING UP (Préchauffe) (état)**

L'imprimante préchauffe.

### WARMING UP (<->) TONER FULL?

Lorsque la quantité de toner restante indiquée par l'option TONER (Toner) du menu CONFIG MENU (Menu Configuration) correspond à E\* F, les messages WARMING UP (Préchauffe) et TONER FULL? (Nouveau Toner?) s'affichent alternativement pendant 10 secondes. Si vous appuyez sur la touche Enter alors que ces messages sont affichés, l'option TONER (Toner) passe à E\*\*\*\*\*F. Si vous n'appuyez pas sur la touche Enter , la quantité de toner affichée reste inchangée. Quand la phase de préchauffage est terminée, le message READY (Prêt) s'affiche sur l'écran.

# *Mode de vidage des données*

Le mode de vidage des données est une fonction spécifique qui permet aux utilisateurs expérimentés d'identifier la source de problèmes de communication entre l'imprimante et l'ordinateur. En mode de vidage des données, l'imprimante imprime directement en format hexadécimal les codes qu'elle reçoit.

- 1. Vérifiez que le papier est chargé et que l'imprimante est hors tension.
- 2. Maintenez la touche On Line enfoncée et mettez l'imprimante sous tension. Maintenez la touche On Line enfoncée jusqu'à l'apparition du message HEX DUMP MODE (Mode HEX) sur l'écran.
- 3. Exécutez un programme qui permet de lancer une impression. Votre imprimante imprime tous les codes qu'elle reçoit en format hexadécimal.
- 4. Pour quitter le mode de vidage des données, mettez l'imprimante hors tension ou appuyez simultanément sur les touches Alt et Reset jusqu'à ce que le message RESET ALL (Reset toutes les I/F) apparaisse sur l'écran.

# *Optimisation de la qualité d'impression*

### *Réglage du RITech*

La fonction RITech (Resolution Improvement Technology) découle d'une nouvelle technologie Epson qui permet d'augmenter la netteté des impressions et de lisser les lignes, caractères et graphiques. Les textes ont alors une résolution visuelle équivalente à 1200 dpi.

### *Le paramètre RITech*

Dans la plupart des cas, le paramètre usine de RITech permet d'obtenir une qualité optimale pour les textes et les graphiques. Il est donc probable que vous n'aurez pas à le modifier. Pour améliorer la qualité d'impression d'un document spécifique, vous pouvez cependant modifier ponctuellement le paramètre RITech à l'aide du SelecType. Vous pouvez par exemple modifier ce paramètre lorsque vous venez de remplacer le bloc de développement ou lorsque vous remarquez une diminution de la netteté de vos impressions. Pour vous aider à déterminer le paramétrage optimal, l'option RITech TEST PRINT (Impression Test RITech) permet d'imprimer une trame de contrôle.

### *Contrôle de la configuration RITech*

- 1. Accédez au SelecType en appuyant sur la touche Menu .
- 2. Appuyez plusieurs fois sur la touche Menu jusqu'à l'apparition sur l'écran du menu TEST MENU (Menu Test) .
- 3. Appuyez sur la touche Item jusqu'à l'apparition sur l'écran de l'option RITech TEST PRINT (Impression Test RITech) . Appuyez une fois sur la touche Enter pour imprimer la trame de contrôle.

4. Observez la trame de contrôle pour déterminer le meilleur paramétrage.

Comme le montre l'illustration ci-dessous, la trame de contrôle correspond à un rectangle qui contient un motif. Lorsque le paramètre RITech est optimal, le motif à l'intérieur du rectangle n'est pas visible.

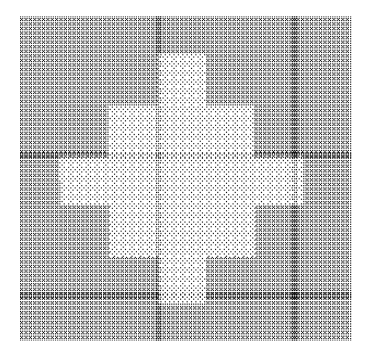

Paramètre incorrect Paramètre optimal

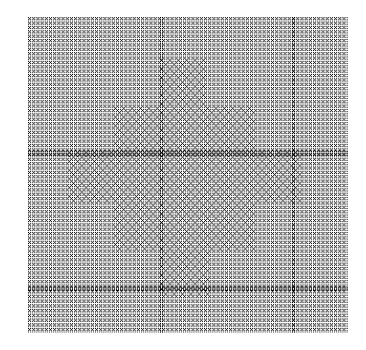

*Note :*

*L'option RITech n'améliore pas la qualité des graphiques qui comprennent des dégradés de gris ou des images bitmap. Si vous imprimez ce type de graphiques, vous pouvez désactiver l'option RITech.*

### *Modification du paramètre RITech*

Pour modifier le paramétrage de la fonction RITech, sélectionnez LIGHT (Clair), MEDIUM (Moyen) (configuration usine), DARK (Foncé) ou OFF (Non) dans l'option RITech du menu PRINTING MENU (Menu Impression) du SelecType.

Si la trame de contrôle est trop sombre, sélectionnez l'option LIGHT (Clair) ; si elle est trop claire, sélectionnez l'option DARK (Foncé) ; si votre impression comporte des niveaux de gris ou des images bitmap, sélectionnez l'option OFF (Non).

Pour modifier le paramètre RITech, suivez la procédure ci-dessous :

- 1. Accédez au menu PRINTING MENU (Menu Impression) du SelecType en appuyant sur la touche Menu une fois lorsque l'imprimante est en ligne.
- 2. Appuyez sur la touche Item jusqu'à ce que RITech s'affiche à l'écran.

*Note : Ne modifiez la densité d'impression que lorsque cela est nécessaire : la densité d'impression affecte tous les textes et les graphiques. Vérifiez donc soigneusement le nouveau paramètre en imprimant plusieurs pages composées de différents types de textes et graphiques.*

### *Réglage de la densité d'impression*

Pour régler la densité d'impression, utilisez le bouton de réglage situé à l'arrière de l'imprimante. Pour augmenter la densité d'impression, tournez ce bouton dans le sens des aiguilles d'une montre (vers le repère H). Pour diminuer la densité d'impression, tournez-le dans le sens inverse des aiguilles d'une montre (vers le repère L). Vérifiez ensuite le nouveau réglage en lançant une impression test.

*Note : Augmenter la densité d'impression accroît la consommation de toner. Si vous foncez les impressions, vous devrez remplacer le bloc de développement plus souvent.*

### *Nettoyage de l'imprimante*

L'imprimante ne nécessite que des opérations de nettoyage réduites. Lorsque vous remarquez une baisse de la qualité d'impression, nettoyez l'intérieur de l'imprimante en suivant la procédure décrite ci-dessous.

Nettoyez régulièrement les bacs papier et le capot de l'imprimante. Ces procédures sont décrites dans la suite de cette section.

De fines particules de papier ou de la poussière peuvent s'accumuler à l'intérieur de l'imprimante. Pour nettoyer l'intérieur de l'imprimante et les bacs papier :

- 1. Vérifiez que l'imprimante est hors tension.
- 2. Ouvrez le capot de l'imprimante.

*Attention ! L'ouverture de l'imprimante expose l'unité de fusion, repérée par une étiquette d'avertissement. Si vous venez d'utiliser l'imprimante, l'unité de fusion peut être chaude ; veillez à ne pas la toucher. Laissez l'imprimante refroidir avant d'en nettoyer l'intérieur.*

3. Retirez la poussière située à l'intérieur de l'imprimante à l'aide d'un chiffon doux.

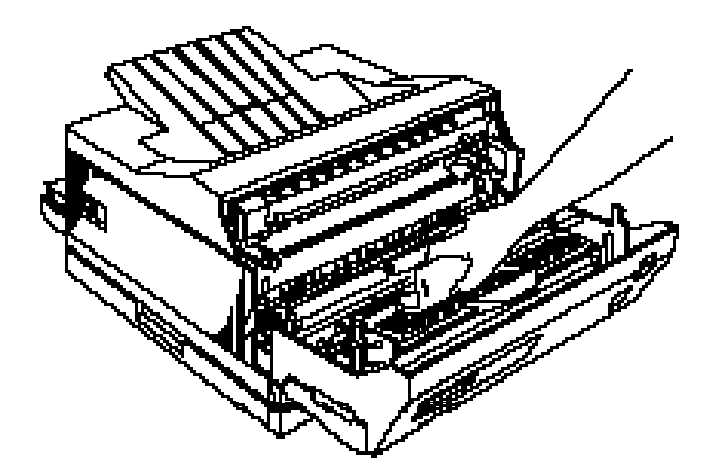

- 4. Refermez le capot de l'imprimante.
- 5. Nettoyez le bac papier à l'aide d'un chiffon doux.

### *Nettoyage du toner*

Si du toner a été renversé dans l'imprimante, nettoyez et faites disparaître ce toner avant d'utiliser votre imprimante. Pour cela, suivez la procédure ci-dessous :

- 1. Si la quantité de toner renversé est peu importante, essuyez soigneusement l'intérieur de l'imprimante à l'aide d'un chiffon sec.
- 2. Si la quantité de toner renversé est importante, retirez le toner en utilisant un petit aspirateur (disponible dans les magasins de fournitures informatiques).

*Important : Le toner (ou un autre type de poudre) peut endommager certains aspirateurs. Lisez soigneusement les instructions de votre aspirateur avant de l'utiliser pour aspirer le toner renversé.*

*Note :*

*Si vous tachez vos vêtements avec du toner, rincez-les à l'eau froide. N'utilisez pas d'eau chaude qui pourrait fixer le toner et laisser une tâche définitive.*

### *Nettoyage du boîtier*

Si le boîtier externe de l'imprimante est sale ou poussiéreux, mettez l'imprimante hors tension et nettoyez-le à l'aide d'un chiffon doux et propre, imprégné d'un détergent léger.

*Important : N'utilisez jamais d'alcool ou de diluant pour nettoyer le boîtier de l'imprimante. Ces produits peuvent endommager les éléments et le boîtier de l'imprimante. Veillez à ne pas mettre d'eau sur le mécanisme ou les composants électroniques de l'imprimante.*

# *Remplacement du bloc de développement*

En fonction de la nature des documents imprimés, le bloc de développement de votre imprimante permet d'imprimer environ 6 500 pages A4 à 5%.

Lorsque vos impressions deviennent pâles, utilisez la fonction TONER (Toner) du menu CONFIG MENU (Menu Configuration) du SelecType pour connaître approximativement la quantité de toner restante.

Comptez pour cela les astérisques qui séparent la lettre E (Empty : vide) de la lettre F (Full : plein). Chaque astérisque correspond à environ 20% de la capacité totale du bloc de développement. Lorsqu'un seul astérisque est affiché (quantité de toner restante inférieure à 20% de la capacité totale), préparez-vous à remplacer le bloc de développement.

Vous devez utiliser pour cela un bloc de développement Réf. 550 698.

*Attention ! Ne touchez pas l'unité de fusion, repérée par une étiquette qui porte la mention "ATTENTION SURFACE CHAUDE".*

- 1. Vérifiez que l'imprimante est hors tension.
- 2. Ouvrez le capot et retirez le bloc de développement en le tirant vers vous.
- 3. Jetez le bloc usagé avec les déchets à ne pas brûler.

4. Sortez le bloc de développement de son sac aluminisé. Maintenez le bloc horizontalement et inclinez-le latéralement à plusieurs reprises pour en répartir le toner.

*Important : Ne retournez pas le bloc de développement et ne l'exposez pas à la lumière plus longtemps que cela n'est nécessaire.*

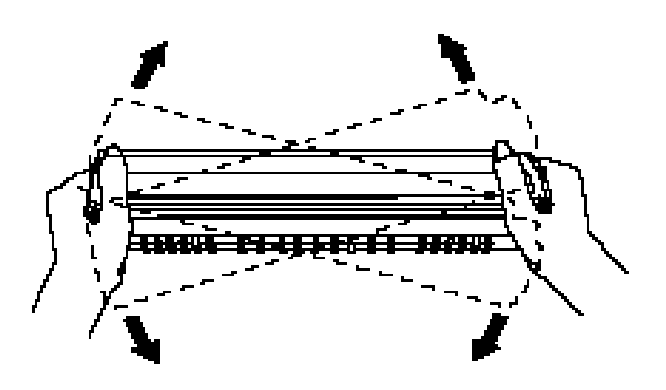

5. Posez le bloc de développement sur une surface plate et propre. Saisissez fermement la languette située sur le côté gauche du bloc de développement et tirez de manière régulière sur cette languette pour enlever complètement la bande de scellement.

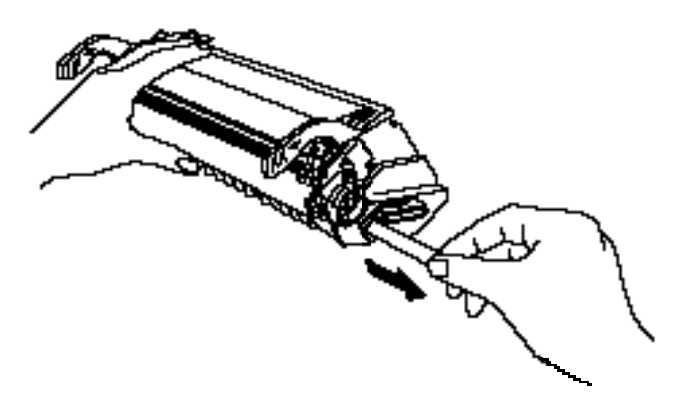

6. Maintenez le bloc de développement et engagez avec précaution les pattes de guidages situées de chaque côté du bloc de développement dans les rainures de l'imprimante. Faites ensuite coulisser le bloc de développement dans l'imprimante jusqu'à ce qu'il soit en place.

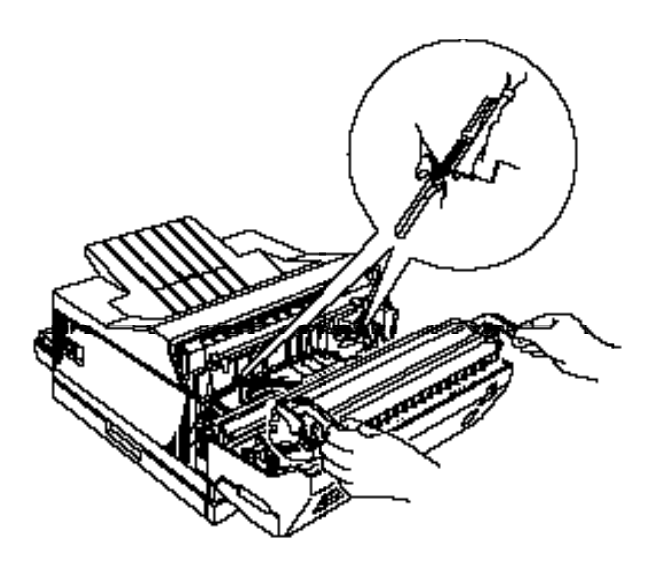

7. Refermez l'imprimante et verrouillez le capot.

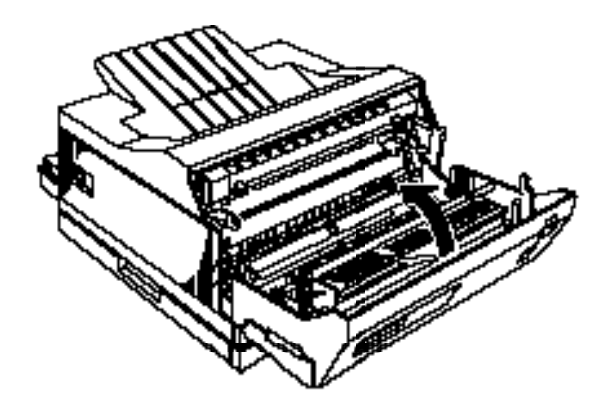

8. Mettez l'imprimante sous tension. Les messages WARMING UP (Préchauffe) et TONER FULL? (Nouveau Toner?) apparaissent alternativement à l'écran pendant environ 10 secondes. Appuyez sur la touche Enter pendant que ces messages sont affichés. Le message READY (Prêt) s'affiche.

*Note : Pour que l'option TONER (Toner) du SelecType soit correctement initialisée, vous devez appuyer sur la touche Enter pendant que les messages WARMING UP (Préchauffe) et TONER FULL? (Nouveau Toner?) sont affichés à l'écran.*

- 9. Après affichage du message READY (Prêt), appuyez sur la touche Menu une fois, puis appuyez simultanément sur les touches Alt et Menu . Le menu TEST MENU (Menu Test) apparaît.
- 10. Appuyez sur la touche Item plusieurs fois jusqu'à ce que l'option CLEANING PAPER (Feuille de Nettoyage) s'affiche sur l'écran, puis appuyez sur la touche Enter .
- 11. Insérez une feuille de papier au format A4 dans le bac manuel BM (côté le plus long en avant) et appuyez sur la touche Continue . Le message CLEANING PRINT (Imp. Feuille Nettoyage) clignote à l'écran pendant que l'imprimante charge le papier et commence à imprimer.
- 12. Lorsque la feuille est éjectée, le message READY (Prêt) s'affiche sur l'écran. Appuyez une fois sur la touche Menu et appuyez ensuite simultanément une fois sur les touches Alt et Menu. Le menu TEST MENU (Menu Test) apparaît.
- 13. Appuyez sur Item plusieurs fois jusqu'à ce que l'option CLEANING EXEC (Exécute Nettoyage) s'affiche.

14. Reprenez la feuille de papier imprimée à l'étape 11 et insérez-la dans le bac manuel BM (côté le plus long en avant et face à imprimer vers le haut). Appuyez ensuite sur la touche Continue .

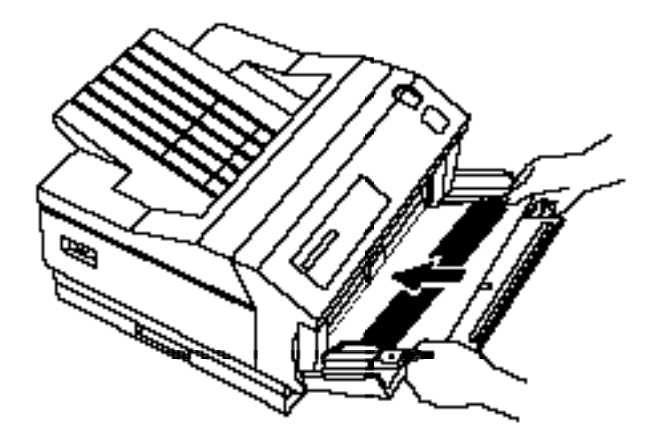

15. La feuille passe dans l'imprimante et nettoie les rouleaux. Appuyez ensuite sur la touche On Line pour quitter le SelecType.

La procédure de remplacement du bloc de développement est alors terminée.

### *Nettoyage du fil électrostatique du bloc de développement*

*Important : N'exposez pas le bloc de développement à la lumière plus que cela n'est nécessaire (5 minutes au maximum).*

*Si vous renversez du toner sur vos vêtements pendant les opérations de nettoyage, rincez-les à l'eau froide. L'utilisation d'eau chaude peut laisser une tache définitive.*

1. Ouvrez le capot de l'imprimante et sortez le bloc de développement. Posez-le sur une surface plate.

2. Repérez les 3 couches du bloc de développement et les 4 fentes de la couche centrale.

3. Nettoyez chacune des fentes de la couche centrale en insérant l'outil de nettoyage le plus loin possible dans la fente et en lui imprimant à plusieurs reprises un mouvement de va-et-vient latéral.

4. Après avoir nettoyé les 4 fentes de la couche centrale, remettez le bloc de développement en place dans l'imprimante.

*Note : Si après ce nettoyage, vos impressions présentent encore des bandes noires indésirables, remplacez le bloc de développement.*

# Annexe A *Caractéristiques techniques*

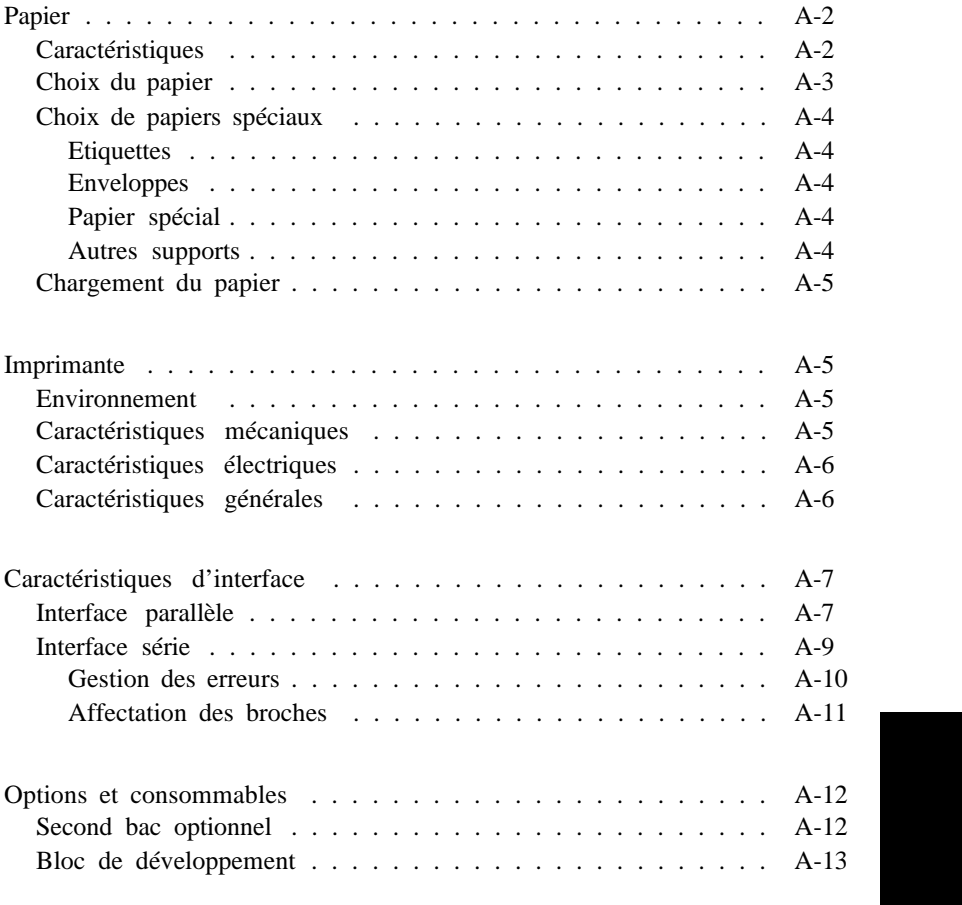

### *Papier*

### *Caractéristiques*

*Note:*

*La qualité d'une marque ou d'un type de papier peut être modifiée sans préavis par le fabricant. Epson ne peut donc offrir de garantie en ce qui concerne l'utilisation d'une marque ou d'un type de papier particulier. Testez toujours des échantillons de papier avant d'en commander de grandes quantités ou d'imprimer des travaux importants.*

Types de papier : Papier ordinaire, papier recyclé, papier spécial, étiquettes, enveloppes, transparents, papier couleur, papier bristol.

#### *Note :*

*Le papier recyclé ne doit être utilisé que dans des conditions normales de température et d'humidité. Un papier de mauvaise qualité peut diminuer la qualité d'impression, entraîner des bourrages ou causer d'autres problèmes.*

Grammage du papier : Papier ordinaire: 60 à 90 g/m  $\cdot$ <sup>2</sup> Papier cartonné : 90 à 135 g/m <sup>2</sup>

Format du papier :

Papier : A3 (297 mm x 420 mm) A4 (210 mm x 297 mm) A5 (148 mm x 210 mm) B4 (257 mm x 364 mm) B5 (182 mm x 257 mm) Letter (8.5 x 11 pouces) Half-Letter (5.5 x 8.5 pouces) Legal (8.5 x 14 pouces) Government Letter (8.5 x 10.5 pouces) Government Legal (8.5 x 13 pouces) Executive (7.25 x 10.5 pouces) Ledger (11 x 17 pouces) F4 (210 mm x 330 mm)

Enveloppes : Monarch (3 7/8 x 7 1/2 pouces) Commercial 10 (4 1/8 x 9 1/2 pouces) DL (110 mm x 220 mm) C5 (162 mm x 229 mm) International B5 (176 mm x 250 mm)

#### *Important : Ne chargez que du papier d'un format de la liste ci-dessus .*

Zone imprimable :

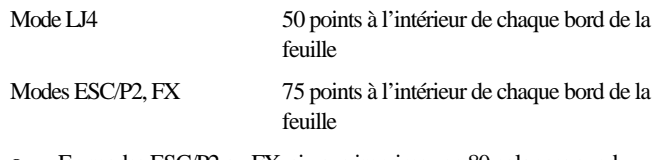

- o En modes ESC/P2 ou FX, si vous imprimez en 80 colonnes sur du papier au format A4 ou F4, les limites droites et gauches sont décalées de 50 points par rapport au bord gauche et de 30 points par rapport au bord droit.
- o Lorsque le mode GLlike (GL Eq.) est sélectionné en mode GL/2, la trame image par défaut et la marge sont légèrement réduites.
- o Les valeurs en points mentionnées ci-dessus sont valables pour une résolution de 300 dpi. Si vous imprimez à 600 dpi, les valeurs sont doubles.

### *Choix du papier*

Le type de papier utilisé peut affecter la qualité des impressions. L'imprimante forme une image en transférant de minuscules points de toner sur le papier. Si celui-ci n'est pas lisse, certains points se trouvent dans les creux du papier et le bord des lettres n'est pas net. Plus le papier que vous utilisez est lisse, plus l'impression est nette.

Pour imprimer des originaux que vous désirez reproduire, nous vous recommandons d'utiliser du papier très lisse. Dans la mesure où la reproduction entraîne elle-même certaines irrégularités sur le contour des lettres, il est important de disposer d'un original de la meilleure qualité possible.

L'imprimante est sensible à l'humidité absorbée par le papier. Pour obtenir les meilleurs résultats, conservez votre papier dans son conditionnement d'origine et dans un environnement sec.

### *Choix de papiers spéciaux*

Voici quelques conseils pour la sélection du papier et autres supports d'impression.

#### *Etiquettes*

Pour imprimer sur des étiquettes, utilisez le bac manuel BM. N'utilisez que des étiquettes destinées aux imprimantes laser ou aux photocopieurs sur papier ordinaire.

Pour éviter que de la matière adhésive entre en contact avec les éléments de l'imprimante, utilisez toujours des étiquettes qui recouvrent complètement leur support.

Vérifiez également que la matière adhésive ne dépasse pas des étiquettes en appliquant une feuille de papier sur la planche d'étiquettes. Si la feuille de papier adhère, n'utilisez pas ces étiquettes.

#### *Enveloppes*

Chargez les enveloppes avec le rabat vers le bas. En raison des variations d'épaisseur des différentes parties des enveloppes, la qualité d'impression peut être irrégulière. Si l'impression est trop claire, modifiez la densité d'impression à l'aide du bouton de réglage situé à l'arrière de l'imprimante.

### *Papier spécial*

Vous pouvez utiliser du papier de couleur d'un grammage compris dans les limites préconisées. En revanche, n'utilisez pas de papier doublé (papier sur lequel a été rajouté un revêtement coloré).

#### *Autres supports*

Vous pouvez utiliser des transparents de rétro-projection et des films de tirage adhésifs destinés aux photocopieurs sur papier ordinaire ou aux imprimantes laser. Pour imprimer sur ces supports, utilisez le bac manuel BM.

# *Chargement du papier*

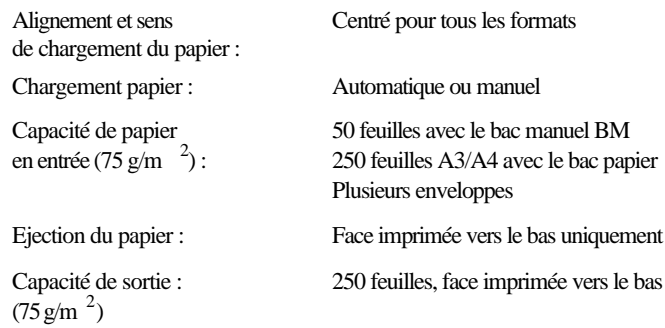

### *Imprimante*

### *Environnement*

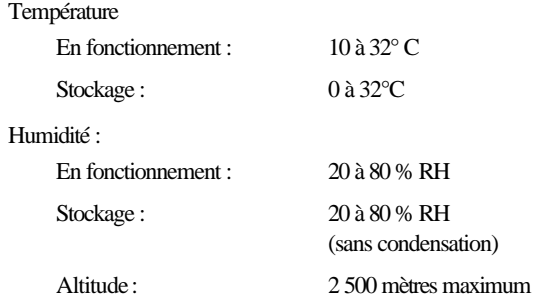

### *Caractéristiques mécaniques*

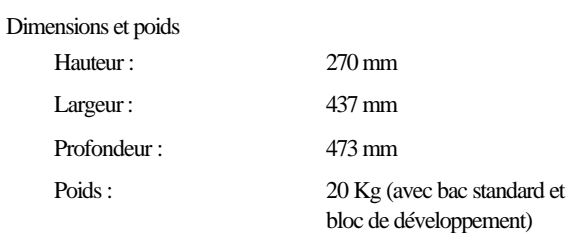

Durée de vie : 5 ans ou 300 000 feuilles (la première de ces conditions) Jusqu'à 20 000 pages par mois

### *Caractéristiques électriques*

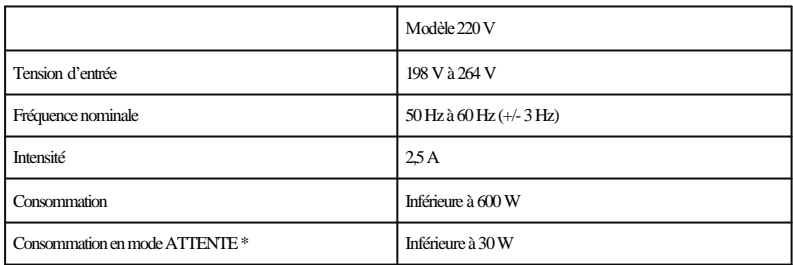

\* Sans option installée

*Note : L a tension d'alimentation électrique de votre imprimante est indiquée sur l'étiquette située à l'arrière de l'imprimante.*

### *Caractéristiques générales*

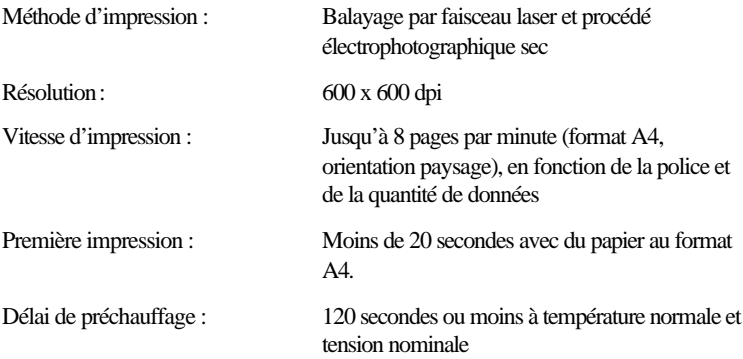

Modes d'émulation internes :

- o Emulation PCL5e HP LaserJet 4
- o Emulation ESC/P2, imprimante 24 aiguilles (Stylus 800/1000)
- o Emulation ESC/P, imprimante 9 aiguilles (FX-870/1170)
- o Emulation Epson GL/2
- o Emulation compatible PostScript Niveau 2 (option)

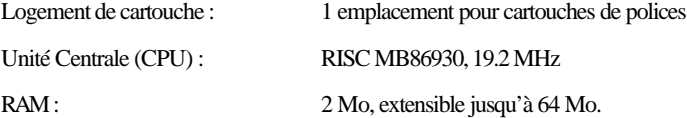

### *Caractéristiques d'interface*

### *Interface parallèle*

Le tableau ci-dessous regroupe l'affectation des broches du connecteur de l'interface parallèle ainsi qu'une description des signaux de l'interface.

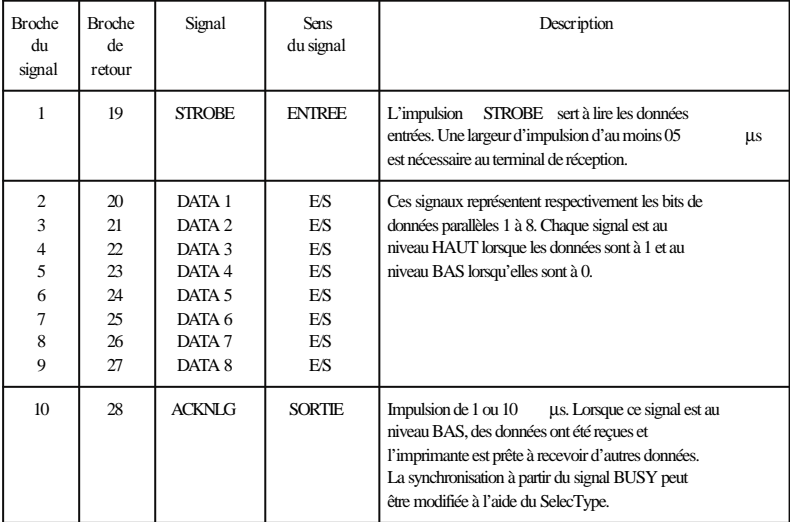

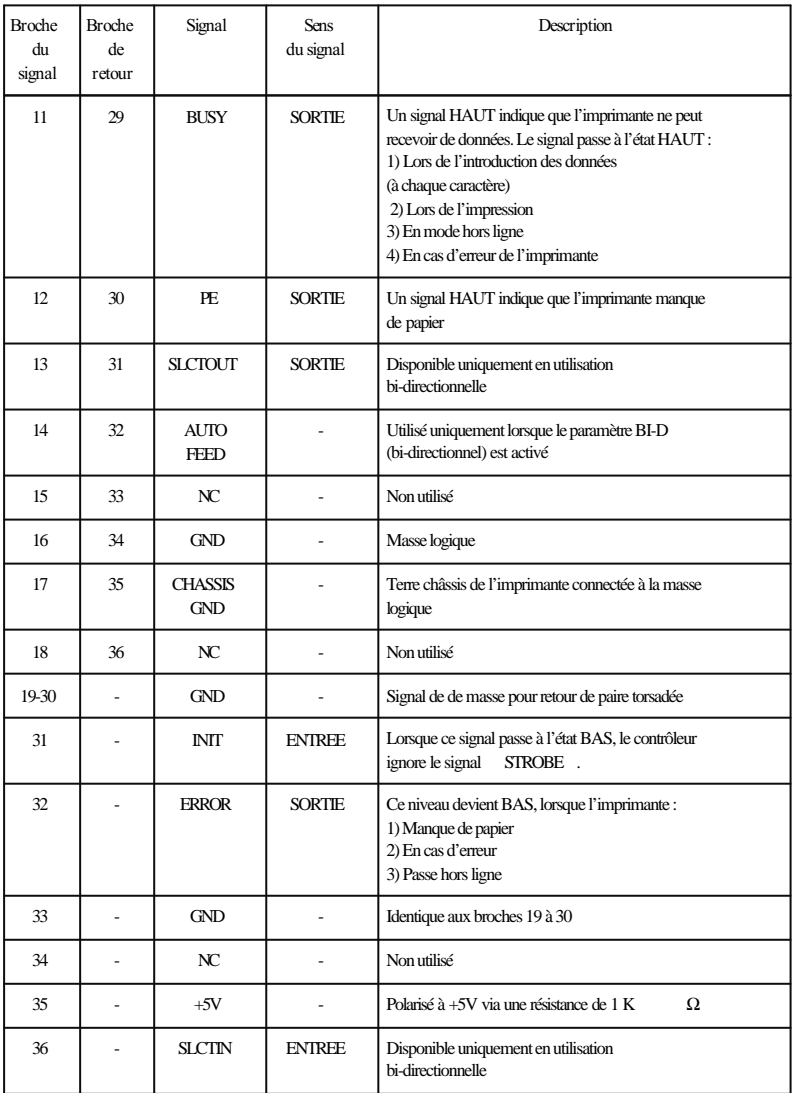

#### *Note :*

o *Toutes les conditions de l'interface reposent sur le niveau de logique TTL. Les temps de montée et de descente des signaux doivent être inférieurs à 0,2 microseconde.*

- o *Le transfert des données doit s'effectuer en coordination avec les signaux ACKNLG ou BUSY. Le transfert des données vers cette imprimante ne peut s'exécuter qu'après réception du signal ACKNLG ou lorsque le niveau du signal BUSY est BAS.*
- o *La colonne intitulée "Sens du signal" fait référence à la direction du signal, au niveau de l'imprimante.*
- o *"Retour" désigne le fil de retour d'une paire torsadée à relier au niveau de la masse des signaux. Pour le câblage de l'interface, utilisez un câble à paire torsadée pour chaque signal et assurez la connexion en retour.*
- o *La largeur du signal ACKNLG dépend du paramètre SPEED (VITESSE) du SelecType.*
- o *Synchronisation de l'interface*

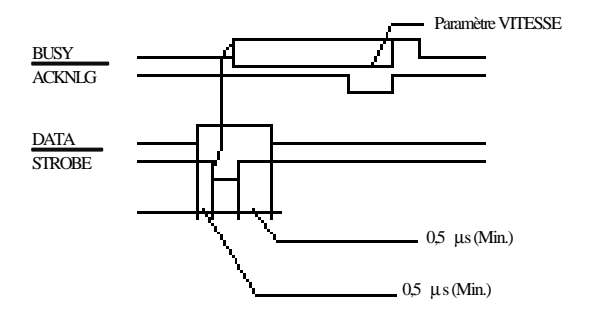

### *Interface série*

L'interface série de l'imprimante peut fonctionner en interface RS-232 C ou RS-422 et présente les caractéristiques suivantes :

### *Format des données*

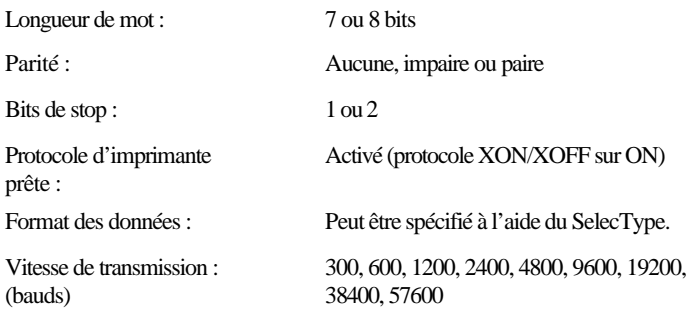
*Note : Lors de l'utilisation de l'interface série RS-232C, la possibilité de transmettre à des vitesses supérieures à 38 400 bauds dépend de la fiabilité matérielle de votre ordinateur et du câble d'interface. Epson ne recommande, ni ne garantit l'utilisation d'une marque d'ordinateur spécifique.*

Niveau du signal : RS-232C, conforme à EIA

#### *Connecteur*

Connecteur D-sub à 25 broches

#### *Protocole*

L'interface série de l'imprimante peut utiliser les niveaux de signal DTR (Data Terminal Ready) et les protocoles de communication XON/XOFF, séparément ou en combinaison. Lorsque la zone libre pour les données dans la mémoire tampon d'entrée descend à 256 octets, l'imprimante émet un code XOFF ou positionne le niveau du signal DTR à BAS (MARK), indiquant qu'elle ne peut recevoir davantage de données.

Lorsque la zone libre pour les données dans la mémoire tampon revient à 512 octets, l'imprimante émet un code XON ou positionne le signal DTR à HAUT (SPACE), indiquant qu'elle est de nouveau prête à recevoir des données.

#### *Gestion des erreurs*

En cas d'erreur de parité, d'encadrement ou de dépassement, un astérisque (\*) est imprimé.

### *Affectation des broches*

Le tableau ci-dessous regroupe les affectations des broches du connecteur de l'interface série ainsi qu'une description des signaux de l'interface. La direction des signaux est indiquée par rapport à l'imprimante.

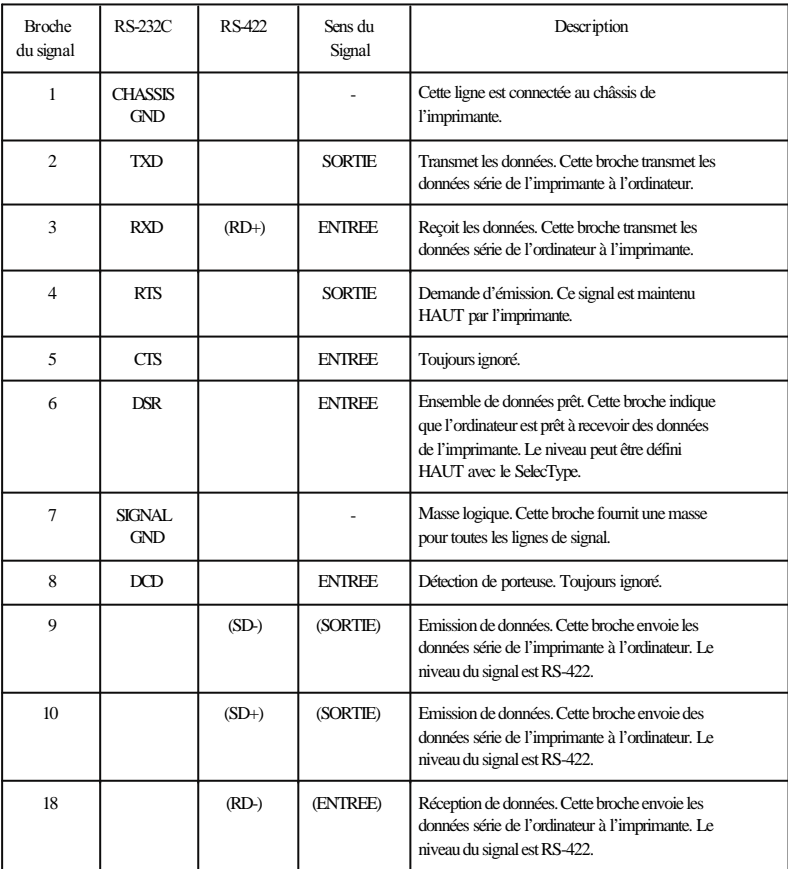

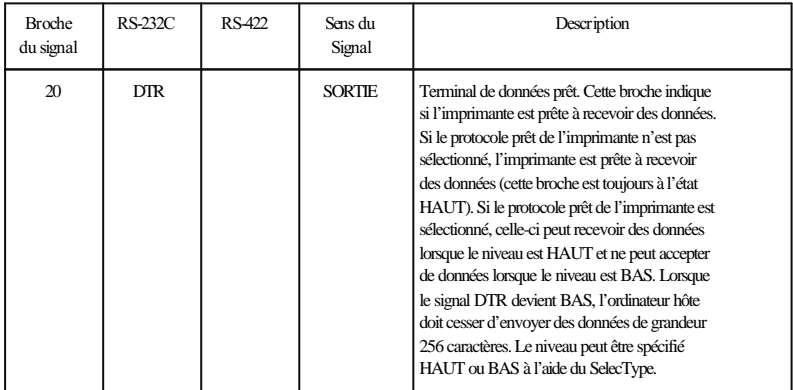

Bien que DSR et DTR soient désignés comme signaux RS-232C, ils peuvent également être utilisés lorsque vous sélectionnez RS-422 à l'aide du SelecType.

# *Options et consommables*

# *Second bac optionnel (Réf. 500386)*

Le second bac optionnel est composé de 2 sous-ensembles : la cassette inférieure et le bac universel 250 feuilles.

#### *Cassette inférieure*

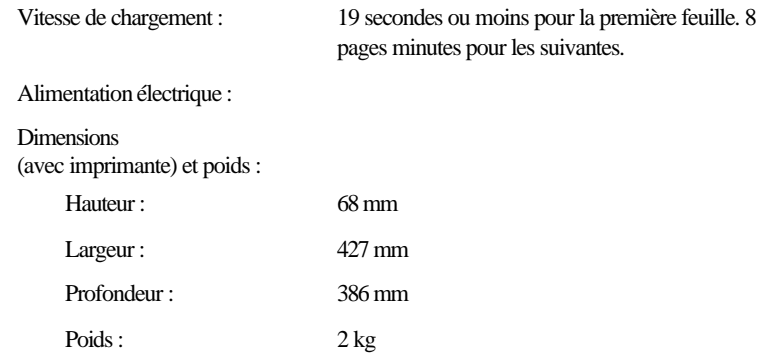

#### *Bac universel 250 feuilles (A3/Double-Letter)*

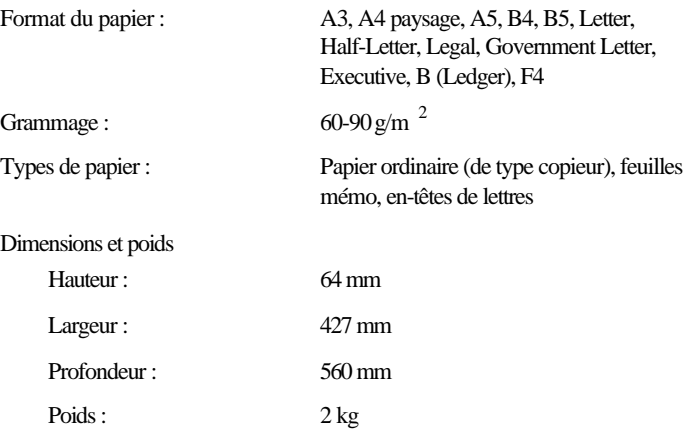

### *Bloc de développement (Réf. 550698)*

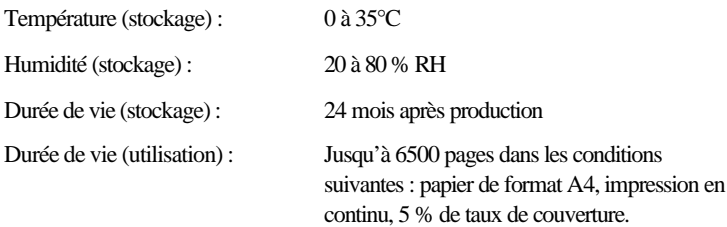

Le nombre de pages que vous pouvez imprimer avec un bloc de développement dépend du type d'impression. Si vous imprimez quelques pages à la fois ou si vous imprimez un texte dense dépassant les 5% de taux de couverture, votre bloc de développement peut imprimer moins de pages.

# Annexe B *Jeux de caractères*

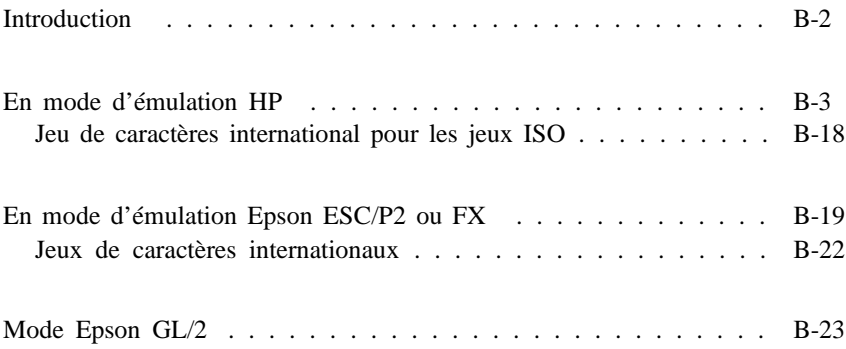

# *Introduction*

Votre imprimante peut exploiter une grande variété de jeux de caractères. Les caractères internationaux spécifiques à chaque langue constituent souvent la seule différence entre ces jeux de symboles.

*Note :*

*Normalement, les polices et les caractères sont gérés par votre application et vous n'aurez probablement pas à modifier le paramétrage de l'imprimante. Si vous écrivez vos propres programmes de contrôle d'imprimante ou si vous utilisez des logiciels relativement anciens qui ne gèrent pas les polices, reportez-vous aux sections qui suivent pour disposer d'informations approfondies sur les jeux de caractères.*

Pour savoir quelle police utiliser, vous devez prendre en considération le jeu de caractères que vous devez associer à la police. Les jeux de caractères disponibles dépendent du mode d'émulation utilisé et de la police sélectionnée. Cette annexe comprend une table complète des jeux de caractères disponibles pour chaque mode d'émulation.

# *En mode d'émulation HP*

Le tableau ci-dessous regroupe les jeux de caractères disponibles en mode d'émulation HP. Pour chaque jeu, vous trouverez une table de caractères dans la suite de ce chapitre.

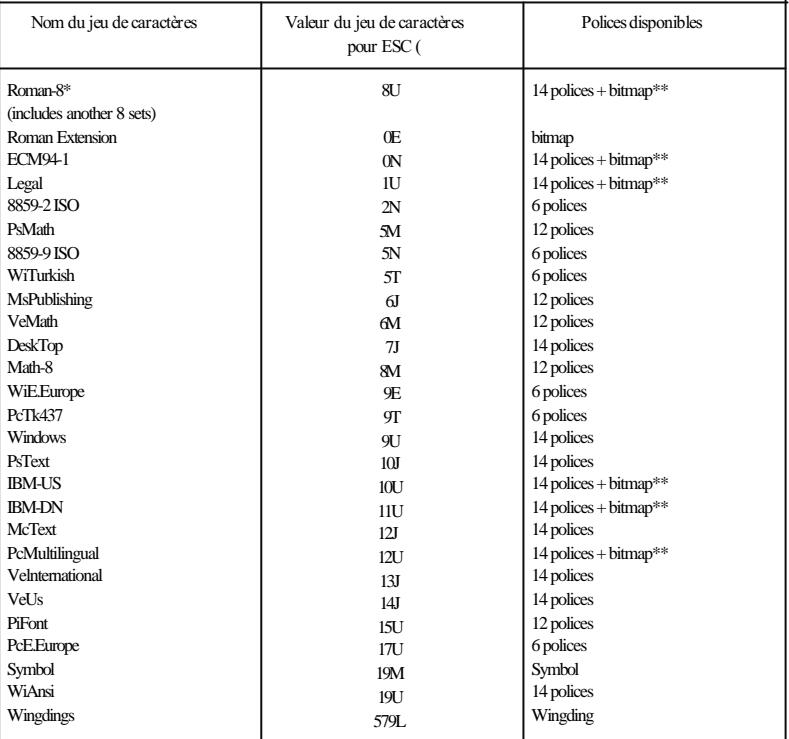

\* Les 8 jeux sont les suivants : Norweg1, Italian, Swedis2, ANSI ASCII, UK, French2, German et Spanish. Ce sont des variations partielles du jeu Roman-8.

\*\* "Bitmap" correspond à une police "Imprimante ligne". Toutes les autres polices sont vectorielles.

#### *Note :*

*Le jeu de caractères par défaut est Roman-8. Choisissez le jeu de caractères IBM US (appelé aussi PC 8) si vous désirez faire des recopies d'écran en conservant les caractères accentués.*

Les polices 6, 12 et 14 font référence aux polices du tableau ci-dessous.

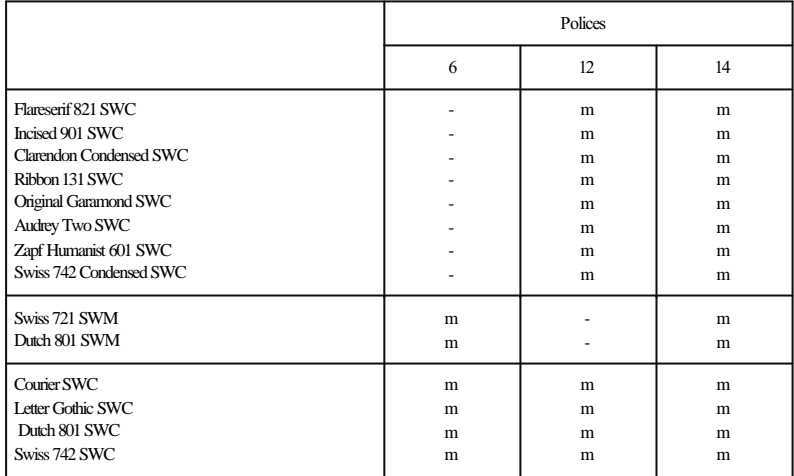

Roman-8 (8U)

ECM94-1 (0N)

Legal (1U)

8859-2 ISO (2N)

PsMath (5M)

8859-9 ISO (5N)

WiTurkish (5T)

MsPublishing (6J)

VeMath (6M)

DeskTop (7J)

Math-8M

WiE.Europe (9E)

PcTk437 (9T)

Windows (9U)

PsText (10J)

IBM-US (10U)

IBM-DN (11U)

McText (12J)

PcMultilingual (12U)

Velnternational (13J)

VeUs (14J)

PiFont (15U)

PcE.Europe (17U)

Symbol (19M)

WiAnsi (19U)

Wingdings (579L)

# *Jeu de caractères international pour les jeux ISO*

Pour obtenir les jeux de caractères ci-dessous, remplacez les caractères des jeux ANSI ASCII par les caractères du tableau.

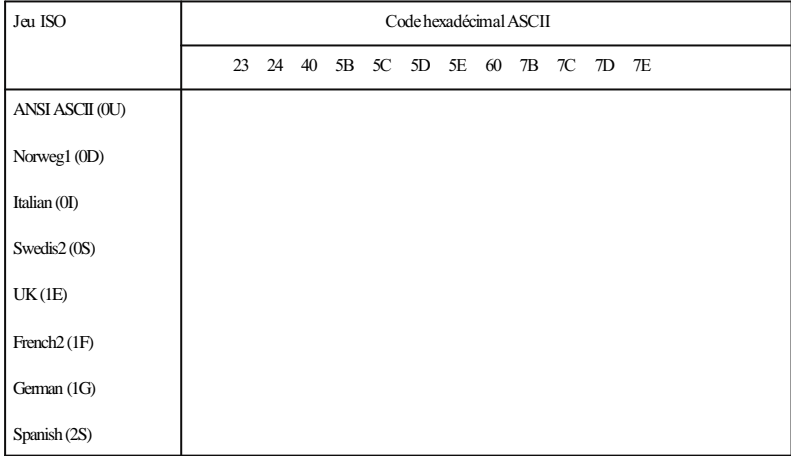

# *En mode d'émulation Epson ESC/P2 ou FX*

PC437 (USA, Europe standard)

PC850 (Multilingue) PC860 (Portugais)

PC863 (Canadien français) PC865 (Norvégien)

PC857 (PcTurk2) PC852 (Europe de l'Est)

BRASCII (Portugais brésilien) Abicomp (Portugais brésilien)

Italiques

Aucun caractère ne correspond au code hexadécimal 15 de la table de caractères italiques.

### *Jeux de caractères internationaux*

Vous pouvez sélectionner l'un des jeux de caractères internationaux suivants à l'aide du SelecType ou de la commande ESC R. Si vous sélectionnez "Italic France" à l'aide du SelecType, par exemple, les caractères de la rangée "France" du tableau ci-dessous sont utilisés dans la table de caractères italiques.

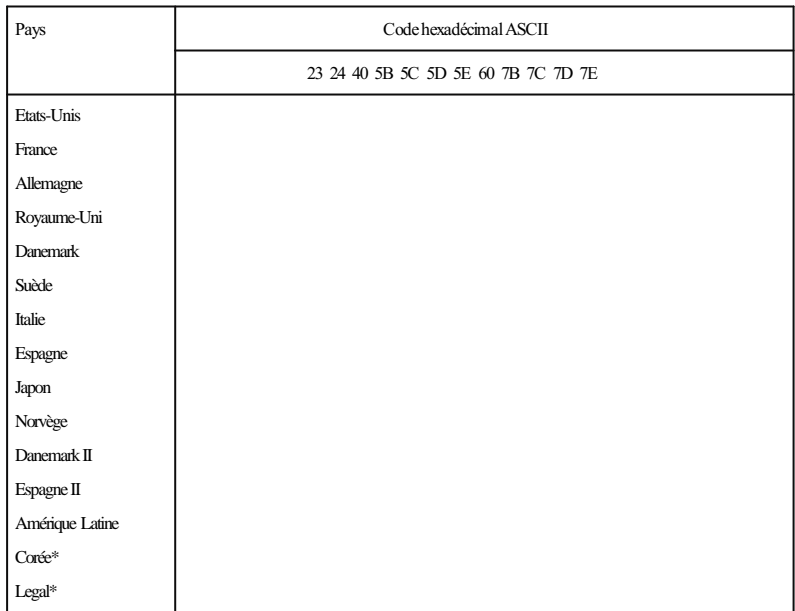

Disponible uniquement en émulation ESC/P2.

#### *Caractères disponibles avec la commande ESC (^*

Pour imprimer les caractères de la table ci-dessous, utilisez la commande ESC (^.

# *Mode Epson GL/2*

Les jeux de caractères du mode Epson GL/2 sont identiques à ceux du mode LaserJet 4. Pour plus d'informations, reportez-vous à la section relative au mode LaserJet 4.

# *Annexe C Sommaire des commandes*

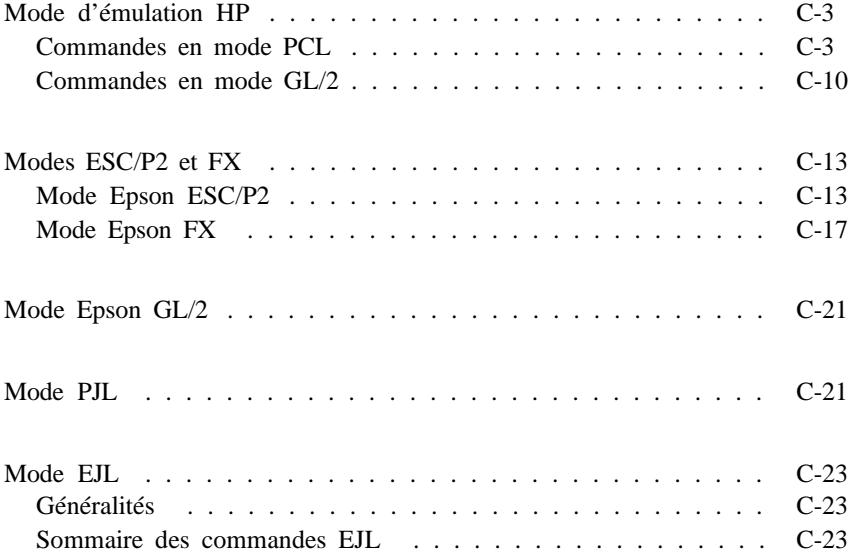

Votre imprimante peut émuler les imprimantes suivantes dans chaque mode d'imprimante :

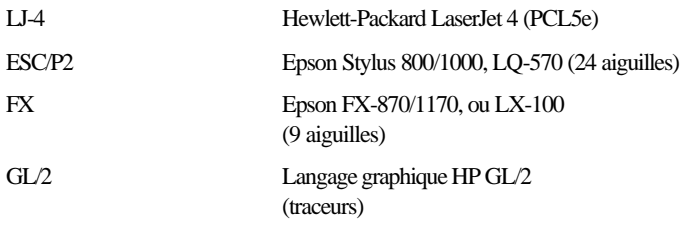

En outre, elle supporte les langages de contrôle d'imprimante suivants :

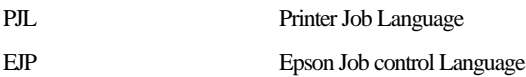

Cette annexe répertorie les commandes d'imprimante disponible pour ces modes. La plupart des commandes permettent d'obtenir une émulation très proche de l'imprimante d'origine ou du langage de contrôle ; cependant, il existe des différences de fonctionnement car les imprimantes utilisent des technologies différentes. Vous trouverez des informations supplémentaires sur ces différences dans la description des commandes de contrôle.

Si vous désirez plus d'informations sur les modes d'émulation, consultez les chapitres suivantes :

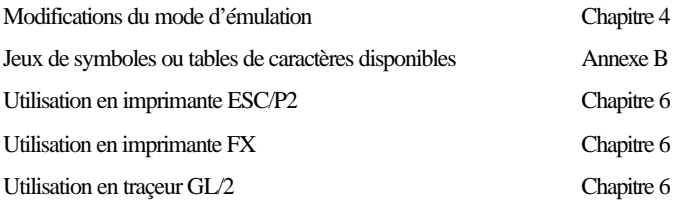

# *Mode d'émulation HP*

Cette section répertorie les commandes d'imprimante supportées par le mode d'émulation HP. Pour plus d'informations sur les commandes d'imprimante, reportez-vous au Manuel de Référence Technique PCL 5 de Hewlett-Packard.

### *Commandes en mode PCL*

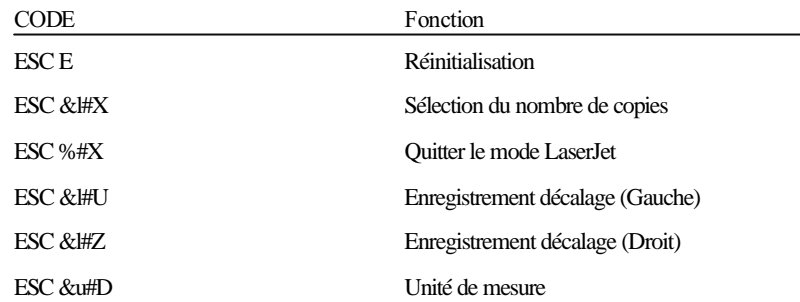

### *Commandes de contrôle du travail*

#### *Commandes de contrôle de page*

#### *Longueur et format de page*

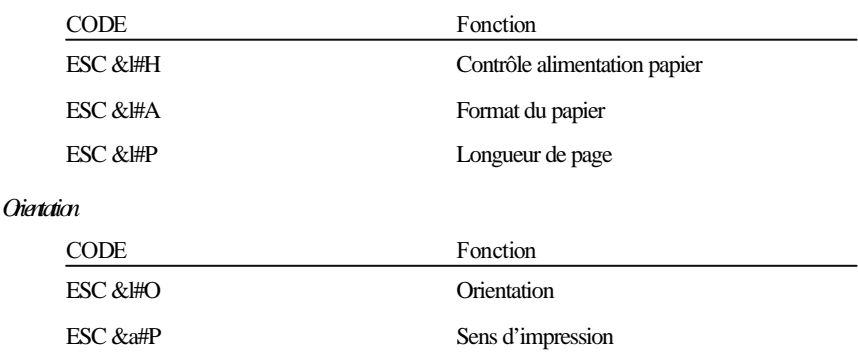

### *Marges et longueur de texte*

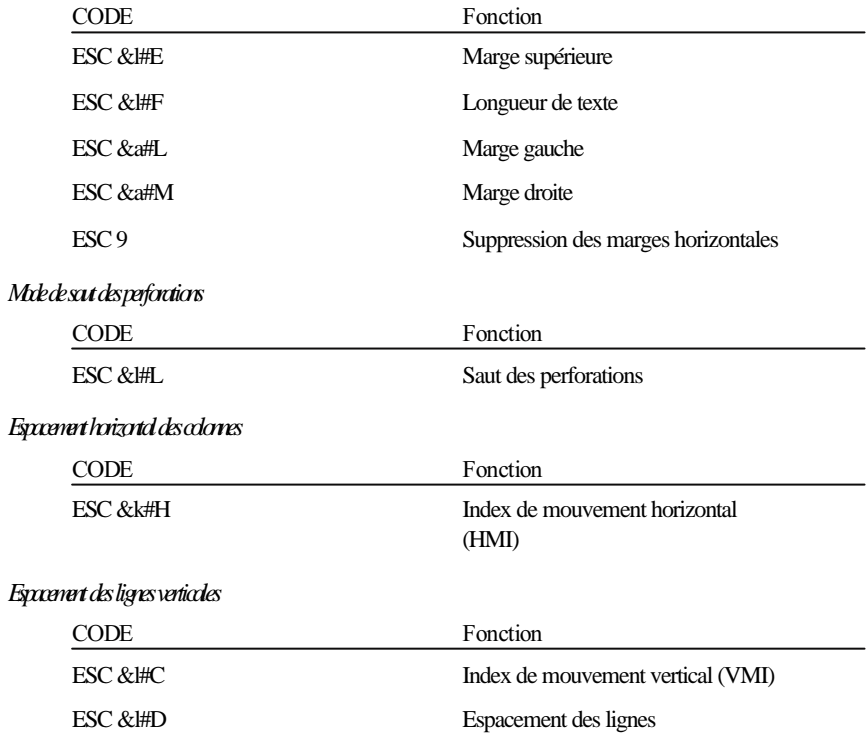

### *Positionnement du curseur*

*Vertical et horizontal*

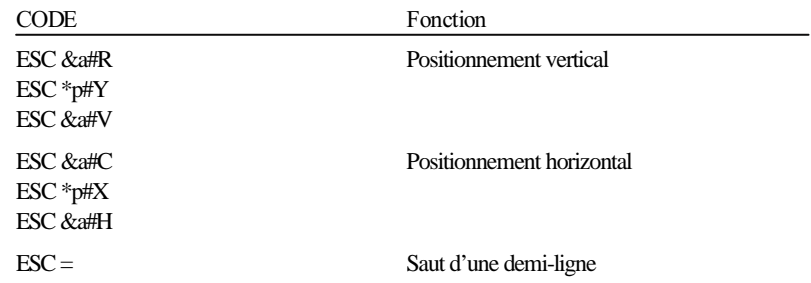

### *Terminaison de ligne*

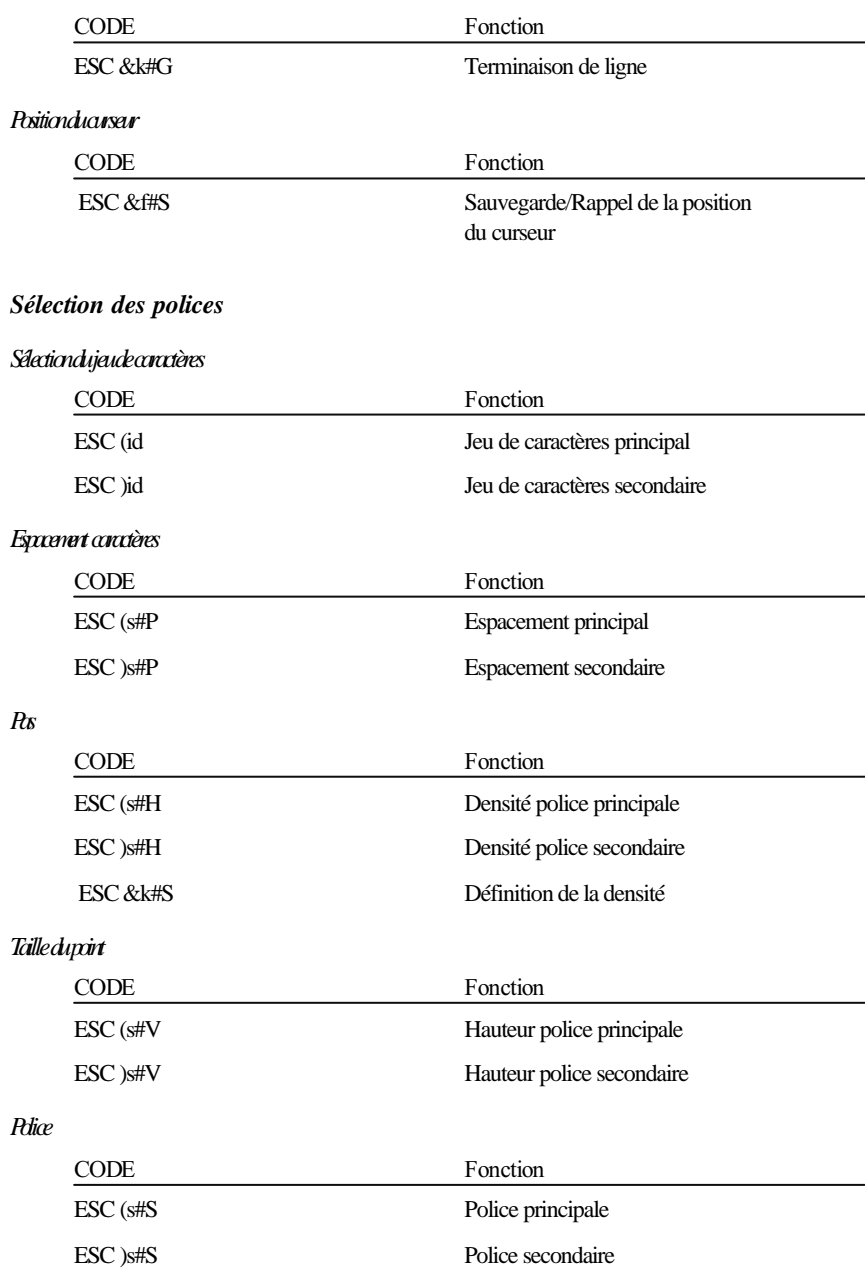

### *Graissage*

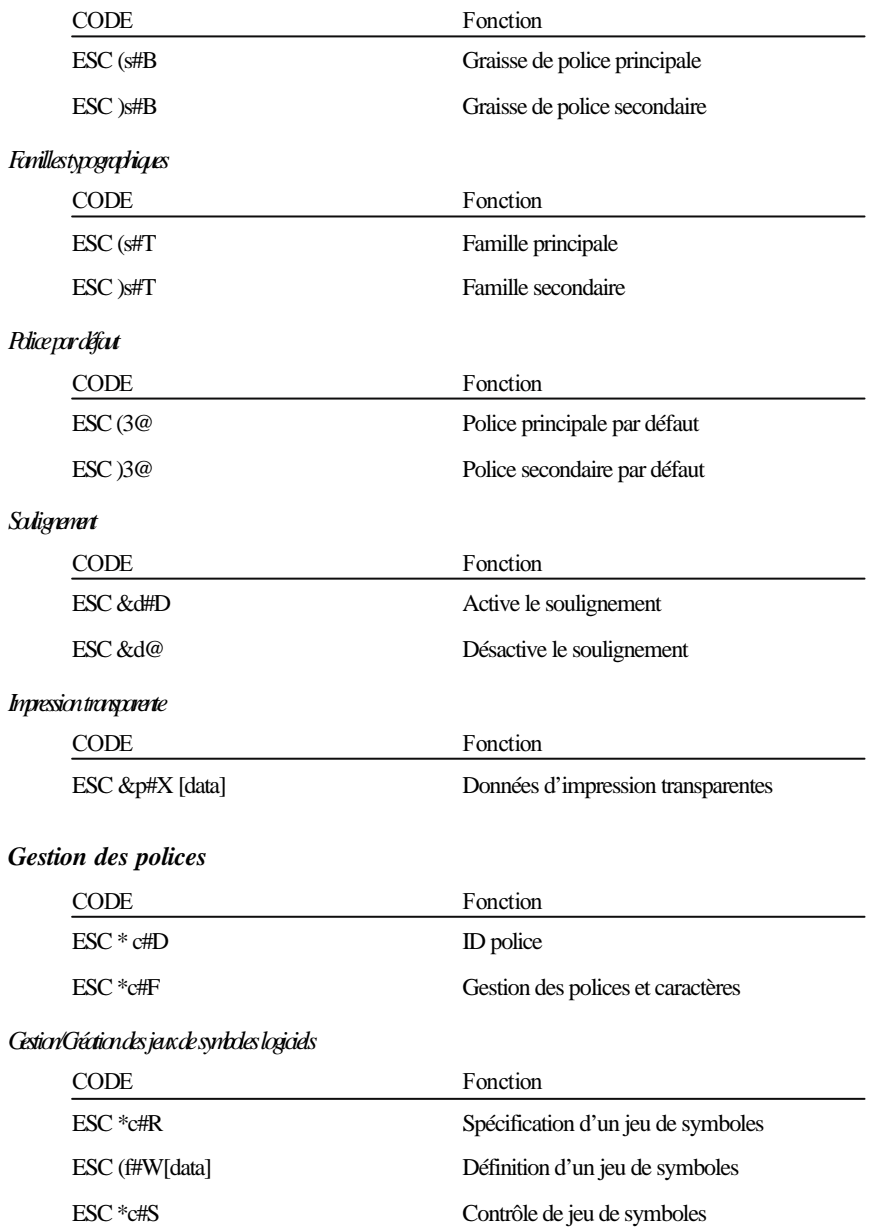

### *Sélection de police par numéro ID*

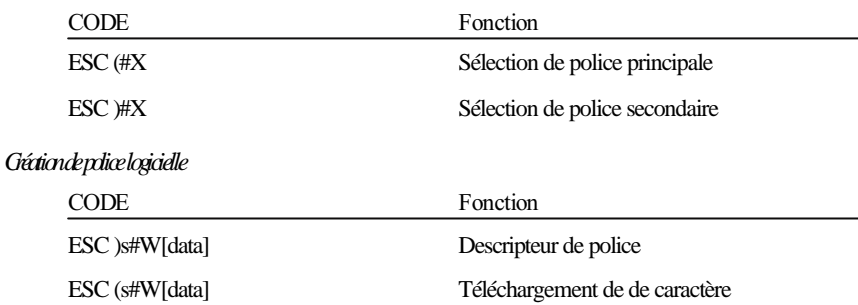

ESC \*c#E Code de caractère

### *Graphiques*

### *Graphiques trame*

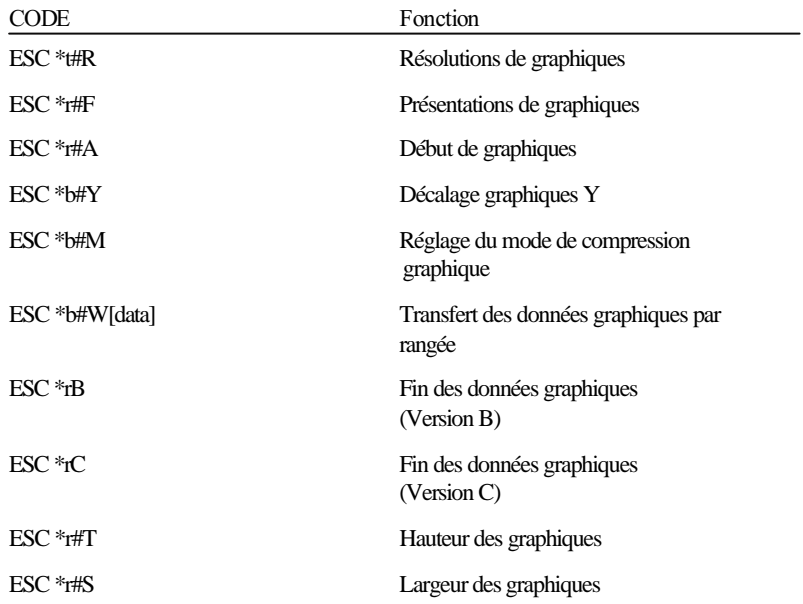
#### *Modèle d'impression*

*Graphique*

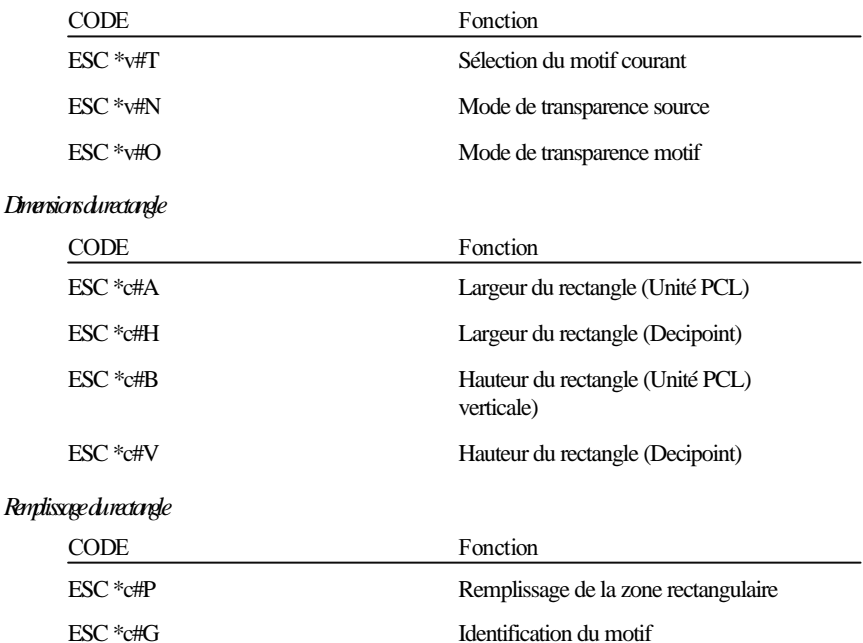

#### *Création/Gestion du motif défini par l'utilisateur*

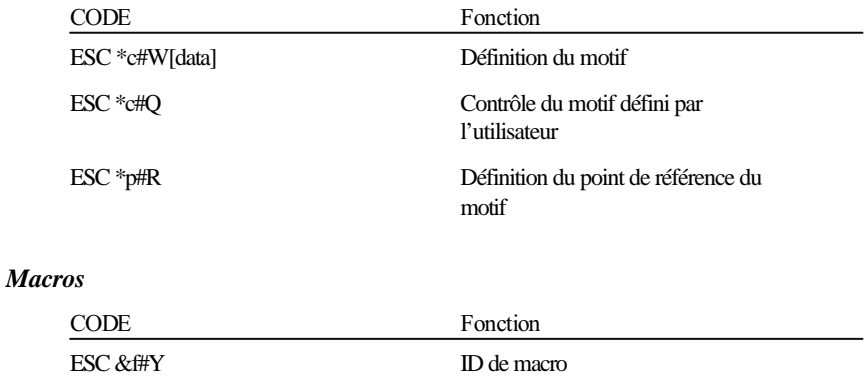

#### *Relecture état*

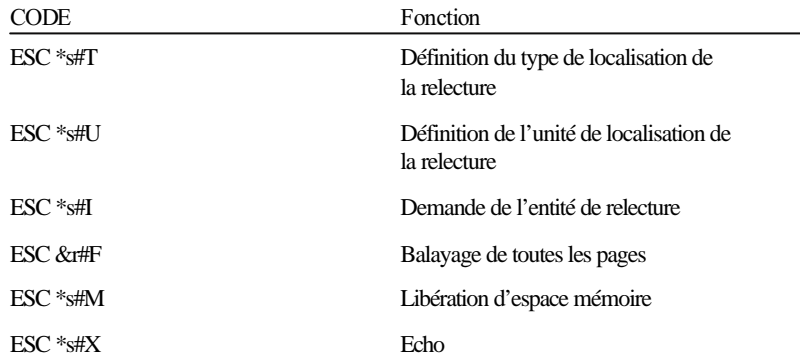

#### *Programmation*

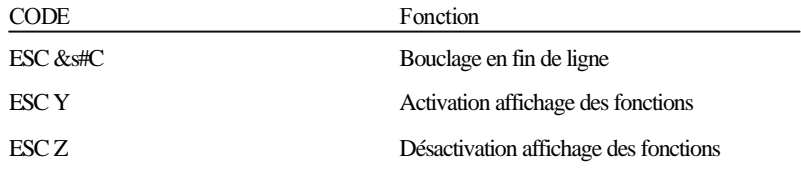

# *Commutation graphiques vectoriels PCL/définition de trame*

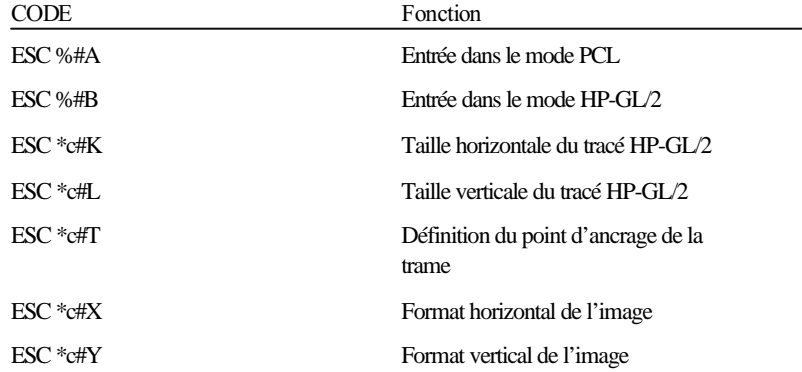

# *Commandes en mode GL/2*

### *Dual context extensions*

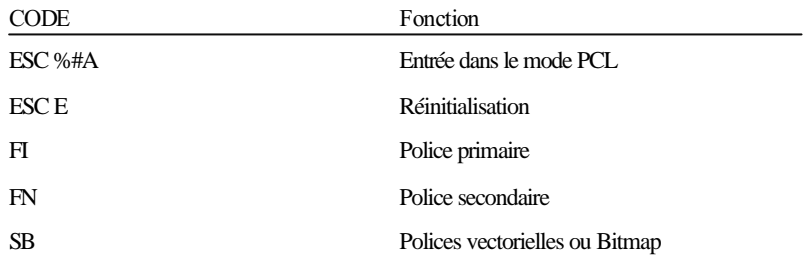

### *Extensions palette*

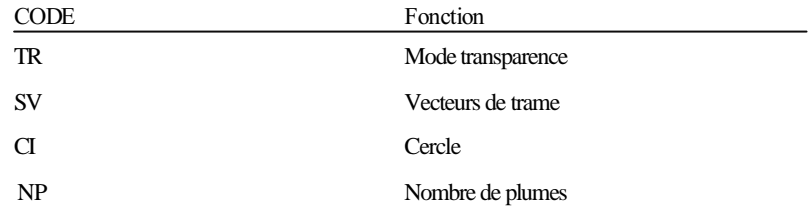

#### *Vecteur*

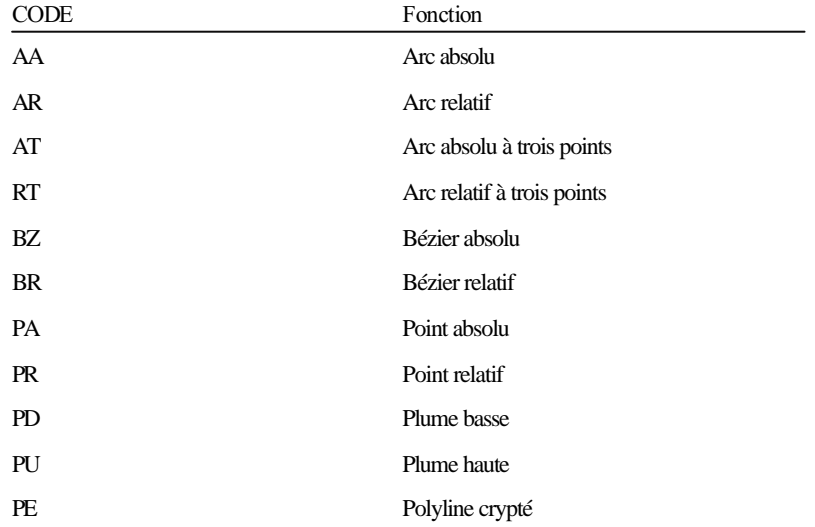

### *Polygone*

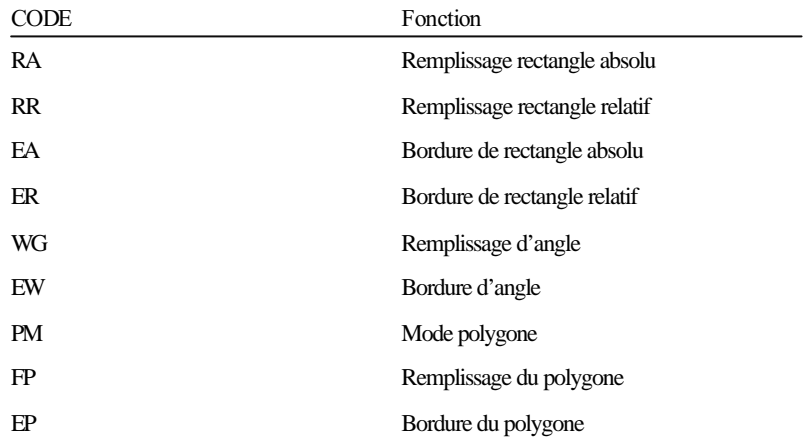

### *Caractères*

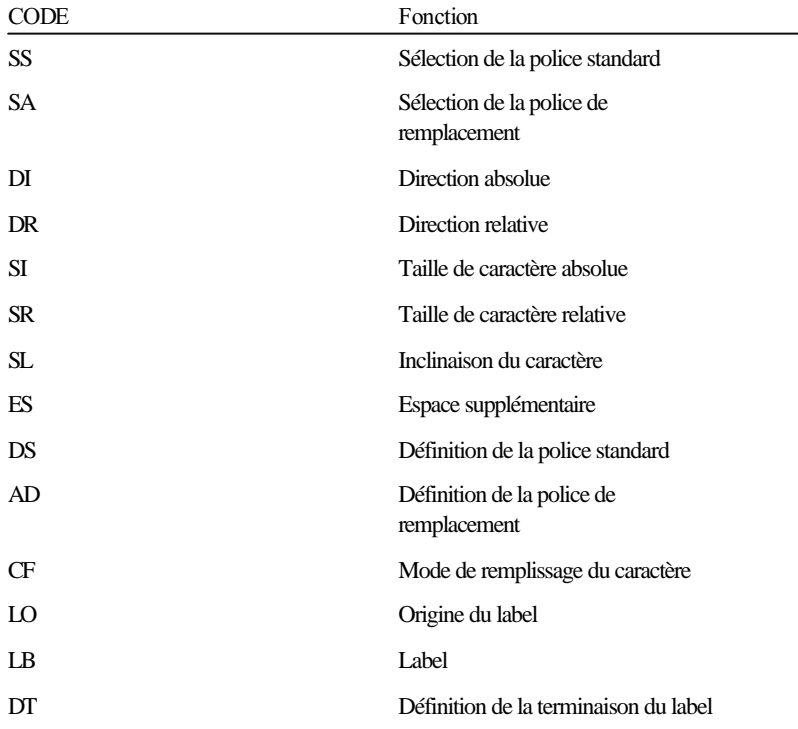

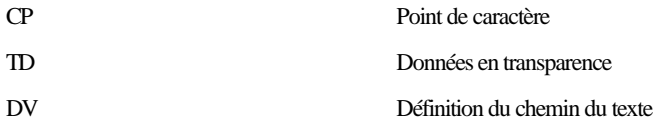

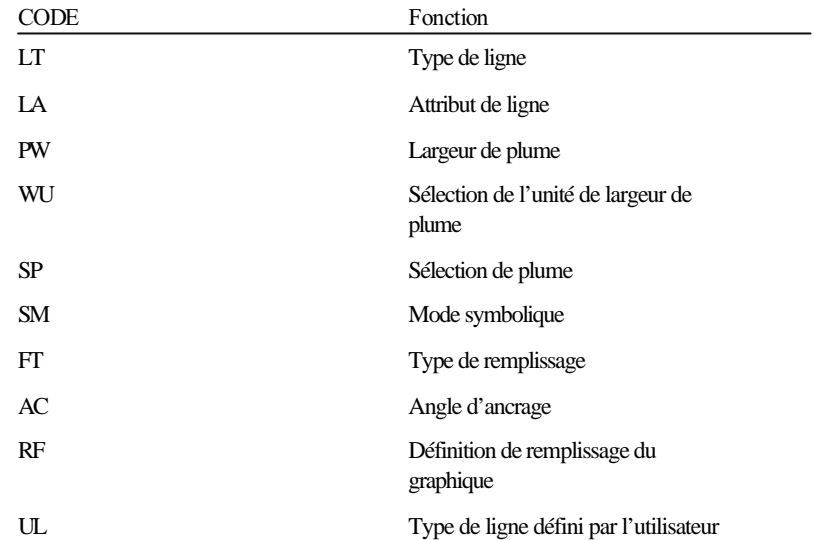

### *Attributs de ligne et de remplissage*

### *Configuration et état*

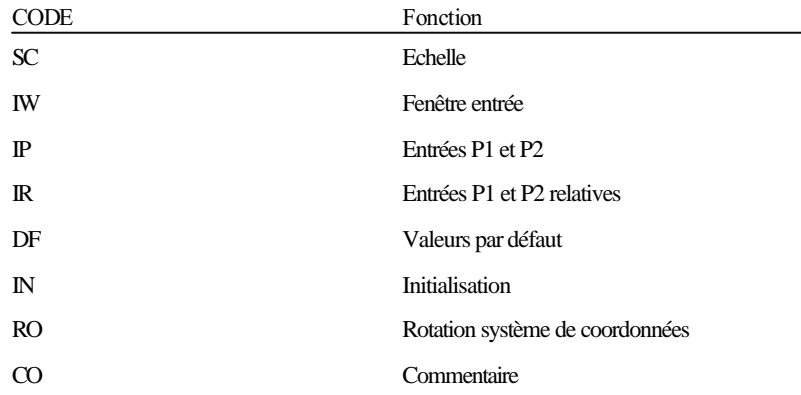

# *Modes ESC/P2 et FX*

Cette section répertorie les codes de contrôle supportés en mode d'émulation ESC/P2 et FX. Certains codes d'imprimante ESC/P2 et FX ne sont pas disponibles, soit parce que les fonctions correspondantes sont inutiles (telles que l'impression en mode épreuve), soit parce que leur utilisation n'est pas possible en raison des différences de technologies spécifiques à ces imprimantes.

Une commande est répertoriée même si elle n'a pas de paramètres. Les paramètres d'une option sont expliqués. Ces paramètres sont indiqués en lettres minuscules, italiques, généralement *n.* Les exemples ci-dessous indiquent la manière dont les paramètres apparaissent.

ESC @ est une commande sans paramètres.

ESC U 1/0 est une commande qui utilise le 1 pour activer la fonction et le 0 pour désactiver la fonction.

ESC K  $n\ell$  *n*<sup>2</sup> est une commande avec deux paramètres.

ESC D *n* est une commande dont le nombre de paramètre est variable.

#### *Remarque : Bien que des commandes n'appartenant pas à la liste soient supportées, leur utilisation n'est pas recommandée et elles ne sont indiquées que pour des raisons de compatibilité avec des imprimantes plus anciennes.*

### *Mode Epson ESC/P2*

#### *Fonctionnement général*

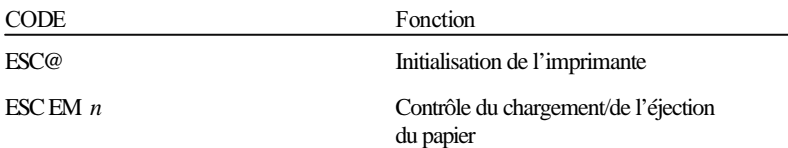

#### *Alimentation du papier*

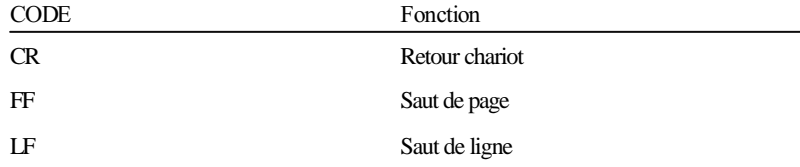

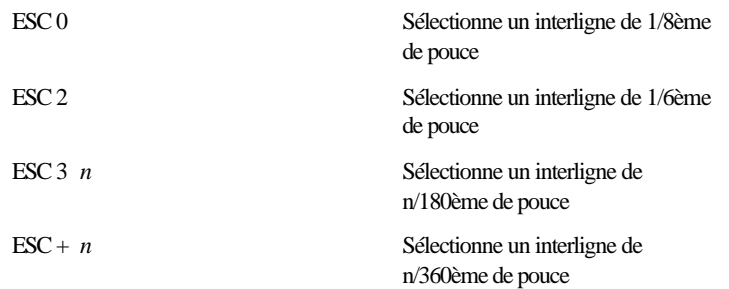

### *Format de page*

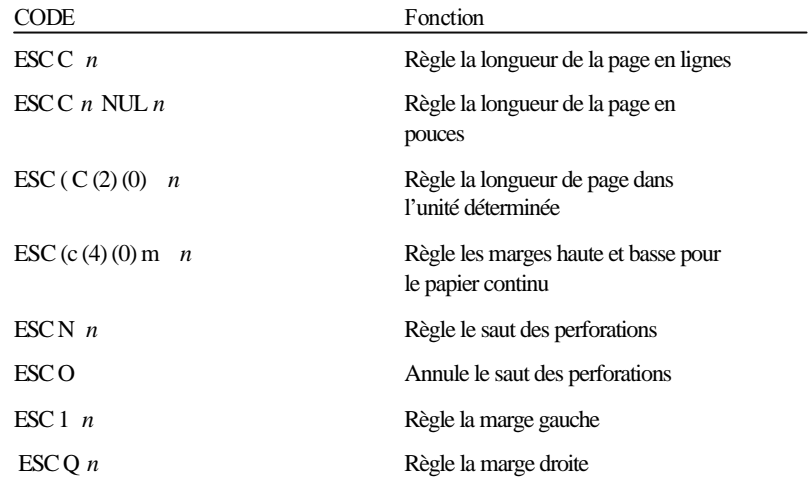

### *Déplacement*

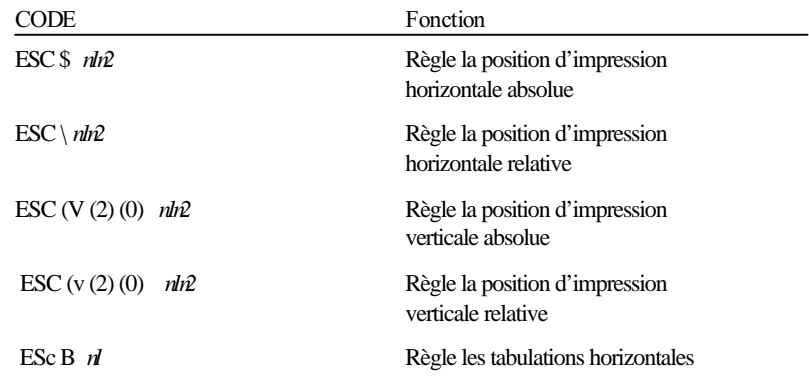

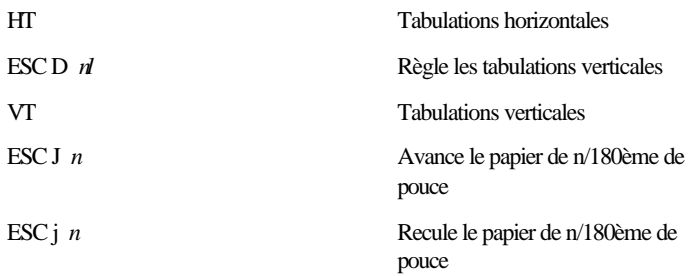

### *Sélection de police*

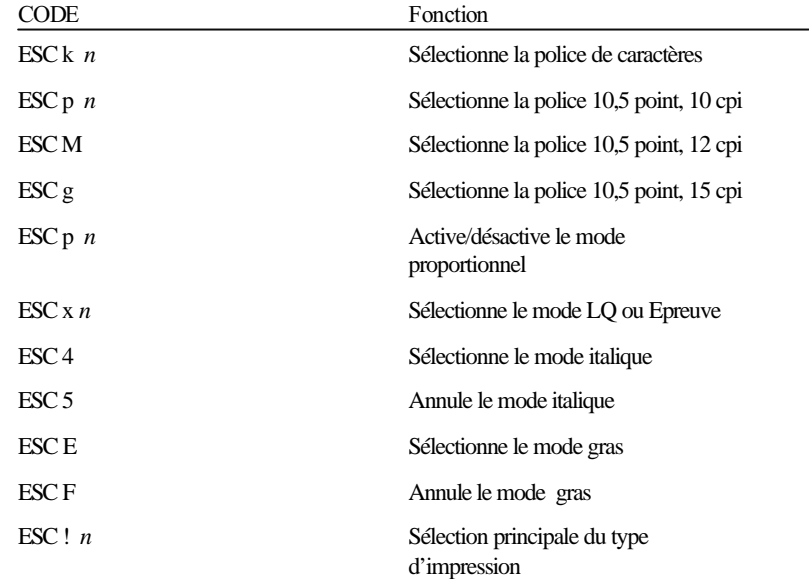

#### *Mise en valeur*

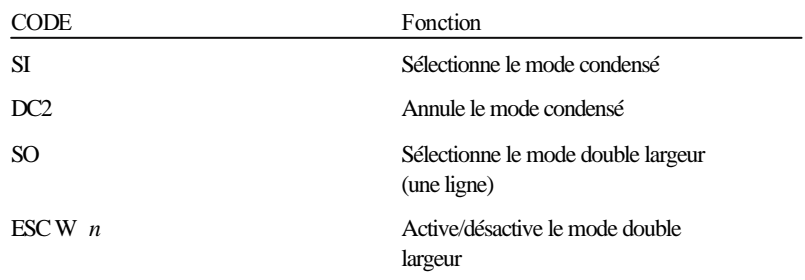

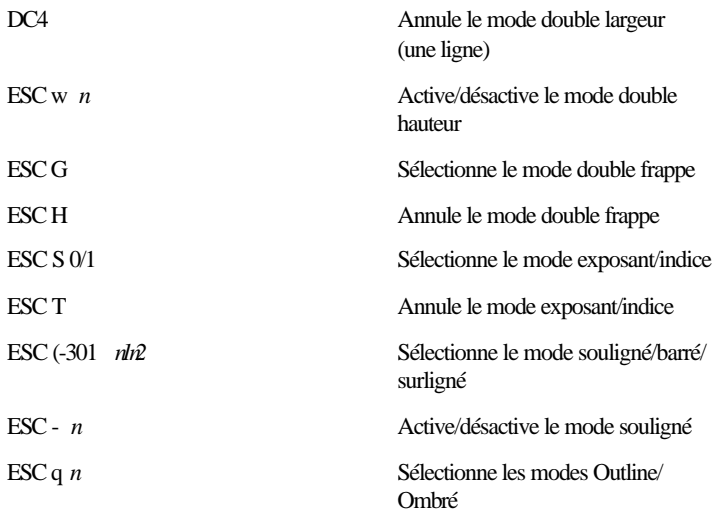

### *Espacement*

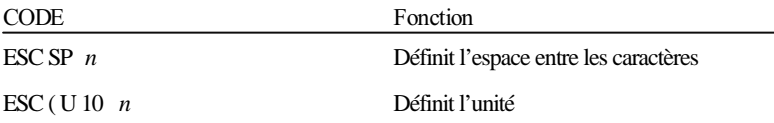

### *Gestion des caractères*

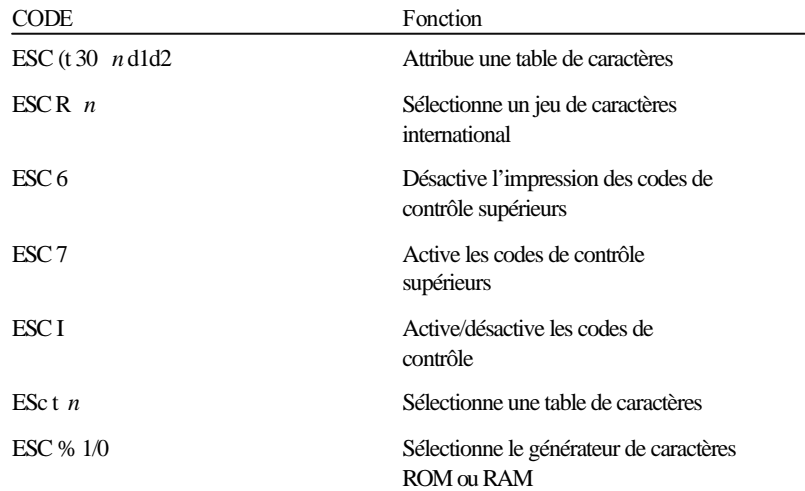

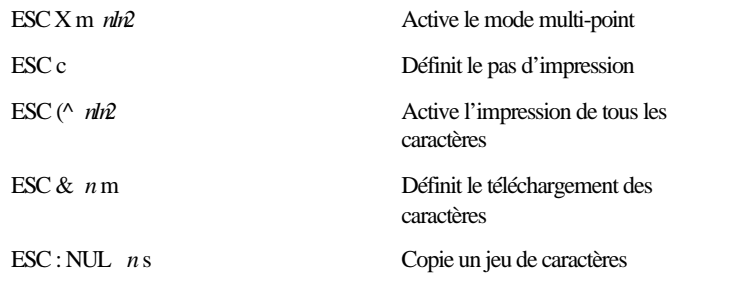

#### *Bit image*

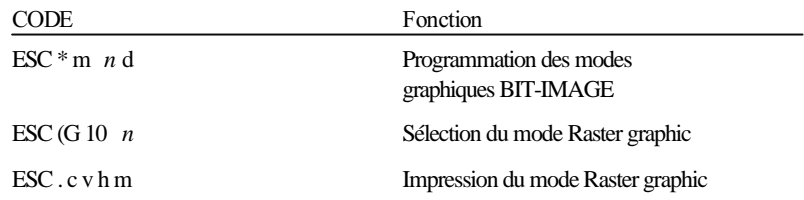

## *Mode Epson FX*

#### *Sommaire des commandes par fonction*

La section suivante répertorie et décrit toutes les commandes FX par fonction.

#### *Fonctionnement de l'imprimante*

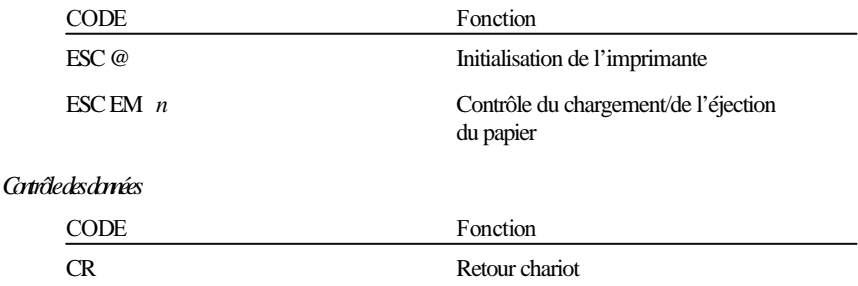

#### *Déplacement vertical*

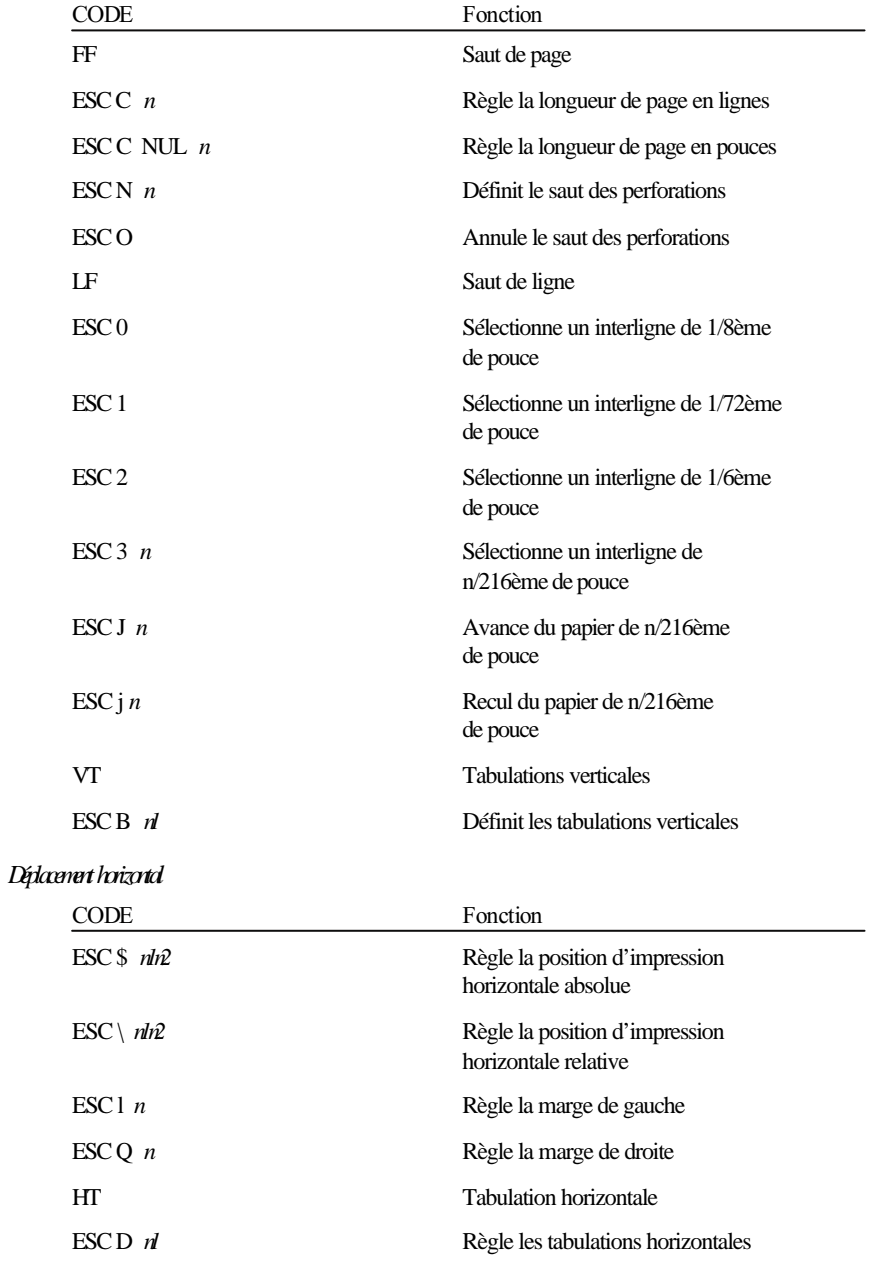

#### *Style général d'impression*

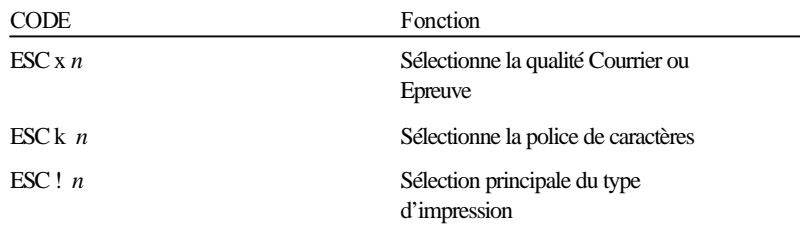

#### *Format d'impression et largeur de caractères*

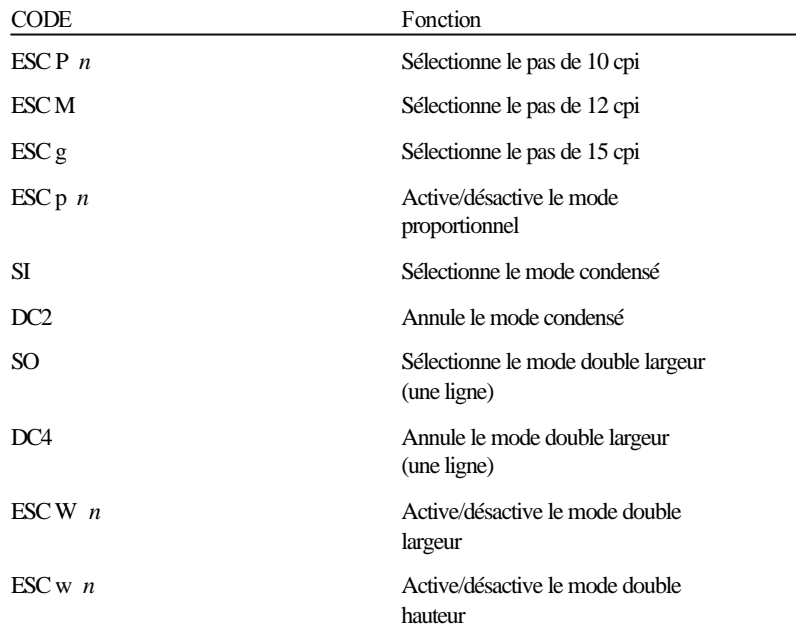

## *Mise en valeur*

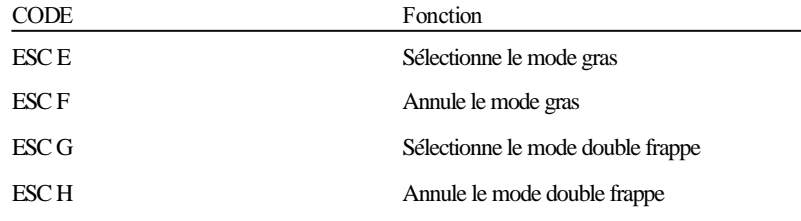

*Note : Les commandes ESC G et ESC E produisent des effets identiques et vous ne pouvez donc obtenir une impression plus sombre en associant les deux.*

| <b>CODE</b>      | Fonction                                 |
|------------------|------------------------------------------|
| ESC S $n$        | Sélectionne le mode indice/exposant      |
| ESC T            | Annule le mode indice/exposant           |
| ESC <sub>4</sub> | Sélectionne le mode italique             |
| ESC <sub>5</sub> | Annule le mode <i>italique</i>           |
| $\text{FSC}-n$   | Active/désactive le mode<br>soulignement |

#### *Traitement de texte*

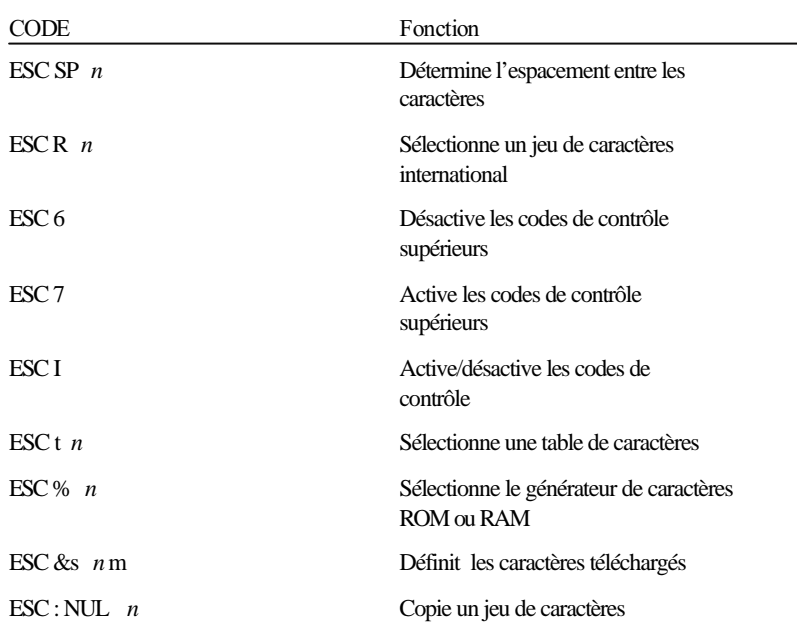

#### *Graphiques*

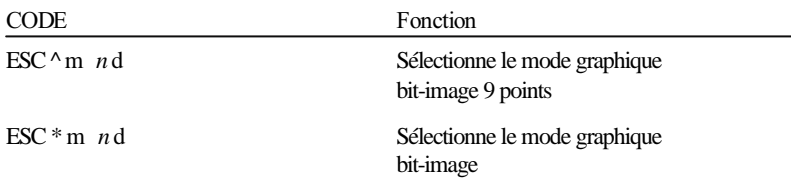

# *Mode Epson GL/2*

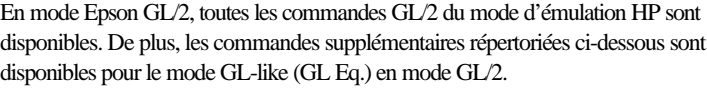

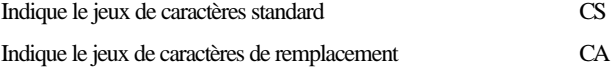

# *Mode PJL*

Cette section répertorie les commandes disponibles en mode PJL (Printer Job Language). Pour plus d'informations sur le mode PJL, consultez le Manuel de Référence Technique PJL de Hewlett-Packard.

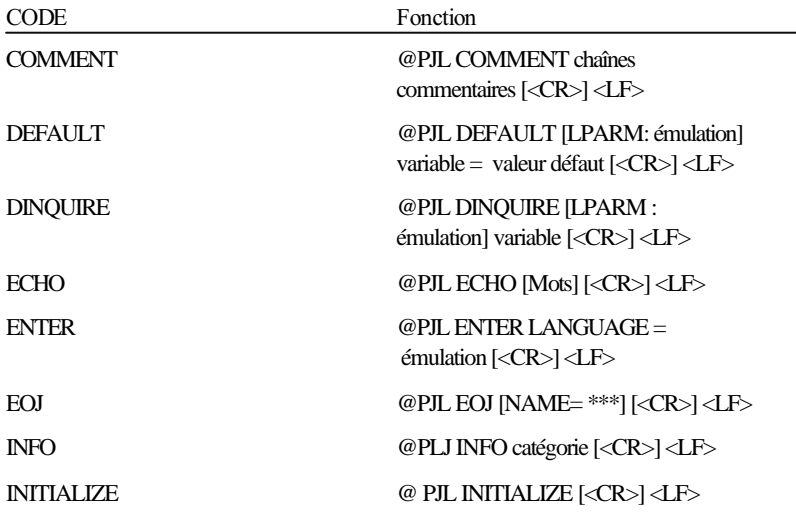

| <b>INOURE</b> | @PJL INOUIRE [LPARM : émulation]<br>variable $[<\!\!CR\!\!>]$ $<\!\!LF\!\!>$                         |
|---------------|----------------------------------------------------------------------------------------------------|
| <b>JOB</b>    | @PJL JOB [NAME= $***$ ] [START =<br>première page][END = dernière page]<br>$ <\!\!CR$ > $ <\!\!LF$ > |
| OPMSG         | @PIL OPMSG DISPLAY = ***<br>$ CCR$ > $ CD $                                                          |
| <b>RDYMSG</b> | @PJL RDYMSG DISPLAY = ***<br>[ <cr>1<lf></lf></cr>                                                   |
| <b>RESET</b>  | @ PJL RESET [ <cr>]<lf></lf></cr>                                                                    |
| SET           | @PJL SET [LPARM : émulation]<br>variable = valeur $\leq$ CR> $\leq$ LF>                              |

*Note : Vous pouvez remplacer "émulation"par un des modes suivants : PCL, POSTSCRIPT.*

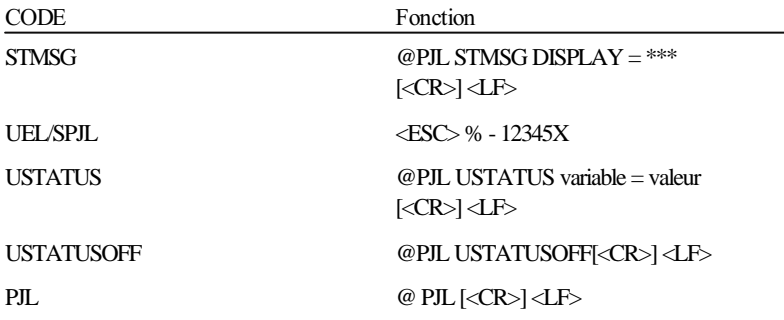

*Note : Vous pouvez également accéder au mode EJL à partir du mode PJL en envoyant la commande suivante : <ESC>% -12345X@EJL<WS>[<CR>] <LF>.*

# *Mode EJL*

### *Généralités*

Cette section répertorie les commandes du mode EJL (Epson Job Language) Epson. Le langage EJL vous permet d'exécuter les opérations suivantes :

- o Commutation du mode d'émulation
- o Emission des informations système de l'imprimante à l'ordinateur
- o Accès au mode PJL (printer Job Language)

EJL permet de changer le mode d'émulation avec une interface mono-directionnelle, mais il est nécessaire de disposer d'une interface bi-directionnelle pour que l'ordinateur reçoive les informations système à partir de l'imprimante

### *Sommaire des commandes EJL*

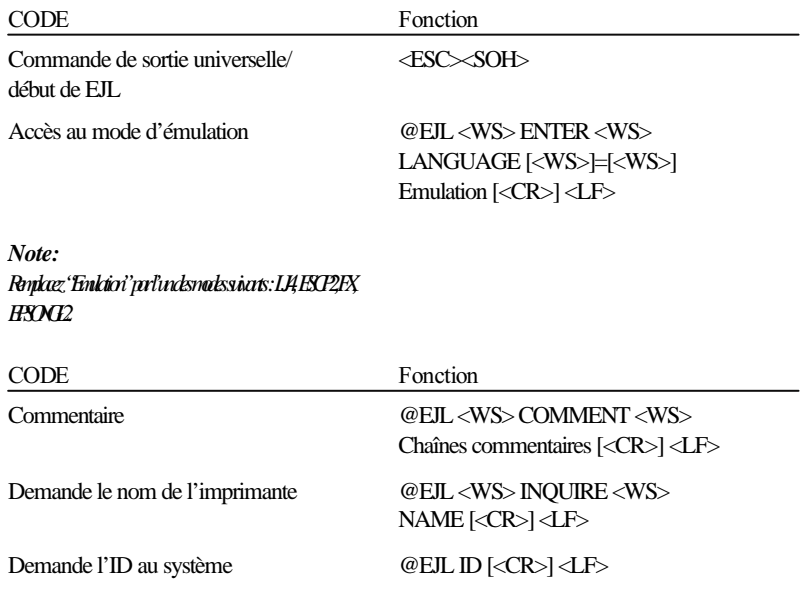

*Note : Vous pouvez également accéder au mode PJL à partir du mode EJL en envoyant la commande suivante : <ESC> <SOH> @PJL [<CR>] <LF>*

# *Annexe D Installation des options*

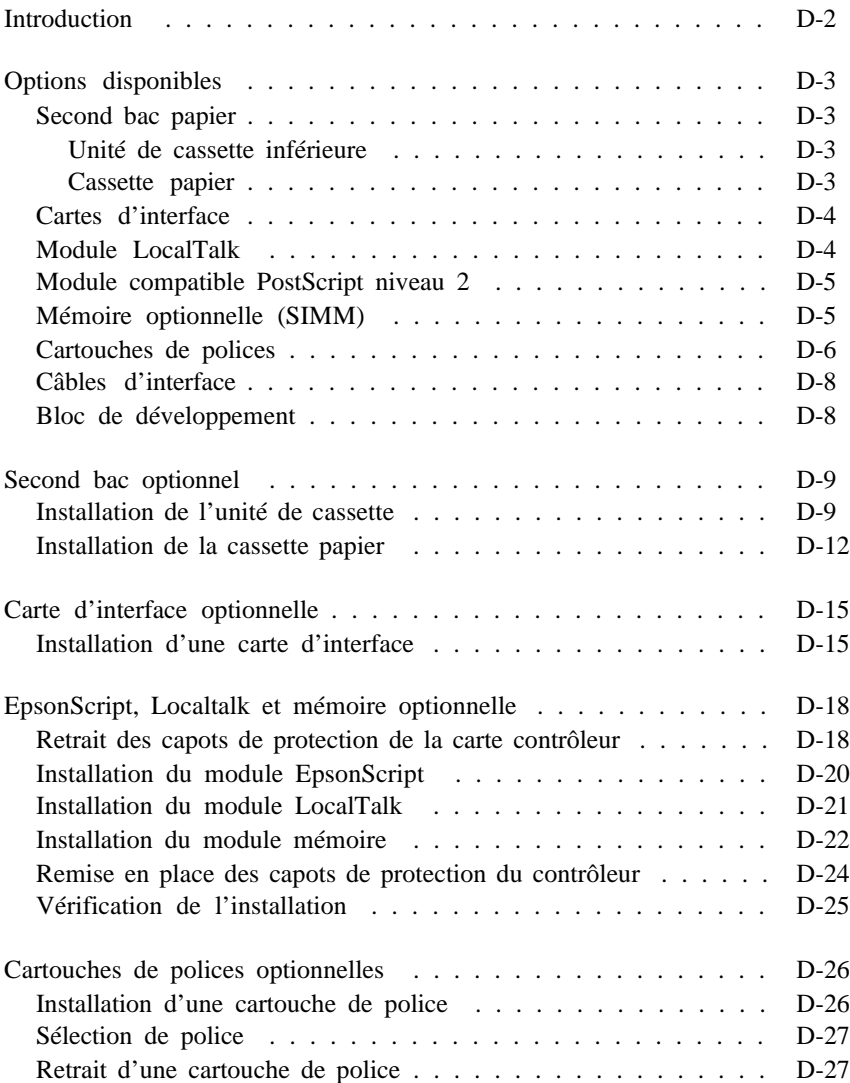

# **Introduction**

Cette annexe regroupe les informations relatives à l'installation des options suivantes :

- o Second bac papier
- o Cartes d'interface
- o Module EpsonScript TM
- o Module d'interface LocalTalk
- o Mémoire optionnelle (SIMM)
- o Cartouches de polices
- o Câble d'interface
- o Blocs de développement (consommable)

Pour chacun de ces produit, reportez-vous aux documentations qui les accompagnent.

Si vous achetez des options en même temps que votre imprimante, installez d'abord l'imprimante et exécutez la procédure de test en suivant les instructions du *Guide d'installation* avant d'installer les options.

> *Important : Avant d'installer une option, lisez attentivement la documentation qui l'accompagne. Elle peut contenir des informations spécifiques à l'option concernée.*

# *Options disponibles*

# *Second bac papier (Réf. 500386)*

Le second bac papier est composé de 2 sous-ensembles : l'unité de cassette inférieure et la cassette papier.

#### *Unité de cassette inférieure*

L'unité de cassette inférieure s'installe directement sous l'imprimante et permet de charger le papier automatiquement. Cette unité peut recevoir les bacs standard et optionnel, chacun de ces bacs pouvant contenir jusqu'à 250 feuilles de papier.

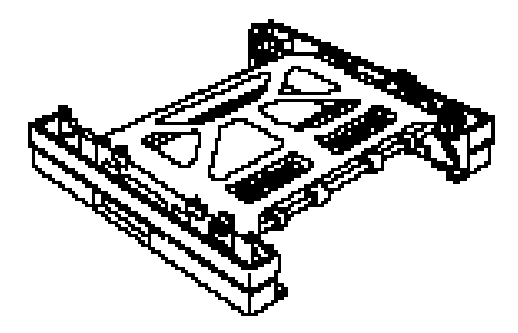

#### *Cassette papier*

Cette cassette peut être indifféremment installée dans l'emplacement supérieur ou inférieur de l'unité de cassette inférieure. Elle peut contenir jusqu'à 250 feuilles A3/A4.

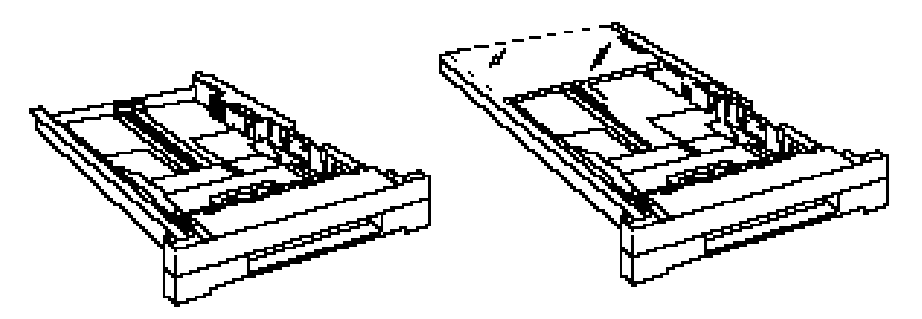

# *Cartes d'interface*

Les cartes d'interface optionnelles permettent d'équiper l'imprimante d'interfaces complémentaires. Le tableau ci-dessous regroupe les diverses cartes d'interface optionnelles disponibles.

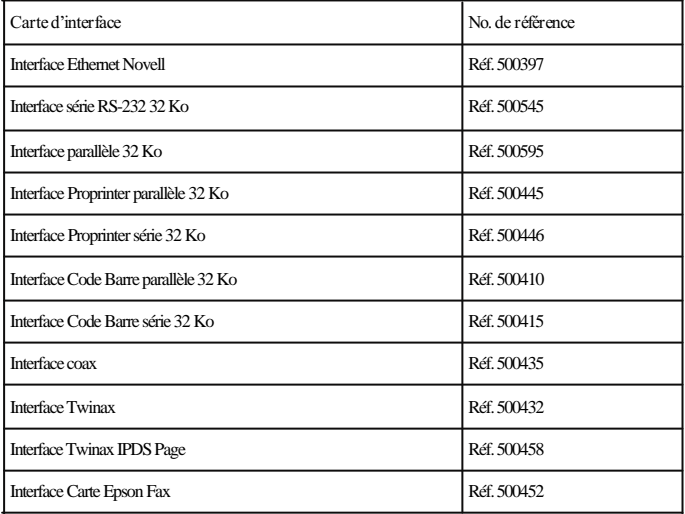

# *Module LocalTalk (Réf. 500396)*

Si vous désirez connecter votre imprimante à des ordinateurs Apple Macintosh ®, vous pouvez ajouter à votre imprimante un module d'interface disponible pour la connexion Local Talk. Pour plus d'informations sur la connexion LocalTalk, reportez-vous au chapitre 5.

### *Module compatible PostScript niveau 2 (Réf. 500398)*

Le module EpsonScript niveau 2 permet à votre imprimante d'imprimer des documents formatés pour le langage de description d'imprimante PostScript Level 2 d'Adobe. La fonction IES (Intelligent Emulation Switch - Commutation d'émulation intelligente) est également disponible pour ce mode. Il permet à l'imprimante de passer de l'émulation PostScript à un autre mode, en fonction des données reçues. En outre, la fonction Epson MicroGray permet à votre imprimante d'émuler la qualité de niveau de gris d'une imprimante à 1200 dpi.

# *Mémoire optionnelle (SIMM)*

Votre imprimante accepte les modules mémoire SIMMs 32 bits suivants :

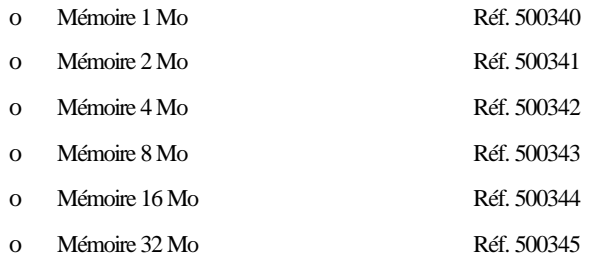

Veuillez n'utiliser que des modules SIMMs à contacteurs dorés. Les contacteurs argentés peuvent endommager sérieusement l'imprimante.

# *Cartouches de polices*

Il est possible de se procurer des cartouches de polices de caractères compatibles HP LaserJet auprès de nombreux revendeurs. Le tableau ci-dessous présente les cartouches compatibles avec votre imprimante. **CES CARTOUCHES NE PEUVENT ETRE UTILISEES QU'EN MODE EMULATION HP.**

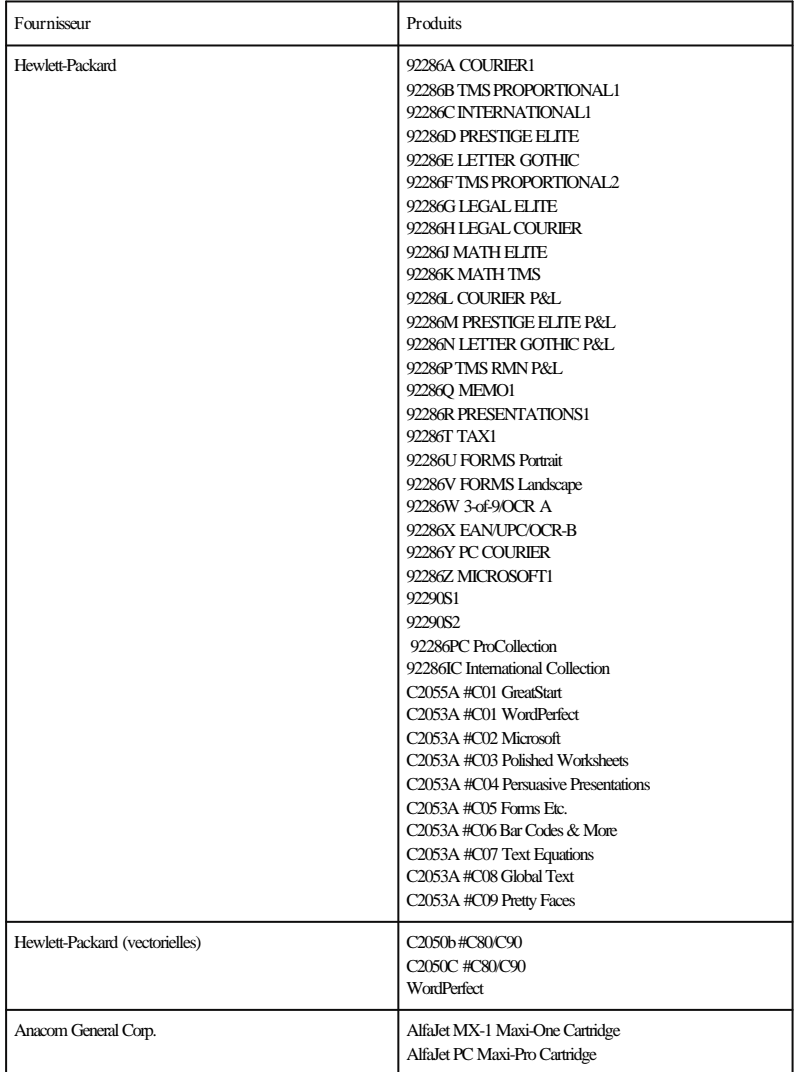

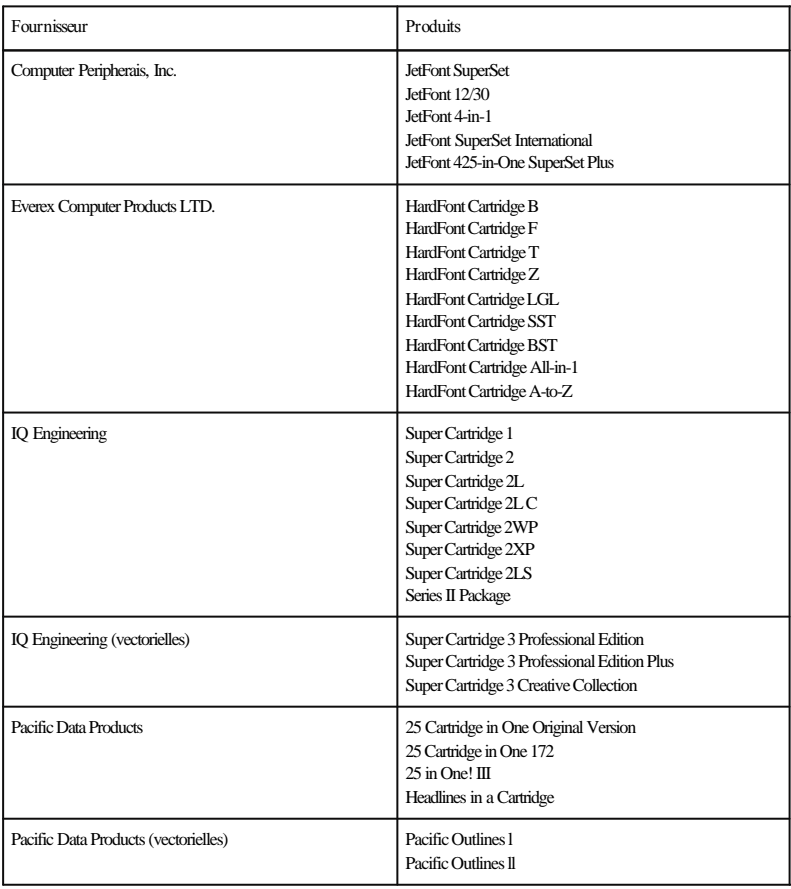

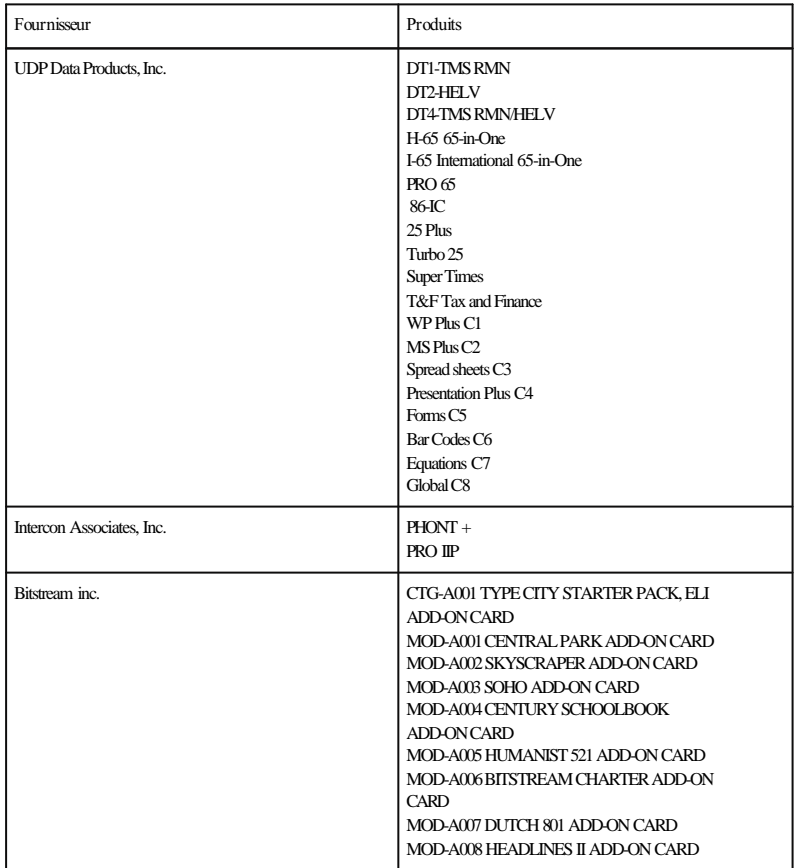

# *Câbles d'interface*

Epson vous propose un câble parallèle DB25 Réf. 900316.

# *Bloc de développement (Réf. 550698)*

Ce bloc de développement a été spécialement conçu pour permettre à votre imprimante de produire des impressions de haute qualité en 600 dpi.

# *Second bac optionnel*

Cette section décrit la procédure d'installation du second bac optionnel. Le second bac est composé de 2 sous-ensembles distincts : l'unité de cassette et la cassette papier.

### *Installation de l'unité de cassette*

- 1. Mettez l'imprimante hors tension. Débranchez le cordon d'alimentation électrique et le câble d'interface de l'arrière de l'imprimante.
- 2. Retirez le bac standard de l'imprimante. Si vous utilisez le bac manuel BM, retirez le papier et fermez le bac manuel BM.

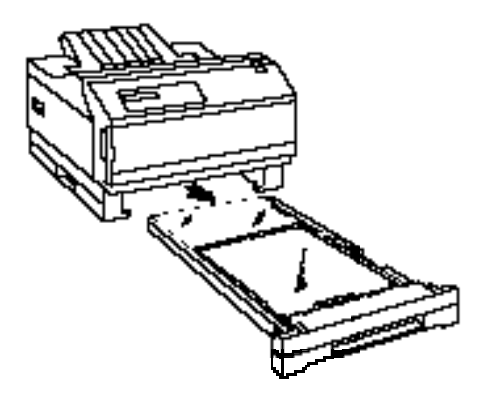

3. Placez l'unité de cassette sur une surface plate, conformément à l'illustration ci-dessous.

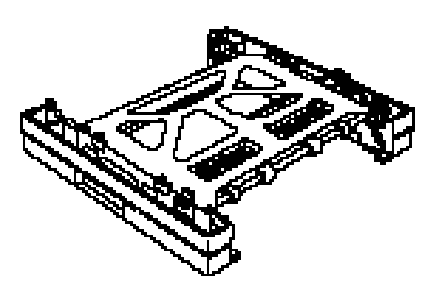

4. Soulevez l'imprimante en la maintenant de chaque côté et alignez les coins de l'imprimante avec les coins de l'unité de cassette. Placez ensuite l'imprimante avec précaution sur l'unité de cassette.

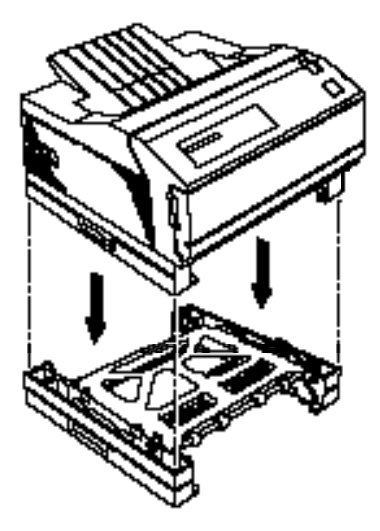

5. Vérifiez par l'ouverture prévue pour les bacs que les quatre ergots de l'unité de cassette sont bien engagés dans les trous correspondants de l'imprimante. Si l'un des ergots n'est pas en place, répétez l'étape 4.

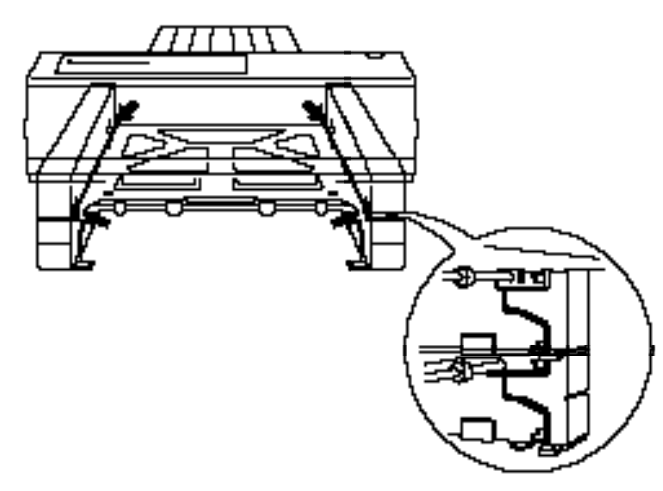

6. Positionnez les clips de fixation fournis aux emplacements indiqués sur l'illustration ci-dessous et enfoncez-les en place.

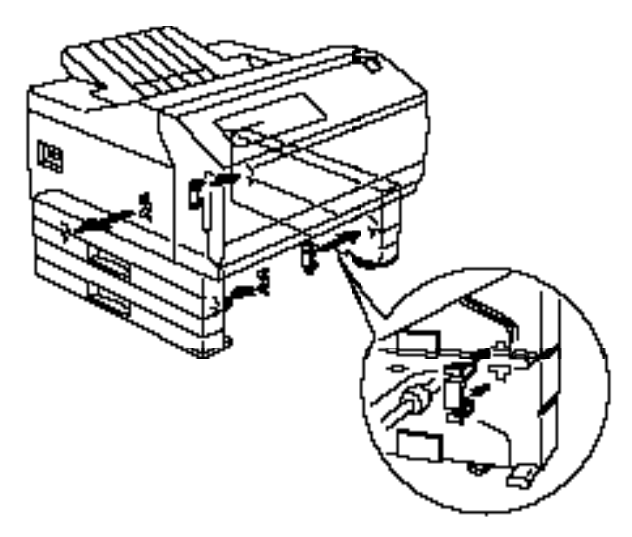

7. Remettez l'imprimante avec l'unité de cassette inférieure à l'emplacement où vous l'utilisez habituellement.

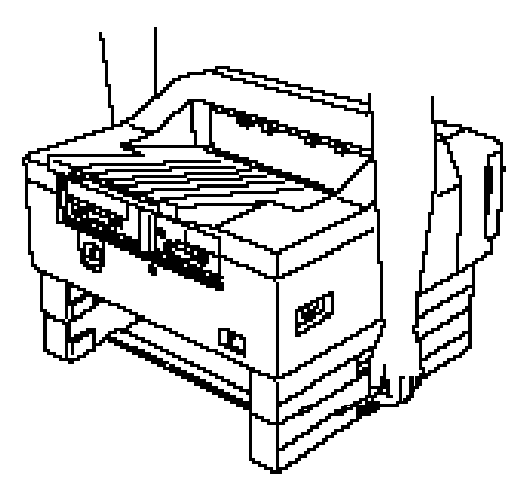

# *Installation de la cassette papier*

*Note : Si vous installez un bac A3, ouvrez le capot arrière avant de charger du papier dans le bac.*

1. Faites coulisser le guide papier arrière à fond vers l'arrière et ouvrez les guides latéraux au maximum.

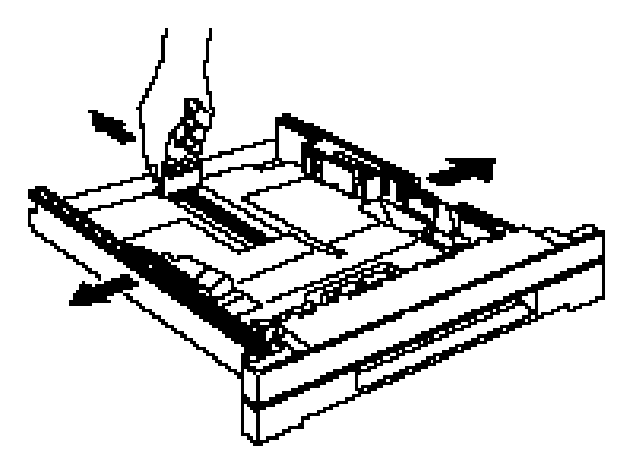

2. Insérez une pile de feuilles en vérifiant que les coins des feuilles sont engagés en dessous des deux ergots situés à l'avant du bac. Vous pouvez charger jusqu'à 250 feuilles de papier ordinaire.

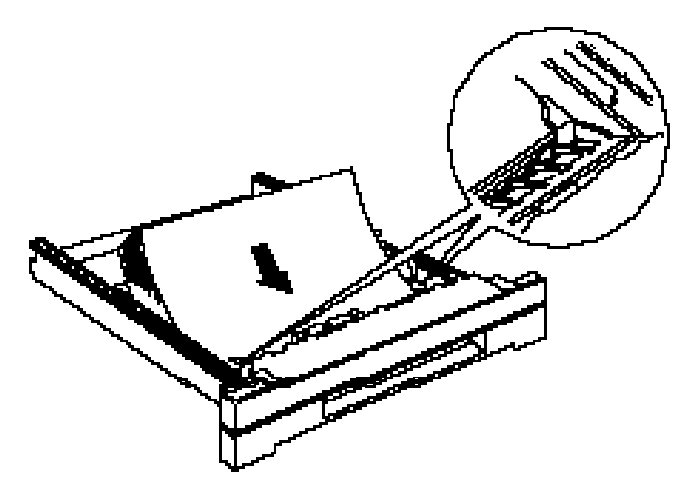

3. Ajustez la position des guides latéraux en fonction de la largeur du papier utilisé.

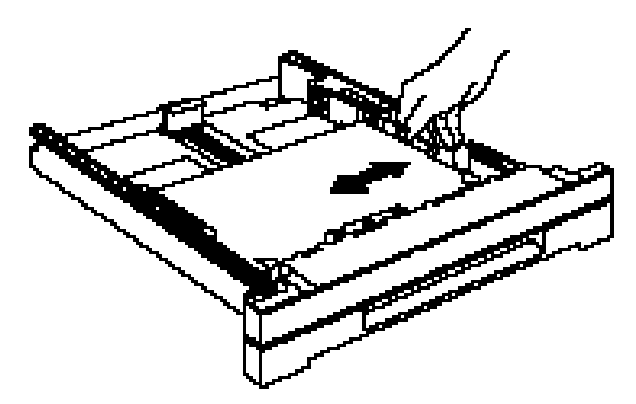

4. Ramenez le guide arrière en contact avec le bord de la pile et faites passer le bord de la pile en-dessous de l'ergot du guide arrière.

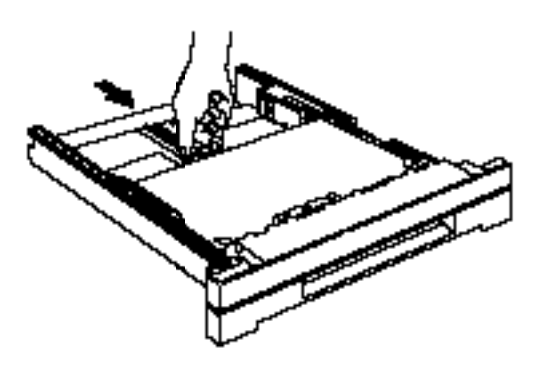

5. Insérez le bac inférieur, puis le bac supérieur dans l'imprimante.

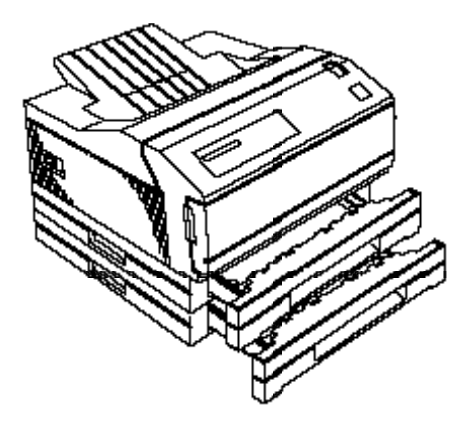

- 6. Une fois l'unité de cassette inférieure et les bacs installés, reconnectez le cordon d'alimentation électrique et le câble d'interface à l'imprimante.
- 7. Mettez l'imprimante sous tension en suivant les instructions de ce *Guide de l'utilisateur* et vérifiez que l'unité de cassette inférieure est opérationnelle.

# *Carte d'interface optionnelle*

Cette section décrit la procédure d'installation d'une carte d'interface optionnelle. Lorsqu'elle est installée, cette carte peut être utilisée comme un élément à part entière de l'imprimante. Pour plus d'informations sur la configuration, la sélection ou les solutions à apporter en cas de problème, reportez-vous aux chapitres correspondants.

### *Installation d'une carte d'interface*

Pour installer une carte d'interface optionnelle, munissez-vous d'un tournevis cruciforme.

- 1. Mettez l'imprimante hors tension. Débranchez le cordon d'alimentation électrique de la prise murale et de l'arrière de l'imprimante.
- 2. Orientez l'imprimante face arrière vers vous.
- 3. Retirez les deux vis qui fixent le capot de la carte d'interface et retirez ce capot.

4. Faites glisser la carte d'interface dans les rainures du logement d'interface, conformément à l'illustration ci-dessous. Poussez-la fermement en place afin de la connecter à la fiche interne de l'imprimante.

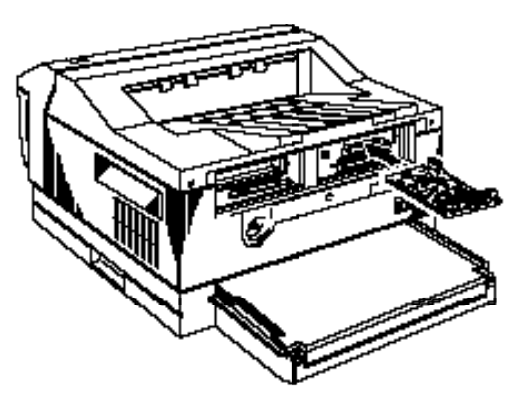

5. Fixez la carte d'interface dans le logement à l'aide des deux vis fournies avec la carte d'interface.

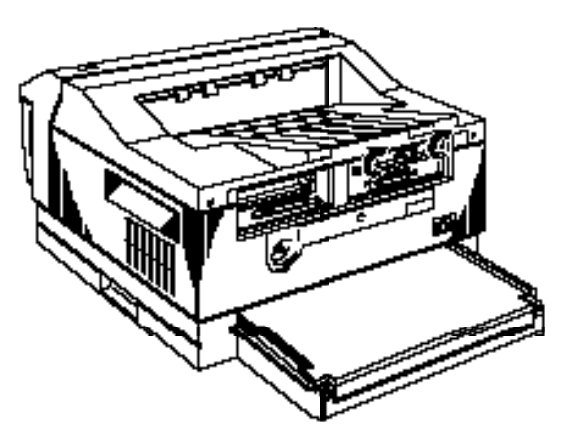

- 6. Connectez le câble d'interface adéquat à la carte d'interface et à l'ordinateur. Connectez également les autres câbles d'interface si vous utilisez plusieurs ordinateurs avec votre imprimante. Pour plus d'informations, reportez-vous à la section "Partage de l'imprimante" au Chapitre 5.
- 7. Vérifiez que l'imprimante est hors tension, puis branchez le cordon d'alimentation électrique à l'imprimante et à la prise murale.
- 8. Mettez l'imprimante sous tension. Appuyez plusieurs fois sur la touche Menu jusqu'à ce que le menu EMULATION MENU (Menu Emulation) s'affiche sur l'écran. Appuyez plusieurs fois sur Item . L'option AUX (IF Option) doit apparaître si l'installation s'est correctement déroulée. Dans le cas contraire, répétez l'opération.

Vous pouvez également utiliser la fonction STATUS SHEET (Feuille Etat) du menu TEST du SelecType.

Pour plus d'informations, reportez-vous à la section "SelecType" au Chapitre 4.

# *EpsonScript, Localtalk et mémoire optionnelle*

Cette section décrit les étapes nécessaires à l'installation du module EpsonScript, du module d'interface LocalTalk et de mémoire optionnelle (SIMM). Pour plus d'informations sur les options de mémoire disponibles, reportez-vous à la section "Options disponibles" de ce chapitre.

Pour installer ces options, vous devez retirer les capots de protection de la carte contrôleur et exposer les composants électriques de cette carte. Sauf indication contraire, vous ne devez jamais toucher ces composants.

## *Retrait des capots de protection de la carte contrôleur*

- 1. Mettez l'imprimante hors tension et débranchez le cordon d'alimentation électrique de la prise murale.
- 2. Déconnectez tous les câbles d'interface des connecteurs.
- 3. Tirez l'extension du support papier et retirez le capot en matière plastique, comme indiqué ci-dessous.

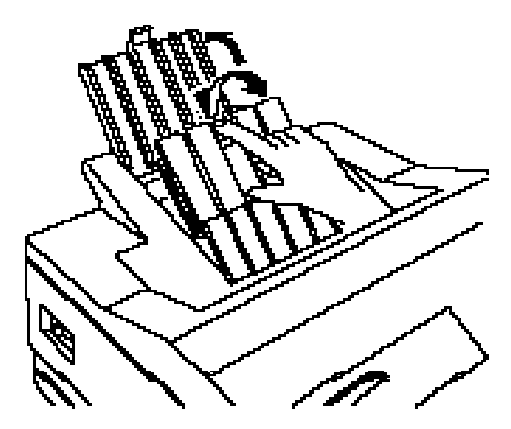

4. Retirez les deux vis qui maintiennent le capot métallique et retirez le capot. Rangez et conservez ces vis, elles peuvent vous être utiles par la suite.

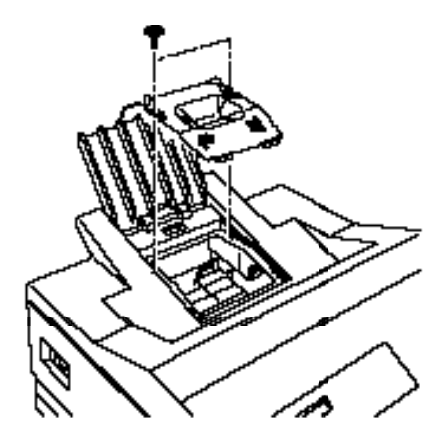

*Attention ! Lorsque la carte contrôleur est exposée, ne touchez jamais aux parties repérées sur l'illustration. Si l'imprimante vient de fonctionner, elles peuvent être très chaudes.*

Si vous désirez installer le module d'interface LocalTalk, vous pouvez passer la page qui suit. Si vous désirez installer de la mémoire optionnelle, vous pouvez passer les deux pages qui suivent.
#### *Installation du module EpsonScript*

1. Positionnez la carte EpsonScript de manière à ce que son connecteur soit en face du connecteur CN6 du contrôleur.

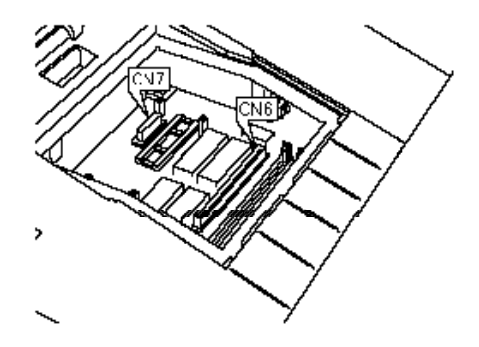

2. Fixez le module EpsonScript à l'aide des deux vis qui l'accompagnent.

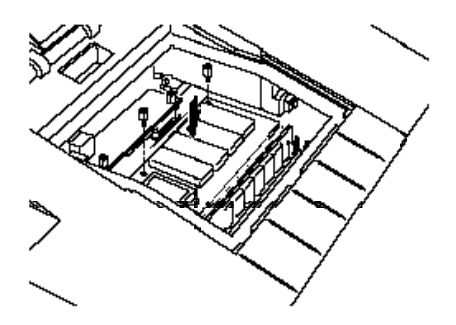

*Important ! Si vous laissez tomber les vis dans l'imprimante, arrêtez la procédure d'installation et contactez votre revendeur. Ne mettez pas l'imprimante sous tension.*

#### *Installation du module LocalTalk*

1. Positionnez le module LocalTalk conformément à l'illustration ci-dessous et insérez avec précautions son connecteur dans le connecteur CN7.

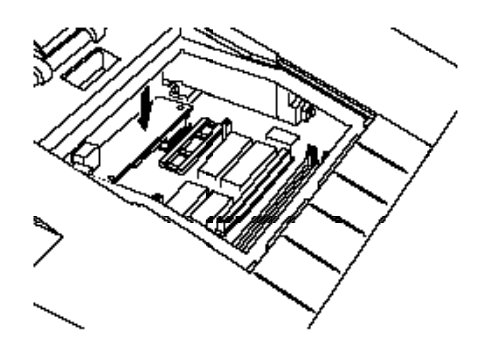

2. Fixez le module LocalTalk à l'aide des vis qui l'accompagnent.

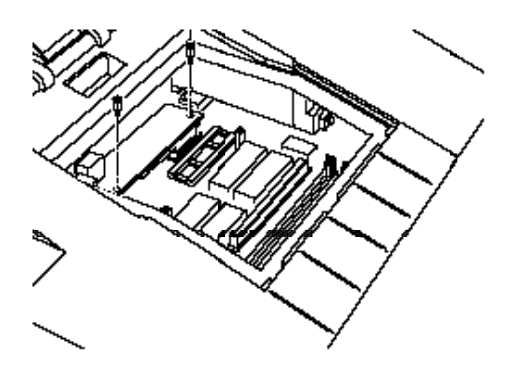

*Important ! Si vous laissez tomber les vis dans l'imprimante, arrêtez la procédure d'installation et contactez votre revendeur. Ne mettez pas l'imprimante sous tension.*

Si vous ne voulez pas installer de mémoire optionnelle, vous pouvez passer les deux pages qui suivent.

#### *Installation du module mémoire*

1. Repérez les deux emplacements de module mémoire, indiqués sur l'illustration ci-dessous.

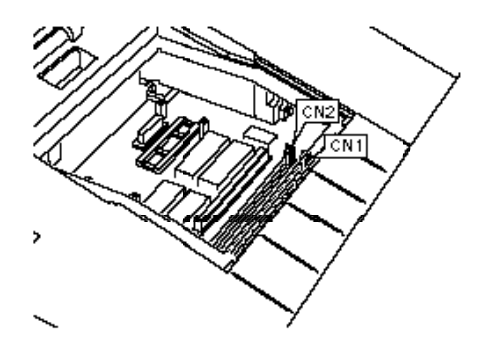

Choisissez l'emplacement arrière pour la première barrette SIMM et l'emplacement avant pour la seconde barrette.

2. Maintenez la barrette SIMM conformément à l'illustration ci-dessous et insérez-la dans son logement, légèrement inclinée vers vous. Vérifiez la correspondance des broches du logement et de la barrette, la broche 1 ou 72 est repérée.

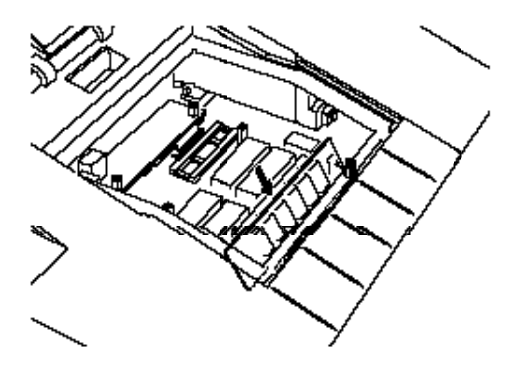

3. Appuyez fermement sur la barrette, dans le sens indiqué par la flèche de l'illustration ci-dessous, jusqu'à ce qu'elle se verrouille dans l'encoche du connecteur. Veillez toutefois à ne pas appuyer trop fort sur la barrette.

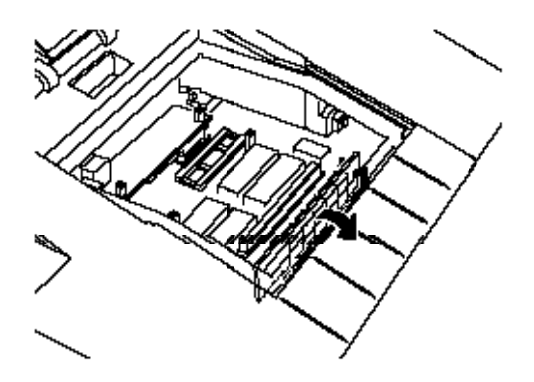

#### *Remise en place des capots de protection du contrôleur*

1. Positionnez le capot métallique sur le haut de l'imprimante et fixez-le à l'aide des deux vis que vous avez retirées.

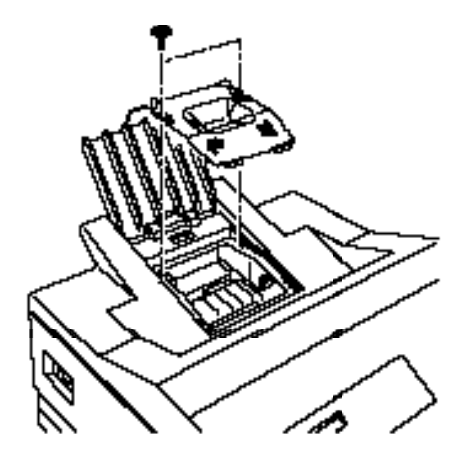

2. Remettez le capot en matière plastique en place de manière à ce qu'il recouvre le capot métallique.

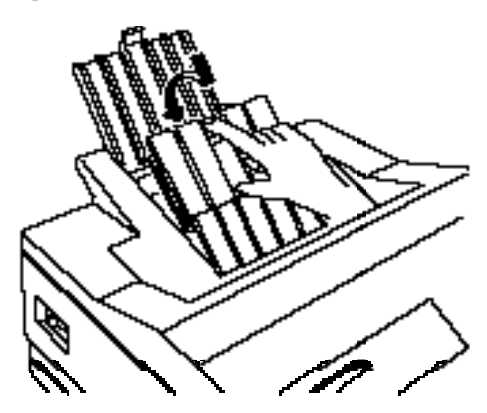

- 3. Reconnectez les câbles d'interface que vous avez débranchés.
- 4. Vérifiez que l'imprimante est hors tension et branchez le cordon d'alimentation électrique sur une prise murale.

#### *Vérification de l'installation*

Pour vérifier que l'installation des options s'est correctement déroulée et que ces options sont opérationnelles, suivez les étapes ci-dessous.

- 1. Mettez l'imprimante sous tension.
- 2. Si le message READY (Prêt) s'affiche sur l'écran, appuyez sur Menu une fois pour accéder au SelecType.
- 3. Appuyez sur Menu plusieurs fois jusqu'à ce que TEST MENU (Menu Test) apparaisse à l'écran.
- 4. Appuyez sur Item une fois. STATUS SHEET (Feuille d'Etat) s'affiche sur l'écran.
- 5. Appuyez sur Enter pour imprimer la feuille d'état *.*
- 6. Une liste de configuration matérielle apparaît au bas de la feuille d'état. Vérifiez que les options que vous avez installées figurent dans cette liste. Si ce n'est pas le cas, mettez l'imprimante hors tension et répétez la procédure d'installation correspondante.

#### *Cartouches de polices optionnelles*

Lorsque vous voulez utiliser une cartouche de police, vérifiez que l'émulation LJ4 est sélectionnée.

#### *Installation d'une cartouche de police*

- 1. Vérifiez que l'imprimante est hors tension, ou hors ligne, et que le voyant Form Feed est éteint.
- 2. Maintenez la cartouche, étiquette orientée vers le haut.
- 3. Insérez la cartouche dans l'emplacement et engagez-la fermement jusqu'à ce qu'elle se mette en place.

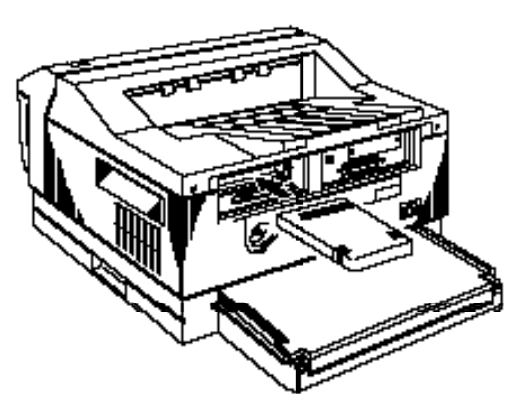

- 4. Mettez l'imprimante sous tension, ou en ligne. Si le message READY (Prêt) apparaît sur l'écran, vous pouvez utiliser la cartouche de police. Dans le cas contraire, passez à l'étape ci-dessous.
- 5. Si l'un des messages suivants s'affiche sur l'écran, une erreur de cartouche a été détectée :

ILLEGAL CART (Cartouche non Valide) INSERT CART (Insérer Cartouche) REMOVE CART (Enlever Cartouche)

Ceci peut se produire si vous avez inséré ou retiré la cartouche alors que l'imprimante était en ligne ou que celle-ci contenait des données en mémoire.

#### *Sélection de police*

Après installation, vous devez sélectionner la police de la cartouche en utilisant le pilote de l'imprimante. Pour cela, reportez-vous à la documentation de la cartouche et du pilote.

#### *Retrait d'une cartouche de police*

- 1. Vérifiez que l'imprimante est hors ligne ou hors tension. Si le voyant Form Feed est allumé, appuyez sur Form Feed pour imprimer les données qui restent en mémoire avant de retirer la cartouche.
- 2. Retirez la cartouche en la maintenant fermement et en tirant dans l'axe.

### *Glossaire*

#### **ASCII**

American Standard Code for Information Interchange. Système américain de codification standard des échanges d'informations, cette convention affecte des codes numériques normalisés aux caractères et aux codes de contrôle. Ce système est largement utilisé par les fabricants d'ordinateurs, d'imprimantes et de logiciels.

**binaire**

Voir *systèmes numériques* .

**bit**

Chiffre binaire (0 ou 1), qui représente la plus petite unité d'information utilisée par une imprimante ou un ordinateur. Voir également systèmes numériques

**bloc de développement**

Le bloc de développement contient le dispositif d'impression photosensible et la réserve de toner.

**caractère par pouce (cpi)** Mesure de la taille des caractères à pas fixe d'un texte.

**cartouche de polices** Cartouche optionnelle qui comprend des polices de caractères supplémentaires.

**code ESC (échappement)** Code de contrôle spécial utilisé pour lancer la plupart des commandes d'imprimante.

**codes de contrôle**

Codes spéciaux utilisés pour contrôler les fonctions de l'imprimante, telles que l'émission d'un signal sonore et l'exécution d'un retour chariot ou d'un saut de ligne par exemple.

**cpi** Voir *andie par paule* **décimal** Voir *systèmes numériques.*

**défaut (par)**

Valeur ou paramètre activé à la mise sous tension, à l'initialisation ou à la réinitialisation de l'imprimante.

**dpi**

Points par pouce. Mesure la résolution d'une imprimante.

#### **EEPROM**

Electrically Erasable Programmable Read Only Memory. Partie de la mémoire de l'imprimante qui contient les paramètres par défaut du SelecType (paramètres utilisateur par défaut). Elle peut être effacée et reprogrammée et permet de modifier les paramètres par défaut.

#### **ESC/P**

Abréviation de Epson Standard Code for Printers (lire E-S-C-P). Ce système de commandes d'imprimante permet de contrôler votre imprimante depuis votre ordinateur, par logiciel. Standard pour toutes les imprimantes Epson, il est supporté par la plupart des applications de micro-informatique.

#### **espacement des caractères**

Fait référence aux deux méthodes de positionnement horizontal des caractères : espacement fixe et espacement proportionnel.

#### **espacement fixe**

Fait référence, par opposition à l'espacement proportionnel, à l'espacement des caractères d'une police où tous les caractères ont la même largeur. Les caractères étroits des polices à espacement fixe, un "i" minuscule par exemple, prennent autant d'espace que les caractères larges, comme un "M" majuscule.

#### **espacement proportionnel**

Impression dans laquelle la largeur des caractères varie d'un caractère à l'autre : un "M" majuscule prend plus d'espace qu'un "i" minuscule par exemple. Le résultat obtenu semble plus proche d'un livre composé que d'un document dactylographié.

#### **feuille d'état**

Etat qui regroupe les paramètres du SelecType et fournit des informations complémentaires sur l'imprimante. Vous pouvez imprimer cet état en utilisant le SelecType.

#### **graisse**

Epaisseur d'un caractère. La graisse est sélectionnée comme attribut de police.

#### **graphique bit image**

Graphique formé de matrice par points. On dit également graphique par points.

#### **graphique par points** Voir *graphique bit image* .

#### **gras**

Enrichissement qui produit des caractères plus foncés que les caractères normaux et qui permet de mettre en valeur une partie d'un document. Gras correspond également à un attribut de police. Voir *graisse* .

**hexadécimal (hex)** Voir *systèmes numériques* .

#### **initialisation**

Rétablissement des paramètres par défaut (ensemble de valeurs prédéfinies) de l'imprimante.

#### **interface**

Connexion entre l'imprimante et l'ordinateur. Une interface parallèle transmet les données caractère par caractère ou code par code et une interface série transmet les données bit après bit.

**interface série**

Voir *interface*

**italique**

Style d'écriture dans lequel les caractères sont penchés. *Caterinainée en italique* .

#### **jeu de caractères**

Ensemble de symboles (lettres, chiffres et caractères spéciaux) utilisés par une police. Les caractères correspondent à des codes spécifiques d'une table de caractères.

#### **LCD**

Liquid Crystal Display (Ecran à cristaux liquides). Ecran du panneau de contrôle qui affiche l'état de l'imprimante (ou d'autres informations).

#### **mémoire**

Partie du système électronique de l'imprimante utilisée pour stocker les informations. Certaines informations sont permanentes et servent à contrôler le mode de fonctionnement de l'imprimante. Les informations que l'ordinateur transmet à l'imprimante (telles que polices téléchargées et les graphiques) sont stockées de manière temporaire, jusqu'à leur impression. Voir également  $H$ *HHYMRWhRM* 

#### **mode imprimante**

Ensemble de commandes de fonctionnement qui détermine la manière dont les données transmises depuis l'ordinateur sont interprétées et traitées. Les modes imprimante peuvent émuler divers modèles d'imprimantes existants.

#### **mémoire non volatile**

Partie de la mémoire de l'imprimante qui n'est pas effacée lorsque vous mettez l'imprimante hors tension. Sauf reprogrammation, la partie ROM (mémoire morte) de la mémoire non volatile est permanente.

#### **mémoire tampon d'entrée**

Partie de la mémoire vive (RAM) utilisée comme zone de conservation temporaire des données reçues de l'ordinateur, jusqu'à ce que ces données soient imprimées. Egalement désignée comme *mémoire d'imprimante* .

**mode de vidage des données** Voir *mode de vidage hexadécimal* .

#### **mode de vidage hexadécimal**

Mode d'impression qui permet d'imprimer directement les codes reçus par l'imprimante. Ce mode peut servir à des utilisateurs expérimentés pour déterminer la source de problèmes de communication entre l'ordinateur et l'imprimante.

#### **oblique** Voir *italique* .

#### **octet**

Unité d'information composée de huit bits. Un octet correspond généralement à un caractère ou à un code.

#### **orientation**

Fait référence à la direction selon laquelle les caractères se positionnent sur une page lors de leur impression. Cette direction peut être de type "portrait" (le texte s'imprime dans le sens de la largeur de la page) ou "paysage" (le texte s'imprime dans le sens de la longueur de la page).

#### **parité**

Méthode de vérification de la fiabilité des transmissions série entre l'ordinateur et l'imprimante.

#### **pas**

Mesure de la largeur d'un caractère. Les caractères peuvent présenter un espacement fixe (largeur identique pour tous les caractères) ou proportionnel (largeur de caractère variable). Pour les polices à espacement fixe, le pas est une mesure qui correspond au nombre de caractères par pouce (cpi).

#### **paysage**

Impression orientée latéralement sur la page. Cette orientation correspond à une page plus large que haute et s'avère utile pour l'impression de feuilles de calcul par exemple.

#### **pilote**

Partie d'une application qui convertit les commandes du programme en commandes reconnues par l'imprimante. Egalement appelé pilote d'imprimante.

#### **pilote graphique**

Partie d'une application qui permet à l'ordinateur de réaliser des images graphiques sur un type d'imprimante spécifique.

#### **police**

Jeu de caractères complet, d'une apparence et d'une taille spécifiques. Une police est déterminée par les paramètres suivants : orientation, jeu de caractères, espacement, pas, taille du point, type, style et graisse.

#### **police bitmap**

Police définie avec des attributs spécifiques comme la taille et la graisse. Voir également *police vectorielle* .

**police téléchargée**

Police chargée dans la mémoire de l'imprimante à partir d'une source externe, telle qu'un ordinateur par exemple.

#### **police vectorielle**

Police définie par équations mathématiques. Les polices vectorielles permettent la modification d'attributs, tels que la taille et l'orientation.

#### **portrait**

Impression orientée verticalement sur la page (contrairement au paysage, où l'impression est horizontale). C'est l'orientation standard pour des lettres et documents.

**programme pilote d'imprimante** Voir *pilote.*

#### **RAM**

Random Access Memory - Mémoire vive. Partie de la mémoire de l'imprimante utilisée comme mémoire tampon d'entrée pour le stockage des caractères définis par l'utilisateur, les polices téléchargées et les images graphiques. Les informations stockées dans la RAM sont volatiles et sont effacées lorsque l'imprimante est mise hors tension.

#### **réinitialiser**

Rétablir la configuration par défaut de l'imprimante à l'aide d'une commande, d'un signal d'interface, de la touche Reset ou en mettant l'imprimante hors, puis sous tension.

#### **RITech**

Resolution Improvement Technology. Procédé de lissage des courbes et des caractères.

#### **ROM**

Read Only Memory (Mémoire morte). Partie permanente de la mémoire de l'imprimante. Les informations stockées dans la ROM servent à contrôler le fonctionnement de l'imprimante. Les polices résidentes sont également stockées en ROM.

#### **saut de ligne automatique**

Lorsque cette option est activée à l'aide du SelecType, chaque code de retour chariot (CR) est automatiquement accompagné d'un code de saut de ligne (LF).

#### **SelecType**

Fonction de l'imprimante qui permet de définir les paramètres d'impression et de contrôler la plupart des fonctions de l'imprimante à partir du panneau avant.

#### **style**

Définit un caractère incliné ou non. Les deux styles de caractères sont "droit" et "italique" (également appelé oblique).

**systèmes numériques**

Trois systèmes numériques sont communément utilisés avec les imprimantes :

Le système *déind* est en base 10 et utilise les chiffres 0, 1, 2, 3, 4, 5, 6, 7, 8 et 9. C'est le système le plus courant.

Le système *heatinal* (hex) est en base 16 et utilise les caractères 0 à 9 et A à F. Ce système est fréquemment utilisé par les programmeurs. Tout nombre décimal entre 0 et 255 peut s'exprimer par un nombre hexadécimal à deux chiffres.

Le système *bixive* est en base 2 et n'utilise que les chiffres 0 et 1. Dans les systèmes informatiques, toute information est manipulée sous forme binaire pour représenter l'activation ou la non-activation de signaux électriques. Un chiffre binaire est souvent appelé bit ; tout nombre décimal entre 0 et 255 peut s'exprimer par un nombre binaire de huit bits.

#### **taille en points**

Hauteur d'une police déterminée, mesurée du sommet du plus grand caractère à la base du plus petit. Un point est une unité de mesure typographique qui correspond à 1/72ème de pouce.

#### **tambour**

Partie du mécanisme de l'imprimante dans lequel les images sont formées et transférées sur le papier.

**tampon** Voir *mémoire* .

#### **téléchargement**

Méthode de transfert des informations de l'ordinateur à l'imprimante.

#### **toner**

Substance sèche et pulvérulente composée de résine et de pigments. Le toner sert à composer l'image au cours de la procédure d'impression.

#### **vitesse en bauds**

Mesure de la vitesse de transmission des données. Elle est utilisée lors du paramétrage de l'interface série entre l'ordinateur et l'imprimante.

#### **A**

Applications, 4-27–28 Alimentation Manuel., 2-13 Alimentation cordon, vir Guide d'installation Assemblage de l'imprimante, *voir* le Guide d'installation Attente, 4-16 AUTO CONT., 4-8 AUTO SENSE, 4-21 AUTOCR, 6-10 AUTOLF, 6-10 AUX, 4-17

#### *B*

Bac optionnel, 4-19 Bac manuel BM, 4-18–19 Bac papier optionnel, 2-12 Bac Std, 4-19 Baisse de la qualité d'impression, 7-10–15 BAUDRATE, 4-24 Bi-D, 4-23 Bi-Direction, 4-23 Bit de Stop, 4-24 Bit Image, 6-10 Bloc de développement durée de vie, A-13 installation, 7-31–35 manipulation du, 7-31–35 Bourrage, 7-3–6 entrée, 7-3 papier, 7-5

#### *C*

Caractère zéro, 6-10 **Caractéristiques** imprimante, A-5, A-6 électriques, A-6 environnement, A-5 mécanique, A-5 interface, A-7–11 options, A-12, A-13 papier, A-2–5 Cartes, interface, D-4, D-16 Cartouches, Polices, 3-13 FONT NUMBER, 4-11 CGTable, 6-8

Chargement du papier, bac BM, 2-7–8 bac standard, 2-3–6 Chargement manuel du papier, 2-13–15 CONDENSED, 6-7 CONFIG. LANGUAGE, 4-29 CONFIG. MENU, 4-19–23 **Connexion** interface parallèle, 5-4–5 interface série, 5-5–6 imprimante à ordinateur, 5-4–7 Consommables caractéristiques, A-12–14 remplacement, 7-31–35 **Continue** touche, 1-5 voyant, 1-4 Conventions utilisées dans ce guide, 11 COPIES, 4-9 Cordon d'alimentation, vir le Guide d'installation COUNTRY, 6-18

#### *D*

Déballage de l'imprimante, vir le Guide d'installation Débloqué, 2-13, 4-19 Densité, réglage, 7-27 Dépannage, généralité, 7-3–9 mémoire, 7-15 options, 7-16–17 qualité d'impression, 7-10–15 **Dimensions** imprimante, A-5 options, A-12–13 DOS Applications, 2-11 Utilisateur, 1-7 DSR, 4-25 DTR, 4-24 Durée Toner, 4-22

#### *E*

Ecran, Panneau de commande, 1-3 EJL, *voir* Epson Job Language EMULATION MENU, 4-17

Encre, nettoyage de l'encre renversée, 7-12–13 END, 6-17 Entretien, 7-2–36 Enveloppes, 2-17 Epson GL/2, 6-12 Epson Job Language sommaire des commandes, ERGOT, 2-4 Erreur Cont., 4-8 ESCP2 FONT SAMPLE, 4-26 ESCP2 Menu, 4-13 Etiquettes, 2-17

#### **F**

FACT SHEET, 4-26 FEED JAM, 7-3, 7-5 Feuilles d'état, 4-26 Fil électronique, nettoyage, 7-11 Fin, 6-17 Fonctionnement en mode d'imprimante HP LaserJet III, 1-7 FONT NUMBER, 4-11 FONT SRC, 4-11 FONT, 6-6 FORM FEED touche, 1-5 voyant, 1-4 FORM (format), 4-12 Format bac BM, 4-18 Format de papier sélection, A-3 Format Std, 4-18 Format, 4-12 FX FONT SAMPLE, 4-26 FX Menu, 4-7 FX, 6-4

#### **G**

GL/2, 6-12 GL2 MENU, 6-12 GLMode, 6-16

#### *H*

Hauteur, 4-11

HEIGHT, 4-11 HP, 3-2

#### *I*

Impression densité, réglage de la, 7-27 qualité, optimisation, 7-25–27 Imprimante caractéristiques, A-5, A-6 connexion à l'ordinateur, 5-4–7 environnements, 5-14 partage, 5-2–13 Initialisation, 5-13 Installation d'une cartouche de polices, 3-13–14 Installation de l'imprimante, *voir* le guide d'installation Interface caractéristiques, A-7 commutation d', 5-9 Interface Auto, 4-21 Interface parallèle caractéristiques, A7, A8 connexion, voir le Guide d'installation paramètre Selec Type, 4-21 Interface série caractéristiques, A9–11 connexion, 5-5 paramètre, SelecType, 4-24

#### *J*

Jeux de caractères modes d'émulation ESC/P2 et FX, B-19 mode d'émulation HP, B-3 JOB MENU, 4-15–16 JOIN, 6-18 Jonct.,6-18

#### *L*

L/T, 4-17 Langage EJL, sommaire des commandes, C-23–24 Langage PJL, C-21–22 LEFT OFFSET, 4-22 Liste Polices ESCP/2, 4-26 Liste Polices FX, 4-26

Liste Polices LJ4, 4-26 LJ4 FONT SAMPLE, 4-26 LJ4 MENU, 4-11–12 LocalTalk, Module d'interface, D-4 LOCK, 2-12, 4-19 Longueur Mot, 4-24

#### *M*

Macintosh, 5-7 MANUAL FEED, 2-13–15, 4-9 Marge Haut, 6-7 Mémoire optionnelle, D-5 Menu Configuration, 4-19–23 Menu Emulation, 4-17 Menu ESCP2, 4-13 Menu FX, 4-7 Menu GL2, 6-12 Menu Impression, 4-9–10 Menu LJ4, 4-11–12 Menu Parallèle, 4-23 Menu Série, 4-24–25 Menu Test, 4-26 Menu Travail, 4-15–16 Menu, programme d'application, 4-27 Messages d'état et d'erreur, 7-17–23 Mode BM, 4-20 Mode d'émulation ESC/P2, B-19 FX, 6-4 HP, paramètre par défaut, 4-28 jeux de caractères, B-3 Mode de vidage des données, 7-24 Mode Epson GL/2, B-23 Mode GL like, 6-12-13 Mode LJ4 GL/2, 6-12 Mode Veille, 4-20 Modes d'imprimantes, *vir* modes d'émulation, Module SIMM, D-5 Module d'interface LocalTalk, D-4 Mp TRAY SIZE, 4-18

#### **N**

**Nettovage** du boîtier de l'imprimante, 7-30 Nombre Pages, 4-22 Numéro Police, 4-11

#### **O**

Offset Gau., 4-22 Offset Haut, 4-21 OMIGIN 6-16 On Line touche, 1-4 voyant,1-4 OPT SIZE, 4-18 **Options** bac papier, D-3 cartouches de polices, 3-13 cartes d'interfaces, D-16 Orientation, 4-9

#### *P*

PAGE COUNT, 4-22 Page de test RITech, 4-26 PAGE PROTECT, 4-15 PAGE SIZE, 4-9 Panneau de commande, 1-3–6 PAPER JAM, 7-20 Papier alimentation manuelle, 2-13–15 caractéristiques, A-2 chargement dans le bac standard, 2-3–7 choix du format, 2-12 format A-2 manipulation, 2-1-17 sélection, 2-16 PARALLEL MENU, 4-23 Paramètre par défaut, 4-28, 5-9 Parité, 4-24 PARITY, 4-24 Partage de l'imprimante, 5-2–13 Pas (ESC/P2, FX), 6-7 Pays, 6-8 PEN X, 6-19 **PEN** 6-17 Pilote, utilisation, 1-6–7 autres applications, 1-7–9 PITCH (ESC/P2, FX), 6-7 PJL, *vir* Printer Job Language Plume, 6-17 Poids bac, A-13 cassette inférieure, A-12 grammage, papier, A-2

imprimante, A-5 Police utilisation, 3-6–12 Polices résidentes, 4-11 Précautions à prendre pour l'imprimante laser, 6-3–16 Printer Job Language, C-2 PRINTING MENU, 4-9–10 Protect. Page, 4-15

#### *R*

Réglage de la densité d'impression, 7-27 Réinitialisation, 5-13 Réinitialisation usine, 5-14 Reset All, 5-13 Résolution, Improvement Technology, *voir* RITech Retour Char., 6-10 RITech TEST PAGE, 4-26 RITech, 4-26

#### *S*

SCALE, 6-16 **Sélection** format du papier, 2-9 SelecType options, 4-6 problèmes, 7 touches, 4-4 SERIAL MENU, 4-24 SIMM, D-5 SIZE IGNORE, 4-19 SPEED, 4-23 STANDBY, 4-20 STATUS SHEET, 4-26 STD SIZE, 4-18 STD TRAY, 4-19 STOP BIT, 4-24 Symbole, 4-11 SYMSET, 4-11

#### **T**

Table CG, 6-9 Tension, A-6 Test

ordinateur-imprimante, connexion, *voir* le Guide d'installation imprimante, 4-26 TEST MENU, 4-26 TEXT, 6-8 Texte, 6-8 TIMEOUT, 4-16 TMARGIN, 6-7 TONER LIFE, 4-22 TONER, 4-22 TOP OFFEST, 4-21 Touche Alt, 1-5, 4-4 Touche Enter, 1-6 Touche Item, 1-5 Touche Menu, 1-4 Touche Reset, 1-6 Touches, Panneau de contrôle, 1-4–6 Travail, 5-10–12

#### **U**

UNLOCK, 2-13 Unité de cassette inférieure, D-3, D-10

#### **V**

Vidage hexadécimal, *voir* Mode de vidage des. données Vitesse (en Baud), 4-24 Vitesse, 4-23 Voyants, 1-4

#### **W**

Windows, 2-10 WORD LENGHT, 4-24

#### **X**

XON/XOFF, 4-25

#### **Z**

ZEROCHAR, 6-10 Zoom, 6-16

# **EPSON EPL 9000**

EN PREMIER

## Guide de référence rapide

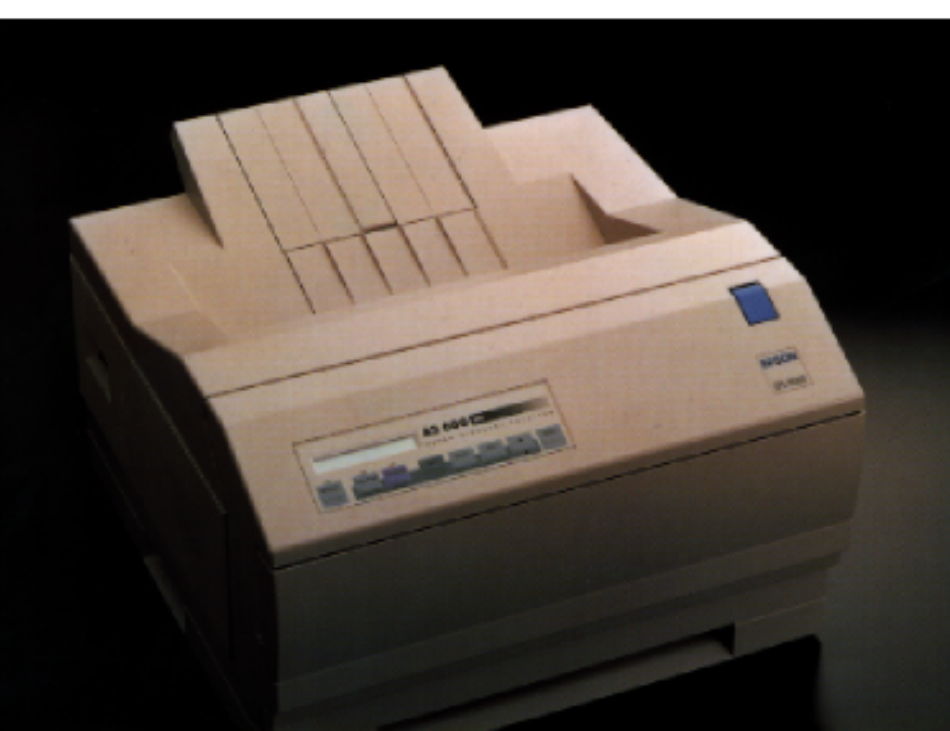

## **EPSON**

## **EPL-9000**

Guide d'installation + Guide de Référence Rapide

Ce livret est destiné à vous permettre d'installer votre imprimante et de commencer à imprimer rapidement. Il regroupe également les instructions nécessaires aux opérations d'entretien de routine. Si vous souhaitez des informations plus détaillées sur l'utilisation de l'imprimante ou si vous avez des difficultés à imprimer, reportez-vous au *Guide de l'utilisateur* .

Epson est une marque déposée de Seiko Epson Corporation.

Remarque générale : Les autres noms de produits utilisés dans ce livret ne le sont que dans un but d'identification et peuvent être des marques déposées de leurs propriétaires respectifs. Epson dénie tout droit relatif à ces marques.

Copyright ® Seiko Epson Corporation 1994, Levallois, France

### *Sommaire*

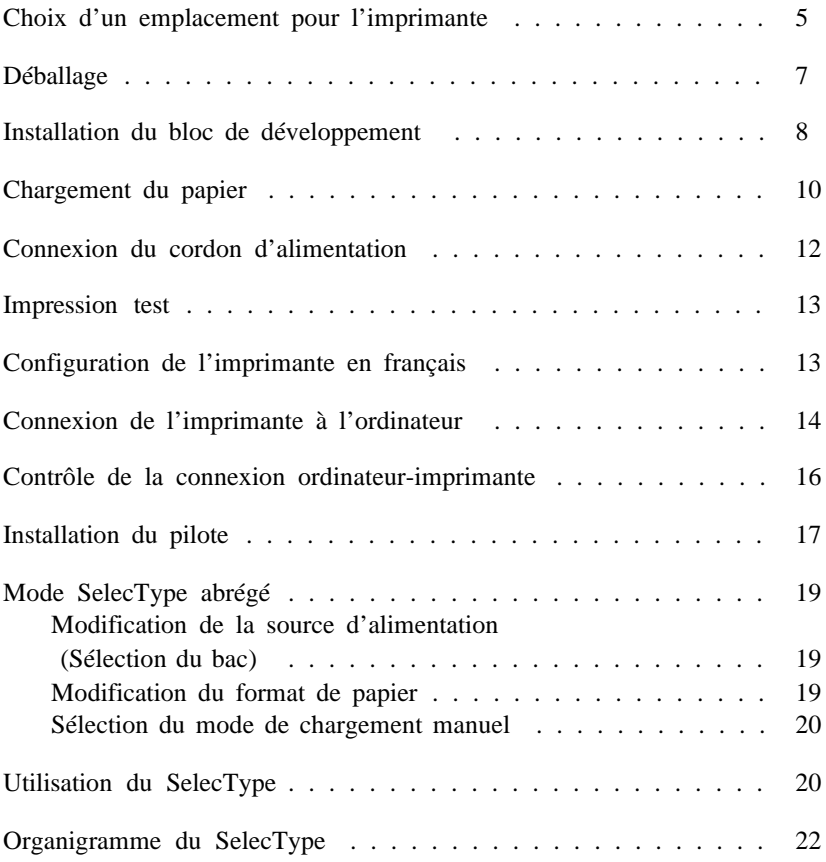

## *1 Choix d'un emplacement pour l'imprimante*

- o Placez votre imprimante suffisamment près de l'ordinateur ou de la station de travail de manière à pouvoir connecter facilement le câble de liaison.
- o Utilisez une prise murale munie d'un dispositif de mise à la terre (prise à deux trous avec une fiche de terre), adaptée à la prise du cordon d'alimentation électrique de votre imprimante. N'utilisez pas d'adaptateur.
- o Laissez de l'espace autour de l'imprimante afin de faciliter les opérations d'entretien et d'assurer une aération correcte. Les illustrations ci-dessous indiquent les espaces minimum recommandés.
- o Si vous installez la cassette inférieure optionnelle, prévoyez 80 mm de plus au-dessus de l'imprimante.

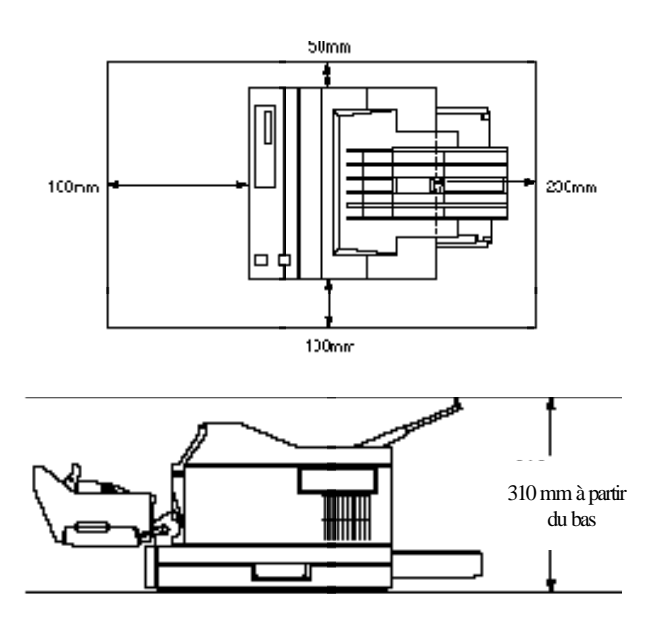

#### *Important !*

- o *Installez l'imprimante de manière à pouvoir facilement débrancher son cordon d'alimentation électrique.*
- o *Evitez les emplacements exposés à la lumière solaire directe, à une température et à une humidité excessives ou à la poussière.*
- o *Evitez d'utiliser des prises murales contrôlées par des commutateurs ou des programmateurs automatiques. Des coupures accidentelles de courant peuvent détruire les informations stockées dans la mémoire de l'imprimante ou de l'ordinateur.*
- o *Evitez d'utiliser une prise murale située sur un circuit qui sert par ailleurs à alimenter de gros moteurs (ou d'autres appareils similaires) susceptibles d'entraîner des variations de tension.*
- o *Placez votre système informatique à l'écart d'éventuelles sources d'interférences électro-magnétiques, telles que des haut-parleurs ou des unités centrales de téléphones sans fil.*
- 1. Retirez l'imprimante et les accessoires du carton d'emballage.
- 2. Posez l'imprimante sur une surface plate et stable.
- 3. Retirez les éléments de protection (et autre) de l'imprimante et conservez-les pour un éventuel usage futur.

#### *Note : L'imprimante pèse environ 20 kg et doit être soulevée avec précaution.*

4. Vérifiez que vous disposez de tous les éléments ci-dessous.

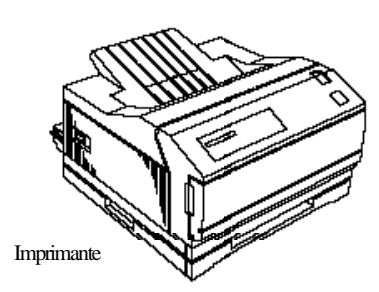

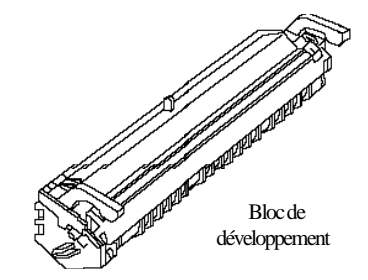

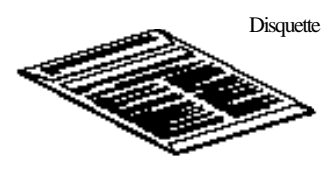

**Cordon** d'alimentation

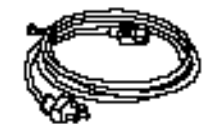

## *3 Installation du bloc de développement*

*Important ! Ne retournez pas le bloc de développement et ne l'exposez pas à la lumière plus longtemps que cela n'est nécessaire.*

1. Appuyez sur la touche de verrouillage du capot avant de l'imprimante et ouvrez le capot en le tirant vers vous

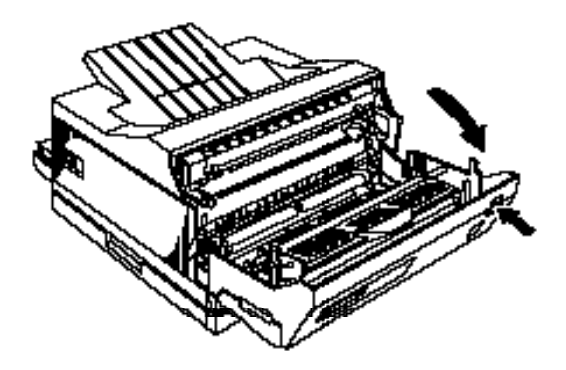

2. Retirez le bloc de développement de son sac aluminisé et répartissez le toner en inclinant latéralement le bloc de développement à plusieurs reprises.

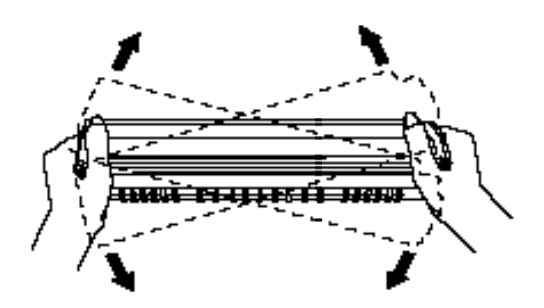

3. Placez le bloc de développement sur une surface plate et stable. Saisissez la languette située sur le côté gauche du bloc de développement et retirez complètement la bande de scellement.

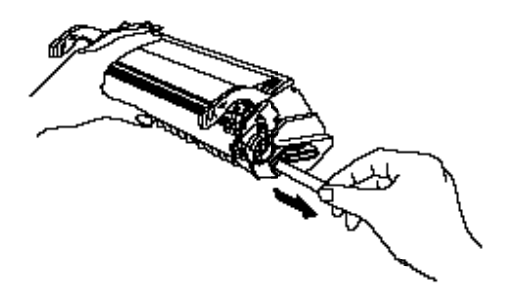

4. Insérez le bloc de développement dans l'imprimante en engageant les pattes de guidage situées de chaque côté du bloc dans les rainures situées à l'intérieur de l'imprimante. Faites ensuite coulisser le bloc de développement jusqu'à ce qu'il soit en place.

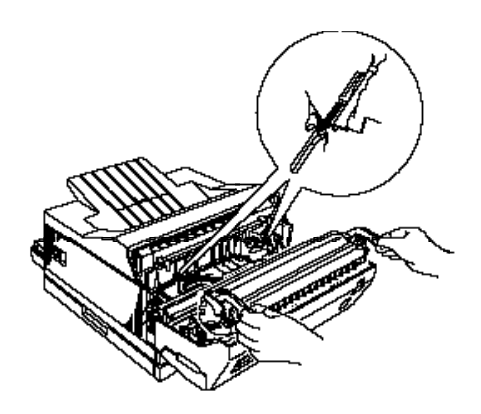

5. Relevez doucement le capot de l'imprimante et verrouillez-le.

*Important : Ne transportez pas l'imprimante lorsque le bloc de développement est installé.*

## *4 Chargement du papier*

1. Tirez sur le bac papier pour le sortir de l'imprimante et posez-le sur une surface plate.

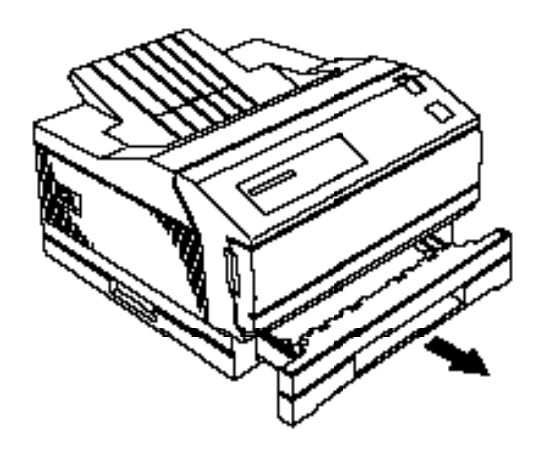

2. Ouvrez le capot arrière du bac papier et faites coulisser le guide arrière du bac à fond vers l'arrière. Ouvrez les guides latéraux au maximum.

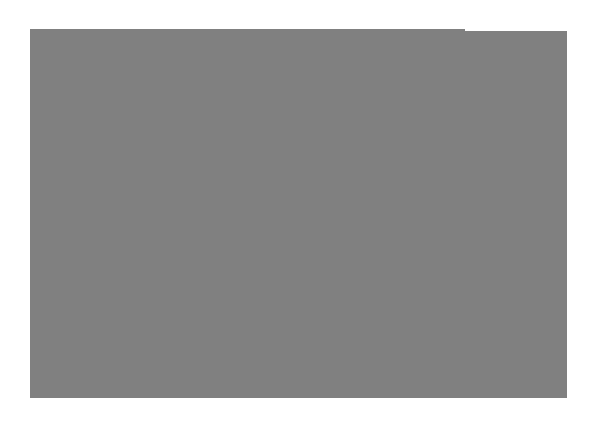

3. Insérez une pile de papier dans le bac, face à imprimer vers le haut, et vérifiez que les coins de la pile sont engagés en dessous des deux ergots situés à l'avant du bac.

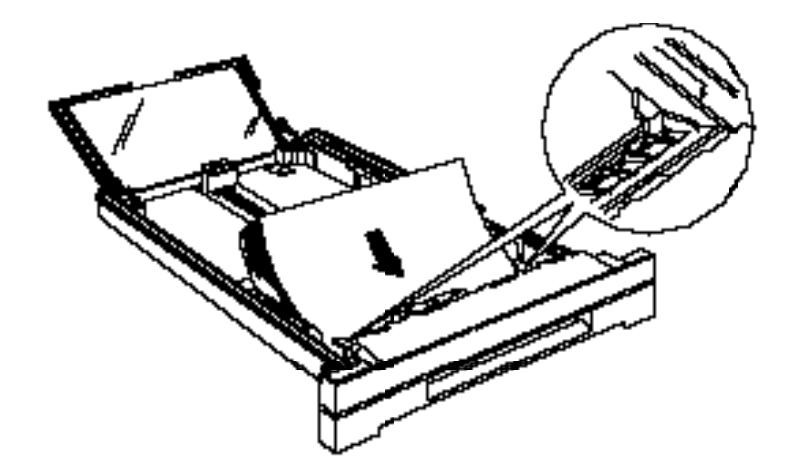

*Note : Le format A4 s'insère dans le sens de la longueur.*

4. Ajustez la position des guides arrière et latéraux en fonction du format du papier utilisé et refermez le capot arrière du bac.

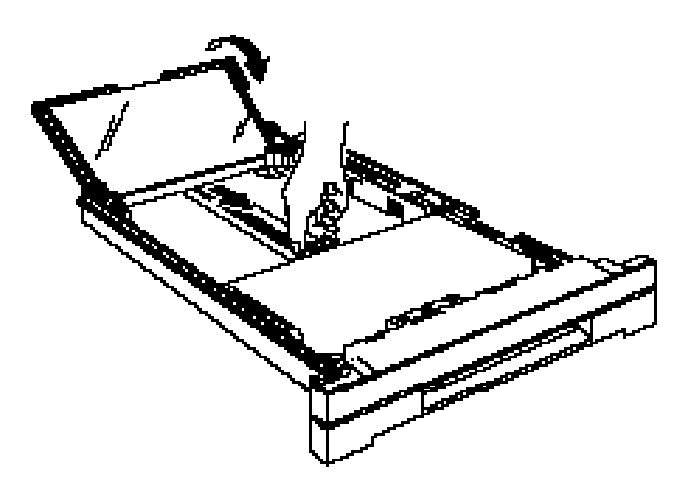

5. Insérez le bac dans l'imprimante et poussez-le fermement en place.

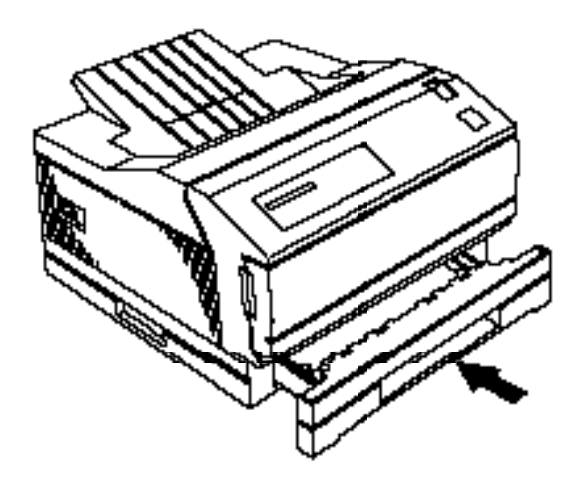

*Note : Pour imprimer sur des papiers spéciaux, tels que des enveloppes, des transparents, du papier épais ou des étiquettes par exemple, chargez les feuilles une par une dans le bac manuel BM. Pour plus d'informations, reportez-vous à la section "Informations supplémentaires" au Chapitre 2 du Guide de l'utilisateur .*

### *5 Connexion du cordon d'alimentation*

- 1. Vérifiez que l'imprimante est hors tension (commutateur marche/arrêt situé sur le côté gauche de l'imprimante positionné sur OFF).
- 2. Branchez le cordon d'alimentation sur le connecteur situé à l'arrière de l'imprimante, puis insérez l'autre extrémité du cordon dans une prise murale munie d'un dispositif de mise à la terre.
- 1. Vérifiez que le bloc de développement est en place. Mettez l'imprimante sous tension. Plusieurs messages apparaissent sur l'écran pendant que l'imprimante procède à des contrôles internes. Après un délai d'environ 35 secondes, le message READY (Prêt) apparaît.
- 2. Appuyez sur la touche Menu pour accéder au SelecType.
- 3. Appuyez plusieurs fois sur la touche Menu , jusqu'à l'apparition de TEST MENU (Menu Test) sur l'écran.
- 4. Appuyez sur la touche Item ; le message STATUS SHEET (Feuille Etat) doit apparaître sur l'écran.
- 5. Appuyez sur la touche Enter. L'imprimante imprime la feuille d'état qui regroupe les paramètres courants de l'imprimante.
- 6. Pour arrêter l'impression de ce test, appuyez sur la touche On Line. Pour imprimer les autres tests, répétez la procédure à partir de l'étape 2, appuyez sur la touche Item pour effectuer votre sélection et appuyez sur la touche Entrée pour lancer l'impression correspondante.

## *7 Configuration de l'imprimante en français*

Vous pouvez aisément configurer votre imprimante pour qu'elle affiche les messages en français. Effectuez les opérations suivantes :

1. Vérifiez que l'imprimante est hors tension (commutateur marche/arrêt situé en haut à droite sur OFF).

- 2. Appuyez sur la touche Menu et allumez l'imprimante en maintenant la touche Menu enfoncée.
- 3. Le message CONFIG. LANGUAGE apparaît. Appuyez sur la touche Item pour faire apparaître le message LANG = ENGLISH.
- 4. Appuyez sur la touche ê jusqu'à ce qu'apparaisse le message LANG  $=$  FRANÇAIS.
- 4. Validez en appuyant sur la touche Enter.
- 6. Appuyez sur On Line. Votre imprimante est à présent configurée en français et la configuration FRANÇAIS automatiquement sauvegardée.

#### *8 Connexion de l'imprimante à l'ordinateur*

Vous pouvez simultanément connecter votre imprimante à quatre ordinateurs. Cette section ne décrit que la procédure de connexion à l'interface parallèle. Pour plus d'informations sur la procédure de connexion à l'interface série, optionnelle ou LocalTalk, reportez-vous à la section "Partage de l'imprimante" au chapitre 5 du *Guide de l'utilisateur* .

1. Vérifiez que l'imprimante et l'ordinateur sont hors tension.

2. Repérez le connecteur d'interface parallèle de l'imprimante et raccordez-y le connecteur du câble parallèle. Le câble parallèle doit être de type "à paire-torsadée".

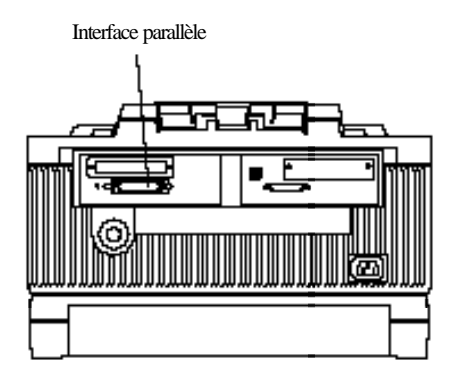

3. Rabattez les deux pattes de fixation métalliques situées de chaque côté du connecteur et, s'il existe, connectez le conducteur de mise à la terre du câble conformément à l'illustration ci-dessous.

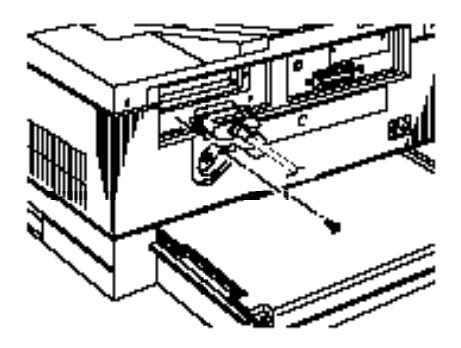

4. Connectez l'autre extrémité du câble à votre ordinateur.
### *9 Contrôle de la connexion ordinateur-imprimante*

Avant d'utiliser votre application, suivez les étapes de la procédure ci-dessous pour vérifier que votre ordinateur est correctement connecté à l'imprimante :

- 1. Mettez l'ordinateur, puis l'imprimante sous tension.
- 2. Attendez que l'invite DOS apparaisse sur l'écran de votre ordinateur :
	- $C:$

Si votre ordinateur n'est pas équipé d'unité de disque dur C:, l'invite peut être A: ou B: par exemple.

- 3. Tapez DIR et appuyez sur la touche Entrée. La liste des fichiers du répertoire courant de l'unité spécifiée s'affiche à l'écran.
- 4. Appuyez une fois sur la touche Impr. écran de votre clavier. Sur certains systèmes, vous devez appuyer simultanément sur les touches Shift ou Ctrl et Impr. écran.
- 5. Appuyez sur la touche On Line pour mettre votre imprimante hors ligne. Appuyez ensuite sur la touche Form Feed pour imprimer les données stockées dans la mémoire tampon de l'imprimante. L'imprimante imprime alors les informations qui étaient affichées sur l'écran de votre ordinateur.
- 6. Si rien ne s'imprime ou si le résultat ne correspond pas à ce que vous attendez, vérifiez que vous utilisez un câble adéquat, que ce câble est bien connecté à l'ordinateur et à l'imprimante et que vous utilisez l'interface correcte.

# *10 Installation du pilote (driver)*

Après avoir vérifié que votre imprimante et que votre ordinateur sont correctement connectés, vous devez installer le pilote d'imprimante utilisé par votre application.

Si vous utilisez Microsoft  $^{\circ}$  Windows  $^{\text{m}}$  3.1 (ou une version ultérieure), vous pouvez installer le pilote d'imprimante EPL-9000 en utilisant les disquettes qui se trouvent dans le carton de l'imprimante.

Votre imprimante vous est livrée avec les disquettes suivantes :

- o Pilote Windows en mode LaserJet 4 : Ce driver permet de piloter l'imprimante depuis Windows.
- o Panneau de contrôle logiciel : Permet de configurer le mode LJ4 de l'imprimante sans toucher au SelecType.
- o Polices écran : Permet d'obtenir les 35 polices vectorielles PCL5e à l'écran de votre ordinateur.

Le pilote Windows qui se trouve sur la disquette des pilotes d'imprimante est le pilote qui vous permettra d'exploiter au mieux les capacités de votre imprimante.

La disquette des polices écran contient des polices écran Agfa ®, compatibles Windows. Ces polices permettent de composer des documents pleinement compatibles avec une imprimante HP LaserJet 4 et de disposer d'un véritable environnement WYSIWYG (impression conforme à ce qui est affiché sur l'écran). Toutefois, notez que ces polices écran ne sont pas utilisées pour les impressions.

Les programmes utilitaires Epson sont destinés aux utilisateurs d'applications qui fonctionnent avec DOS. Dans ce cas, vous pouvez, par exemple, accéder aux paramètres du SelecType depuis votre ordinateur en utilisant le programme RCP (Remote Control Panel) ou accroître la vitesse de communication de l'interface série en utilisant le programme HSI (High-speed Serial Interface).

Pour utiliser le pilote Windows, vous devez disposer de la configuration matérielle minimale suivante :

- o Microsoft Windows 3.1 (ou une version ultérieure)
- o 2 Mo de libre sur le disque dur
- o 4 Mo de RAM (conseillé)

Pour installer le pilote Windows et les polices écran, suivez les étapes de la procédure ci-dessous :

- 1. Dans le Gestionnaire de fichiers du Groupe principal, cliquez sur l'option Fichier de la barre de menu.
- 2. Cliquez sur Exécuter.
- 3. Insérez la disquette des pilotes d'imprimante dans l'unité A: (ou B:) de votre ordinateur.
- 4. Tapez A:\INSTALL ou B:\INSTALL en fonction de l'unité de disquette dans laquelle vous avez inséré la disquette des pilotes d'imprimante.
- 5. Suivez les instructions qui s'affichent sur l'écran de votre ordinateur.

Bien que l'émulation LJ4 soit l'émulation par défaut, il vous est possible d'utiliser une autre émulation. Pour plus d'informations, reportez-vous à la section "Utilisation d'autres modes imprimante" au chapitre 6 du *Guide de l'utilisateur* .

# *11 Mode SelecType abrégé*

### *Modification de la source d'alimentation (Sélection du bac)*

1. Maintenez la touche Alt enfoncée et appuyez sur la touche Menu . Le message suivant s'affiche sur l'écran :

STD TRAY=UNLOCK \* (Bac Std = Débloqué\*)

- 2. Appuyez sur la touche Item pour sélectionner l'option STD TRAY (Bac Std), OPT TRAY (Bac Opt) ou MP TRAY (Bac BM).
- 3. Appuyez sur la touche U pour sélectionner le paramètre LOCK (Bloqué) ou UNLOCK (Débloqué), puis appuyez sur la touche Enter . Un astérisque (\*) apparaît à droite du paramètre sélectionné.
- 4. Appuyez sur la touche On Line. L'imprimante repasse en ligne.

#### *Modification du format de papier*

1. Maintenez la touche Alt enfoncée et appuyez sur la touche Item. Le message suivant s'affiche sur l'écran :

MP TRAY SIZE=A4 \* (Format Bac BM=A4 \*)

- 2. Appuyez sur la touche  $\acute{\rm{e}}$  (ou simultanément sur les touches Alt et  $\acute{\rm{e}}$ ) pour sélectionner le format désiré, et appuyez sur la touche Enter. Un astérisque (\*) apparaît à droite du paramètre sélectionné.
- 3. Appuyez sur la touche On Line. L'imprimante repasse en ligne.

### *Sélection du mode de chargement manuel*

1. Maintenez la touche Alt enfoncée et appuyez sur Form Feed. Le message suivant s'affiche sur l'écran.

MANUAL FEED=OFF \* (Alim. Manuel.=NON \*)

- 2. Appuyez sur la touche  $\acute{\text{e}}$  pour sélectionner ON (Oui) ou OFF (Non) et appuyez sur la touche Enter. Un astérisque (\*) apparaît à la droite du paramètre sélectionné.
- 3. Appuyez sur la touche On Line. L'imprimante repasse en ligne.

## *12 Utilisation du SelecType*

1. Appuyez sur la touche Menu pour accéder au SelecType. Le premier groupe de menus apparaît à l'écran de la manière suivante :

PRINTING MENU (Menu Impression)

2. Appuyez sur Menu plusieurs fois jusqu'à ce que le menu souhaité s'affiche. Par exemple :

JOB MENU (Menu Travail)

3. Une fois le menu souhaité affiché, appuyez sur Item. Le message suivant s'affiche :

PAGE PROTECT=OFF \* (Protect Page=NON\*)

4. Appuyez sur Item plusieurs fois jusqu'à ce que l'option souhaitée s'affiche. Par exemple :

RESOLUTION=600 \*

- 5. Appuyez sur  $\acute{e}$  (ou simultanément Alt et  $\acute{e}$ ) jusqu'à ce que le paramètre souhaité s'affiche, puis appuyez sur Enter. Un astérisque (\*) à droite de l'écran indique que le paramètre affiché a été sélectionné. Ce paramètre n'est toutefois pas encore activé.
- 6. Appuyez sur la touche On Line. L'imprimante repasse en ligne.
- 7. Si le message RESET TO SAVE (Réinit. pour sauver) s'affiche à l'écran, appuyez sur On Line. L'imprimante repasse en ligne.

# *13 Organigramme du SelecType*

Les organigrammes suivants indiquent les menus et options disponibles en mode SelecType.

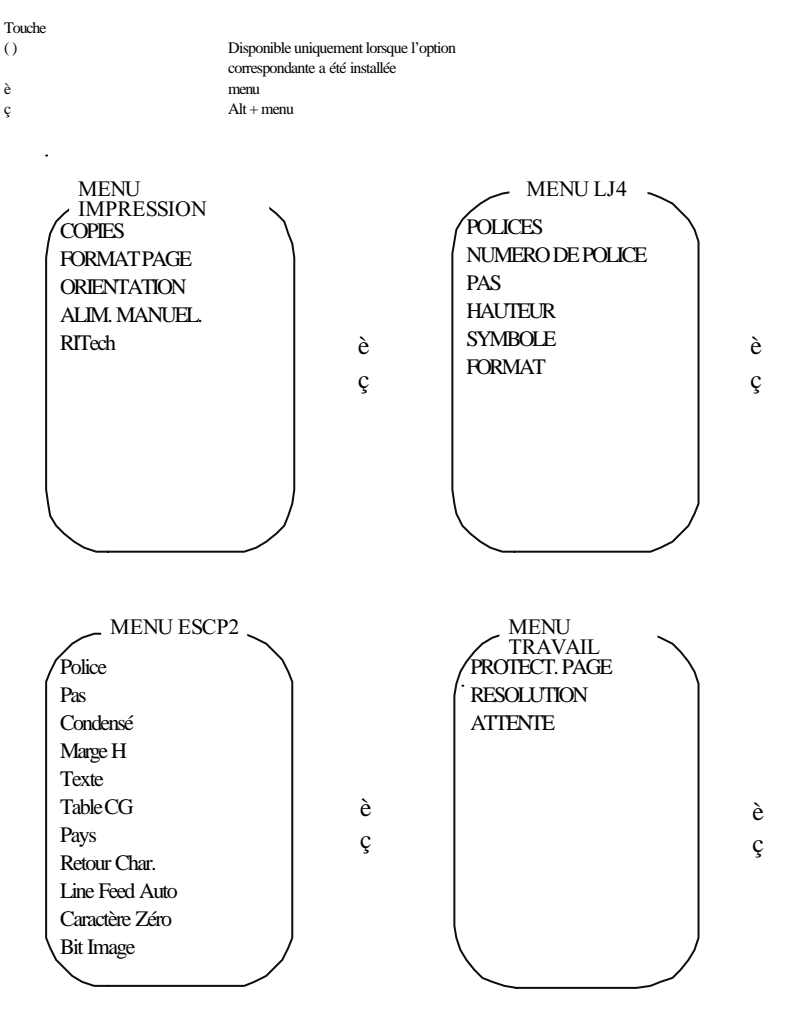

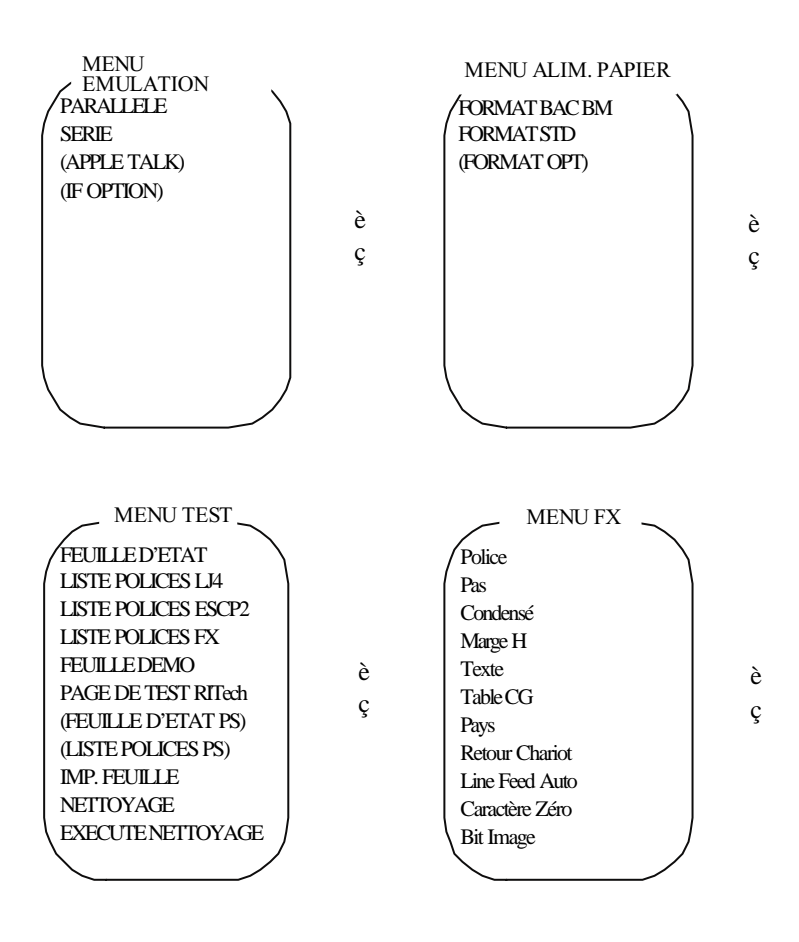

*23*